Systèmes Dell™ PowerEdge™ 840

# Manuel du propriétaire

Modèle MVT01

### Remarques, avis et précautions

 $\mathscr{Q}_A$  REMARQUE : une REMARQUE indique des informations importantes qui peuvent vous aider à mieux utiliser votre ordinateur.

AVIS : un AVIS vous avertit d'un risque de dommage matériel ou de perte de données et vous indique comment éviter le problème.

 $\bigwedge$  PRÉCAUTION : une PRÉCAUTION indique un risque potentiel d'endommagement du matériel, de blessure corporelle ou de mort.

\_\_\_\_\_\_\_\_\_\_\_\_\_\_\_\_\_\_\_\_

**Les informations contenues dans ce document peuvent être modifiées sans préavis. © 2006 Dell Inc. Tous droits réservés.**

La reproduction de ce document de quelque manière que ce soit sans l'autorisation écrite de Dell Inc. est strictement interdite.

Marques utilisées dans ce document : *Dell*, le logo *DELL*, *Inspiron*, *Dell Precision*, *Dimension*, *OptiPlex*, *Latitude, PowerEdge, PowerVault, PowerApp, PowerConnect* et *XPS* sont des marques de Dell Inc. ; *Intel*, *Pentium* et *Celeron* sont des marques déposées de Intel Corporation ; *Microsoft*, *MS-DOS*, *Windows* et *Windows Server* sont des marques déposées de Microsoft Corporation ; *Red Hat* est une marque déposée de Red Hat, Inc. ; *SUSE* est une marque déposée de Novell, Inc. ; *UNIX* est une marque déposée de The Open Group aux États-Unis et dans d'autres pays ; *EMC* est une marque déposée d'EMC Corporation.

Tous les autres noms de marques et marques commerciales utilisés dans ce document se rapportent aux sociétés propriétaires des marques et des noms de ces produits. Dell Inc. décline tout intérêt dans l'utilisation des marques déposées et des noms de marques ne lui appartenant pas.

# Sommaire

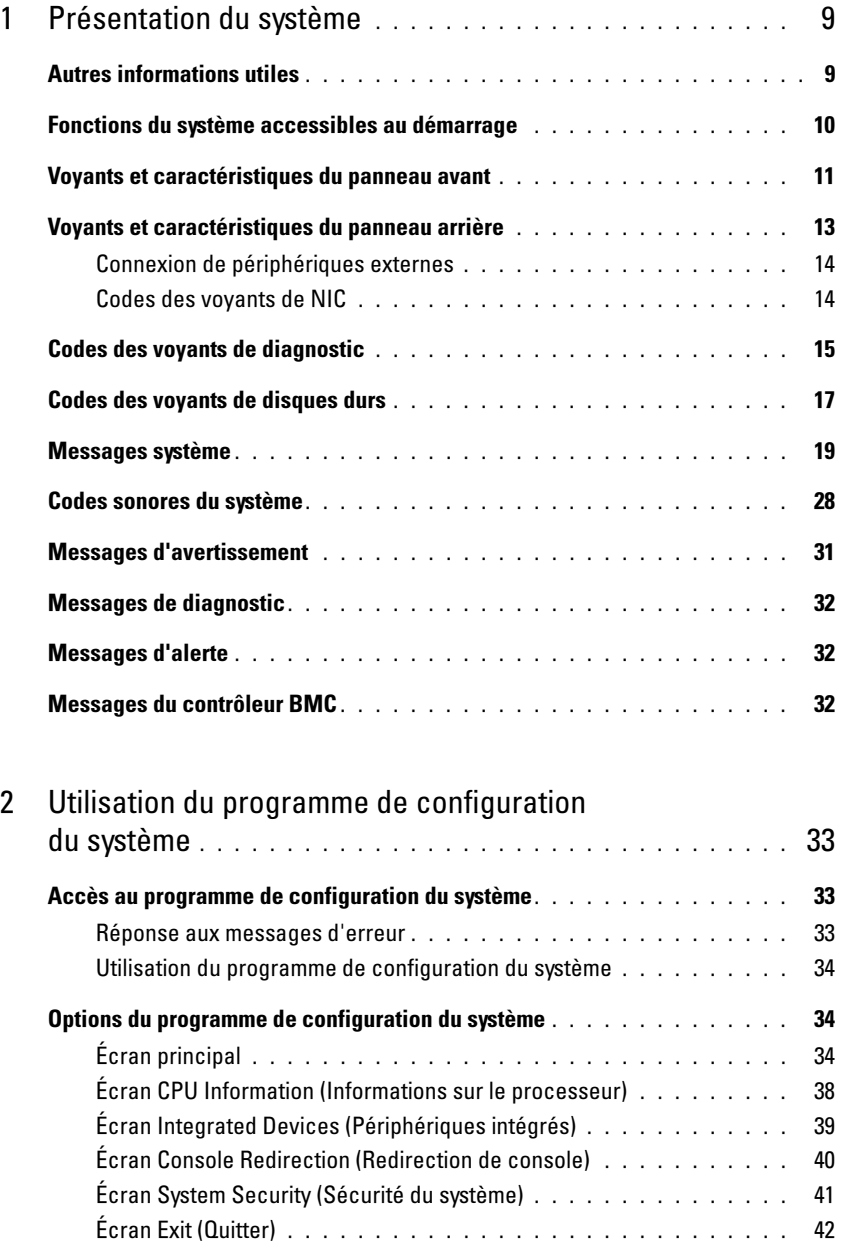

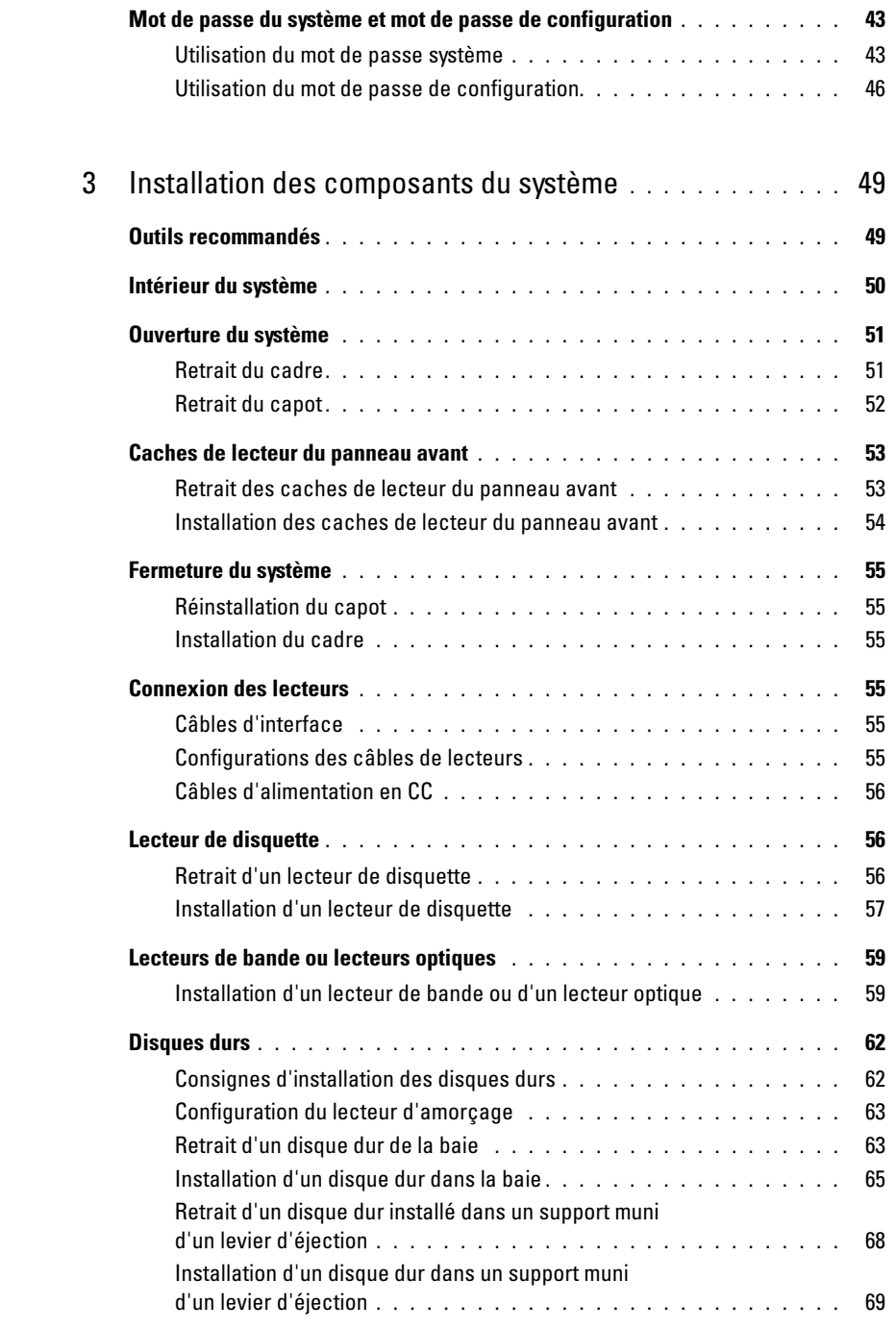

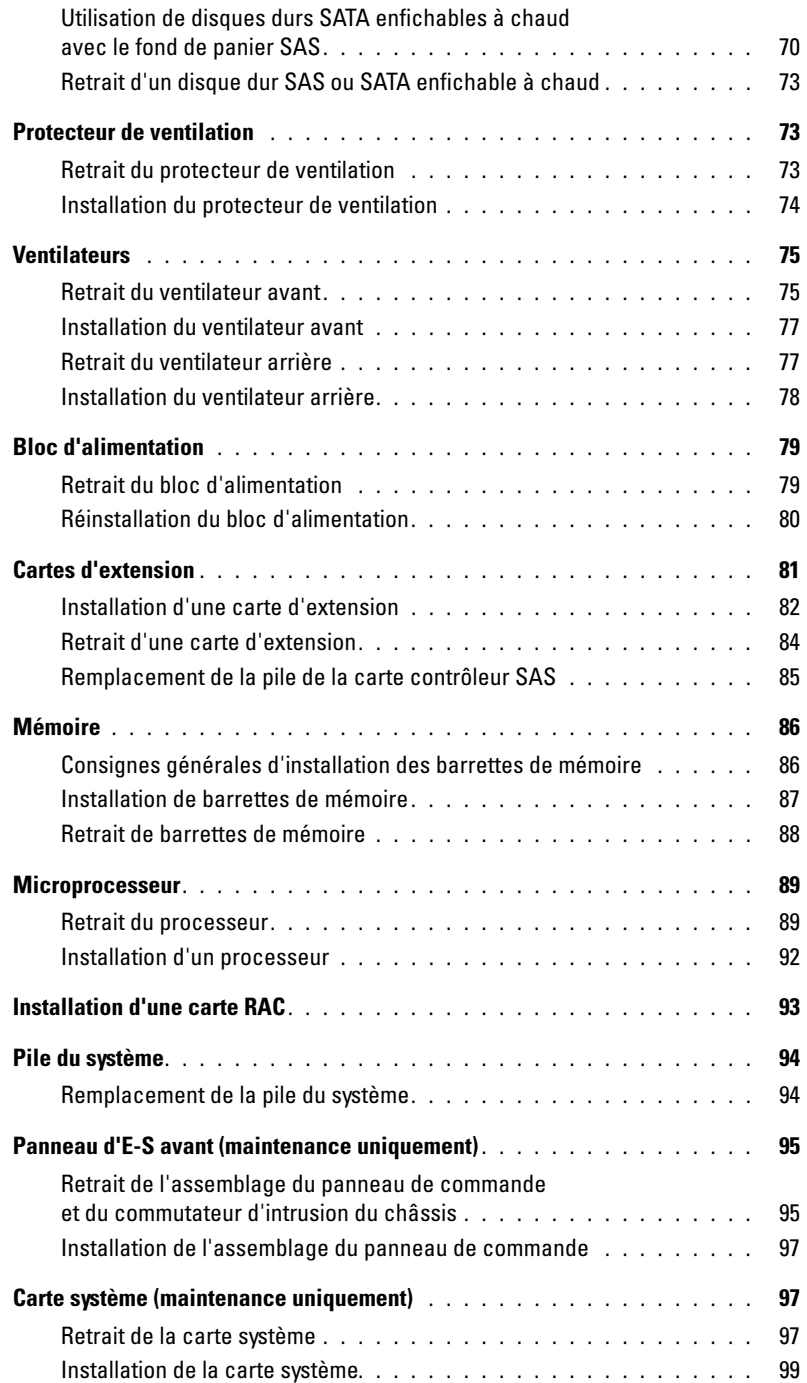

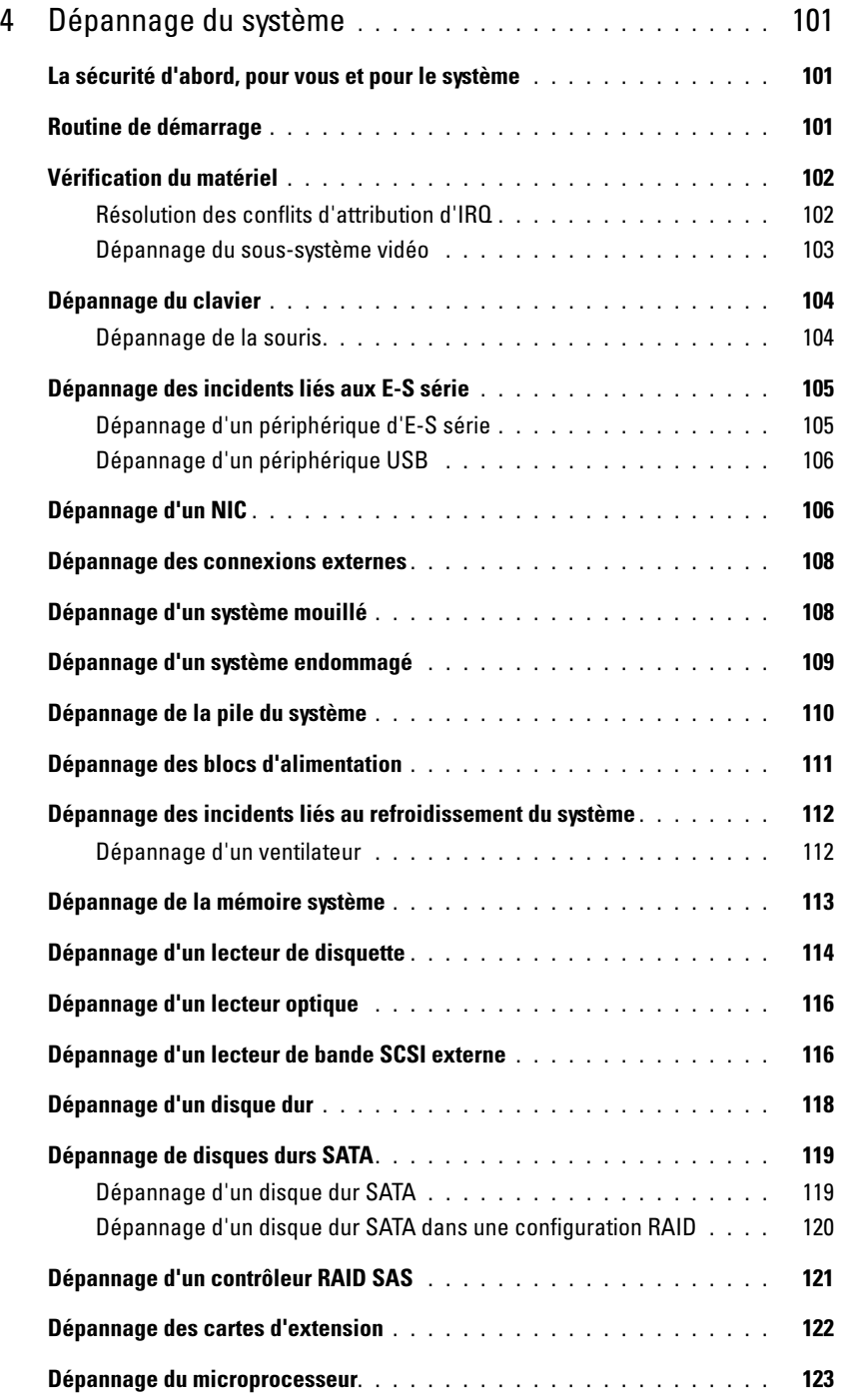

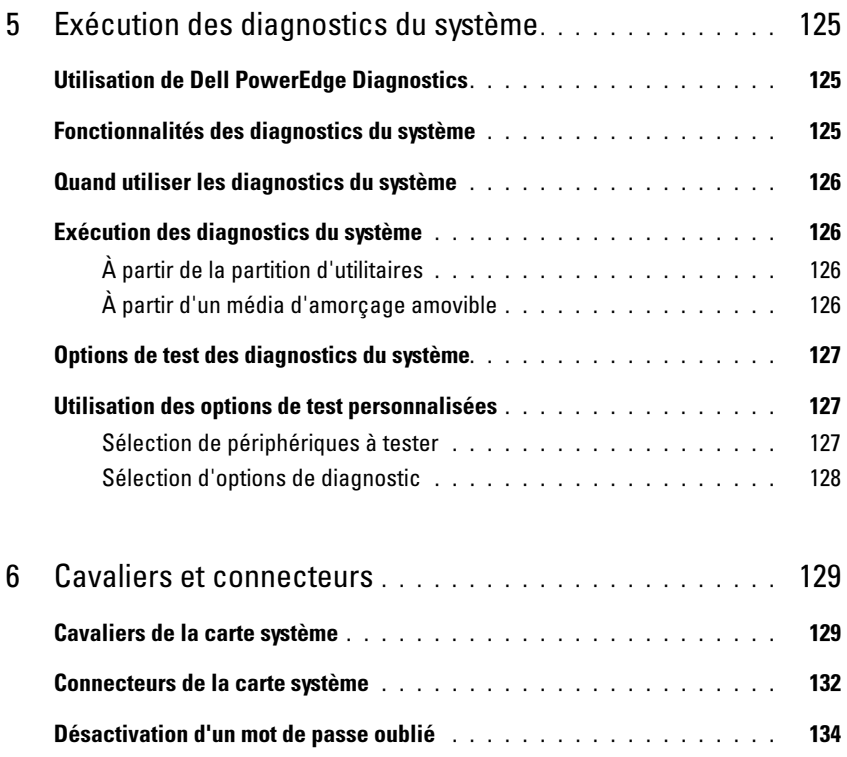

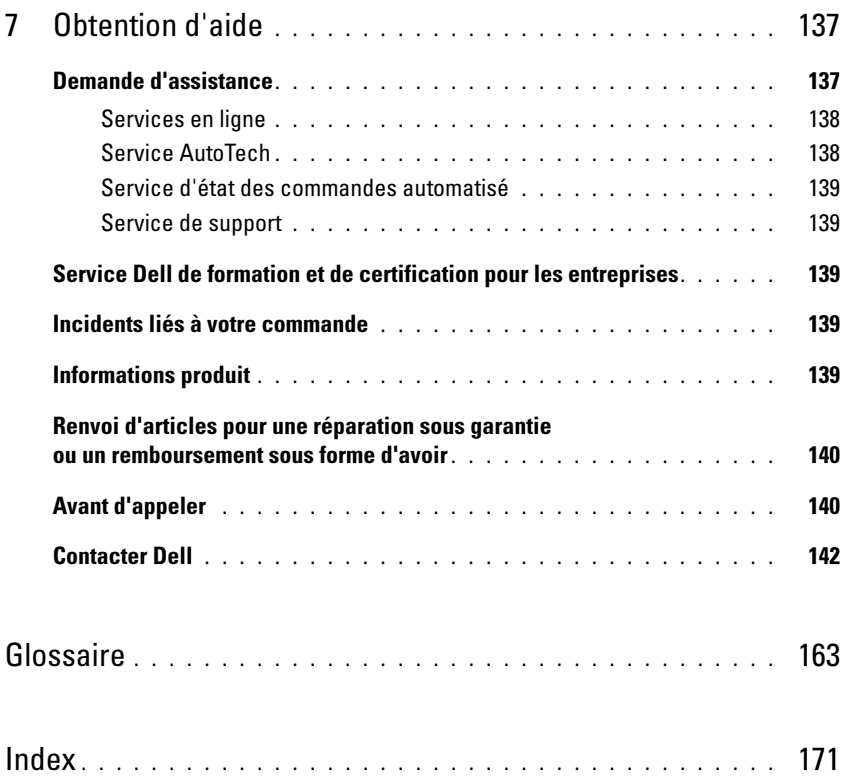

# <span id="page-8-0"></span>Présentation du système

Cette section décrit les caractéristiques essentielles au fonctionnement du système (matériel, micrologiciel et interface logicielle). Les connecteurs situés sur les panneaux avant et arrière permettent au système de bénéficier d'une connectivité optimale et de nombreuses possibilités d'extension. Le micrologiciel, le système d'exploitation et les applications gèrent le système ainsi que l'état des composants. Ils vous alertent lorsqu'un incident survient. Les informations concernant l'état du système peuvent être transmises par les éléments suivants :

- Voyants des panneaux avant et arrière
- Messages du système
- Messages d'avertissement
- Messages de diagnostic
- Codes sonores
- Messages d'alerte

Cette section décrit chaque type de message et répertorie les causes possibles et les mesures à prendre pour résoudre les incidents indiqués. Elle contient également une description des voyants et des caractéristiques du système.

## <span id="page-8-1"></span>Autres informations utiles

PRÉCAUTION : le document *Product Information Guide* (Guide d'informations sur le produit) contient d'importantes informations se rapportant à la sécurité et aux réglementations. Les informations sur la garantie se trouvent soit dans ce document, soit à part.

- Le document Getting Started Guide (Guide de mise en route) décrit les caractéristiques du système, les procédures de configuration et les spécifications techniques.
- Les CD fournis avec le système contiennent des documents et des outils relatifs à la configuration et à la gestion du système.
- La documentation du logiciel de gestion des systèmes comprend des renseignements sur les fonctionnalités, les spécifications, l'installation et le fonctionnement de base du logiciel.
- La documentation du système d'exploitation indique comment installer (au besoin), configurer et utiliser le système d'exploitation.
- La documentation fournie avec les composants achetés séparément contient des informations permettant de configurer et d'installer ces options.

• Des mises à jour sont parfois fournies avec le système. Elles décrivent les modifications apportées au système, aux logiciels ou à la documentation.

REMARQUE : vérifiez toujours si des mises à jour sont disponibles sur le site support.dell.com et lisez-les en premier, car elles remplacent souvent les informations contenues dans les autres documents.

• Des notes de version ou des fichiers lisez-moi (readme) sont parfois fournis ; ils contiennent des mises à jour de dernière minute apportées au système ou à la documentation, ou des documents de référence technique avancés destinés aux utilisateurs expérimentés ou aux techniciens.

### <span id="page-9-0"></span>Fonctions du système accessibles au démarrage

Le [tableau 1-1](#page-9-1) décrit certaines touches pouvant être utilisées lors du démarrage pour accéder aux caractéristiques du système. Si le système d'exploitation commence à se charger alors que vous n'avez pas encore appuyé sur la touche voulue, laissez-le finir de démarrer, puis arrêtez-le et réessayez.

| Touche(s)        | <b>Description</b>                                                                                                    |
|------------------|----------------------------------------------------------------------------------------------------|
| $\langle$ F2>    | Permet d'accéder au programme de configuration du système. Voir "Accès au programme<br>de configuration du système", à la page 33.                                                                                                    |
| $<$ F10 $>$      | Ouvre la partition d'utilitaires, qui permet d'exécuter les diagnostics.<br>Voir "Exécution des diagnostics du système", à la page 126.                                                                                                    |
| $<$ Ctrl+E $>$   | Ouvre l'utilitaire de gestion du contrôleur BMC (BaseBoard Management Controller),<br>qui permet d'accéder au journal d'événements du système (SEL). Voir le document BMC<br>User's Guide (Guide d'utilisation du contrôleur BMC) pour plus d'informations sur la<br>configuration et l'utilisation de ce contrôleur.                                       |
| $<$ Ctrl+C $>$   | Ouvre l'utilitaire de configuration SAS. Consultez le guide d'utilisation de la carte SAS<br>pour plus d'informations.                                                                                                    |
| $<$ Ctrl + R $>$ | Ouvre l'utilitaire de configuration RAID, qui permet de configurer une carte RAID en<br>option. Pour plus d'informations, consultez la documentation de la carte RAID.                                                                                                    |
| $<$ Ctrl+S $>$   | Cette combinaison de touches n'est disponible que si le support PXE est activé dans le<br>programme de configuration du système (voir "Écran Integrated Devices (Périphériques<br>intégrés)", à la page 39). Elle permet de configurer les paramètres du NIC pour le<br>démarrage PXE. Pour plus d'informations, consultez la documentation du NIC intégré. |
| $<$ Ctrl+D>      | Si vous utilisez le contrôleur DRAC (Dell Remote Access Controller) en option,<br>cette combinaison de touches permet d'accéder aux paramètres de configuration<br>correspondants. Consultez le guide d'utilisation du contrôleur DRAC pour plus<br>d'informations sur la configuration et l'utilisation de ce contrôleur.                                  |

<span id="page-9-1"></span>Tableau 1-1. Touches d'accès aux fonctions du système

### <span id="page-10-0"></span>Voyants et caractéristiques du panneau avant

La [figure 1-1](#page-10-1) présente les boutons, les voyants et les connecteurs situés sur le panneau avant. Le [tableau 1-2](#page-11-0) contient la description de ces différents composants.

#### <span id="page-10-1"></span>Figure 1-1. Voyants et caractéristiques du panneau avant

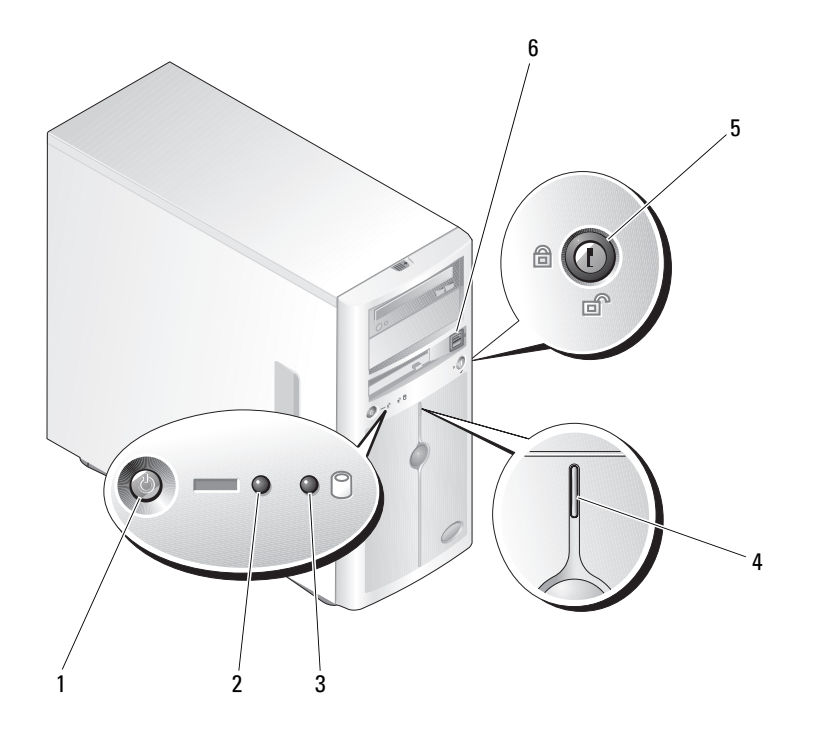

- 
- 
- 1 Bouton d'alimentation 2 Voyant de mise sous tension 3 Voyant d'activité du disque dur
- 4 Voyant d'état du système 5 Verrou 6 Connecteurs USB (2)
- 

Présentation du système | 11

| <b>Numéro</b>                   | <b>Composant</b>                   | Icône  | <b>Description</b>                                                                                                    |
|---------------------------------|------------------------------------|--------|----------------------------------------------------------------------------------------------------|
| 1                               | Bouton d'alimentation              |        | Le bouton d'alimentation permet d'allumer et d'éteindre le système.                                                                                                    |
|                                 |                                    |        | AVIS : si vous éteignez un ordinateur utilisant un système<br>d'exploitation conforme ACPI en appuyant sur le bouton<br>d'alimentation, le système peut effectuer un arrêt normal avant que<br>l'alimentation ne soit coupée. Si vous maintenez ce bouton enfoncé<br>pendant plus de 4 secondes, l'alimentation est coupée, quel que soit<br>l'état du système d'exploitation. Si le système d'exploitation n'est<br>pas conforme ACPI, une pression sur le bouton d'alimentation<br>l'éteint immédiatement. |
|                                 |                                    |        | Le bouton d'alimentation est activé dans le programme de configu-<br>ration du système. Si l'option correspondante est désactivée (Disabled),<br>le bouton sert uniquement à mettre le système sous tension. Pour plus<br>d'informations, voir "Utilisation du programme de configuration du<br>système", à la page 33 et la documentation du système d'exploitation.                                                                                                    |
| $\overline{2}$                  | Voyant d'alimentation              |        | Allumé : Le système est sous tension.                                                                                                    |
|                                 |                                    |        | Clignotant : Le système est allumé mais en état de veille, ou il est<br>éteint mais toujours connecté à la source d'alimentation.                                                                                                    |
| $\overline{\mathbf{3}}$         | Voyant d'activité<br>du disque dur |        | Ce voyant clignote lorsque des données sont lues ou écrites sur<br>les disques durs SATA internes connectés au contrôleur intégré.                                                                                                    |
| $\overline{4}$<br>Voyant d'état |                                    |        | Bleu : fonctionnement normal du système                                                                                                    |
|                                 | du système                         |        | Orange : clignote si le système rencontre un incident lié au bloc<br>d'alimentation, au ventilateur, à la température ou au disque dur<br>enfichable à chaud et si cet incident nécessite une intervention<br>de l'utilisateur.                                                                                                    |
|                                 |                                    |        | REMARQUE : si le système est connecté à l'alimentation en CA et si une<br>erreur a été détectée, le voyant d'état orange du système clignote, que le<br>système soit allumé ou non.                                                                                                    |
| 5                               | Verrou de sécurité                 |        | Contrôle l'accès aux composants internes du système.                                                                                                    |
| 6                               | Connecteurs USB                    | $\div$ | Permettent de connecter des périphériques compatibles USB 2.0 au<br>système.                                                                                                    |

<span id="page-11-0"></span>Tableau 1-2. Composants du panneau avant

### <span id="page-12-0"></span>Voyants et caractéristiques du panneau arrière

La [figure 1-2](#page-12-1) présente les connecteurs situés sur le panneau arrière du système.

#### <span id="page-12-1"></span>Figure 1-2. Caractéristiques du panneau arrière

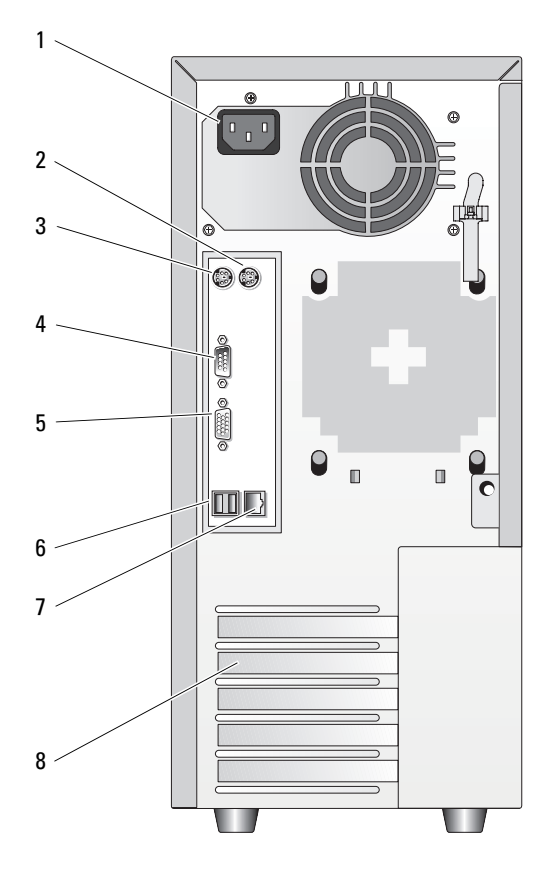

- 1 Connecteur d'alimentation en CA
- 
- 2 Connecteur de souris 3 Connecteur de clavier
- 4 Connecteurs série (5) 5 Connecteur vidéo 6 Connecteurs USB (2)
- 7 Connecteur de NIC 8 Logements d'extension (5)
- 
- 

#### <span id="page-13-0"></span>Connexion de périphériques externes

Appliquez les consignes suivantes lorsque vous connectez des périphériques externes au système :

- La plupart des périphériques doivent être reliés à un connecteur spécifique et requièrent l'installation de pilotes pour pouvoir fonctionner correctement. Les pilotes sont généralement fournis avec le système d'exploitation ou avec le périphérique lui-même. Consultez la documentation du périphérique pour obtenir des instructions spécifiques sur l'installation et la configuration.
- Avant de connecter un périphérique externe, mettez toujours le système hors tension. Le périphérique doit également être éteint. Ensuite, allumez les périphériques externes avant le système, à moins que la documentation du périphérique ne stipule le contraire.

Pour plus d'informations sur l'activation, la désactivation et la configuration des ports d'E-S et des connecteurs, voir ["Utilisation du programme de configuration du système", à la page 33](#page-32-4).

#### <span id="page-13-1"></span>Codes des voyants de NIC

Le connecteur réseau du panneau arrière est équipé d'un voyant qui fournit des informations sur l'activité du réseau et l'état de la connexion (voir la [figure 1-3\)](#page-13-2). Le [tableau 1-3](#page-13-3) répertorie les codes des voyants de NIC.

#### <span id="page-13-2"></span>Figure 1-3. Voyants de NIC

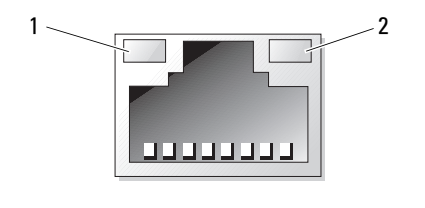

1 Voyant de lien 2 Voyant d'activité

<span id="page-13-3"></span>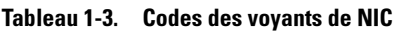

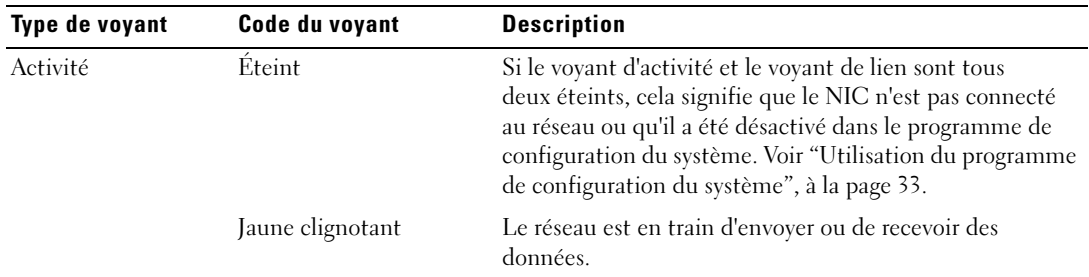

| Type de voyant | Code du voyant | <b>Description</b>                                                                                                    |
|----------------|----------------|----------------------------------------------------------------------------------------------------|
| Lien           | Eteint         | Si le voyant d'activité et le voyant de lien sont tous<br>deux éteints, cela signifie que le NIC n'est pas connecté<br>au réseau ou qu'il a été désactivé dans le programme de<br>configuration du système. Voir "Utilisation du programme<br>de configuration du système", à la page 33. |
|                | Allumé (vert)  | Indique un lien actif.                                                                                                    |

Tableau 1-3. Codes des voyants de NIC (suite)

### <span id="page-14-0"></span>Codes des voyants de diagnostic

Quatre voyants de diagnostic se trouvent sur le panneau de commande d'E-S, derrière le cadre. Pour accéder à ces voyants, voir ["Ouverture du système", à la page 51.](#page-50-2) Ils affichent des codes d'erreur au démarrage du système. Le [tableau 1-4](#page-14-1) répertorie les causes possibles et les actions correspondantes, ainsi que l'état du voyant d'alimentation avant l'auto-test de démarrage du système. Le [tableau 1-6](#page-19-0) répertorie les causes possibles et les actions associées aux codes affichés pendant l'auto-test de démarrage. Un cercle mis en évidence représente un voyant allumé.

| Code                        | Causes                                           | <b>Action correctrice</b>                                    |
|-----------------------------|--------------------------------------------------|--------------------------------------------------------------|
| B                           | Le système n'est pas<br>alimenté.                | Voir "Dépannage des blocs d'alimentation",<br>à la page 111. |
| A B C D                     | Panne possible<br>du processeur.                 | Voir "Dépannage du microprocesseur",<br>à la page 123.       |
| A B C<br>D                  | Erreur liée à la mémoire.                        | Voir "Dépannage de la mémoire système",<br>à la page 113.    |
| A B C D                     | Défaillance possible<br>d'une carte d'extension. | Voir "Dépannage des cartes d'extension",<br>à la page 122.   |
| Jaune<br>= Vert<br>= Éteint |                                                  |                                                              |

<span id="page-14-1"></span>Tableau 1-4. Codes des voyants de diagnostic

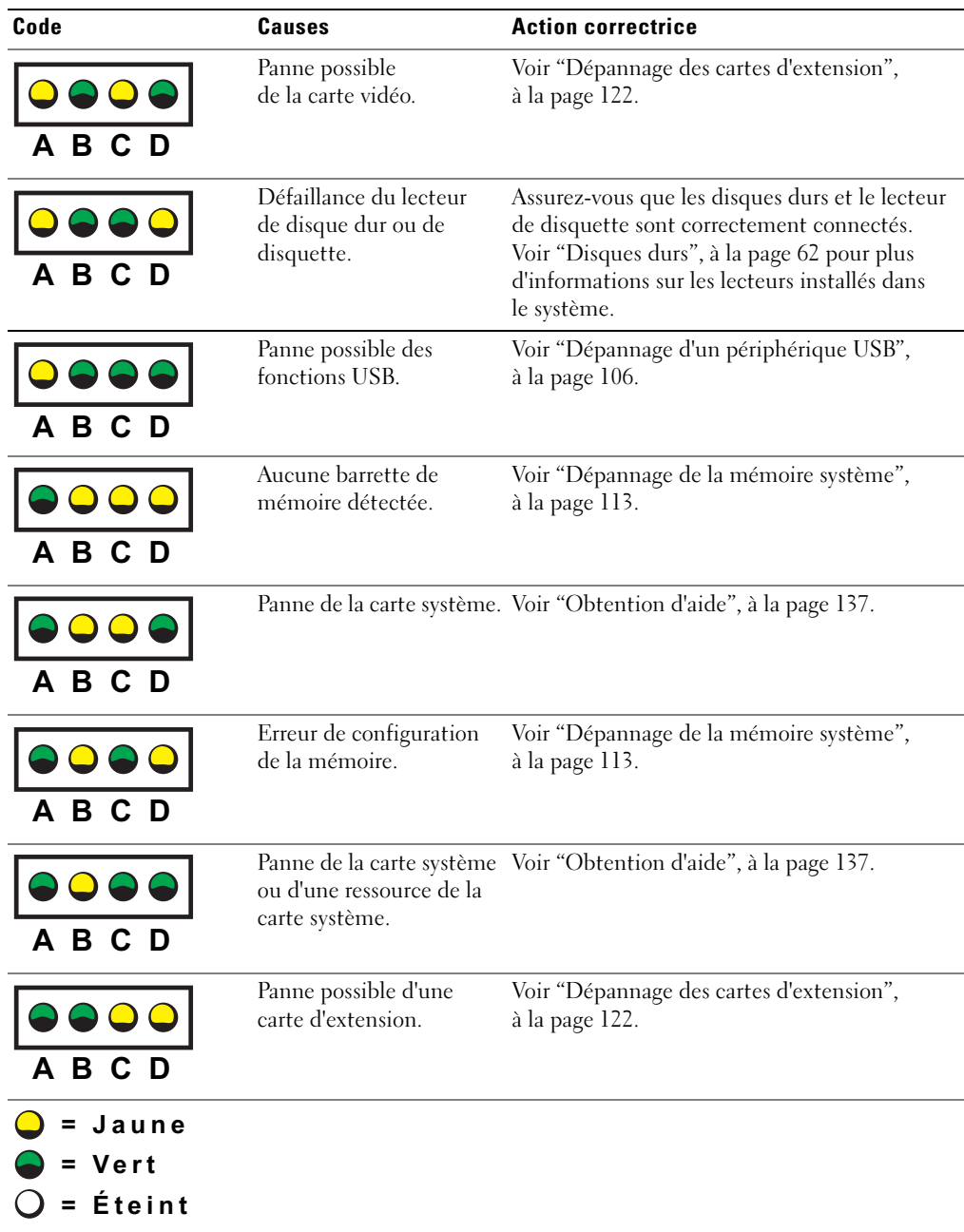

#### Tableau 1-4. Codes des voyants de diagnostic (suite)

| Code          | Causes                                                                  | <b>Action correctrice</b>                                                                                                    |
|---------------|-------------------------------------------------------------------------|----------------------------------------------------------------------------------------------------|
| в             | Autre type de panne.                                                    | Assurez-vous que le lecteur optique, le lecteur<br>de disquette et les disques durs sont correcte-<br>ment connectés. Voir "Dépannage du système",<br>à la page 101 pour plus d'informations sur les<br>lecteurs installés dans le système. |
|               |                                                                         | Si l'incident persiste, voir "Obtention d'aide",<br>à la page 137.                                                                                                    |
|               | Le système fonctionne<br>normalement après<br>l'auto-test de démarrage. | Ce message s'affiche uniquement à titre<br>d'information.                                                                                                    |
| Jaune<br>/ert |                                                                         |                                                                                                    |

Tableau 1-4. Codes des voyants de diagnostic (suite)

### <span id="page-16-0"></span>Codes des voyants de disques durs

 $O =$  Éteint

Si le système est équipé d'un fond de panier SAS (en option), deux voyants situés sur chaque support de lecteur de disque dur fournissent des informations sur l'état des disques durs. Voir la [figure 1-4](#page-17-0) et le [tableau 1-5](#page-18-1). Le micrologiciel du fond de panier SAS contrôle le voyant de marche/panne du lecteur.

#### <span id="page-17-0"></span>Figure 1-4. Voyants de disque dur

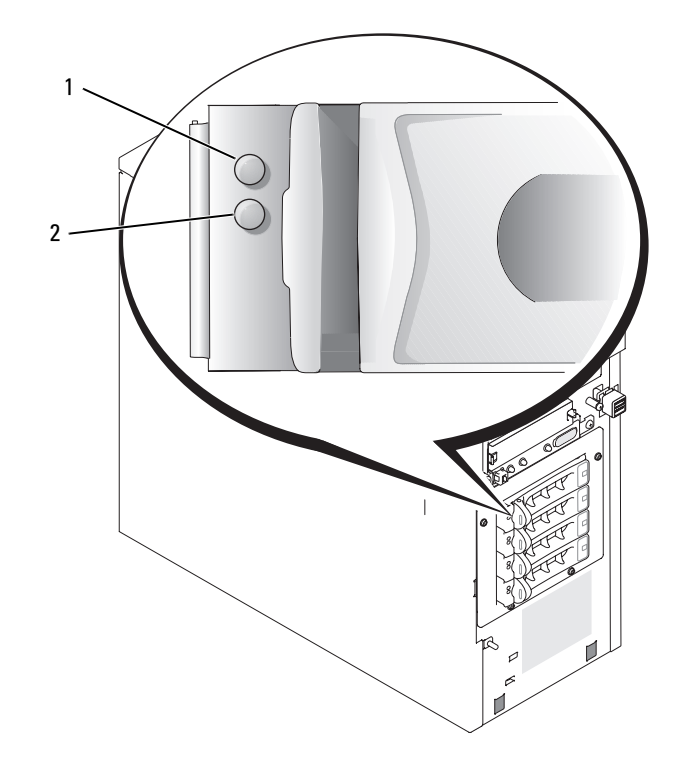

1 Voyant d'état du disque dur 2 Voyant d'activité du lecteur

Le [tableau 1-5](#page-18-1) répertorie les codes des voyants des disques durs. Ce comportement varie en fonction des événements affectant les lecteurs du système. Par exemple, si un disque dur tombe en panne, la séquence "Échec du disque" apparaît. Lorsque vous avez sélectionné le lecteur à retirer, la séquence "Préparation au retrait" apparaît, suivie de la séquence "Lecteur prêt à être inséré ou retiré". Une fois le lecteur de rechange installé, la séquence indiquant que le lecteur est en cours de préparation apparaît, suivie de la séquence "Lecteur en ligne".

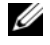

**ZA REMARQUE** : si aucun contrôleur RAID n'est installé, seul le voyant "Lecteur en ligne" apparaît. Le voyant d'activité du lecteur clignote aussi pendant l'accès au lecteur.

| <b>Signification</b>                       | <b>Etat des voyants</b>                                                                |
|--------------------------------------------|----------------------------------------------------------------------------------------|
| Identification du lecteur                  | Le voyant de marche/panne vert clignote quatre fois<br>par seconde.                    |
| Préparation du lecteur<br>pour le retrait  | Le voyant de marche/panne vert clignote deux fois<br>par seconde.                      |
|                                            | Lecteur prêt à être inséré ou retiré Les deux voyants du lecteur sont éteints.         |
| Préparation du lecteur pour<br>utilisation | Le voyant de marche/panne vert est allumé.                                             |
| Panne anticipée du lecteur                 | Le voyant de marche/panne clignote lentement en vert<br>puis en orange, puis s'éteint. |
| Échec du disque                            | Le voyant de marche/panne orange clignote quatre fois<br>par seconde.                  |
|                                            | Disque en cours de reconstruction Le voyant de marche/panne vert clignote lentement.   |
| Lecteur en ligne                           | Le voyant de marche/panne vert est allumé.                                             |

<span id="page-18-1"></span>Tableau 1-5. Codes des voyants des disques durs

### <span id="page-18-2"></span><span id="page-18-0"></span>Messages système

Le système affiche des messages d'erreur pour informer l'utilisateur qu'un incident s'est produit. Le [tableau 1-6](#page-19-0) répertorie les messages qui peuvent s'afficher et indique leur cause probable, ainsi que les mesures correctives appropriées.

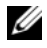

**ZA REMARQUE :** si vous recevez un message du système qui n'est pas répertorié dans le [tableau 1-6](#page-19-0), vérifiez la documentation de l'application que vous utilisiez au moment où le message est apparu. Vous pouvez aussi vous reporter à la documentation du système d'exploitation pour obtenir une explication du message et l'action conseillée.

#### <span id="page-19-0"></span>Tableau 1-6. Messages système

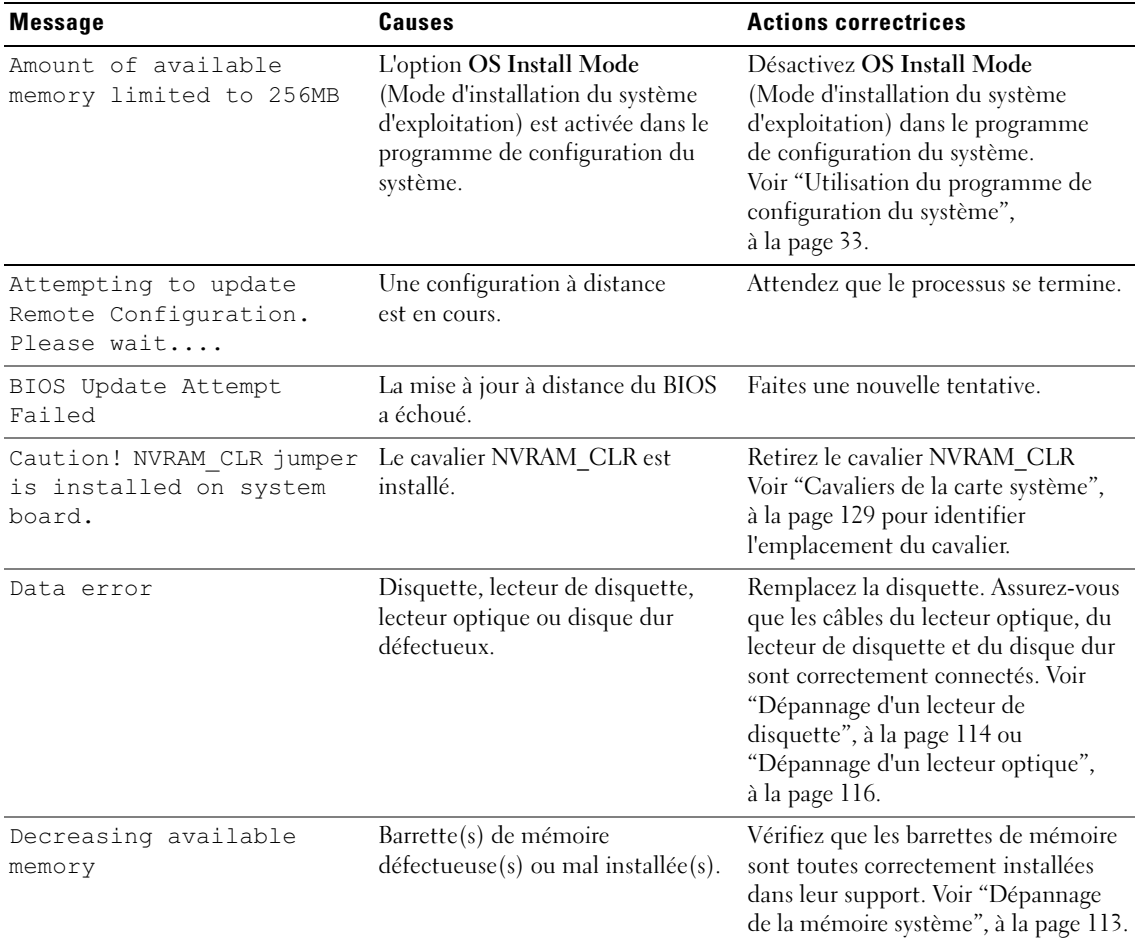

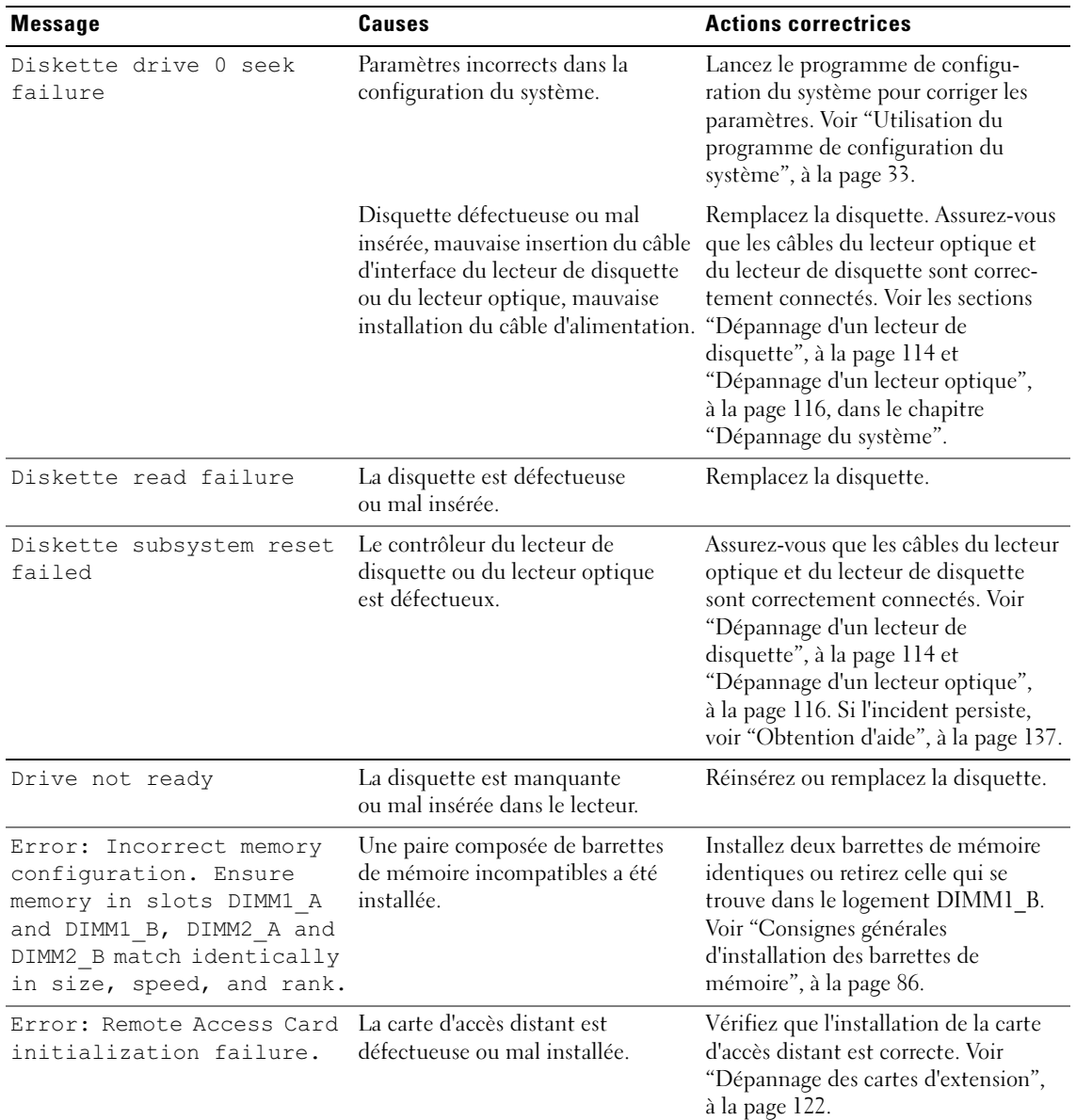

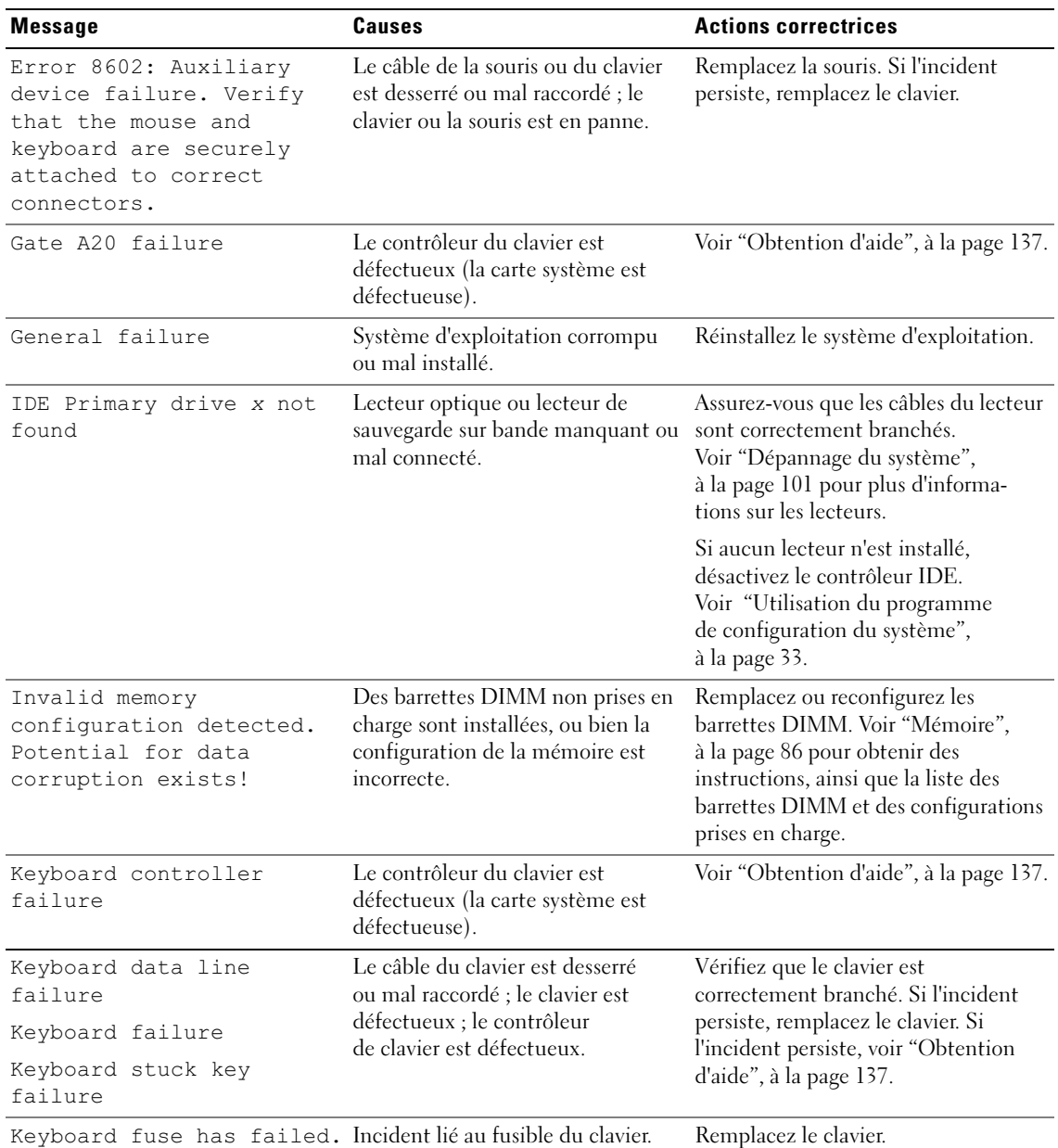

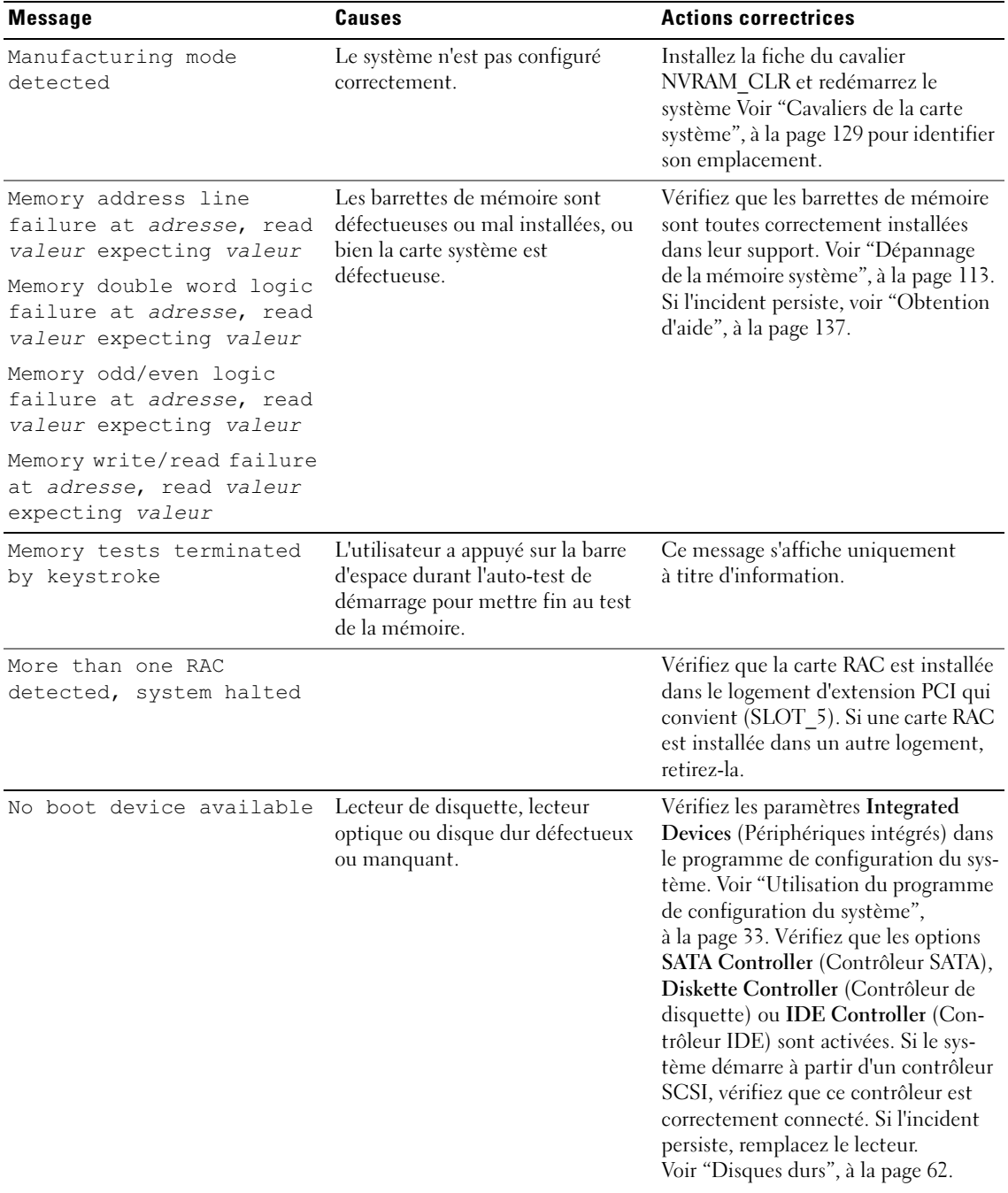

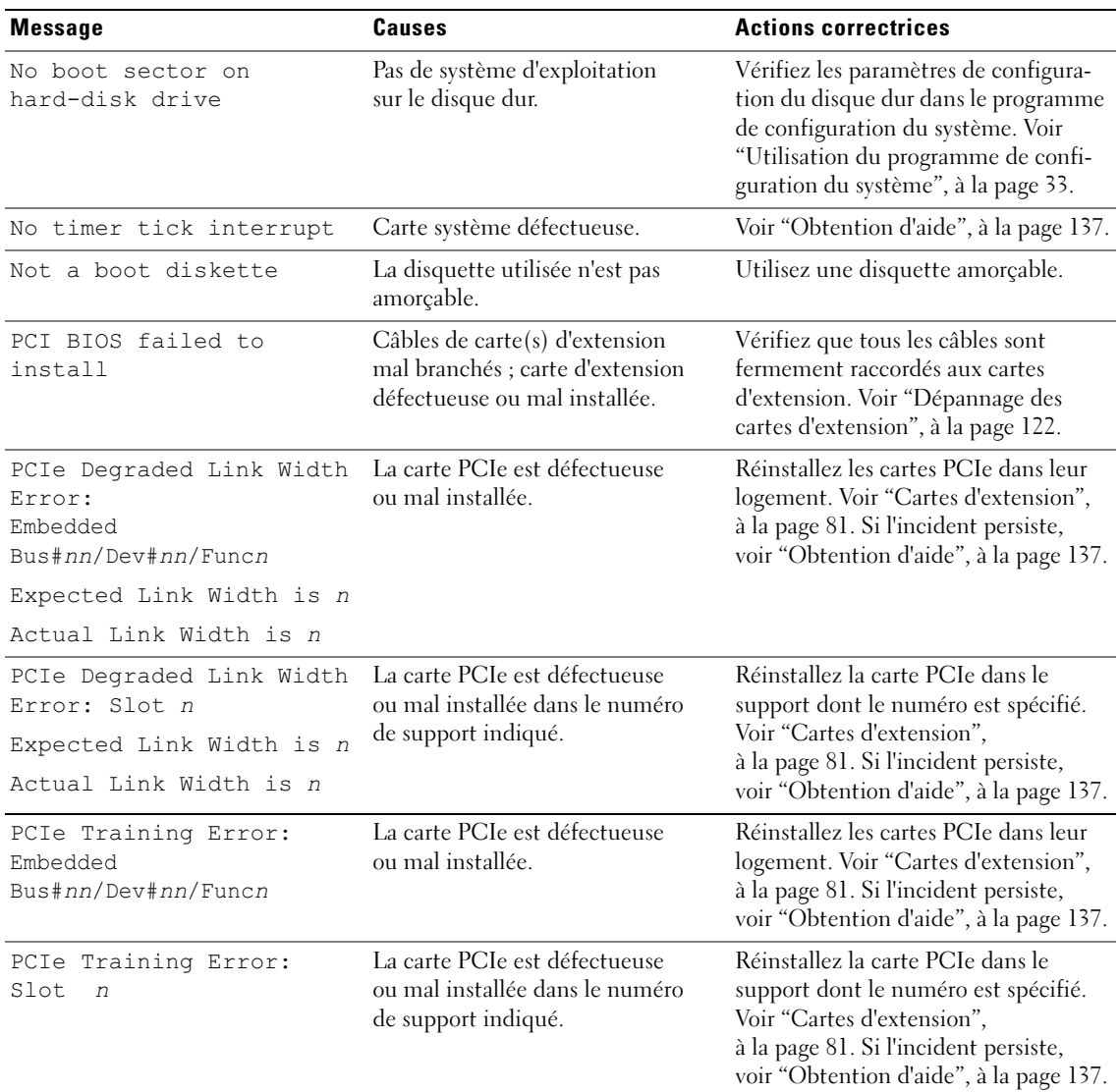

| <b>Message</b>                                                              | Causes                                                                                                    | <b>Actions correctrices</b>                                                                                                    |
|-----------------------------------------------------------------------------|----------------------------------------------------------------------------------------------------|----------------------------------------------------------------------------------------------------|
| Plug & Play Configuration<br>Error                                          | Une erreur s'est produite lors de<br>l'initialisation d'un périphérique<br>PCI ; la carte système est<br>défectueuse. | Installez la fiche du cavalier<br>NVRAM CLR et redémarrez le<br>système. Voir la figure 6-1 pour<br>identifier son emplacement. Cherchez<br>une éventuelle mise à jour du BIOS.<br>Si l'incident persiste, voir "Dépannage<br>des cartes d'extension", à la page 122.<br>Si l'incident persiste, voir "Obtention<br>d'aide", à la page 137.                                                                                                    |
| Primary drive n<br>configuration error<br>Primary drive 1 failure           | Disque dur défectueux.                                                                                                | Remplacez le disque dur. Voir<br>"Dépannage de disques durs SATA",<br>à la page 119 ou "Dépannage d'un<br>contrôleur RAID SAS", à la page 121<br>concernant le ou les lecteur(s)<br>$approprié(s)$ installé(s) dans le<br>système.                                                                                                    |
| Read fault<br>Requested sector<br>not found                                 | Disquette, lecteur de disquette,<br>lecteur optique ou disque dur<br>défectueux.                                      | Remplacez la disquette. Assurez-vous<br>que les câbles du lecteur optique, du<br>lecteur de disquette et du disque dur<br>sont correctement connectés.<br>Voir "Dépannage d'un lecteur de<br>disquette", à la page 114, "Dépannage<br>d'un lecteur optique", à la page 116,<br>"Dépannage de disques durs SATA",<br>à la page 119 ou "Dépannage d'un<br>contrôleur RAID SAS", à la page 121<br>concernant le ou les lecteur(s)<br>approprié(s) installé(s) dans le<br>système. |
| Remote Configuration<br>update attempt failed                               | Le système n'est pas parvenu à<br>traiter la requête de configuration<br>à distance.                                  | Faites une nouvelle tentative.                                                                                                    |
| ROM bad checksum $=$<br>adresse                                             | La carte d'extension est défectueuse Retirez et réinstallez les cartes<br>ou mal installée.                           | d'extension. Voir "Dépannage des<br>cartes d'extension", à la page 122.                                                                                                    |
| SATA Port n hard disk<br>drive configuration error<br>SATA Port n hard disk | Disque dur SATA défectueux.                                                                                           | Remplacez le disque dur. Voir<br>"Dépannage de disques durs SATA",<br>à la page 119 pour plus d'informations<br>sur les lecteurs.                                                                                                    |
| drive failure<br>SATA Port n hard disk<br>drive auto-sensing error          |                                                                                                    |                                                                                                    |

Tableau 1-6. Messages système (suite)

| <b>Message</b>                                                                                    | Causes                                              | <b>Actions correctrices</b>                                                                                                    |  |
|---------------------------------------------------------------------------------------------------|-----------------------------------------------------|----------------------------------------------------------------------------------------------------|--|
| SATA Port n hard disk not<br>found                                                                | Le disque dur SATA n'est pas<br>connecté au port n. | Assurez-vous que le câble du disque<br>dur est correctement branché.<br>Voir "Disques durs", à la page 62.                                                                                                    |  |
|                                                                                                   |                                                     | Si aucun lecteur n'est connecté au<br>port n, vérifiez que le port SATA<br>est désactivé dans le programme<br>de configuration du système.<br>Voir "Utilisation du programme<br>de configuration du système",<br>à la page 33.     |  |
| Sector not found                                                                                  | Le lecteur de disquette                             | Remplacez la disquette. Si l'incident                                                                                                    |  |
| Seek error                                                                                        | ou le disque dur est défectueux.                    | persiste, voir "Dépannage de disques<br>durs SATA", à la page 119 ou                                                                                                    |  |
| Seek operation failed                                                                             |                                                     | "Dépannage d'un contrôleur RAID<br>SAS", à la page 121 concernant le ou<br>les lecteur(s) approprié(s) installé(s)<br>dans le système.                                                                                             |  |
| Shutdown failure                                                                                  | Le test d'arrêt a échoué.                           | Vérifiez que les barrettes de mémoire<br>sont toutes correctement installées<br>dans leur support. Voir "Dépannage<br>de la mémoire système", à la page 113.<br>Si l'incident persiste, voir "Obtention<br>d'aide", à la page 137. |  |
| The amount of system<br>memory has changed.                                                       | Une barrette de mémoire<br>est défectueuse.         | Voir "Dépannage de la mémoire<br>système", à la page 113. Si l'incident<br>persiste, voir "Obtention d'aide",<br>à la page 137.                                                                                                    |  |
| The amount of tested<br>memory is below the<br>minimum system<br>configuration. System<br>halted! | Configuration de mémoire<br>non valide.             | Voir "Consignes générales<br>d'installation des barrettes de<br>mémoire", à la page 86.                                                                                                    |  |
|                                                                                                   | Une barrette de mémoire est<br>défectueuse.         | Voir "Dépannage de la mémoire<br>système", à la page 113. Si l'incident<br>persiste, voir "Obtention d'aide",<br>à la page 137.                                                                                                    |  |
| Time-of-day clock<br>stopped                                                                      | La pile ou la carte système est<br>défectueuse.     | Voir "Dépannage de la pile du<br>système", à la page 110. Si l'incident<br>persiste, voir "Obtention d'aide",<br>à la page 137.                                                                                                    |  |

Tableau 1-6. Messages système (suite)

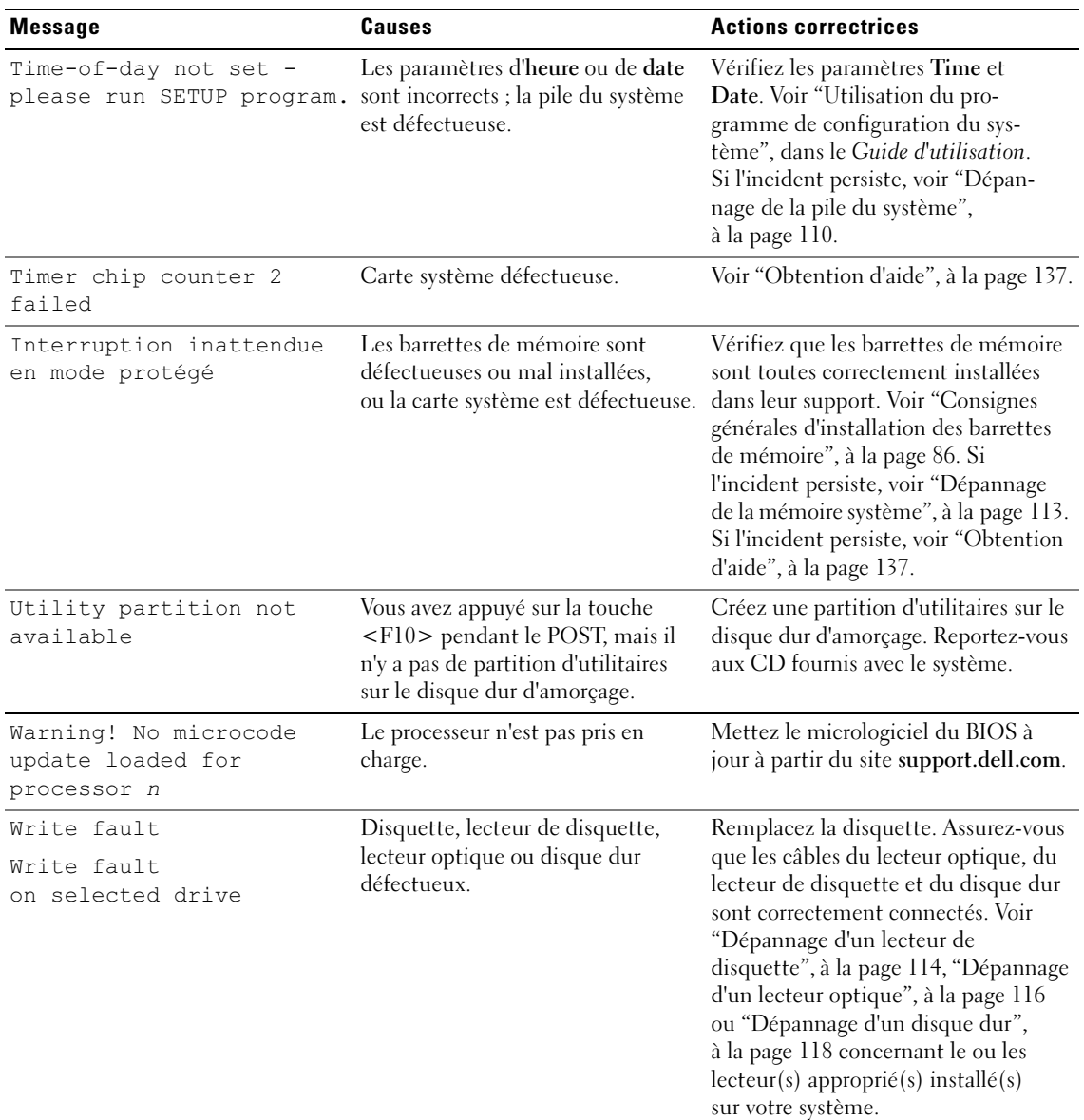

### <span id="page-27-2"></span><span id="page-27-0"></span>Codes sonores du système

Si une erreur ne pouvant pas être affichée se produit pendant l'auto-test de démarrage, le système peut émettre une série de bips permettant d'identifier l'incident.

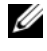

**CALCO REMARQUE** : si aucun clavier, souris ou moniteur n'est connecté au démarrage du système, celui-ci n'émet pas de codes sonores associés à ces périphériques.

Si un code sonore est émis, prenez-en note et recherchez sa signification dans le [tableau 1-7.](#page-27-1) Si vous ne pouvez pas résoudre l'incident en consultant l'explication du code sonore, utilisez les diagnostics du système pour identifier une cause possible. Si vous ne pouvez toujours pas résoudre l'incident, voir ["Obtention](#page-136-2)  [d'aide", à la page 137](#page-136-2).

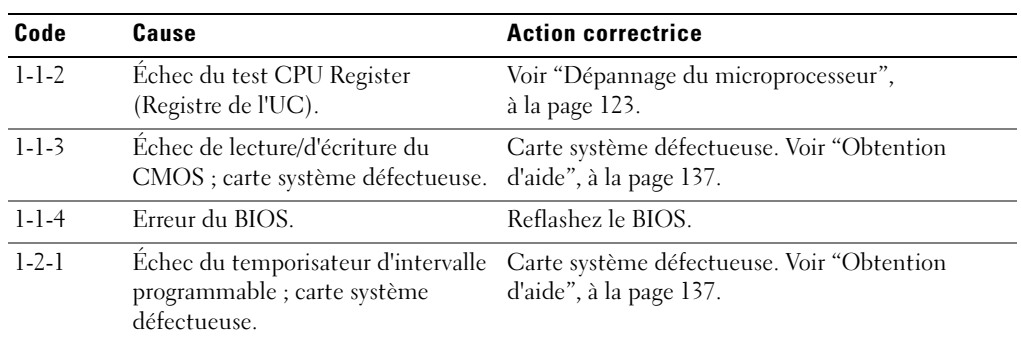

#### <span id="page-27-1"></span>Tableau 1-7. Codes sonores du système

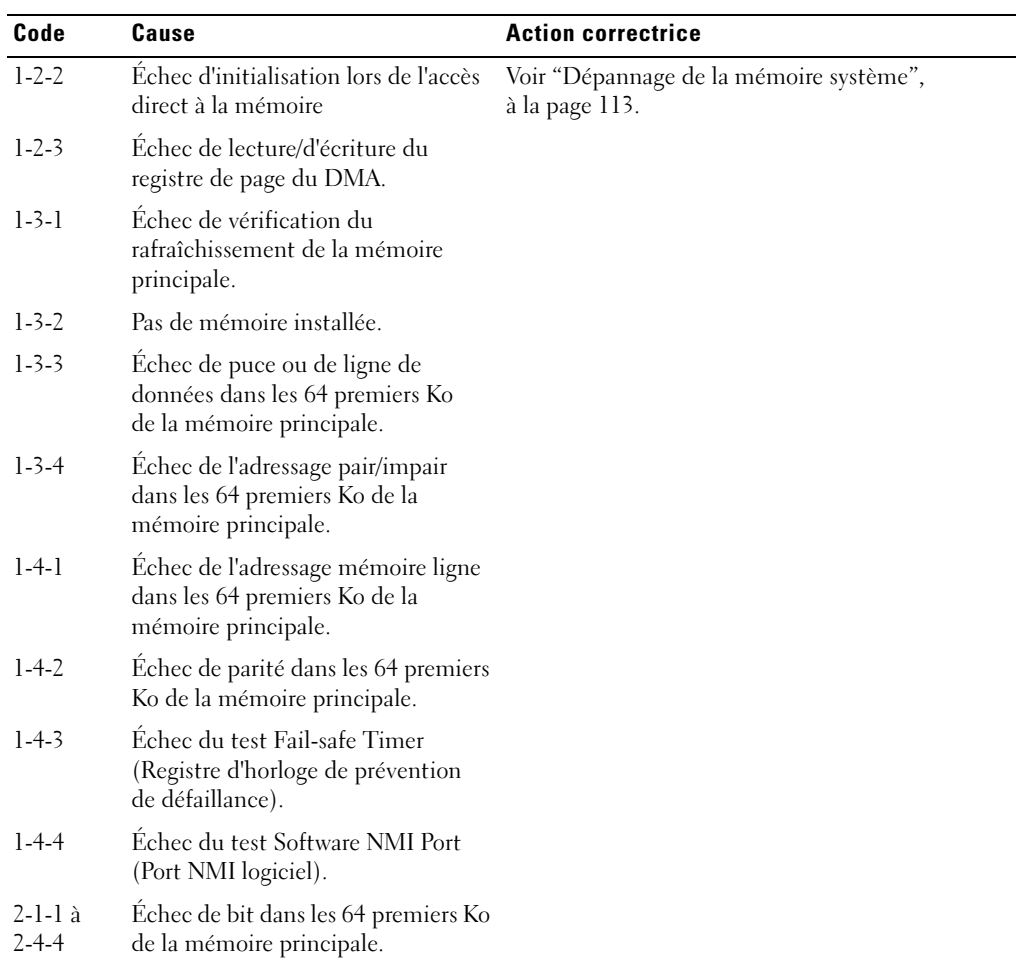

#### Tableau 1-7. Codes sonores du système (suite)

| Code        | Cause                                                             | <b>Action correctrice</b>                                                                                                    |
|-------------|-------------------------------------------------------------------|----------------------------------------------------------------------------------------------------|
| $3 - 1 - 1$ | Échec du registre DMA esclave.                                    | Carte système défectueuse. Voir "Obtention                                                                                           |
| $3 - 1 - 2$ | Échec du registre DMA maître.                                     | d'aide", à la page 137.                                                                                                    |
| $3 - 1 - 3$ | Echec du registre de masque<br>d'interruption maître.             |                                                                                                    |
| $3 - 1 - 4$ | Echec du registre de masque<br>d'interruption esclave.            |                                                                                                    |
| $3 - 2 - 2$ | Échec du chargement du vecteur<br>d'interruption.                 |                                                                                                    |
| $3 - 2 - 4$ | Échec du test Keyboard-controller<br>(Contrôleur de clavier).     |                                                                                                    |
| $3 - 3 - 1$ | Échec de CMOS.                                                    |                                                                                                    |
| $3 - 3 - 2$ | Échec de vérification de la<br>configuration du système.          |                                                                                                    |
| $3 - 3 - 3$ | Contrôleur du clavier non détecté.                                |                                                                                                    |
| $3 - 3 - 4$ | Échec du test Video Memory<br>(Mémoire vidéo).                    |                                                                                                    |
| $3-4-1$     | Échec d'initialisation de l'écran.                                |                                                                                                    |
| $3 - 4 - 2$ | Échec du test Screen-retrace<br>(Balayage horizontal de l'écran). |                                                                                                    |
| $3-4-3$     | Echec de recherche de la ROM<br>vidéo.                            |                                                                                                    |
| $4 - 2 - 1$ | Pas de cadence d'horloge.                                         | Carte système défectueuse. Voir "Obtention                                                                                           |
| $4 - 2 - 2$ | Échec du test d'arrêt.                                            | d'aide", à la page 137.                                                                                                    |
| $4 - 2 - 3$ | Échec de la voie d'accès A20.                                     |                                                                                                    |
| $4 - 2 - 4$ | Interruption inattendue<br>en mode protégé                        | Voir "Dépannage des cartes d'extension",<br>à la page 122.                                                                           |
| $4 - 3 - 1$ | Barrettes de mémoire défectueuses<br>ou mal installées.           | Voir "Dépannage de la mémoire système",<br>à la page 113.                                                                            |
| $4 - 3 - 2$ | Aucune barrette de mémoire                                        | Installez une barrette de mémoire dans le premier<br>installée dans le premier connecteur. connecteur. Voir "Mémoire", à la page 86. |
| $4 - 3 - 3$ | Carte système défectueuse.                                        | Carte système défectueuse. Voir "Obtention<br>d'aide", à la page 137.                                                                |

Tableau 1-7. Codes sonores du système (suite)

| Code        | Cause                                                           | <b>Action correctrice</b>                                             |
|-------------|-----------------------------------------------------------------|-----------------------------------------------------------------------|
| $4 - 3 - 4$ | Arrêt de l'horloge système.                                     | Voir "Dépannage de la mémoire système",<br>à la page 113.             |
|             |                                                                 | Si l'incident persiste, voir "Obtention d'aide",<br>à la page 137.    |
| $4 - 4 - 1$ | Défaillance de puce d'E-S Super ;<br>carte système défectueuse. | Carte système défectueuse. Voir "Obtention<br>d'aide", à la page 137. |
| $4 - 4 - 4$ | Echec du test de mémoire cache;<br>processeur défectueux.       | Voir "Dépannage du microprocesseur",<br>à la page 123.                |

Tableau 1-7. Codes sonores du système (suite)

### <span id="page-30-0"></span>Messages d'avertissement

Un message d'avertissement signale un incident possible et vous demande une réponse avant de laisser le système poursuivre son exécution. Par exemple, lorsque vous lancez le formatage d'une disquette, un message vous avertit que vous allez perdre toutes les données qu'elles contient. Les messages d'avertissement interrompent la tâche en cours et vous demandent de répondre en tapant y (pour oui) ou n (pour non).

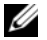

**EMARQUE**: ces messages sont générés par l'application ou par le système d'exploitation. Pour plus d'informations, consultez la documentation fournie avec le système d'exploitation ou l'application.

### <span id="page-31-0"></span>Messages de diagnostic

Les diagnostics du système peuvent afficher un ou plusieurs messages d'erreur. Ceux-ci ne sont pas traités dans la présente section. Prenez note du message sur une copie de la liste de vérification des diagnostics (voir "Obtention d'aide"), puis suivez les instructions pour obtenir une assistance technique.

### <span id="page-31-1"></span>Messages d'alerte

Le logiciel de gestion des systèmes génère des messages d'alerte système. Ils comprennent des messages d'informations, d'état, d'avertissement et de panne concernant les conditions des lecteurs, de la température, des ventilateurs et de l'alimentation. Pour obtenir des informations supplémentaires, consultez la documentation du logiciel de gestion des systèmes.

### <span id="page-31-2"></span>Messages du contrôleur BMC

Le contrôleur BMC permet de configurer, contrôler et restaurer les systèmes à distance. Il utilise le port série du système et le NIC intégré 1 pour prendre en charge les fonctions de consignation des erreurs et les alertes SNMP.

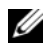

**EXAREMARQUE** : si le contrôleur réseau intégré est utilisé dans une configuration EtherChannel ou une agrégation de liens, le trafic lié à la gestion BMC ne fonctionnera pas correctement. Pour plus d'informations sur l'association de plusieurs cartes réseau, reportez-vous à la documentation du contrôleur réseau.

Pour plus d'informations sur l'utilisation du contrôleur BMC, consultez la documentation des applications BMC et de gestion des systèmes.

# <span id="page-32-4"></span><span id="page-32-0"></span>Utilisation du programme de configuration du système

Après avoir installé le système, lancez le programme de configuration pour vous familiariser avec la configuration et les paramètres facultatifs disponibles. Notez les informations contenues dans la configuration pour pouvoir vous y reporter ultérieurement.

Vous pouvez utiliser le programme de configuration du système pour :

- Modifier les informations de configuration stockées dans la mémoire vive rémanente après l'ajout, la modification ou le retrait de matériel
- Définir ou modifier les options que l'utilisateur peut sélectionner, par exemple l'heure et la date du système
- Activer ou désactiver les périphériques intégrés
- Corriger les incohérences éventuelles entre le matériel installé et les paramètres de configuration

### <span id="page-32-3"></span><span id="page-32-1"></span>Accès au programme de configuration du système

- 1 Allumez ou redémarrez le système.
- 2 Appuyez sur <F2> immédiatement après le message suivant :

<F2> = System Setup

Si le système d'exploitation commence à se charger alors que vous n'avez pas encore appuyé sur <F2>, laissez-le finir de démarrer, puis arrêtez-le et réessayez.

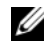

REMARQUE : pour arrêter correctement le système, consultez la documentation du système d'exploitation.

#### <span id="page-32-2"></span>Réponse aux messages d'erreur

Vous pouvez accéder au programme de configuration du système en répondant à certains messages d'erreur. Si un message d'erreur s'affiche quand le système démarre, notez ce message. Avant d'accéder au programme de configuration du système, voir ["Messages système", à la page 19](#page-18-2) pour trouver une explication du message et des suggestions de correction. Le système émet également une série de signaux sonores pendant l'auto-test de démarrage si une erreur survient mais qu'elle ne peut être affichée. Pour plus d'informations, voir ["Codes sonores du système", à la page 28.](#page-27-2)

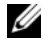

 $\mathscr{U}$  REMARQUE : il est normal qu'un message d'erreur s'affiche lorsque vous redémarrez le système après avoir installé une extension de mémoire.

#### <span id="page-33-0"></span>Utilisation du programme de configuration du système

Le [tableau 2-1](#page-33-3) répertorie les touches utilisées pour afficher ou modifier les informations affichées dans les écrans du programme de configuration du système, et pour quitter ce programme.

| <b>Touches</b>                                                                          | <b>Action</b>                                                                                                    |
|-----------------------------------------------------------------------------------------|----------------------------------------------------------------------------------------------------|
| Flèche vers le haut ou<br>$ Maj\rangle$ < Tab >                                         | Le curseur passe au champ précédent.                                                                                                    |
| Flèche vers le bas ou <tab></tab>                                                       | Le curseur passe au champ suivant.                                                                                                    |
| Barre d'espacement, $\lt +$ >, $\lt -$ >,<br>flèche vers la gauche<br>ou vers la droite | Permet de faire défiler les options disponibles<br>pour un champ. Vous pouvez également taper<br>la valeur appropriée dans certains champs. |
| $\overline{\leq}$ Échap>                                                                | Quitte le programme et redémarre le système<br>si des changements ont été effectués.                                                        |
| $<$ F1 $>$                                                                              | Ouvre le fichier d'aide du programme de<br>configuration du système.                                                                        |

<span id="page-33-3"></span>Tableau 2-1. Touches de navigation du programme de configuration du système

**REMARQUE** : pour la plupart des options, les modifications effectuées sont enregistrées mais ne prennent effet qu'au redémarrage du système.

### <span id="page-33-1"></span>Options du programme de configuration du système

### <span id="page-33-2"></span>Écran principal

Lorsque vous accédez au programme de configuration du système, son écran principal apparaît (voir la [figure 2-1](#page-34-0)).

<span id="page-34-0"></span>Figure 2-1. Écran principal du programme de configuration du système

Dell Inc. (www.dell.com) - PowerEdge 840 Intel® Pentium® 4 Processor BIOS Version: XXX Processor Speed: 3.20 GHz Service Tag : XXXXXX System Memory (and the control of the control of the MB ECC DDR2) Video Memorv<sup>7</sup> System Memory Testing ............................ ENABLED Hard-Disk Drive Sequence ............................ < ENTER> USB Flash Drive Emulation Type...................... Auto Report Keyboard Errors ............................. Report Up, Down Arrow to select | SPACE, +, - to change | ESC to exit  $F1 = HELP$ 

Le [tableau 2-2](#page-35-0) répertorie les options et les descriptions des champs qui apparaissent dans l'écran principal du programme de configuration du système.

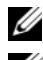

**REMARQUE** : les options disponibles varient en fonction de la configuration du système.

 $\mathscr{C}_A$  REMARQUE : les valeurs par défaut sont répertoriées sous le paramètre correspondant, le cas échéant.

| <b>Option</b>                                                                                                  | <b>Description</b>                                                                                                    |
|----------------------------------------------------------------------------------------------------|----------------------------------------------------------------------------------------------------|
| System Time<br>(Heure système)                                                                                 | Réinitialise l'heure de l'horloge interne du système.                                                                                                    |
| System Date<br>(Date système)                                                                                  | Réinitialise la date du calendrier interne du système.                                                                                                    |
| <b>System Memory</b><br>(Mémoire système)                                                                      | Affiche des informations relatives à la mémoire système, vidéo et redondante,<br>y compris la taille, le type et la vitesse des barrettes de mémoire, la taille de la<br>mémoire vidéo, l'option de test de la mémoire système et l'état de la mémoire<br>redondante.                                                                                                    |
| Video Memory                                                                                                   | Affiche la quantité de mémoire vidéo. L'utilisateur ne peut pas modifier la valeur                                                                                                    |
| (Mémoire vidéo)                                                                                                | de cette option.                                                                                                    |
| <b>System Memory Testing</b><br>(Test de la mémoire<br>système)                                                | Détermine si la mémoire doit être testée pendant l'auto-test de démarrage.                                                                                                    |
| OS Install Mode (Mode<br>d'installation du système<br>d'exploitation)<br>Off (Désactivé, option<br>par défaut) | Détermine la quantité maximale de mémoire dont dispose le système<br>d'exploitation. On (Activé) attribue 256 Mo au système. Off (Désactivé) permet<br>au système d'exploitation d'utiliser toute la mémoire système. Certains systèmes<br>d'exploitation ne peuvent pas être installés lorsque la mémoire système excède<br>2 Go. Activez cette option (On) pendant l'installation du système d'exploitation<br>et désactivez-la (Off) après l'installation. |
| CPU Information<br>(Informations<br>sur le processeur)                                                         | Affiche des informations relatives aux microprocesseurs (vitesse, taille de la<br>mémoire cache, etc.). Pour activer ou désactiver la technologie Hyper-Threading,<br>modifiez le paramètre de l'option Logical Processor (Processeur logique).<br>Voir le tableau 2-3.                                                                                                    |
| Primary IDE 0                                                                                                  | Permet d'activer (Auto) ou de désactiver (Off) le périphérique IDE correspondant                                                                                                    |
| (IDE 0 principal)                                                                                              | à l'option Drive 0 (lecteur optique).                                                                                                    |
| Primary IDE 1                                                                                                  | Permet d'activer (Auto) ou de désactiver (Off) le périphérique IDE correspondant                                                                                                    |
| (IDE 1 principal)                                                                                              | à l'option Drive 1 (lecteur de sauvegarde sur bande).                                                                                                    |
| SATA Port 0                                                                                                    | Permet d'activer (Auto) ou de désactiver (Off) le disque dur SATA correspondant                                                                                                    |
| (Port SATA 0)                                                                                                  | à l'option Port 0.                                                                                                    |
| SATA Port 1                                                                                                    | Permet d'activer (Auto) ou de désactiver (Off) le disque dur SATA correspondant                                                                                                    |
| (Port SATA 1)                                                                                                  | à l'option Port 1.                                                                                                    |
| <b>SATA Port 2</b>                                                                                             | Permet d'activer (Auto) ou de désactiver (Off) le disque dur SATA correspondant                                                                                                    |
| (Port SATA 2)                                                                                                  | à l'option Port 2.                                                                                                    |
| SATA Port 3                                                                                                    | Permet d'activer (Auto) ou de désactiver (Off) le disque dur SATA correspondant                                                                                                    |
| (Port SATA 3)                                                                                                  | à l'option Port 3.                                                                                                    |

<span id="page-35-0"></span>Tableau 2-2. Options du programme de configuration du système
| <b>Option</b>                                                                                             | <b>Description</b>                                                                                                    |
|----------------------------------------------------------------------------------------------------|----------------------------------------------------------------------------------------------------|
| <b>Boot Sequence</b><br>(Séquence d'amorçage)                                                             | Détermine l'ordre dans lequel le système recherche les périphériques d'amorçage<br>pendant le démarrage du système. Les options disponibles sont le lecteur de<br>disquette, le lecteur de CD, les disques durs et le réseau.<br><b>REMARQUE :</b> le démarrage du système à partir d'un périphérique externe connecté                                                                                                    |
|                                                                                                    | à une carte SAS ou SCSI n'est pas pris en charge. Voir le site support dell.com pour<br>obtenir les informations les plus récentes concernant le démarrage à partir de<br>périphériques externes.                                                                                                    |
| Hard-Disk Drive<br>Sequence (Séquence<br>des disques durs)                                                | Détermine l'ordre dans lequel le système recherche les disques durs pendant<br>le démarrage du système. Les sélections dépendent des disques durs installés.                                                                                                    |
| USB Flash Drive Type<br>(Type de lecteur Flash<br>USB)<br>Auto (option par défaut)                        | Détermine le type d'émulation pour le lecteur flash USB. L'option Hard disk<br>(Disque dur) permet au lecteur flash USB de se comporter comme un disque dur.<br>L'option Floppy (Lecteur de disquette) permet au lecteur flash USB de se<br>comporter comme un lecteur de disquette amovible. L'option Auto choisit<br>automatiquement le type d'émulation.                                                                                                |
| <b>Integrated Devices</b><br>(Périphériques intégrés)                                                     | Voir "Écran Integrated Devices (Périphériques intégrés)", à la page 39.                                                                                                    |
| PCI IRO Assignment<br>(IRQ affectées aux<br>périphériques PCI)                                            | Affiche un écran permettant de modifier l'IRQ affectée à chaque périphérique<br>intégré du bus PCI, ainsi qu'à toutes les cartes d'extension nécessitant une IRQ.                                                                                                    |
| Console Redirection<br>(Redirection de console)                                                           | Affiche un écran permettant de configurer une communication série, un<br>connecteur série externe, le débit de la ligne de secours, le type de terminal distant<br>et les paramètres de redirection après amorçage.                                                                                                    |
| System Security<br>(Sécurité du système)                                                                  | Affiche un écran permettant de configurer le mot de passe système ainsi que les<br>fonctions de mot de passe. Pour plus d'informations, voir "Utilisation du mot de<br>passe système", à la page 43 et "Utilisation du mot de passe de configuration",<br>à la page 46.                                                                                                    |
| Keyboard NumLock<br>(Touche Verr Num)<br>On (Activé,<br>option par défaut)                                | Détermine si le système démarre en mode Verr Num s'il est équipé d'un clavier<br>à 101 ou 102 touches (cette option ne s'applique pas aux claviers à 84 touches).                                                                                                    |
| Report Keyboard Errors<br>(Signaler les erreurs<br>de clavier)<br>Report (Signaler,<br>option par défaut) | Active ou désactive la consignation des erreurs liées au clavier pendant l'auto-test<br>de démarrage. Sélectionnez Report (Signaler) pour les systèmes hôtes équipés de<br>claviers. Sélectionnez Do Not Report (Ne pas signaler) pour supprimer tous les<br>messages d'erreur liés au clavier ou à son contrôleur pendant l'auto-test de<br>démarrage. Ce paramètre n'affecte pas le fonctionnement du clavier lui-même,<br>s'il est connecté au système. |
| Asset Tag (Numéro<br>d'inventaire)                                                                        | Affiche le numéro d'inventaire du système, s'il existe. Ce numéro peut être défini<br>par le client.                                                                                                    |

Tableau 2-2. Options du programme de configuration du système (suite)

### Écran CPU Information (Informations sur le processeur)

Le [tableau 2-3](#page-37-0) répertorie les options et les descriptions des champs qui apparaissent dans l'écran CPU Information (Informations sur le processeur).

| <b>Option</b>                                                                                                    | <b>Description</b>                                                                                                    |
|----------------------------------------------------------------------------------------------------|----------------------------------------------------------------------------------------------------|
|                                                                                                    | Bus Speed (Vitesse du bus) Affiche la vitesse de bus du ou des processeurs.                                                                                                    |
| Logical Processor<br>(Processeur logique)<br>Enabled (Activé,<br>option par défaut)                                                        | Indique si les processeurs prennent en charge la fonction<br>HyperThreading. L'option Enabled (Activé) permet au système<br>d'exploitation d'utiliser tous les processeurs logiques. Si l'option<br>Disabled (Désactivé) est sélectionnée, seul le premier processeur<br>logique de chaque processeur installé est utilisé par le système<br>d'exploitation.                                   |
| Virtualization Technology<br>(Technologie<br>Virtualization)<br>Disabled (Désactivé,<br>option par défaut)                                 | S'affiche si le ou les processeurs prennent en charge la technologie<br>Virtualization. L'option Enabled (Activé) permet aux logiciels de<br>virtualisation d'utiliser cette technologie intégrée au processeur.<br>Cette fonction peut être utilisée uniquement par les logiciels<br>compatibles.                                                                                             |
| Adjacent Cache Line<br>Prefetch (Prélecture de<br>la ligne adjacente dans<br>la mémoire cache)<br>Enabled (Activé,<br>option par défaut)   | Active ou désactive l'utilisation optimale de l'accès séquentiel à la<br>mémoire. Désactivez cette option pour les applications utilisant<br>un accès aléatoire à la mémoire.                                                                                                    |
| Hardware Prefetcher<br>(Service Prefetcher<br>pour le matériel)<br>Enabled (Activé,<br>option par défaut)                                  | Active ou désactive le service Prefetcher pour le matériel.                                                                                                    |
| Demand-Based Power<br>Management (Gestion de<br>l'alimentation en fonction<br>de la demande)<br>Disabled (Désactivé,<br>option par défaut) | Active ou désactive la gestion de l'alimentation en fonction de<br>la demande. Si cette option est activée, les tables d'état des<br>performances du processeur sont envoyées au système<br>d'exploitation. Si l'un des processeurs ne prend pas en charge la<br>gestion de l'alimentation en fonction de la demande, le champ est<br>en lecture seule et est défini sur Disabled (Désactivé). |
| Processor 1 ID<br>(ID du processeur 1)                                                                                                    | Affiche la série, le numéro de modèle et les détails relatifs à chaque<br>processeur. Un sous-menu s'affiche :<br>- Core Speed (Vitesse d'horloge)<br>- Level 2 Cache (Cache de niveau 2)<br>- Number of Cores (Nombre de noyaux)<br>- 64-bit Technology (Technologie 64 bits)                                                                                                    |

<span id="page-37-0"></span>Tableau 2-3. Écran CPU Information (Informations sur le processeur)

### <span id="page-38-0"></span>Écran Integrated Devices (Périphériques intégrés)

Le [tableau 2-4](#page-38-1) répertorie les options et les descriptions des champs qui apparaissent dans l'écran Integrated Devices (Périphériques intégrés).

| <b>Option</b>                                                                                                    | <b>Description</b>                                                                                                    |
|----------------------------------------------------------------------------------------------------|----------------------------------------------------------------------------------------------------|
| <b>IDE</b> Controller<br>(Contrôleur IDE)<br>Auto (option par défaut)                                                        | Active le contrôleur IDE intégré. Si cette option est définie sur Auto, chaque canal<br>du contrôleur IDE intégré est activé si des périphériques IDE sont connectés au<br>canal et si aucun contrôleur IDE externe n'est détecté.                                                                                                    |
| SATA Controller<br>(Contrôleur SATA)<br>ATA (option par défaut)                                                              | Permet de paramétrer le contrôleur SATA intégré sur Off (Désactivé) ou sur ATA<br>Mode (Mode ATA). L'option Off désactive le sous-système SATA. ATA Mode<br>permet de faire passer le sous-système SATA en mode Native IDE (IDE natif).                                                                                                    |
| USB Controller<br>(Contrôleur USB)<br>On with BIOS support<br>(Activé avec prise en<br>charge du BIOS, option<br>par défaut) | Active ou désactive les ports USB du système. Les options sont On with BIOS<br>support (Activé avec prise en charge du BIOS), On without BIOS support (Activé<br>sans prise en charge du BIOS) et Off (Désactivé). La désactivation des ports USB<br>permet de libérer des ressources système pour les autres périphériques.                                                                                            |
| Embedded Gb NIC<br>(NIC Gigabit intégré)<br><b>Enabled with PXE</b><br>(Activé avec PXE,<br>option par défaut)               | Active ou désactive le NIC intégré du système. Les options sont Enabled with<br>PXE (Activé avec PXE) et Disabled (Désactivé). Le support PXE permet au<br>système de démarrer à partir du réseau. Les modifications prennent effet après<br>le redémarrage du système.                                                                                                    |
| <b>MAC Address</b><br>(Adresse MAC)                                                                                          | Affiche l'adresse MAC du NIC 10/100/1000 intégré. L'utilisateur ne peut pas<br>modifier la valeur de ce champ.                                                                                                    |
| Diskette Controller<br>(Contrôleur de lecteur<br>de disquette)                                                               | Active ou désactive le contrôleur du lecteur de disquette. Si l'option Auto est<br>sélectionnée, le système désactive le contrôleur pour pouvoir prendre en charge<br>une carte contrôleur installée dans un logement d'extension. Les autres options<br>disponibles sont Read-Only (Lecture seule) et Off (Désactivé). Si vous<br>sélectionnez Read-Only, le lecteur ne peut pas être utilisé pour écrire des données. |

<span id="page-38-1"></span>Tableau 2-4. Options de l'écran Integrated Devices (Périphériques intégrés)

| <b>Option</b>                                                       | <b>Description</b>                                                                                                    |
|---------------------------------------------------------------------|----------------------------------------------------------------------------------------------------|
| Serial Port (Port série)<br>COM <sub>1</sub><br>(option par défaut) | Les options disponibles pour Serial Port (Port série) sont COM1, COM3, BMC<br>Serial (BMC série), BMC NIC (NIC BMC), COM1/BMC et Off (Désactivé). Si<br>un contrôleur d'accès distant (RAC, en option) est installé dans le système, l'option<br>RAC est également disponible.                                                                       |
|                                                                     | Le port série prend en charge trois types d'utilisation. Pour un usage standard, il<br>tente d'abord d'utiliser COM1, puis COM3. Pour une utilisation BMC, il utilise<br>l'adresse COM1, et la communication peut être effectuée via le port série ou le<br>NIC intégré partagé. Le contrôleur d'accès distant utilise uniquement l'adresse<br>COMI. |
|                                                                     | Le paramètre COM1/BMC permet de faire basculer le système de COM1 à BMC<br>Serial (BMC série). Dans ce mode, il suffit d'appuyer sur < Échap > pour activer le<br>paramètre BMC Serial (BMC série), et d'appuyez sur <Échap> <q> pour revenir<br/>au paramètre COM1.</q>                                                                             |
|                                                                     | Les options Off (Désactivé) et COM3 ne sont pas disponibles si la redirection<br>de console est définie pour utiliser le port série 1.                                                                                                    |
| Speaker (Haut-parleur)<br>On (Activé,<br>option par défaut)         | Active ou désactive le haut-parleur interne du système.                                                                                                    |

Tableau 2-4. Options de l'écran Integrated Devices (Périphériques intégrés) (suite)

### Écran Console Redirection (Redirection de console)

Le [tableau 2-5](#page-39-0) répertorie les options et les descriptions des champs qui apparaissent dans l'écran Redirection de console.

| <b>Option</b>                                                                              | <b>Description</b>                                                                                  |
|--------------------------------------------------------------------------------------------|----------------------------------------------------------------------------------------------------|
| Console Redirection<br>(Redirection de console)<br>Off (Désactivé,<br>option par défaut)   | Configure la fonction de redirection de console sur Serial Port<br>(Port série) ou Off (Désactivé). |
| Failsafe Baud Rate (Débit<br>de la ligne de secours)<br>11520 (option par défaut)          | Indique si le débit de la ligne de secours est utilisé pour la redirection<br>de console.           |
| Remote Terminal Type<br>(Type de terminal distant)<br>VT 100/VT 220<br>(option par défaut) | Sélectionnez VT 100/VT 220 ou ANSI.                                                                 |

<span id="page-39-0"></span>Tableau 2-5. Options de l'écran Console Redirection (Redirection de console)

| <b>Option</b>                                                                                        | <b>Description</b>                                                                |
|----------------------------------------------------------------------------------------------------|-----------------------------------------------------------------------------------|
| Redirection After Boot<br>(Redirection après<br>démarrage)<br>Enabled (Activé,<br>option par défaut) | Active ou désactive la redirection de console après le redémarrage<br>du système. |

Tableau 2-5. Options de l'écran Console Redirection (Redirection de console) (suite)

### Écran System Security (Sécurité du système)

Le [tableau 2-6](#page-40-0) répertorie les options et les descriptions des champs qui apparaissent dans l'écran System Security (Sécurité du système).

| <b>Option</b>                                     | <b>Description</b>                                                                                                    |  |
|---------------------------------------------------|----------------------------------------------------------------------------------------------------|--|
| System Password<br>(Mot de passe système)         | Affiche l'état actuel de la fonction de protection par mot de passe et permet<br>d'attribuer et de confirmer un nouveau mot de passe système.<br>REMARQUE : voir "Utilisation du mot de passe système", à la page 43 pour obtenir<br>des instructions sur l'attribution, l'utilisation ou la modification d'un mot de passe<br>système existant.                                                                                                    |  |
| Setup Password (Mot de<br>passe de configuration) | Restreint l'accès au programme de configuration du système, tout comme le mot<br>de passe système protège l'accès à ce dernier.<br>REMARQUE : voir "Utilisation du mot de passe de configuration", à la page 46 pour<br>plus d'instructions sur l'attribution, l'utilisation ou la modification d'un mot de passe<br>de configuration existant.                                                                                                    |  |
| Password Status<br>(État du mot de passe)         | Si l'option Setup Password (Mot de passe de configuration) est définie sur Enabled<br>(Activé), le mot de passe système ne peut pas être modifié ni désactivé au<br>démarrage du système.                                                                                                    |  |
|                                                   | Pour empêcher la modification du mot de passe système, définissez un mot de passe<br>de configuration à l'aide de l'option Setup Password (Mot de passe de<br>configuration), puis paramétrez Password Status (État du mot de passe) sur<br>Locked (Verrouillé). Le mot de passe du système ne peut alors plus être changé via<br>l'option System Password (Mot de passe du système). Il est également impossible<br>de le désactiver au démarrage du système en appuyant sur <ctrl><entrée>.</entrée></ctrl> |  |
|                                                   | Pour <i>déverrouiller</i> le mot de passe système, entrez le mot de passe de configuration<br>dans le champ Setup Password (Mot de passe de configuration) et paramétrez<br>Password Status (Etat du mot de passe) sur Unlocked (Non verrouillé). Il redevient<br>alors possible de désactiver le mot de passe système au démarrage en appuyant sur<br><ctrl><entrée>, puis de le modifier en utilisant l'option System Password<br/>(Mot de passe système).</entrée></ctrl>                                  |  |

<span id="page-40-0"></span>Tableau 2-6. Options de l'écran System Security (Sécurité du système)

| <b>Option</b>                                                                                             | <b>Description</b>                                                                                                    |
|----------------------------------------------------------------------------------------------------|----------------------------------------------------------------------------------------------------|
| Front-Bezel Chassis<br>Intrusion (Intrusion dans<br>le cadre avant du châssis)                            | Active ou désactive la fonction de détection d'intrusion dans le châssis.                                                                                                    |
| Power Button                                                                                              | Ce bouton met le système sous tension et hors tension.                                                                                                    |
| (Bouton d'alimentation)                                                                                   | • si vous éteignez un ordinateur utilisant un système d'exploitation conforme ACPI<br>en appuyant sur le bouton d'alimentation, le système peut effectuer un arrêt<br>normal avant que l'alimentation ne soit coupée.                                                                                                    |
|                                                                                                    | • Si le système d'exploitation n'est pas conforme ACPI, une pression sur le bouton<br>d'alimentation l'éteint immédiatement.                                                                                                    |
|                                                                                                    | Ce bouton est activé dans le programme de configuration du système. Si vous<br>sélectionnez "Disabled" (Désactivé), le bouton sert uniquement à mettre le<br>système sous tension.                                                                                                    |
|                                                                                                    | REMARQUE : il est toujours possible d'allumer le système à l'aide du bouton<br>d'alimentation, même si l'option Power Button (Bouton d'alimentation) a la valeur<br>Disabled (Désactivé).                                                                                                    |
| <b>AC Power Recovery</b><br>(Retour de l'alimentation<br>secteur)<br>Last (Dernier,<br>option par défaut) | Détermine le comportement du système au retour de l'alimentation secteur.<br>L'option Last (Dernier) indique que le système doit revenir au même état qu'avant<br>la coupure d'alimentation. Avec l'option On (Marche), le système démarre dès que<br>l'alimentation en CA est rétablie. Avec l'option Off (Arrêt), il reste hors tension<br>quand l'alimentation est rétablie. |

Tableau 2-6. Options de l'écran System Security (Sécurité du système) (suite)

### Écran Exit (Quitter)

Une fois que vous avez appuyé sur <Échap> pour quitter le programme de configuration du système, l'écran Exit (Quitter) affiche les options suivantes :

- Save Changes and Exit
- Discard Changes and Exit
- Return to Setup

### Mot de passe du système et mot de passe de configuration

AVIS : les mots de passe offrent simplement une fonction de sécurité de base protégeant les données du système. Si vos données nécessitent une protection plus importante, prenez des mesures supplémentaires (cryptage des données, etc.).

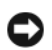

AVIS : il est très facile d'accéder aux données stockées sur le système si vous laissez celui-ci sans surveillance alors que vous n'avez pas défini de mot de passe système. Si l'ordinateur n'est pas verrouillé, une personne non autorisée peut aussi déplacer le cavalier d'activation du mot de passe et effacer celui-ci.

À la livraison de l'ordinateur, le mot de passe système n'est pas activé. Si votre système doit impérativement être protégé, ne l'utilisez qu'après avoir activé la protection par mot de passe.

Vous ne pouvez changer ou supprimer que les mots de passe que vous connaissez (voir ["Suppression ou](#page-44-0)  [modification d'un mot de passe système existant", à la page 45\)](#page-44-0). Si vous avez oublié votre mot de passe, vous ne pourrez pas faire fonctionner le système ni modifier sa configuration tant qu'un technicien de maintenance qualifié n'aura pas effacé les mots de passe en déplaçant le cavalier approprié sur la carte système. Cette procédure est décrite dans la section ["Désactivation d'un mot de passe oublié",](#page-133-0)  [à la page 134](#page-133-0).

### <span id="page-42-0"></span>Utilisation du mot de passe système

Si un mot de passe système est défini, seuls ceux qui le connaissent ont accès au système. Si le paramètre System Password (Mot de passe système) est réglé sur Enabled (Activé), le mot de passe doit être entré au démarrage de l'ordinateur.

#### Attribution d'un mot de passe système

Avant d'attribuer un mot de passe système, accédez au programme de configuration du système et vérifiez l'option System Password (Mot de passe système).

Si un mot de passe système est attribué, l'option System Password a la valeur Enabled (Activé). Si le paramètre Password Status (État du mot de passe) indique Unlocked (Non verrouillé), vous pouvez modifier le mot de passe système. Si Password Status (État du mot de passe) indique Locked (Verrouillé), vous ne pouvez pas modifier ce mot de passe. Si le mot de passe système est désactivé par la position d'un cavalier, l'état est Disabled (Désactivé). Il est alors impossible d'entrer ce mot de passe et de le modifier.

Si aucun mot de passe système n'est attribué et si le cavalier de mot de passe de la carte système est sur la position activée (réglage par défaut), l'option System Password (Mot de passe système) est définie sur Not Enabled (Désactivé) et le champ Password Status (État du mot de passe) indique Unlocked (Non verrouillé). Pour attribuer un mot de passe système :

- 1 Vérifiez que l'option Password Status (État du mot de passe) a la valeur Unlocked (Non verrouillé).
- 2 Sélectionnez System Password (Mot de passe système) et appuyez sur <Entrée>.
- **3** Tapez le nouveau mot de passe système.

Le mot de passe peut contenir jusqu'à 32 caractères.

Les caractères entrés ne sont pas affichés dans le champ, ils sont remplacés (y compris les espaces) par des caractères génériques.

L'attribution du mot de passe ne tient pas compte de la différence entre majuscules et minuscules. Cependant, certaines combinaisons de touches ne sont pas valides. Si vous entrez une de ces combinaisons, le système émet un signal sonore. Pour supprimer un caractère lors de l'entrée de votre mot de passe, appuyez sur la touche <Retour Arrière> ou sur la touche fléchée vers la gauche.

**CALCOMARQUE :** pour quitter le champ sans attribuer de mot de passe, appuyez sur <Entrée>. Vous passerez alors au champ suivant, ou appuyez sur <Échap> à tout moment avant la fin de l'étape 5.

- 4 Appuyez sur <Entrée>.
- 5 Pour confirmer votre mot de passe, tapez-le une seconde fois et appuyez sur  $\leq$  Entrée $\geq$ .

L'option System Password (Mot de passe système) prend la valeur Enabled (Activé). Quittez le programme de configuration en sauvegardant et commencez à utiliser le système.

6 Vous pouvez redémarrer le système immédiatement pour activer la protection par mot de passe, ou simplement continuer à travailler.

**PEMARQUE** : la protection par mot de passe ne prend effet que lorsque vous redémarrez le système.

#### Protection de l'ordinateur à l'aide d'un mot de passe du système

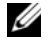

**CALCO REMARQUE** : si vous avez attribué un mot de passe de configuration (voir "Utilisation du mot de passe de [configuration", à la page 46](#page-45-0)), le système l'accepte également comme mot de passe système.

Lorsque le paramètre Password Status (État du mot de passe) a la valeur Unlocked (Non verrouillé), vous pouvez activer ou désactiver la protection par mot de passe.

Pour laisser la protection par mot de passe activée :

- 1 Démarrez le système ou redémarrez-le en appuyant sur <Ctrl><Alt><Suppr>.
- 2 Tapez le mot de passe et appuyez sur <Entrée>.

Pour désactiver la protection par mot de passe :

- 1 Démarrez le système ou redémarrez-le en appuyant sur <Ctrl><Alt><Suppr>.
- 2 Tapez le mot de passe et appuyez sur <Ctrl><Entrée>.

Si l'option Password Status (État du mot de passe) a la valeur Locked (Verrouillé) lorsque vous allumez ou redémarrez le système (en appuyant sur <Ctrl><Alt><Suppr>), tapez votre mot de passe et appuyez sur <Entrée> à l'invite du système.

Une fois que vous avez tapé le mot de passe système correct et appuyé sur <Entrée>, le système fonctionne normalement.

Si vous entrez un mot de passe incorrect, le système affiche un message et vous invite à entrer de nouveau votre mot de passe. Vous disposez de trois tentatives pour entrer le bon mot de passe. Après une troisième tentative infructueuse, le système indique qu'il va s'arrêter. L'affichage de ce message peut vous alerter du fait qu'une personne a essayé d'utiliser le système à votre insu.

Même si vous avez éteint et redémarré le système, le message d'erreur continue à s'afficher jusqu'à ce que le bon mot de passe soit entré.

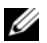

**CALCE III. REMARQUE** : vous pouvez combiner l'utilisation des paramètres Password Status (État du mot de passe), System Password (Mot de passe système) et Setup Password (Mot de passe de configuration) pour mieux protéger le système contre toute modification non autorisée.

### <span id="page-44-0"></span>Suppression ou modification d'un mot de passe système existant

1 À l'invite, appuyez sur <Ctrl><Entrée> pour désactiver le mot de passe système existant.

S'il vous est demandé d'entrer le mot de passe de configuration, contactez votre administrateur réseau.

- 2 Pour ouvrir le programme de configuration du système, appuyez sur <F2> pendant l'auto-test de démarrage.
- 3 Sélectionnez le champ System Security (Sécurité du système) pour vérifier que l'option Password Status (État du mot de passe) est définie sur Unlocked (Non verrouillé).
- 4 À l'invite, entrez le mot de passe système.
- 5 Vérifiez que l'option System Password (Mot de passe système) est définie sur Not Enabled (Non activé).

Si tel est le cas, le mot de passe du système a été supprimé. Si l'option System Password (Mot de passe système) est définie sur Enabled (Activé), appuyez sur <Alt><br/>>b> pour redémarrer le système, puis recommencez les étapes 2 à 5.

### <span id="page-45-0"></span>Utilisation du mot de passe de configuration

#### <span id="page-45-1"></span>Attribution d'un mot de passe de configuration

Un mot de passe de configuration ne peut être attribué (ou modifié) que lorsque l'option Setup Password (Mot de passe de configuration) est définie sur Not Enabled (Désactivé). Pour attribuer un mot de passe de configuration, sélectionnez l'option Setup Password (Mot de passe de configuration) et appuyez sur <+> ou sur <–>. Le système vous invite à entrer et à confirmer le mot de passe. Si vous utilisez un caractère non autorisé, le système émet un signal sonore.

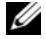

**CALCOREMARQUE** : le mot de passe de configuration peut être identique à celui du système. Si les deux mots de passe sont différents, le mot de passe de configuration peut être utilisé à la place du mot de passe système, mais l'opération inverse n'est pas possible.

Le mot de passe peut contenir jusqu'à 32 caractères.

Les caractères entrés ne sont pas affichés dans le champ, ils sont remplacés (y compris les espaces) par des caractères génériques.

L'attribution du mot de passe ne tient pas compte de la différence entre majuscules et minuscules. Cependant, certaines combinaisons de touches ne sont pas valides. Si vous entrez une de ces combinaisons, le système émet un signal sonore. Pour supprimer un caractère lors de l'entrée de votre mot de passe, appuyez sur la touche <Retour Arrière> ou sur la touche fléchée vers la gauche.

Une fois le mot de passe vérifié, le paramètre Setup Password (Mot de passe de configuration) prend la valeur Enabled (Activé). La prochaine fois que vous accéderez au programme de configuration, le système vous demandera d'entrer le mot de passe de configuration.

La modification du mot de passe de configuration prend effet immédiatement (il n'est pas nécessaire de redémarrer le système).

#### Fonctionnement du système avec un mot de passe de configuration activé

Si le paramètre Setup Password (Mot de passe de configuration) a la valeur Enabled (Activé), vous devez entrer ce mot de passe pour modifier la plupart des options de configuration du système. Une invite de saisie s'affiche lorsque vous accédez au programme de configuration du système.

Si vous n'entrez pas le bon mot de passe au bout de trois essais, vous pouvez visualiser les écrans de configuration du système mais vous ne pouvez y apporter aucune modification. La seule exception est la suivante : si le paramètre System Password (Mot de passe du système) n'a pas la valeur Enabled (Activé) et n'est pas verrouillé par l'option Password Status (État du mot de passe), vous pouvez attribuer un mot de passe du système. Cependant, vous ne pouvez pas désactiver ni modifier un mot de passe existant.

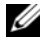

**CALCOMARQUE** : il est possible de combiner l'utilisation des options Password Status (État du mot de passe) et Setup Password (Mot de passe de configuration) pour empêcher toute modification du mot de passe système.

#### Suppression ou modification d'un mot de passe de configuration existant

- 1 Ouvrez le programme de configuration du système et sélectionnez l'option System Security (Sécurité du système).
- 2 Sélectionnez l'option Setup Password (Mot de passe de configuration), appuyez sur <Entrée> pour accéder à la fenêtre appropriée, et appuyez sur <Entrée> deux fois pour effacer le mot de passe en cours.

Le paramètre prend la valeur Not Enabled (Non activé).

3 Si vous souhaitez attribuer un nouveau mot de passe de configuration, suivez les étapes de la section ["Attribution d'un mot de passe de configuration", à la page 46.](#page-45-1)

# Installation des composants du système

Cette section décrit l'installation des composants suivants :

- Lecteur de disquette
- Lecteurs de bande et lecteurs optiques
- Disques durs
- Protecteur de ventilation
- Ventilateurs
- Bloc d'alimentation
- Cartes d'extension
- Mémoire
- Carte contrôleur SAS
- Microprocesseur
- Pile du système
- Panneau d'E-S avant
- Carte système

### Outils recommandés

Vous pouvez avoir besoin des éléments suivants pour exécuter les procédures de cette section :

- Tournevis cruciforme n° 2
- Tournevis cruciforme n° 2 long (la longueur de la tige doit être d'au moins 15 cm [6 pouces])
- Petit tournevis plat
- Bracelet anti-statique

### Intérieur du système

Dans la [figure 3-1](#page-49-0), le capot est ouvert et le cadre avant est retiré de façon à montrer l'intérieur du système.

#### <span id="page-49-0"></span>Figure 3-1. Intérieur du système

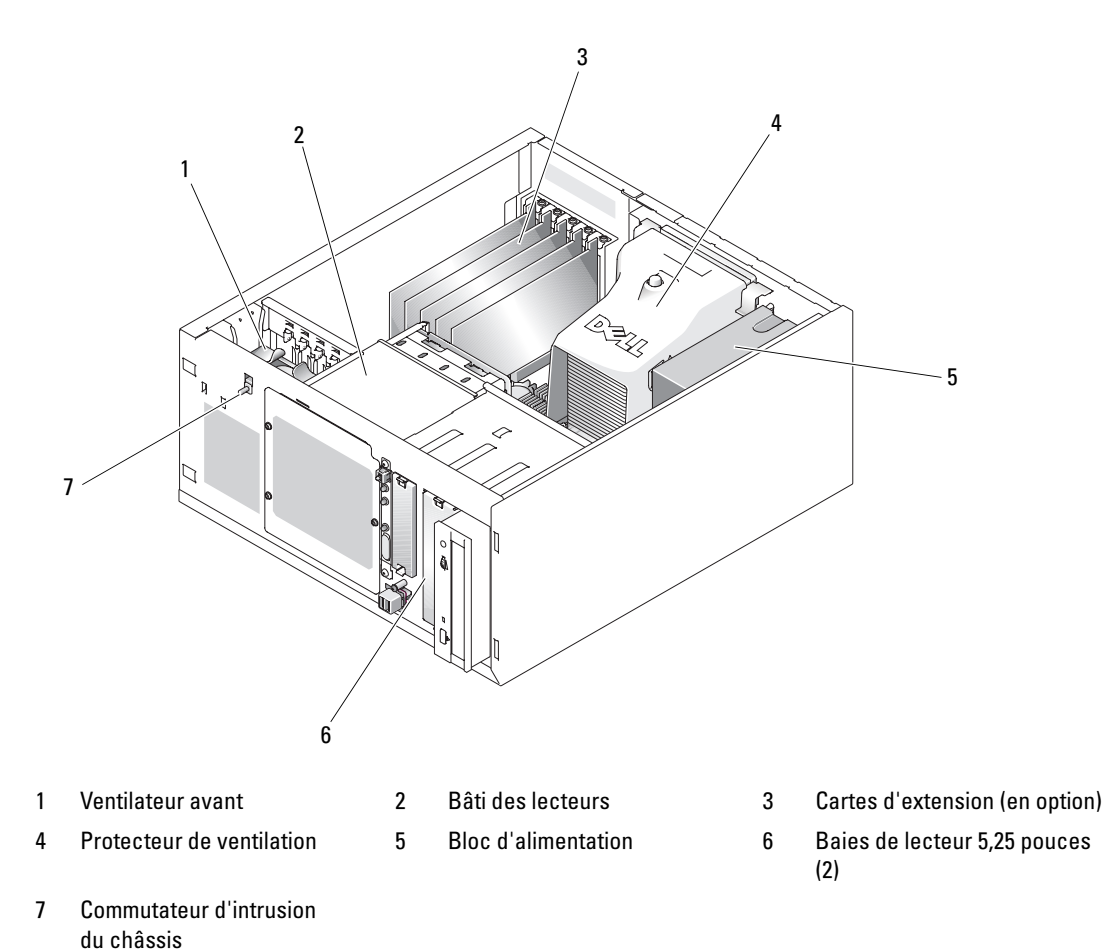

La carte système peut accueillir un seul processeur, cinq cartes d'extension et quatre barrettes de mémoire. Le bâti du lecteur de disque dur peut accueillir jusqu'à quatre disques durs SAS ou SATA. Les deux baies de lecteur externes 5,25 pouces situées à l'avant du système peuvent accueillir des lecteurs optiques ou de bande. La baie de lecteurs 3,25 pouces peut accueillir un lecteur de disquette (en option). Une carte contrôleur d'extension est requise pour les disques durs SAS. Un bloc d'alimentation non redondant alimente la carte système et les périphériques internes.

### <span id="page-50-2"></span>Ouverture du système

 $\bigwedge$  PRÉCAUTION : seuls les techniciens de maintenance qualifiés sont habilités à retirer le capot du système pour accéder aux composants internes. Avant de commencer toute intervention, reportez-vous au document *Product* Information Guide (Guide d'informations sur le produit) pour obtenir des informations détaillées sur les consignes de sécurité, les interventions dans l'ordinateur et la protection contre les décharges électrostatiques.

### <span id="page-50-1"></span>Retrait du cadre

Vous devez retirer le cadre pour pouvoir retirer le capot.

- 1 Déverrouillez le cadre à l'aide de la clé du système. Voir la [figure 3-2.](#page-50-0)
- 2 Poussez le loquet du cadre vers le côté droit du système.
- 3 Faites pivoter le haut du cadre pour l'écarter du système, dégagez les crochets situés en bas du cadre et soulevez ce dernier pour le retirer.

<span id="page-50-0"></span>Figure 3-2. Retrait du cadre

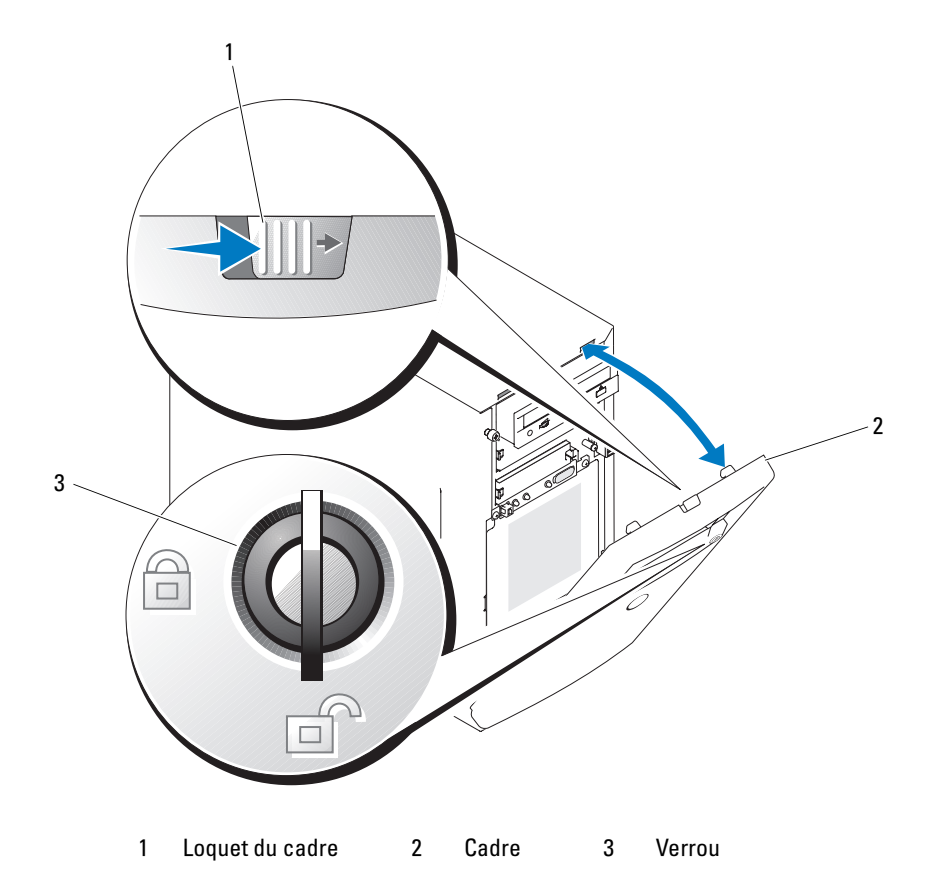

### Retrait du capot

- $\bigwedge$  PRÉCAUTION : seuls les techniciens de maintenance qualifiés sont habilités à retirer le capot du système pour accéder aux composants internes. Avant de commencer toute intervention, reportez-vous au document Product Information Guide (Guide d'informations sur le produit) pour obtenir des informations détaillées sur les consignes de sécurité, les interventions dans l'ordinateur et la protection contre les décharges électrostatiques.
	- 1 Éteignez le système et les périphériques connectés, puis débranchez-le de la prise de courant.
	- 2 Retirez le cadre. Voir ["Retrait du cadre", à la page 51.](#page-50-1)
	- 3 Couchez le système sur le côté droit.
	- 4 Desserrez la vis à l'avant du système. Voir la [figure 3-3.](#page-51-0)
	- 5 Faites glisser le panneau latéral vers l'avant et saisissez-le par ses deux extrémités.
	- 6 Soulevez le bord avant du capot sur 2,5 cm (1 pouce), faites glisser le capot vers le haut du système et retirez-le.

#### <span id="page-51-0"></span>Figure 3-3. Retrait du capot

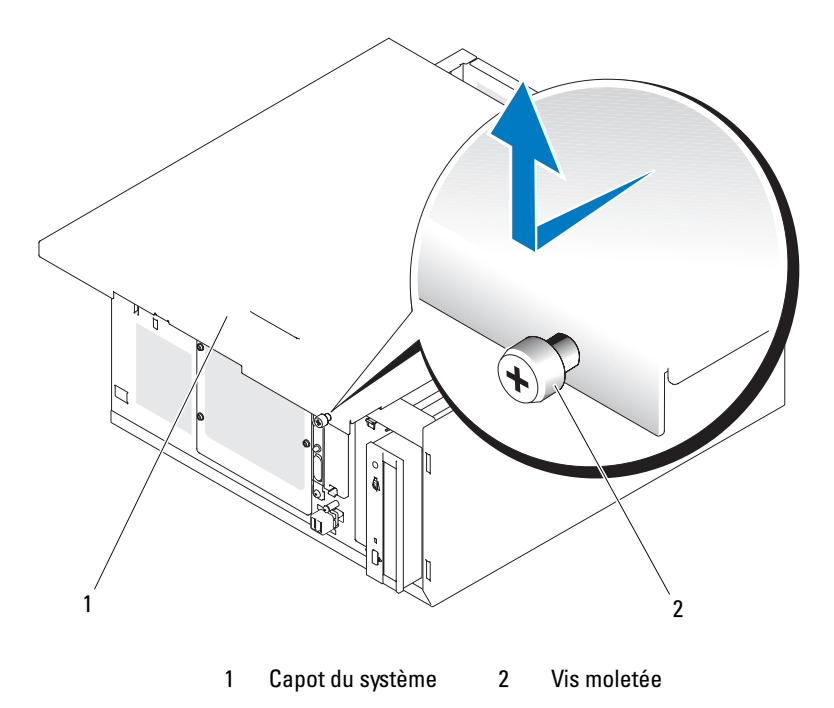

### Caches de lecteur du panneau avant

Pour vous aider à protéger le système des impuretés et de la poussière, toutes les baies de lecteur externes vides sont recouvertes d'un cache en plastique et d'une plaque métallique, obligatoire pour maintenir la conformité du système à la certification de la FCC (Federal Communications Commission [Commission fédérale sur les communications]).

Avant d'installer un lecteur 5,25 pouces dans une baie externe vide, vous devez retirer les deux caches du panneau avant. Si vous retirez définitivement un lecteur 5,25 pouces, vous devez installer les deux caches.

### <span id="page-52-0"></span>Retrait des caches de lecteur du panneau avant

- $\hat{P}$  PRÉCAUTION : seuls les techniciens de maintenance qualifiés sont habilités à retirer le capot du système pour accéder aux composants internes. Avant de commencer toute intervention, consultez le document Product Information Guide (Guide d'informations sur le produit) pour obtenir des informations détaillées sur les consignes de sécurité, les interventions dans l'ordinateur et la protection contre les décharges électrostatiques.
	- 1 Éteignez le système et les périphériques connectés, puis débranchez-le de la prise de courant.
	- 2 Retirez le cadre. Voir ["Retrait du cadre", à la page 51.](#page-50-1)
	- 3 Retirez le cache de lecteur du cadre (voir la [figure 3-4\)](#page-53-0) :
		- a Depuis l'intérieur du cadre, poussez le centre du cache vers l'extérieur pour dégager ses pattes latérales.
		- **b** Tirez le cache pour l'enlever.
	- 4 Retirez le cache de lecteur du châssis (voir la [figure 3-4\)](#page-53-0) :
		- a Appuyez de chaque côté du cache pour dégager les pattes de fixation.
		- b Retirer le cache du châssis.

<span id="page-53-0"></span>Figure 3-4. Retrait des caches de lecteur du panneau avant

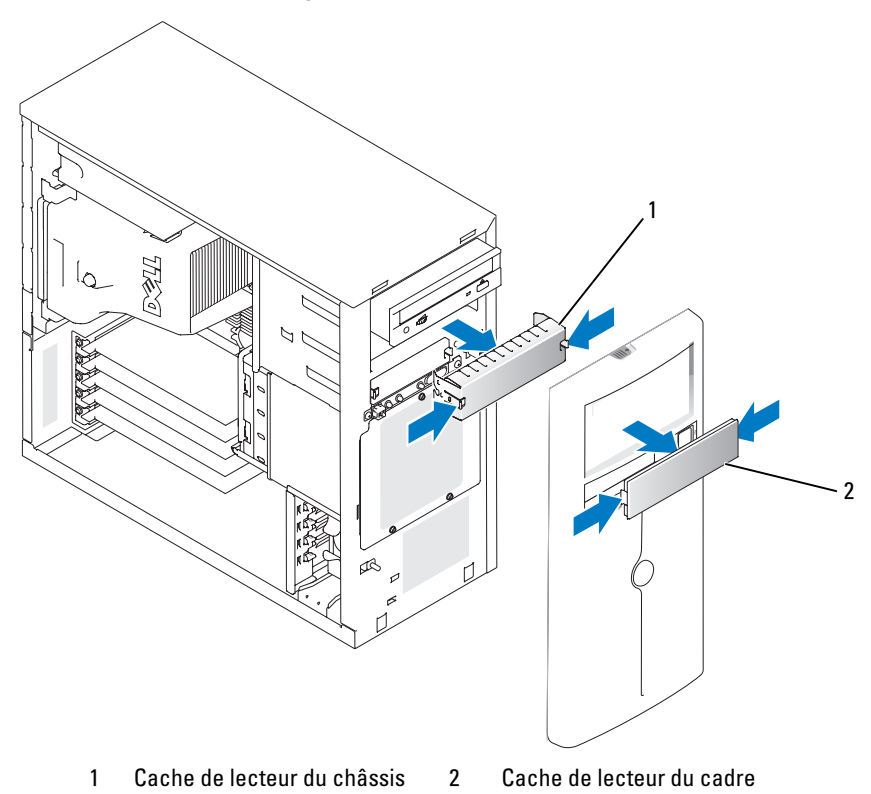

### Installation des caches de lecteur du panneau avant

 $\sqrt{N}$  PRÉCAUTION : seuls les techniciens de maintenance qualifiés sont habilités à retirer le capot du système pour accéder aux composants internes. Avant de commencer toute intervention, consultez le document *Product* Information Guide (Guide d'informations sur le produit) pour obtenir des informations détaillées sur les consignes de sécurité, les interventions dans l'ordinateur et la protection contre les décharges électrostatiques.

AVIS : vous devez installer le cache et la plaque de recouvrement sur les baies de lecteurs 5,25 pouces vides, afin de maintenir la conformité du système à la certification de la FCC (Federal Communications Commission [commission fédérale des communications des États-Unis]). Les caches permettent également de protéger le système des impuretés et de la poussière.

- 1 Pour installer le cache de lecteur du châssis, insérez-le dans le châssis jusqu'à ce que les pattes latérales s'enclenchent. Voir la [figure 3-4](#page-53-0).
- 2 Pour installer le cache de lecteur du cadre, insérez-le dans le cadre jusqu'à ce que les pattes latérales s'enclenchent. Voir la [figure 3-4](#page-53-0).
- 3 Installez le cadre. Voir ["Installation du cadre", à la page 55](#page-54-0).
- 4 Rebranchez le système sur la prise de courant et allumez-le, ainsi que tous les périphériques connectés.

### <span id="page-54-2"></span>Fermeture du système

### Réinstallation du capot

- 1 Vérifiez que tous les câbles sont connectés et repliez-les pour qu'ils ne gênent pas.
- 2 Vérifiez que vous n'avez rien oublié à l'intérieur du système.
- 3 Placez le panneau latéral sur le côté de l'ordinateur et faites-le glisser vers l'arrière.
- **4** Serrez la vis pour fixer le capot.

### <span id="page-54-0"></span>Installation du cadre

Pour installer le cadre, alignez les crochets situés sur sa partie inférieure, ramenez le haut du cadre vers le système et appuyez sur le cadre jusqu'à ce qu'il s'enclenche correctement. Verrouillez le cadre avec la clé du système.

### Connexion des lecteurs

### Câbles d'interface

La plupart des connecteurs d'interface sont munis d'un détrompeur conçu pour éviter tout risque d'insertion incorrecte. Ce détrompeur permet de s'assurer que le fil de la broche 1 du câble est raccordé à la broche 1 des connecteurs, et ce à chaque extrémité du câble. Ne tirez pas sur les câbles pour les débrancher, mais saisissez plutôt le connecteur.

### Configurations des câbles de lecteurs

Le système peut prendre en charge diverses configurations de lecteurs, chacune ayant ses propres particularités de câblage. Le [tableau 3-1](#page-54-1) présente ces particularités pour les configurations les plus courantes.

<span id="page-54-1"></span>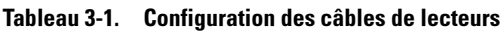

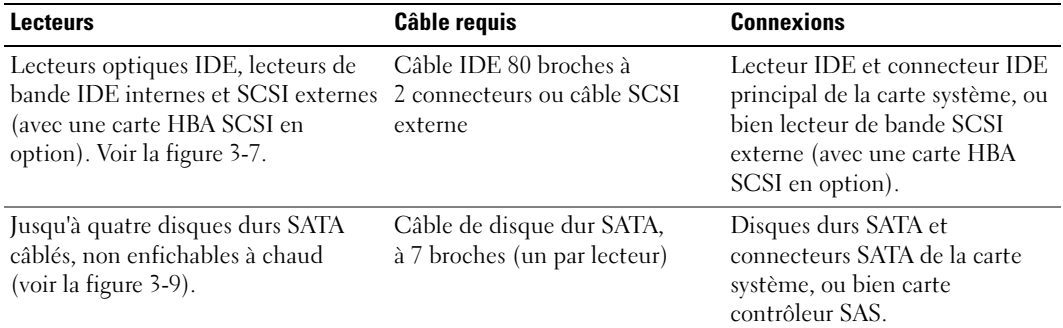

| <b>Lecteurs</b>                                                                                                    | Câble requis                                  | <b>Connexions</b>                                        |
|----------------------------------------------------------------------------------------------------|-----------------------------------------------|----------------------------------------------------------|
| Jusqu'à quatre disques durs SAS<br>câblés, non enfichables à chaud<br>$(voir la figure 3-13)$ .                              | Câble SAS à 32 broches -<br>1 à 4 connecteurs | Disques durs SAS connectés<br>à la carte contrôleur SAS  |
| Jusqu'à quatre disques durs SAS ou<br>SATA reliés au fond de panier SAS<br>(enfichable à chaud). Voir la<br>figure $3-12$ ). | Câble du fond de panier SAS,<br>32 broches    | Fond de panier SAS connecté<br>à la carte contrôleur SAS |

Tableau 3-1. Configuration des câbles de lecteurs (suite)

### Câbles d'alimentation en CC

Chaque lecteur doit être connecté à un câble d'alimentation en CC relié au bloc d'alimentation du système. Ces câbles d'alimentation sont utilisés pour le lecteur de disquette 3,5 pouces, les périphériques 5,25 pouces et les disques durs.

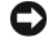

AVIS : pour éviter tout dommage électrique aux composants internes du système, installez un cache sur chaque connecteur de câble d'alimentation non relié à un disque dur.

### Lecteur de disquette

### Retrait d'un lecteur de disquette

 $\triangle$  PRÉCAUTION : seuls les techniciens de maintenance qualifiés sont habilités à retirer le capot du système pour accéder aux composants internes. Avant de commencer toute intervention, consultez le document Product Information Guide (Guide d'informations sur le produit) pour obtenir des informations détaillées sur les consignes de sécurité, les interventions dans l'ordinateur et la protection contre les décharges électrostatiques.

- 1 Éteignez le système et les périphériques connectés, puis débranchez-le de la prise de courant.
- 2 Ouvrez le système. Voir ["Ouverture du système", à la page 51.](#page-50-2)
- 3 Déconnectez le câble d'alimentation et le câble d'interface du lecteur de disquette. Voir la [figure 3-5.](#page-57-0)
- 4 Retirez les deux vis qui fixent le lecteur de disquette dans la baie accessible de l'extérieur. Voir la [figure 3-5.](#page-57-0)
- 5 Faites glisser le lecteur de disquette vers l'avant pour le sortir de la baie.

### Installation d'un lecteur de disquette

- $\hat{P}$  PRÉCAUTION : seuls les techniciens de maintenance qualifiés sont habilités à retirer le capot du système pour accéder aux composants internes. Avant de commencer toute intervention, consultez le document Product Information Guide (Guide d'informations sur le produit) pour obtenir des informations détaillées sur les consignes de sécurité, les interventions dans l'ordinateur et la protection contre les décharges électrostatiques.
	- 1 Déballez le lecteur et préparez-le en vue de son installation. Pour obtenir des instructions, consultez la documentation fournie avec le lecteur.
	- 2 Faites glisser le lecteur de disquette dans la baie de lecteurs accessible de l'extérieur.
	- 3 Serrez les deux vis qui fixent le lecteur de disquette dans la baie. Voir la [figure 3-5.](#page-57-0)
	- 4 Connectez le câble d'alimentation et le câble d'interface au lecteur de disquette. Voir la [figure 3-5.](#page-57-0)
	- 5 Refermez le système. Voir ["Fermeture du système", à la page 55](#page-54-2).
	- 6 Redressez le système.
	- 7 Rebranchez le système sur la prise de courant et allumez-le, ainsi que tous les périphériques connectés.

<span id="page-57-0"></span>Figure 3-5. Installation ou retrait d'un lecteur de disquette

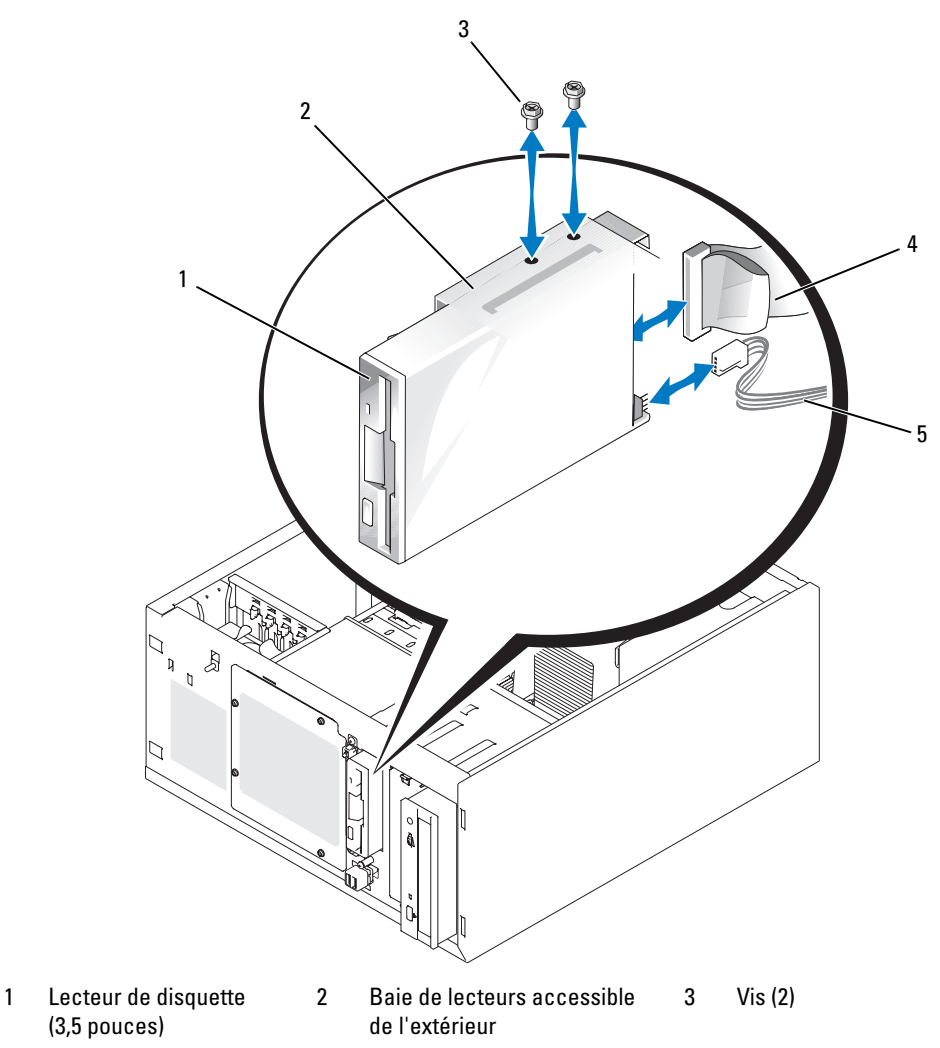

- 
- 4 Câble d'interface 5 Câble d'alimentation

### Lecteurs de bande ou lecteurs optiques

Un lecteur optique est habituellement installé dans la première baie de lecteur externe. Un lecteur de bande SCSI ou IDE supplémentaire peut être installé dans la deuxième baie de lecteur externe. Ces lecteurs doivent être connectés à la carte système ou à une carte contrôleur en option.

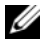

**CALCOREMARQUE** : l'installation d'un lecteur optique supplémentaire dans la seconde baie de lecteurs externe n'est pas prise en charge.

### Installation d'un lecteur de bande ou d'un lecteur optique

- $\hat{P}$  PRÉCAUTION : seuls les techniciens de maintenance qualifiés sont habilités à retirer le capot du système pour accéder aux composants internes. Avant de commencer toute intervention, consultez le document Product Information Guide (Guide d'informations sur le produit) pour obtenir des informations détaillées sur les consignes de sécurité, les interventions dans l'ordinateur et la protection contre les décharges électrostatiques.
	- 1 Déballez le lecteur (et la carte contrôleur, le cas échéant), et préparez-le en vue de son installation.

Pour obtenir des instructions, consultez la documentation fournie avec le lecteur.

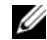

REMARQUE : si vous installez un lecteur de bande SCSI, vous devez également installer une carte contrôleur SCSI Ultra 3. La carte contrôleur SAS en option ne prend pas en charge les lecteurs de bande SCSI.

- 2 Éteignez le système et les périphériques connectés, puis débranchez-le de la prise de courant.
- 3 Ouvrez le système. Voir ["Ouverture du système", à la page 51.](#page-50-2)
- 4 Retirez les caches qui recouvrent la baie externe vide. Voir ["Retrait des caches de lecteur du panneau](#page-52-0)  [avant", à la page 53](#page-52-0).
- 5 Insérez le lecteur dans la baie de lecteur externe.
- 6 Installez les vis qui fixent le lecteur dans la baie. Voir la [figure 3-6](#page-59-0).

<span id="page-59-0"></span>Figure 3-6. Installation ou retrait d'un lecteur de bande ou d'un lecteur optique

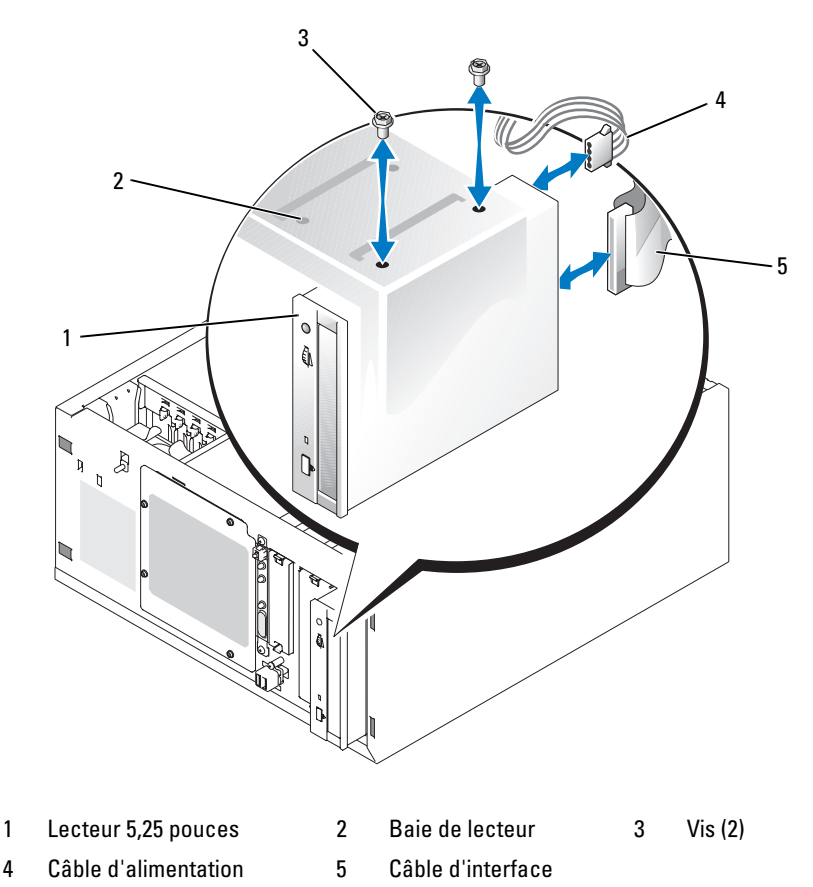

- 
- 7 Si le lecteur a été livré avec une carte contrôleur, installez cette dernière dans le connecteur d'extension 3, 4 ou 5. Voir ["Installation d'une carte d'extension", à la page 82.](#page-81-0)
- 8 Connectez un câble d'alimentation au lecteur. Voir la [figure 3-6.](#page-59-0)
- 9 Branchez le câble d'interface sur le lecteur et sur le connecteur approprié de la carte système ou de la carte contrôleur (le cas échéant).

**EXEMARQUE** : pour plus d'informations, consultez la documentation fournie avec la carte contrôleur. Si vous installez un lecteur IDE (lecteur optique, par exemple), connectez le câble d'interface sur ce lecteur et sur le connecteur IDE de la carte système. Voir la [figure 3-7.](#page-60-0)

Si vous installez un périphérique SCSI (une unité de sauvegarde sur bande, par exemple) dans la seconde baie, utilisez le câble d'interface pour relier ce périphérique au canal A de la carte contrôleur SCSI. Voir la [figure 3-7](#page-60-0).

Voir ["Connecteurs de la carte système", à la page 132](#page-131-0) pour identifier l'emplacement des connecteurs sur la carte système.

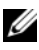

**EXEMARQUE** : vous pouvez installer à la fois un périphérique SCSI (relié à une carte contrôleur SCSI) en option) et un périphérique IDE (relié à la carte système), comme indiqué dans la [figure 3-7](#page-60-0).

#### <span id="page-60-0"></span>Figure 3-7. Connexion d'un lecteur de bande à une carte contrôleur SCSI

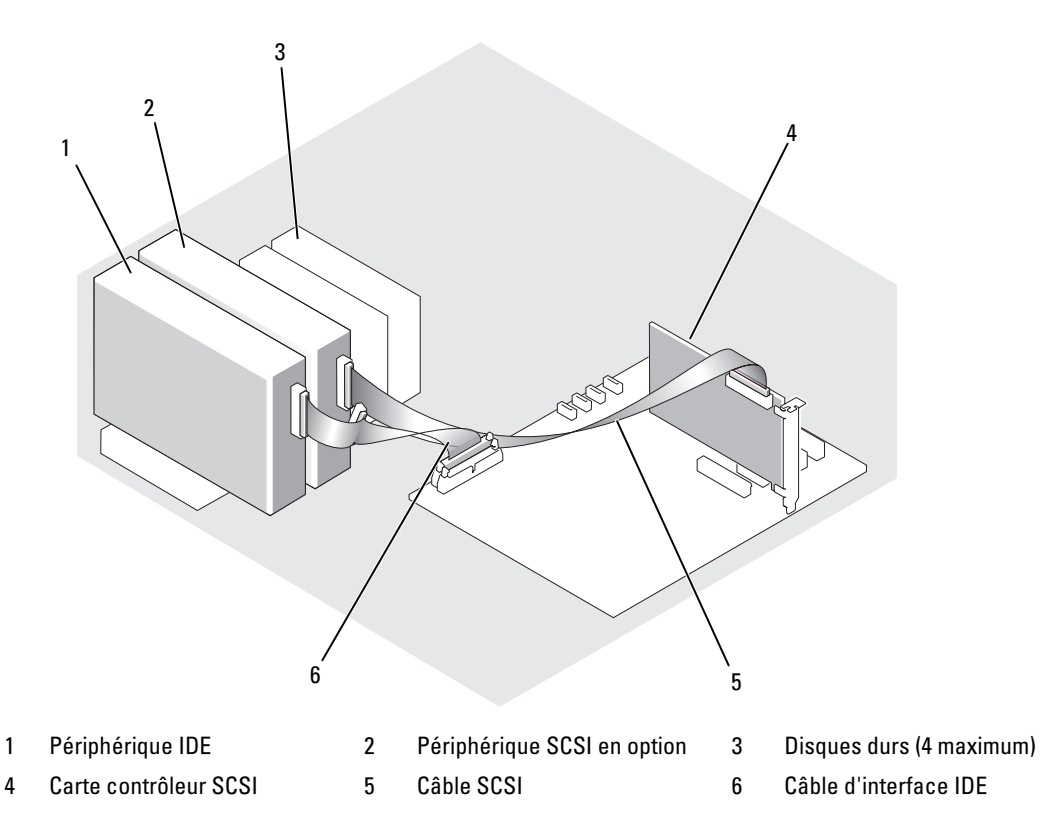

- 10 Vérifiez que tous les câbles sont correctement connectés et disposés de façon à ne pas entraver la ventilation du système ou la fermeture du capot.
- 11 Refermez le système. Voir ["Fermeture du système", à la page 55](#page-54-2).
- 12 Redressez le système.
- 13 Rebranchez le système sur la prise de courant et allumez-le, ainsi que tous les périphériques connectés.

14 Testez le lecteur.

Si vous avez installé un périphérique IDE, exécutez les diagnostics appropriés pour vérifier qu'il fonctionne correctement. Voir ["Exécution des diagnostics du système", à la page 126](#page-125-0).

Si vous avez installé un périphérique SCSI, exécutez les tests pour contrôleur SCSI disponibles dans les diagnostics du système. Voir ["Exécution des diagnostics du système", à la page 126](#page-125-0).

Si vous avez installé un lecteur de bande, consultez la documentation sur le logiciel de sauvegarde sur bande pour effectuer une sauvegarde et un test de vérification.

## Disques durs

**CALCOMARQUE** : le système peut contenir uniquement des disques SATA ou des disques SAS, mais pas une combinaison des deux. L'utilisation simultanée de lecteurs SATA et SAS n'est pas prise en charge.

Le système peut contenir jusqu'à quatre disques durs SATA ou SAS d'une hauteur de 1 pouce. Ils peuvent être installés dans une baie de disque dur amovible fixée par des vis (voir la [figure 3-8\)](#page-63-0) ou dans une baie équipée d'un levier d'éjection (voir la [figure 3-11](#page-68-0)). Ces disques peuvent être reliés à la carte système, ou bien à une carte contrôleur ou un fond de panier SAS (tous deux en option).

Les lecteurs SAS ou SATA ne peuvent être enfichables à chaud que s'ils sont reliés à un fond de panier SAS en option. Voir ["Utilisation de disques durs SATA enfichables à chaud avec le fond de panier SAS",](#page-69-0)  [à la page 70, "Utilisation de disques durs SATA enfichables à chaud avec le fond de panier SAS", à la page 70](#page-69-0) et ["Retrait et installation du fond de panier SAS en option", à la page 70](#page-69-1).

### Consignes d'installation des disques durs

Respectez les consignes suivantes lorsque vous installez des disques durs :

- Utilisez uniquement des lecteurs testés et approuvés par le constructeur du système.
- N'installez pas simultanément plusieurs types de disques durs (SATA et SAS) dans une même configuration. N'utilisez que des disques de même type (SATA ou SAS).
- Il vous faudra peut-être utiliser des programmes autres que ceux fournis avec le système d'exploitation pour partitionner et formater un disque dur. Consultez la documentation du disque dur pour plus d'informations sur sa configuration.
- Lorsque vous formatez un disque dur à haute capacité, prévoyez suffisamment de temps pour que le formatage s'exécute entièrement. De longs délais de formatage sont normaux pour ces lecteurs. Par exemple, le formatage d'un lecteur de grande capacité peut prendre plus d'une heure.
- N'éteignez pas et ne redémarrez pas le système pendant le formatage du lecteur. Cela risquerait d'endommager ce dernier.

### Configuration du lecteur d'amorçage

La séquence d'amorçage définie dans le programme de configuration du système détermine le périphérique utilisé pour l'amorçage du système. Voir ["Utilisation du programme de configuration du système",](#page-32-0)  [à la page 33.](#page-32-0) Pour que le système puisse démarrer à partir d'un disque dur ou d'une baie de lecteur, les lecteurs doivent être raccordés au contrôleur approprié.

- Pour que le système puisse démarrer à partir d'un disque SATA, le disque maître (drive 0) doit être relié au connecteur SATA\_0 de la carte système. Pour identifier les connecteurs de la carte système, voir ["Connecteurs de la carte système", à la page 132.](#page-131-0)
- Pour que le système puisse démarrer à partir d'un disque dur SAS, ce dernier doit être connecté à une carte contrôleur SAS. Reportez-vous à la documentation fournie avec la carte.

### <span id="page-62-0"></span>Retrait d'un disque dur de la baie

PRÉCAUTION : seuls les techniciens de maintenance qualifiés sont habilités à retirer le capot du système pour accéder aux composants internes. Avant de commencer toute intervention, reportez-vous au document *Product* Information Guide (Guide d'informations sur le produit) pour obtenir des informations détaillées sur les consignes de sécurité, les interventions dans l'ordinateur et la protection contre les décharges électrostatiques.

Si vous utilisez le fond de panier SAS en option, les disques durs doivent être installés dans une baie de lecteur munie d'un levier d'éjection. Pour plus d'informations, voir ["Retrait d'un disque dur installé dans](#page-67-0)  [un support muni d'un levier d'éjection", à la page 68.](#page-67-0)

- 1 Éteignez le système et les périphériques connectés, puis débranchez-le de la prise de courant.
- 2 Ouvrez le système. Voir ["Ouverture du système", à la page 51.](#page-50-2)
- 3 Déconnectez les câbles d'alimentation et d'interface reliés aux disques durs installés dans la baie de lecteur.
- 4 Retirez la baie de disque dur. Voir la [figure 3-8](#page-63-0).
	- a Retirez les trois vis qui fixent la baie au système.
	- b Faites glisser la baie hors du système.
- 5 Retirez le lecteur de la baie. Voir la [figure 3-8.](#page-63-0)
	- a Retirez les vis qui fixent le lecteur dans la baie.
	- b Retirez le lecteur de la baie.

<span id="page-63-0"></span>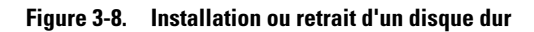

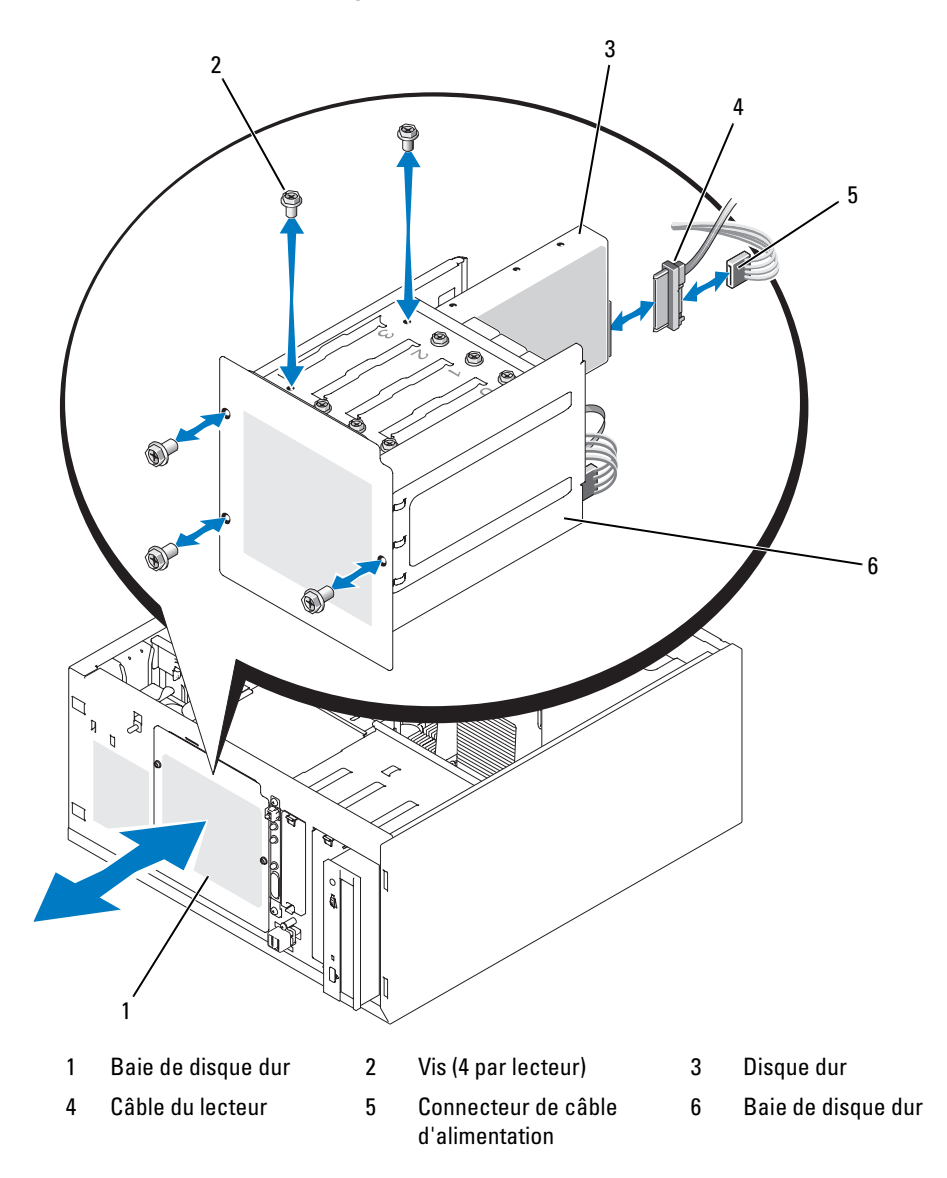

### Installation d'un disque dur dans la baie

- **CALCICE** : la fonction d'enfichage à chaud est uniquement prise en charge lorsque le fond de panier SAS est installé. Pour plus d'informations, voir ["Utilisation de disques durs SATA enfichables à chaud avec le fond de panier](#page-69-0)  [SAS", à la page 70.](#page-69-0)
- 1 Déballez le lecteur (et la carte contrôleur, le cas échéant), et préparez-le en vue de son installation.

Pour obtenir des instructions, consultez la documentation fournie avec le lecteur.

- 2 Installez le disque dur dans la baie :
	- a Faites glisser le lecteur dans la baie de lecteurs, en veillant à ce que l'arrière du lecteur soit du même côté que l'arrière de la baie.
	- **b** Installez les vis qui fixent le lecteur dans la baie.
- 3 Installez la baie de disque dur. Voir la [figure 3-8.](#page-63-0)
	- a Glissez la baie dans le système jusqu'à ce qu'elle soit correctement insérée.
	- **b** Installez les trois vis qui fixent la baie au système.

AVIS : pour éviter d'endommager les composants internes du système, installez un cache sur chaque connecteur d'alimentation non relié à un disque dur.

- 4 Connectez un câble d'alimentation à chaque disque dur. Voir la [figure 3-8.](#page-63-0)
- 5 Connectez un câble d'interface à chaque disque dur.
	- Si vous installez un disque dur SATA, connectez le câble d'interface SATA sur le disque dur et sur le connecteur SATA de la carte système. Voir la [figure 3-9](#page-65-0).
	- Si vous installez un lecteur SAS, connectez le câble d'interface SAS sur le disque dur et sur la carte contrôleur SAS en option. Voir la [figure 3-10](#page-66-0).

<span id="page-65-0"></span>Figure 3-9. Connexion de disques durs SATA au contrôleur intégré

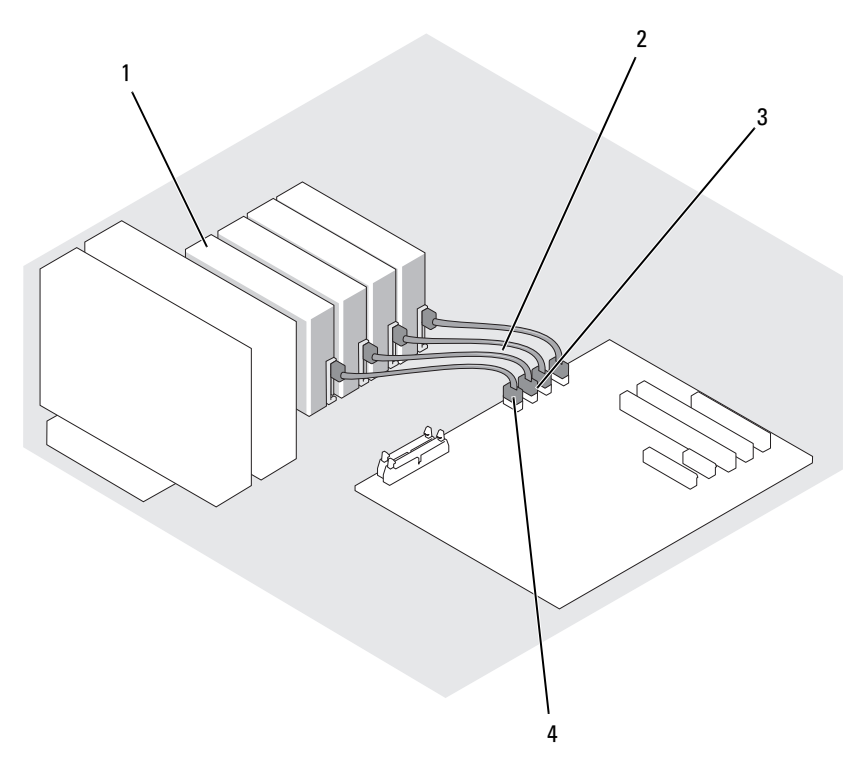

- 1 Disque dur SATA (4 maximum) 2 Câble d'interface SATA 3 Connecteur SATA\_1
- 4 Connecteur SATA\_0

<span id="page-66-0"></span>Figure 3-10. Connexion de disques durs SATA à une carte contrôleur SAS (fond de panier SAS non installé)

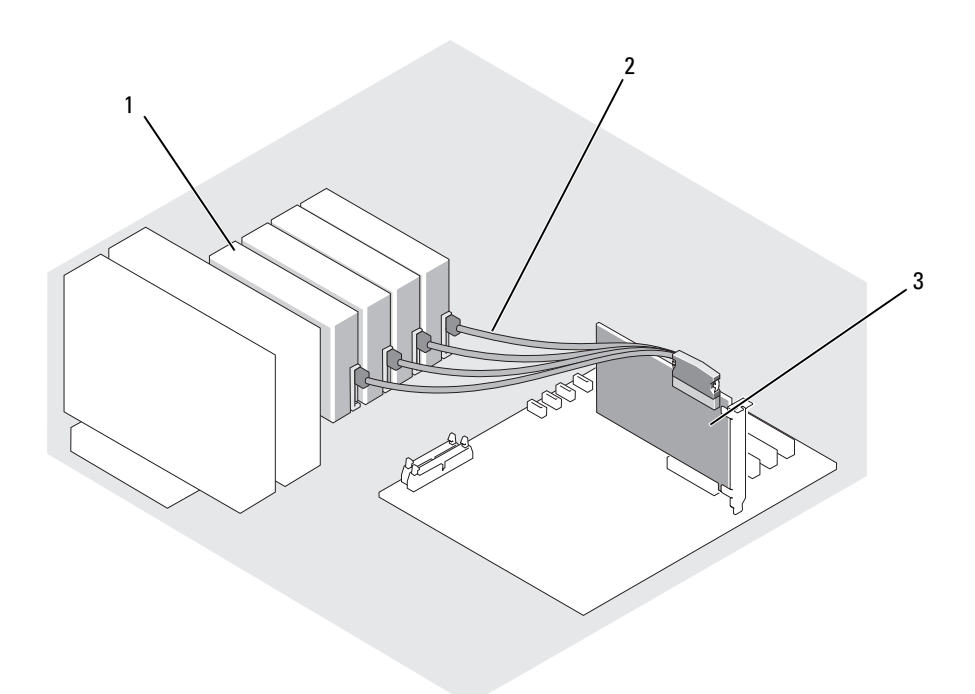

- 1 Disque dur SATA (4 maximum) 2 Câble d'interface SATA 3 Carte contrôleur SAS
- Vérifiez que tous les câbles sont correctement connectés et disposés de façon à ne pas entraver la ventilation du système ou la fermeture du capot.
- Refermez le système. Voir ["Fermeture du système", à la page 55](#page-54-2).
- Redressez le système.
- Rebranchez le système sur la prise de courant et allumez-le, ainsi que tous les périphériques connectés.
- Effectuez le partitionnement et le formatage logique du disque dur. Reportez-vous à la documentation du système d'exploitation pour plus d'informations.
- Installez tous les pilotes de périphérique nécessaires.
- 12 Lancez les tests Hard drive (Disque dur) disponibles dans les diagnostics du système pour vérifier que le disque fonctionne correctement. Voir ["Exécution des diagnostics du système", à la page 125.](#page-124-0)
	- Si le disque est relié à une carte contrôleur RAID SATA, consultez la documentation de cette dernière pour savoir comment tester le contrôleur.
	- Si le disque dur est relié à une carte contrôleur SAS, lancez les tests disponibles dans les diagnostics du système pour la carte contrôleur et le disque dur SAS. Voir ["Exécution des](#page-124-0)  [diagnostics du système", à la page 125](#page-124-0)
	- Si les tests du disque dur échouent ou si ce dernier ne fonctionne pas correctement, voir ["Obtention d'aide", à la page 137.](#page-136-0)

### <span id="page-67-0"></span>Retrait d'un disque dur installé dans un support muni d'un levier d'éjection

AVIS : pour éviter toute perte de données, vous devez arrêter le système avant de retirer un support de lecteur, à moins qu'un contrôleur SAS ne soit connecté au fond de panier SAS en option. Voir ["Utilisation de disques durs](#page-69-0)  [SATA enfichables à chaud avec le fond de panier SAS", à la page 70](#page-69-0) pour plus d'informations concernant la configuration et le fonctionnement des disques enfichables à chaud.

Si le système contient un fond de panier SAS en option, les baies de lecteur peuvent accueillir jusqu'à quatre disques durs équipés d'un levier d'éjection. Ces disques sont enfichés dans le fond de panier SAS, lequel est connecté à la carte contrôleur (voir la [figure 3-12](#page-70-0)). Pour plus d'instructions concernant l'installation du fond de panier SAS en option, voir ["Retrait et installation du fond de panier SAS en option", à la page 70](#page-69-1).

- 1 Éteignez le système et les périphériques connectés, puis débranchez-le de la prise de courant.
- 2 Retirez le cadre. Voir ["Retrait du cadre", à la page 51.](#page-50-1)
- 3 Ouvrez la poignée du support pour débloquer le disque. Voir la [figure 3-11](#page-68-0).
- 4 Extrayez le disque de la baie.

<span id="page-68-0"></span>Figure 3-11. Retrait ou installation d'un support de disque dur SCSI

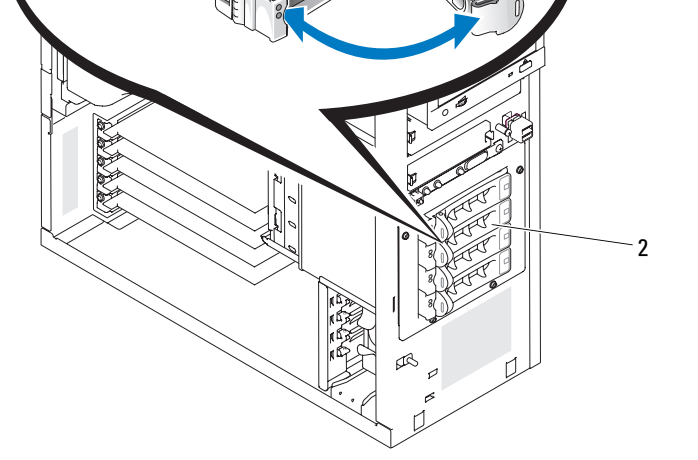

1 Poignée du support de disque dur 2 Support de disque avec levier d'éjection

1

### Installation d'un disque dur dans un support muni d'un levier d'éjection

- 1 Éteignez le système et les périphériques connectés, puis débranchez-le de la prise de courant.
- 2 Retirez le cadre. Voir ["Retrait du cadre", à la page 51.](#page-50-1)
- 3 Ouvrez la poignée du support de disque dur. Voir la [figure 3-11.](#page-68-0)

AVIS : ne tentez pas d'insérer un support de disque dur et de verrouiller sa poignée à côté d'un support partiellement installé. Cela pourrait endommager le ressort de ce dernier et le rendre inutilisable. Assurez-vous que le support de disque dur adjacent est complètement installé.

- 4 Introduisez le support de disque dur dans la baie. Voir la [figure 3-11.](#page-68-0)
- 5 Fermez la poignée du support pour le verrouiller.
- 6 Installez le cadre. Voir ["Installation du cadre", à la page 55](#page-54-0).
- 7 Rebranchez le système sur la prise de courant et allumez-le, ainsi que tous les périphériques connectés.
- 8 Installez tous les pilotes de périphérique nécessaires.
- 9 Lancez les tests de contrôleur SAS et les tests des disques durs inclus dans les diagnostics du système. Voir ["Exécution des diagnostics du système", à la page 126](#page-125-0).

Si les tests du disque dur échouent ou si ce dernier ne fonctionne pas correctement, voir ["Obtention d'aide", à la page 137](#page-136-0).

### <span id="page-69-0"></span>Utilisation de disques durs SATA enfichables à chaud avec le fond de panier SAS

Si vous utilisez le fond de panier SAS en option et si ce dernier est directement relié à la carte contrôleur SAS emboîtée sur la carte système, les disques durs SATA que vous installez sont enfichables à chaud (voir la [figure 3-13\)](#page-71-0). Pour plus d'instructions concernant l'installation du fond de panier SAS en option, voir ["Retrait et installation du fond de panier SAS en option", à la page 70.](#page-69-1)

Le fond de panier SAS prend en charge jusqu'à quatre disques durs enfichables à chaud reliés à la carte contrôleur SAS en option. Le fond de panier SAS doit être relié au canal A de la carte contrôleur SAS en option, ou bien au port 0 d'une carte contrôleur RAID, également en option. Pour plus d'instructions concernant l'installation du fond de panier SAS en option, voir ["Retrait et installation du fond de panier](#page-69-1)  [SAS en option", à la page 70.](#page-69-1)

### <span id="page-69-1"></span>Retrait et installation du fond de panier SAS en option

Le fond de panier SAS en option prend en charge les disques SAS ou SATA enfichables à chaud, si le système est équipé d'une carte contrôleur SAS en option.

- $\triangle$  PRÉCAUTION : seuls les techniciens de maintenance qualifiés sont habilités à retirer le capot du système pour accéder aux composants internes. Avant de commencer toute intervention, consultez le document Production Information Guide (Guide d'informations sur le produit) pour obtenir des informations détaillées sur les consignes de sécurité, les interventions dans l'ordinateur et la protection contre les décharges électrostatiques.
	- 1 Éteignez le système et les périphériques connectés, puis débranchez-le de la prise de courant.
	- 2 Ouvrez le système. Voir ["Ouverture du système", à la page 51.](#page-50-2)
	- 3 Retirez tous les disques de la baie de disque dur. Voir ["Retrait d'un disque dur de la baie", à la page 63.](#page-62-0)
	- 4 Installez le fond de panier SAS :
		- a Abaissez le fond de panier dans le système et alignez-le avec les crochets de fixation de la baie de lecteur. Positionnez-le ensuite au-dessus des crochets.
		- b Faites glisser le fond de panier vers le ventilateur avant sur environ 12 mm (0,5 pouce), jusqu'à ce qu'il se mette en place.

#### <span id="page-70-0"></span>Figure 3-12. Installation du fond de panier SAS

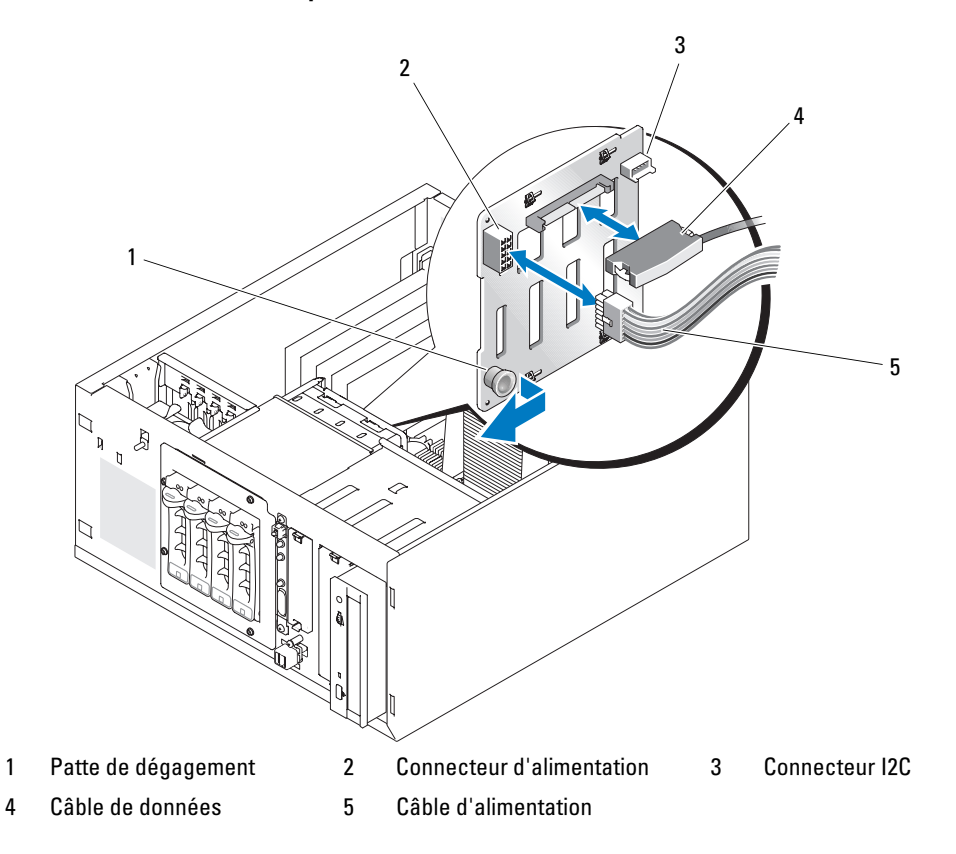

- 5 Branchez le connecteur P3 du câble d'alimentation sur le connecteur d'alimentation du fond de panier SAS. Voir la [figure 3-12.](#page-70-0)
- 6 Connectez le câble inter-IC (I2C) du contrôleur BMC au fond de panier SAS. Voir la [figure 3-12](#page-70-0).
- 7 Connectez l'autre extrémité du câble I2C du contrôleur BMC au connecteur BP\_I2C de la carte système. Voir ["Connecteurs de la carte système", à la page 132](#page-131-0).
- 8 Si ce n'est déjà fait, installez la carte contrôleur SAS.

Voir ["Installation d'une carte d'extension", à la page 82](#page-81-0) pour obtenir des instructions sur l'installation de la carte.

- 9 Connectez le câble de données SAS à la carte contrôleur SAS et au connecteur d'interface SAS du fond de panier. Voir la [figure 3-13](#page-71-0) et la [figure 3-12.](#page-70-0)
- 10 Refermez le système. Voir ["Fermeture du système", à la page 55](#page-54-2).
- 11 Redressez le système.
- 12 Installez les disques durs dans la baie. Voir la [figure 3-11](#page-68-0).
- 13 Rebranchez le système sur la prise de courant et allumez-le, ainsi que tous les périphériques connectés.
- 14 Installez tous les pilotes de périphérique nécessaires.
- 15 Lancez les tests de contrôleur SAS et les tests des disques durs inclus dans les diagnostics du système. Voir ["Exécution des diagnostics du système", à la page 126](#page-125-0).

**ZA REMARQUE :** L'utilisation simultanée de lecteurs SATA et SAS dans le même système n'est pas prise en charge.

<span id="page-71-0"></span>Figure 3-13. Fond de panier SAS relié à une carte contrôleur SAS

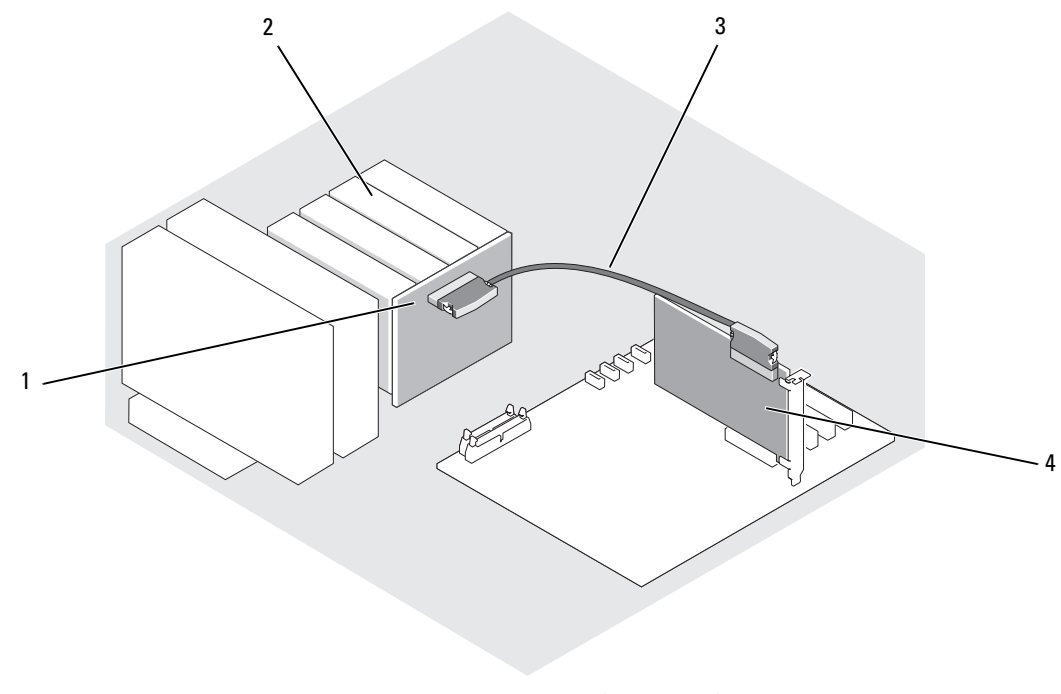

- 
- 1 Fond de panier SAS 2 Disque dur SATA (4 maximum) 3 Câble d'interface SAS
- 4 Carte contrôleur SAS
# Retrait d'un disque dur SAS ou SATA enfichable à chaud

AVIS : certains systèmes d'exploitation ne prennent pas en charge les disques durs enfichables à chaud. Consultez la documentation du système d'exploitation pour savoir si tel est le cas de votre système.

- 1 Retirez le cadre. Voir ["Retrait du cadre", à la page 51.](#page-50-0)
- 2 Avant d'extraire un disque, mettez-le hors ligne et attendez que les codes des voyants de son support indiquent qu'il peut être retiré en toute sécurité. Voir le [tableau 1-5](#page-18-0) pour obtenir la liste des codes des voyants des disques durs.

Si le disque était en ligne, le voyant d'état clignote en vert deux fois par seconde pendant sa désactivation. Lorsque tous les voyants sont éteints, vous pouvez retirer le disque.

Consultez la documentation du système d'exploitation pour plus d'informations sur la façon de mettre un disque dur hors ligne.

3 Retirez le lecteur. Voir ["Retrait d'un disque dur installé dans un support muni d'un levier](#page-67-0)  [d'éjection", à la page 68](#page-67-0).

# Protecteur de ventilation

### <span id="page-72-0"></span>Retrait du protecteur de ventilation

PRÉCAUTION : seuls les techniciens de maintenance qualifiés sont habilités à retirer le capot du système pour accéder aux composants internes. Avant de commencer toute intervention, consultez le document Product Information Guide (Guide d'informations sur le produit) pour obtenir des informations détaillées sur les consignes de sécurité, les interventions dans l'ordinateur et la protection contre les décharges électrostatiques.

- 1 Éteignez le système et les périphériques connectés, puis débranchez-le de la prise de courant.
- 2 Ouvrez le système. Voir ["Ouverture du système", à la page 51.](#page-50-1)
- 3 Déconnectez les câbles d'alimentation et d'interface de disque dur reliés au fond de panier SAS (le cas échéant) ou aux disques durs.
- 4 Poussez la patte de dégagement du protecteur de ventilation (située sur le panneau arrière) vers le bloc d'alimentation. Voir la [figure 3-14](#page-73-0).
- 5 Soulevez le protecteur de ventilation pour le sortir du châssis. Voir la [figure 3-14](#page-73-0).

#### <span id="page-73-0"></span>Figure 3-14. Retrait du protecteur de ventilation

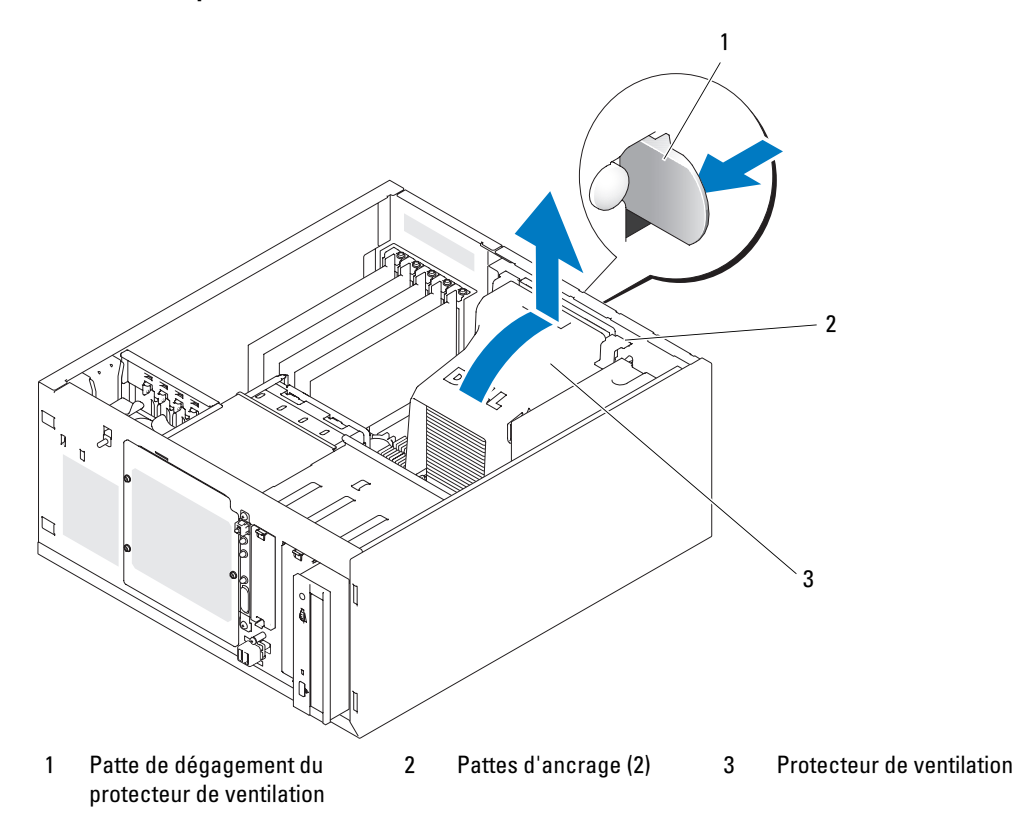

#### <span id="page-73-1"></span>Installation du protecteur de ventilation

- 1 Vérifiez que vous n'avez rien oublié à l'intérieur du système.
- 2 Alignez les pattes de fixation du protecteur de ventilation avec les encoches du châssis.
- 3 Positionnez les câbles SAS ou SATA et les câbles d'alimentation de sorte qu'ils n'entravent pas l'accès aux barrettes de mémoire ni l'installation du protecteur de ventilation.
- 4 Abaissez doucement le protecteur de ventilation jusqu'à ce que la patte de dégagement située sur le panneau arrière s'enclenche.
- 5 Reconnectez le(s) câble(s) d'alimentation au fond de panier SAS (le cas échéant) ou aux disques durs.

# **Ventilateurs**

Le système est muni des ventilateurs suivants :

- Ventilateur avant (uniquement dans une configuration contenant des cartes contrôleurs RAID ou SAS en option).
- Ventilateur arrière

# Retrait du ventilateur avant

PRÉCAUTION : seuls les techniciens de maintenance qualifiés sont habilités à retirer le capot du système pour accéder aux composants internes. Avant de commencer toute intervention, consultez le document Product Information Guide (Guide d'informations sur le produit) pour obtenir des informations détaillées sur les consignes de sécurité, les interventions dans l'ordinateur et la protection contre les décharges électrostatiques.

La [figure 3-15](#page-75-0) montre le ventilateur avant du système et l'orifice d'acheminement du câble situé sur le guide des cartes d'extension.

- 1 Éteignez le système et les périphériques connectés, puis débranchez-le de la prise de courant.
- 2 Ouvrez le système. Voir ["Ouverture du système", à la page 51.](#page-50-1)
- 3 Débranchez l'extrémité du câble d'alimentation du ventilateur qui est insérée dans le connecteur FRONT\_FAN de la carte système. Voir ["Connecteurs de la carte système", à la page 132.](#page-131-0)

<span id="page-75-0"></span>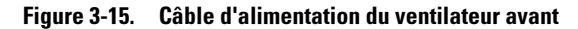

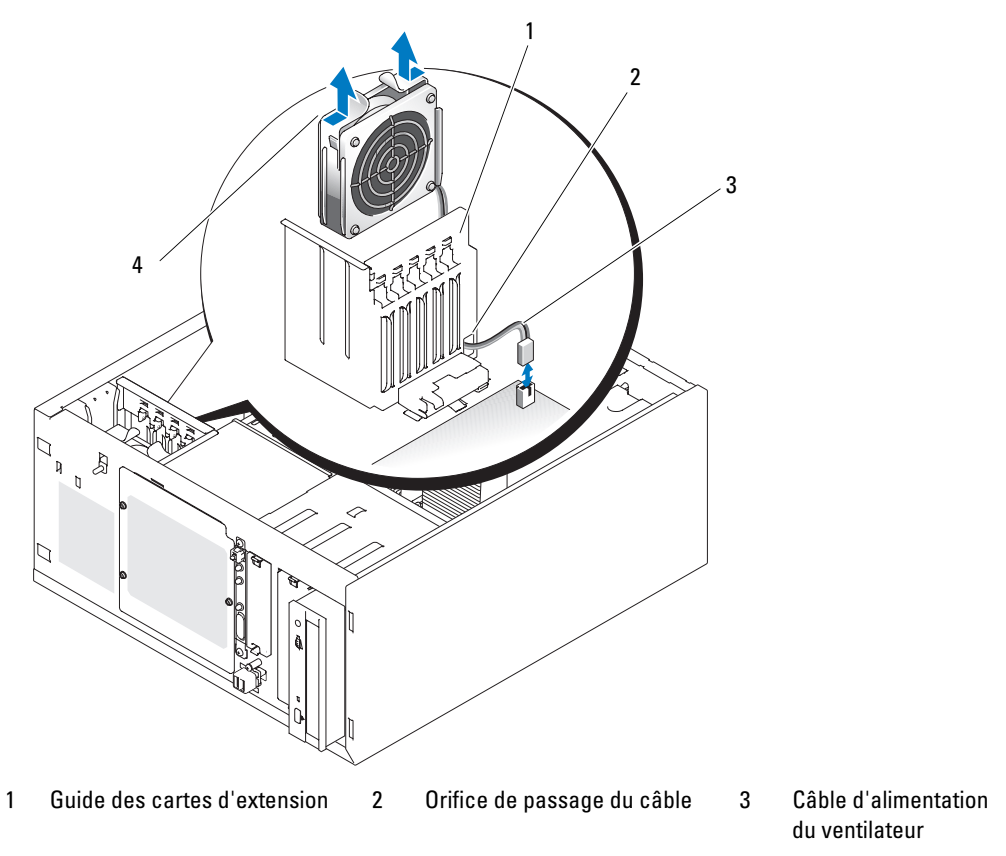

- 4 Pattes de dégagement (2)
- 4 Appuyez sur les deux pattes de dégagement situées sur le haut de l'assemblage du ventilateur, puis dégagez ce dernier du système. Voir la [figure 3-15](#page-75-0).

#### Installation du ventilateur avant

- $\hat{P}$  PRÉCAUTION : seuls les techniciens de maintenance qualifiés sont habilités à retirer le capot du système pour accéder aux composants internes. Avant de commencer toute intervention, consultez le document Product Information Guide (Guide d'informations sur le produit) pour obtenir des informations détaillées sur les consignes de sécurité, les interventions dans l'ordinateur et la protection contre les décharges électrostatiques.
	- 1 Faites passer le câble d'alimentation du ventilateur dans l'orifice situé sur le guide des cartes d'extension. Voir la [figure 3-15](#page-75-0).
	- 2 Alignez l'assemblage du ventilateur avec les fentes du châssis et abaissez-le. Voir la [figure 3-15.](#page-75-0)
	- 3 Faites passer le câble du ventilateur dans l'orifice situé sur le guide des cartes d'extension. Voir la [figure 3-15.](#page-75-0)
	- 4 Branchez ce câble sur le connecteur FRONT FAN de la carte système.
	- 5 Refermez le système. Voir ["Connexion des lecteurs", à la page 55](#page-54-0).
	- 6 Redressez le système.
	- 7 Rebranchez le système sur la prise de courant et allumez-le, ainsi que tous les périphériques connectés.

### <span id="page-76-0"></span>Retrait du ventilateur arrière

- $\triangle$  PRÉCAUTION : seuls les techniciens de maintenance qualifiés sont habilités à retirer le capot du système pour accéder aux composants internes. Avant de commencer toute intervention, consultez le document Product Information Guide (Guide d'informations sur le produit) pour obtenir des informations détaillées sur les consignes de sécurité, les interventions dans l'ordinateur et la protection contre les décharges électrostatiques.
	- 1 Éteignez le système et les périphériques connectés, puis débranchez-le de la prise de courant.
	- 2 Ouvrez le système. Voir ["Ouverture du système", à la page 51.](#page-50-1)
	- 3 Retirez le protecteur de ventilation. Voir ["Retrait du protecteur de ventilation", à la page 73.](#page-72-0)
	- 4 Débranchez le câble du ventilateur relié au connecteur BACK\_FAN de la carte système. Pour identifier les connecteurs de la carte système, voir ["Connecteurs de la carte système", à la page 132](#page-131-0).
	- 5 Tirez la patte de l'assemblage du ventilateur pour la dégager du panneau arrière, puis poussez le ventilateur sur environ 63 mm (0,25 pouce) vers les logements des cartes d'extension. Voir la [figure 3-16.](#page-77-0)
	- 6 Tirez l'assemblage du ventilateur vers l'avant et soulevez-le pour le retirer du système. Voir la [figure 3-16.](#page-77-0)

<span id="page-77-0"></span>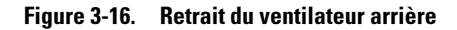

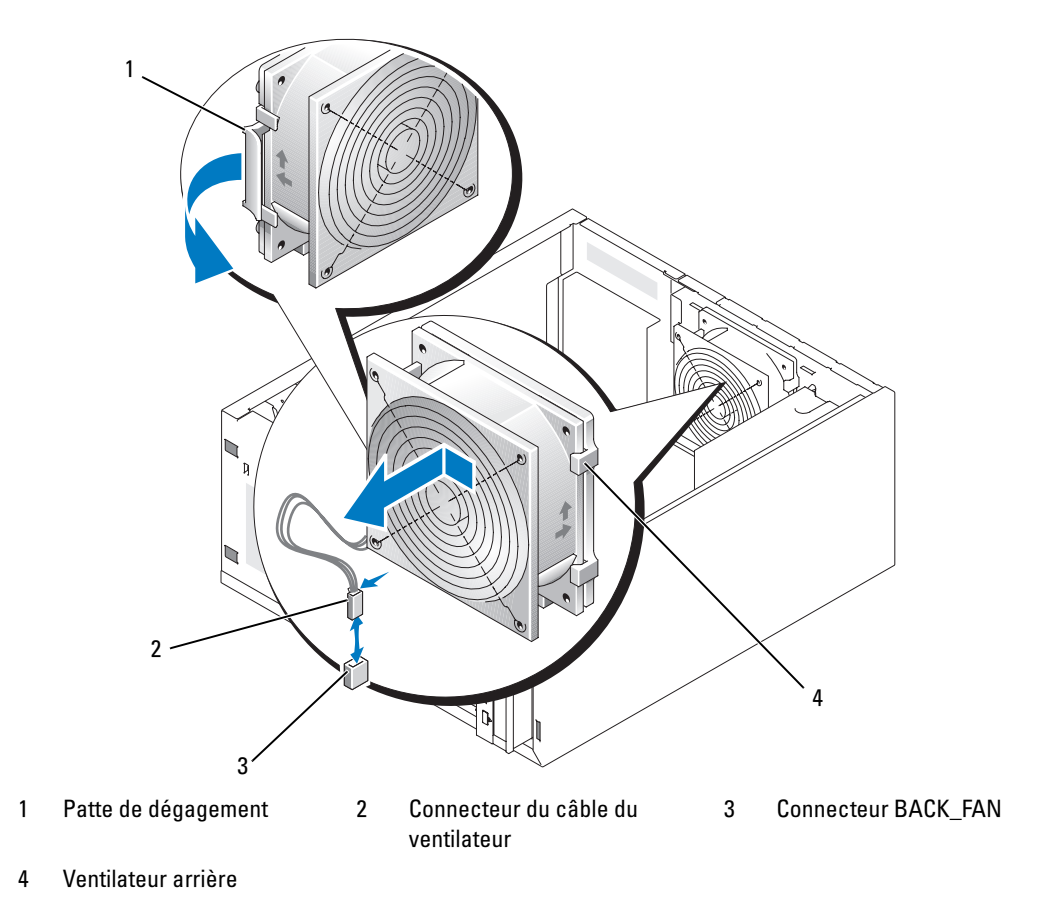

#### <span id="page-77-1"></span>Installation du ventilateur arrière

- $\bigwedge$  PRÉCAUTION : seuls les techniciens de maintenance qualifiés sont habilités à retirer le capot du système pour accéder aux composants internes. Avant de commencer toute intervention, consultez le document Product Information Guide (Guide d'informations sur le produit) pour obtenir des informations détaillées sur les consignes de sécurité, les interventions dans l'ordinateur et la protection contre les décharges électrostatiques.
- 1 Alignez les pattes du support du ventilateur avec les orifices de montage du panneau arrière. Poussez l'assemblage du ventilateur sur environ 63 mm (0,25 pouce) vers le bloc d'alimentation, jusqu'à ce que la patte de dégagement s'enclenche. Voir la [figure 3-16.](#page-77-0)
- 2 Branchez le câble du ventilateur sur le connecteur BACK\_FAN de la carte système.

Pour identifier les connecteurs de la carte système, voir ["Connecteurs de la carte système",](#page-131-0)  [à la page 132](#page-131-0).

3 Installez le protecteur de ventilation. Voir ["Installation du protecteur de ventilation", à la page 74](#page-73-1).

- 4 Refermez le système. Voir ["Fermeture du système", à la page 55](#page-54-1).
- 5 Redressez le système.
- 6 Rebranchez le système sur la prise de courant et allumez-le, ainsi que tous les périphériques connectés.

# Bloc d'alimentation

# Retrait du bloc d'alimentation

- $\sqrt{N}$  PRÉCAUTION : seuls les techniciens de maintenance qualifiés sont habilités à retirer le capot du système pour accéder aux composants internes. Avant de commencer toute intervention, consultez le document Product Information Guide (Guide d'informations sur le produit) pour obtenir des informations détaillées sur les consignes de sécurité, les interventions dans l'ordinateur et la protection contre les décharges électrostatiques.
	- 1 Éteignez le système et les périphériques connectés, puis débranchez-le de la prise de courant.
	- 2 Ouvrez le système. Voir ["Ouverture du système", à la page 51.](#page-50-1)
	- 3 Déconnectez les câbles d'alimentation en CC des composants suivants :
		- Connecteur POWER CONN du fond de panier (le cas échéant)
		- Connecteurs PWR\_CONN et 12V de la carte système
		- Disques durs
		- Lecteur de disquette (le cas échéant)
		- Lecteur optique (le cas échéant)
		- Unité de sauvegarde sur bande (le cas échéant)
	- 4 Retirez le protecteur de ventilation. Voir ["Retrait du protecteur de ventilation", à la page 73.](#page-72-0)
	- 5 Retirez les quatre vis fixant le bloc d'alimentation sur le panneau arrière. Voir la [figure 3-17](#page-79-0).

#### <span id="page-79-0"></span>Figure 3-17. Retrait du bloc d'alimentation

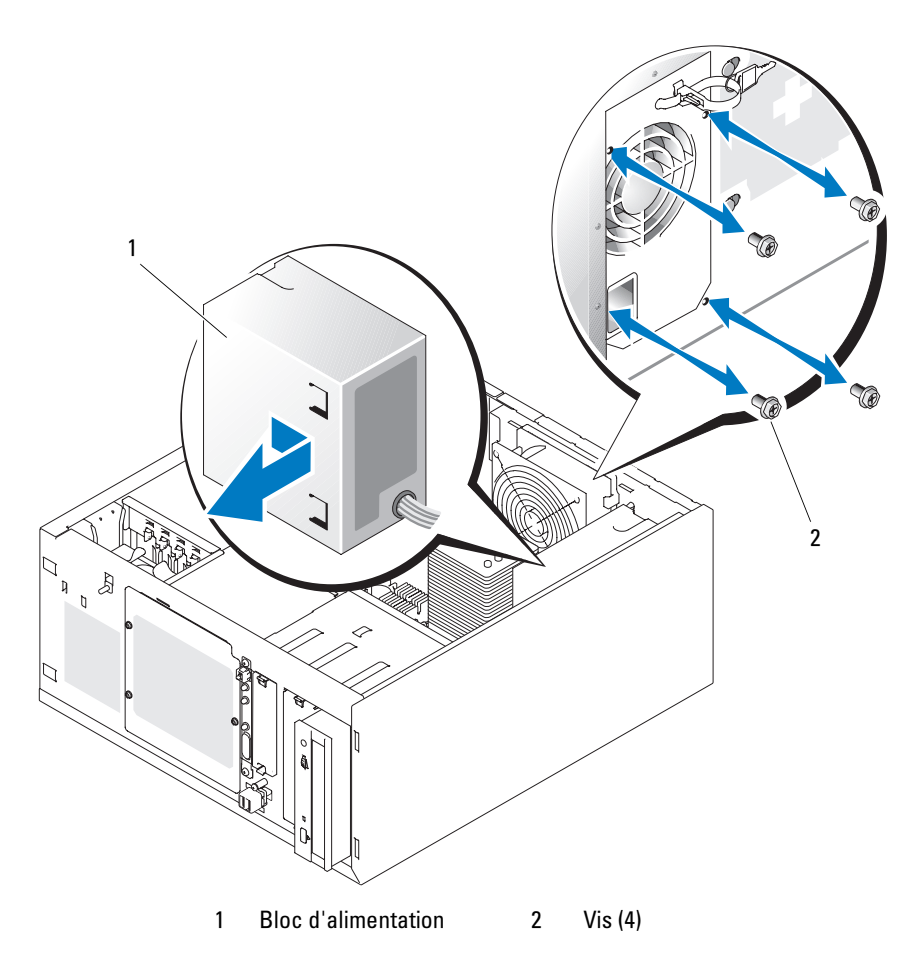

6 Faites glisser le bloc d'alimentation vers l'avant du système, puis soulevez-le et dégagez-le du système.

### Réinstallation du bloc d'alimentation

- 1 Abaissez le bloc d'alimentation dans le système et alignez les orifices de montage avec ceux du panneau arrière.
- 2 Mettez en place les quatre vis fixant le bloc d'alimentation sur le panneau arrière.
- 3 Installez le protecteur de ventilation. Voir ["Installation du protecteur de ventilation", à la page 74](#page-73-1).
- 4 Connectez les câbles d'alimentation en CC aux composants suivants :
	- Connecteur POWER CONN du fond de panier (le cas échéant)
	- Connecteurs PWR\_CONN et 12V de la carte système
	- Disques durs ou fond de panier SAS.
	- Lecteur de disquette (le cas échéant)
	- Lecteur optique (le cas échéant)
	- Unité de sauvegarde sur bande (le cas échéant)
- 5 Refermez le système. Voir ["Fermeture du système", à la page 55](#page-54-1).
- 6 Redressez le système.
- 7 Rebranchez le système sur la prise de courant et allumez-le, ainsi que tous les périphériques connectés.

# Cartes d'extension

Le système peut accueillir jusqu'à cinq cartes d'extension pleine longueur connectées à une carte de montage. Les logements d'extension sont configurés comme suit :

- Emplacement 1 : PCI-Express x8.
- Emplacement 2 : PCI-Express x1.
- Emplacements 3 et 4 : PCI-X 3,3 V 64 bits 133 MHz.
- Emplacement 5 : PCI 5 V 32 bits 33 MHz.

La [figure 3-18](#page-81-0) montre l'agencement des logements d'extension.

AVIS : si vous installez une carte d'accès distant (RAC), placez-la dans le logement PCI SLOT\_5.

#### <span id="page-81-0"></span>Figure 3-18. Logements d'extension

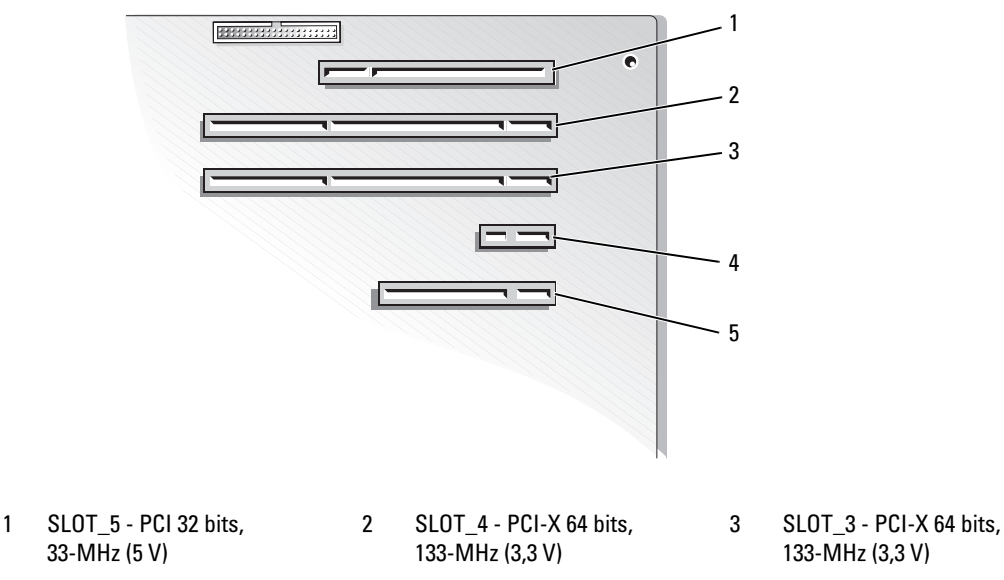

4 SLOT\_2 - PCI-Express x1 5 SLOT\_1 - PCI-Express x8

#### <span id="page-81-2"></span><span id="page-81-1"></span>Installation d'une carte d'extension

PRÉCAUTION : seuls les techniciens de maintenance qualifiés sont habilités à retirer le capot du système pour accéder aux composants internes. Avant de commencer toute intervention, consultez le document Product Information Guide (Guide d'informations sur le produit) pour obtenir des informations détaillées sur les consignes de sécurité, les interventions dans l'ordinateur et la protection contre les décharges électrostatiques.

1 Déballez la carte et préparez-la en vue de son installation.

Pour obtenir des instructions, consultez la documentation fournie avec la carte.

- 2 Éteignez le système et les périphériques connectés, puis débranchez-le de la prise de courant.
- 3 Ouvrez le système. Voir ["Ouverture du système", à la page 51.](#page-50-1)
- 4 Retirez la plaque de recouvrement du logement d'extension.
- 5 Installez la carte d'extension. Voir la [figure 3-19](#page-82-0).
	- a Positionnez la carte d'extension en alignant le connecteur situé sur le bord de la carte avec le connecteur correspondant de la carte système.
	- **b** Emboîtez les deux connecteurs.
	- c Installez la vis qui fixe le support de carte d'extension au panneau arrière.
- 6 Connectez tous les câbles requis à la carte.

Consultez la documentation livrée avec la carte pour plus d'informations sur les connexions de ses câbles.

- 7 Refermez le système. Voir ["Fermeture du système", à la page 55](#page-54-1).
- 8 Redressez le système.
- 9 Rebranchez le système sur la prise de courant et allumez-le, ainsi que tous les périphériques connectés.
- 10 Installez tous les pilotes de périphériques requis pour la carte comme décrit dans sa documentation.

<span id="page-82-0"></span>Figure 3-19. Retrait et installation d'une carte d'extension

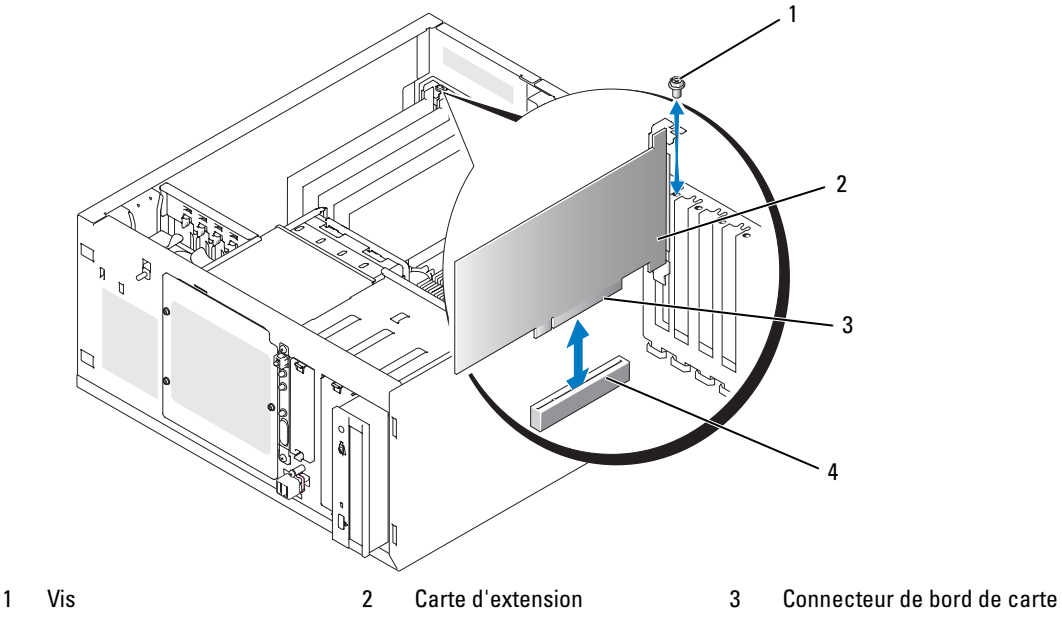

4 Connecteur de carte d'extension

### <span id="page-83-0"></span>Retrait d'une carte d'extension

- $\hat{P}$  PRÉCAUTION : seuls les techniciens de maintenance qualifiés sont habilités à retirer le capot du système pour accéder aux composants internes. Avant de commencer toute intervention, consultez le document Product Information Guide (Guide d'informations sur le produit) pour obtenir des informations détaillées sur les consignes de sécurité, les interventions dans l'ordinateur et la protection contre les décharges électrostatiques.
	- 1 Éteignez le système et les périphériques connectés, puis débranchez-le de la prise de courant.
	- 2 Ouvrez le système. Voir ["Ouverture du système", à la page 51.](#page-50-1)
	- 3 Déconnectez tous les câbles raccordés à la carte.
	- 4 Retirez la carte d'extension (voir la [figure 3-19](#page-82-0)) :
		- a Retirez la vis qui fixe le support de carte d'extension au panneau arrière.
		- b Tenez la carte d'extension par les coins supérieurs et retirez-la doucement du connecteur.
- AVIS : l'installation d'une plaque de recouvrement sur les logements d'extension vides est obligatoire pour que le système reste conforme à l'homologation FCC (Federal Communications Commission). Ces plaques empêchent en outre la poussière et les impuretés de pénétrer dans le système, et facilitent une ventilation et une circulation de l'air correctes.
- 5 Si vous retirez définitivement la carte, installez une plaque de recouvrement métallique sur l'ouverture du logement vide et refermez le loquet.
- 6 Refermez le système. Voir ["Fermeture du système", à la page 55](#page-54-1).
- 7 Redressez le système.
- 8 Rebranchez le système sur la prise de courant et allumez-le, ainsi que tous les périphériques connectés.

### Remplacement de la pile de la carte contrôleur SAS

1 Déconnectez le câble de la pile de la carte contrôleur SAS.

#### <span id="page-84-0"></span>Figure 3-20. Remplacement de la pile de la carte contrôleur SAS

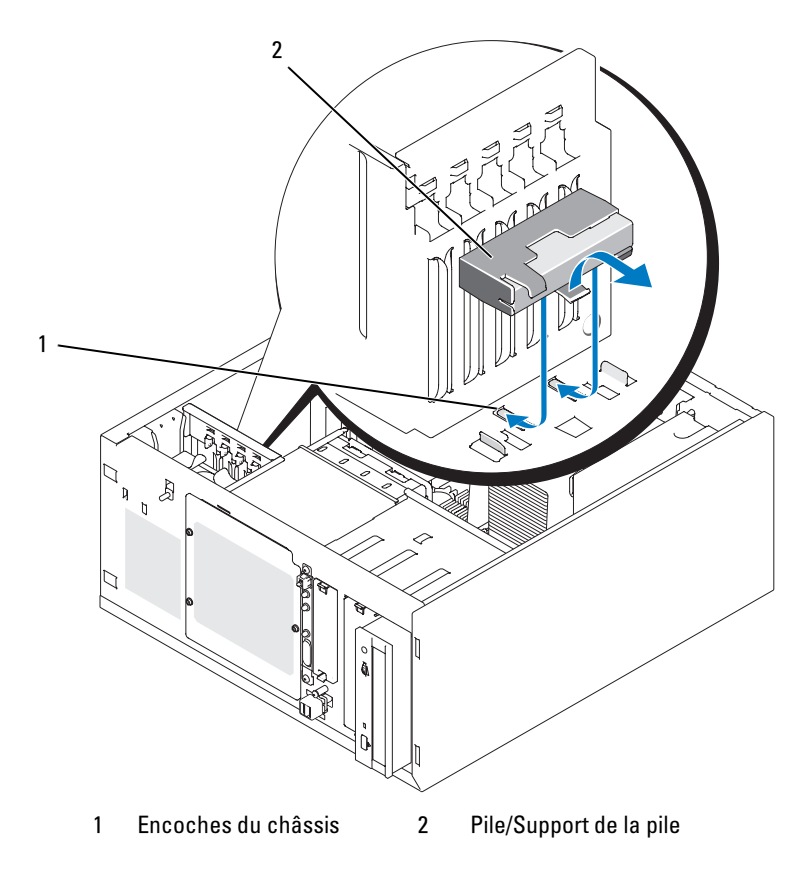

- 2 Retirez la pile et son support du châssis. Voir la [figure 3-20.](#page-84-0)
- 3 Insérez la nouvelle pile dans la baie en vous assurant qu'elle est correctement alignée et insérée dans les encoches.
- 4 Connectez le câble de la pile à la carte contrôleur SAS.

# Mémoire

Vous pouvez ajouter de la mémoire supplémentaire au système (jusqu'à 8 Go) en installant des combinaisons de barrettes de mémoire ECC SDRAM DDRII sans tampon à 533 ou 667 MHz, d'une capacité de 512 Mo, 1 Go et 2 Go. La mémoire système se trouve sur la carte système, à côté des connecteurs de blocs d'alimentation. Voir ["Connecteurs de la carte système", à la page 132.](#page-131-0) Les emplacements pour barrettes de mémoire sont organisés en deux bancs répartis sur deux canaux (A et B). Les bancs sont identifiés comme suit :

- Banc 1 : DIMM1 A et DIMM1 B
- Banc 2 : DIMM2\_A et DIMM2\_B

# Consignes générales d'installation des barrettes de mémoire

- Si vous n'installez qu'une seule barrette de mémoire, celle-ci doit être placée dans le connecteur DIMM1\_A.
- Si vous installez plusieurs barrettes de mémoire, groupez-les par paires de taille, vitesse et technologie identiques.

Le [tableau 3-2](#page-85-0) montre divers exemples de configuration mémoire.

| <b>Mémoire totale</b> | DIMM1_A       | DIMM2 A          | DIMM1_B          | DIMM2 <sub>B</sub> |
|-----------------------|---------------|------------------|------------------|--------------------|
| 512 Mo                | 512 Mo        | Aucune           | Aucune           | Aucune             |
| EG <sub>0</sub>       | 512 Mo        | Aucune           | 512 Mo           | Aucune             |
| $1$ Go                | l Go          | Aucune           | Aucune           | Aucune             |
| $2 \text{Go}$         | 512 Mo        | 512 Mo           | 512 Mo           | 512 Mo             |
| $2 \text{Go}$         | l Go          | Aucune           | l Go             | Aucune             |
| 3 G <sub>0</sub>      | l Go          | 512 Mo           | l Go             | 512 Mo             |
| $4 \Omega$            | l Go          | l Go             | l Go             | l Go               |
| 4 G <sub>0</sub>      | $2 \text{Go}$ | Aucune           | $2 \text{Go}$    | Aucune             |
| 5 Go                  | $2 \text{Go}$ | 512 Mo           | 2 G <sub>0</sub> | 512 Mo             |
| 6 Go                  | $2 \text{Go}$ | $1$ Go           | $2 \text{Go}$    | l Go               |
| 8 <sub>Go</sub>       | $2 \text{Go}$ | 2 G <sub>0</sub> | $2 \text{Go}$    | 2 G <sub>0</sub>   |

<span id="page-85-0"></span>Tableau 3-2. Exemples de configurations de mémoire

### <span id="page-86-2"></span>Installation de barrettes de mémoire

- $\hat{P}$  PRÉCAUTION : seuls les techniciens de maintenance qualifiés sont habilités à retirer le capot du système pour accéder aux composants internes. Avant de commencer toute intervention, consultez le document Product Information Guide (Guide d'informations sur le produit) pour obtenir des informations détaillées sur les consignes de sécurité, les interventions dans l'ordinateur et la protection contre les décharges électrostatiques.
	- 1 Éteignez le système et les périphériques connectés, puis débranchez-le de la prise de courant.
- <span id="page-86-1"></span>2 Ouvrez le système. Voir ["Ouverture du système", à la page 51.](#page-50-1)
- 3 Repérez les connecteurs de barrettes de mémoire. Voir ["Connecteurs de la carte système",](#page-131-0)  [à la page 132](#page-131-0).
- 4 Appuyez sur les dispositifs d'éjection du support puis écartez-les (voir la [figure 3-21](#page-86-0)) pour pouvoir insérer la barrette dans le support.

#### <span id="page-86-0"></span>Figure 3-21. Installation et retrait d'une barrette de mémoire

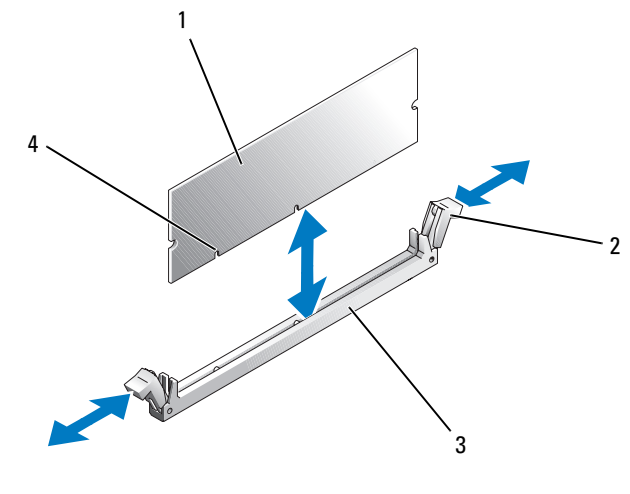

- 1 Barrette de mémoire 2 Dispositifs d'éjection (2) 3 Support
- 4 Détrompeurs (2)
- 5 Alignez le connecteur latéral de la barrette avec les détrompeurs du support, puis insérez la barrette dans le support.

**EXEMARQUE** : les détrompeurs permettent de s'assurer que la barrette sera insérée dans le bon sens.

6 Appuyez sur la barrette de mémoire avec les pouces tout en relevant les dispositifs d'éjection avec les index pour verrouiller la barrette dans le support.

Si la barrette est installée correctement, les dispositifs d'éjection sont alignés avec ceux des autres connecteurs contenant également des barrettes.

- 7 Recommencez cette procédure pour installer les barrettes de mémoire restantes. Le [tableau 3-2](#page-85-0) montre des exemples de configurations de mémoire.
- 8 Refermez le système. Voir ["Fermeture du système", à la page 55](#page-54-1).
- 9 Redressez le système.
- 10 Rebranchez le système sur la prise de courant et allumez-le, ainsi que tous les périphériques connectés.
- <span id="page-87-0"></span>11 (Facultatif) Appuyez sur <F2> pour accéder au programme de configuration du système et vérifiez le paramètre System Memory (Mémoire système) affiché dans l'écran principal.

La valeur indiquée doit déjà avoir été modifiée par le système pour prendre en compte la mémoire qui vient d'être installée.

- 12 Si la valeur est fausse, il est possible qu'une ou plusieurs barrettes de mémoire soient mal installées. Recommencez la procédure décrite de l'[étape 1](#page-86-1) à l'[étape 11](#page-87-0), en vérifiant que les barrettes de mémoire sont correctement insérées dans leur support.
- 13 Exécutez le test de mémoire des diagnostics du système. Voir ["Exécution des diagnostics du système",](#page-125-0)  [à la page 126](#page-125-0).

# Retrait de barrettes de mémoire

- PRÉCAUTION : seuls les techniciens de maintenance qualifiés sont habilités à retirer le capot du système pour accéder aux composants internes. Avant de commencer toute intervention, consultez le document Product Information Guide (Guide d'informations sur le produit) pour obtenir des informations détaillées sur les consignes de sécurité, les interventions dans l'ordinateur et la protection contre les décharges électrostatiques.
	- 1 Éteignez le système et les périphériques connectés, puis débranchez-le de la prise de courant.
	- 2 Ouvrez le système. Voir ["Ouverture du système", à la page 51.](#page-50-1)
	- 3 Repérez les connecteurs de barrettes de mémoire. Voir ["Connecteurs de la carte système",](#page-131-0)  [à la page 132](#page-131-0).
	- 4 Écartez les dispositifs d'éjection situés à chaque extrémité du support pour extraire la barrette de mémoire. Voir la [figure 3-21.](#page-86-0)
	- 5 Refermez le système. Voir ["Fermeture du système", à la page 55](#page-54-1).
	- 6 Redressez le système.

# **Microprocesseur**

Vous pouvez mettre le processeur du système à niveau pour tirer parti de nouvelles fréquences et fonctionnalités.

Un kit de mise à niveau du processeur contient les éléments suivants :

- Processeur
- Paquet de graisse thermique et/ou nouveau dissipateur de chaleur

Si votre kit ne contient pas de dissipateur de chaleur, vous devez réutiliser celui qui est actuellement installé dans le système.

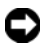

AVIS : si votre kit contient de la graisse thermique, vous devez vous conformer aux instructions d'utilisation de manière à assurer une liaison thermique correcte et obtenir un fonctionnement optimal du processeur. Dans le cas contraire, vous risqueriez d'endommager le système.

# <span id="page-88-1"></span>Retrait du processeur

- $\hat{P}$  PRÉCAUTION : seuls les techniciens de maintenance qualifiés sont habilités à retirer le capot du système pour accéder aux composants internes. Avant de commencer toute intervention, consultez le document Product Information Guide (Guide d'informations sur le produit) pour obtenir des informations détaillées sur les consignes de sécurité, les interventions dans l'ordinateur et la protection contre les décharges électrostatiques.
	- 1 Éteignez le système et les périphériques connectés, puis débranchez-le de la prise de courant.
	- 2 Ouvrez le système. Voir ["Ouverture du système", à la page 51.](#page-50-1)
	- 3 Retirez le protecteur de ventilation. Voir ["Retrait du protecteur de ventilation", à la page 73.](#page-72-0)

AVIS : ne retirez jamais le dissipateur de chaleur d'un processeur si vous n'avez pas l'intention de retirer le processeur lui-même. Le dissipateur de chaleur est indispensable pour maintenir les conditions de température adéquates.

- <span id="page-88-0"></span>4 Retirez le dissipateur de chaleur. Voir la [figure 3-22](#page-89-0).
	- a Pour dégager l'un des clips de fixation, appuyez sur son extrémité puis dégagez-le de la patte du module de fixation. Ensuite, relevez-le.
	- b Recommencez l'[étape a](#page-88-0) pour l'autre clip de fixation.
	- c Faites pivoter le dissipateur de chaleur puis soulevez-le pour le détacher du processeur. Ne tirez pas sur le processeur pour l'arracher du dissipateur.
	- d Si vous utilisez le nouveau processeur avec l'ancien dissipateur de chaleur, nettoyez le côté du dissipateur qui est en contact avec le processeur. Mettez ensuite le dissipateur de côté car vous en aurez besoin ultérieurement lors de l'installation du processeur.

<span id="page-89-0"></span>Figure 3-22. Retrait du dissipateur de chaleur

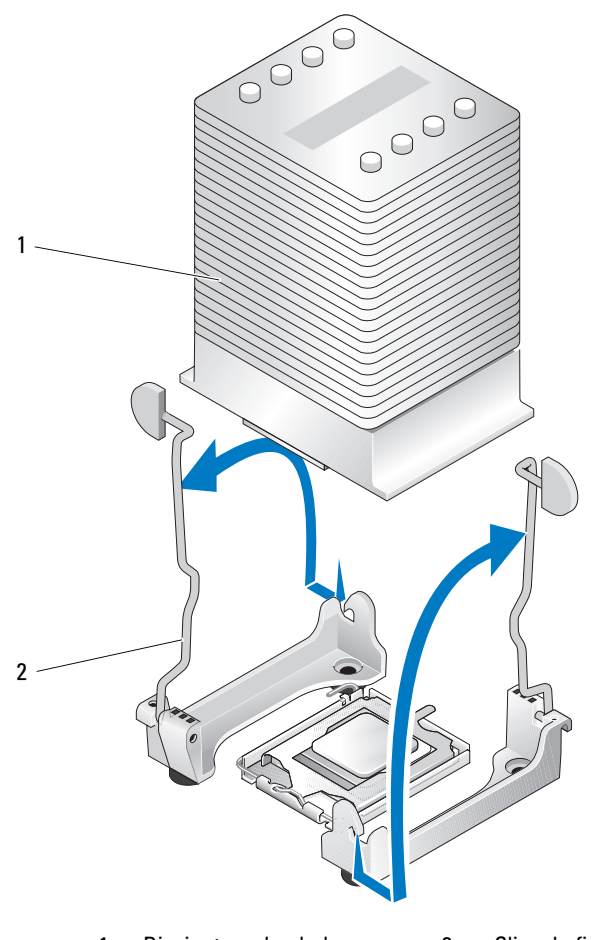

1 Dissipateur de chaleur 2 Clips de fixation (2)

- 5 Appuyez sur le levier d'éjection du support du processeur, puis relevez complètement ce levier. Voir la [figure 3-23.](#page-90-0)
- 6 Ouvrez le cache du processeur. Voir la [figure 3-23](#page-90-0).
- 7 Retirez le processeur de son support verticalement. Laissez le levier d'éjection et le cache du processeur en position ouverte, afin que le support soit prêt à accueillir le nouveau processeur. Voir la [figure 3-23](#page-90-0).

<span id="page-90-0"></span>Figure 3-23. Retrait et remplacement du processeur

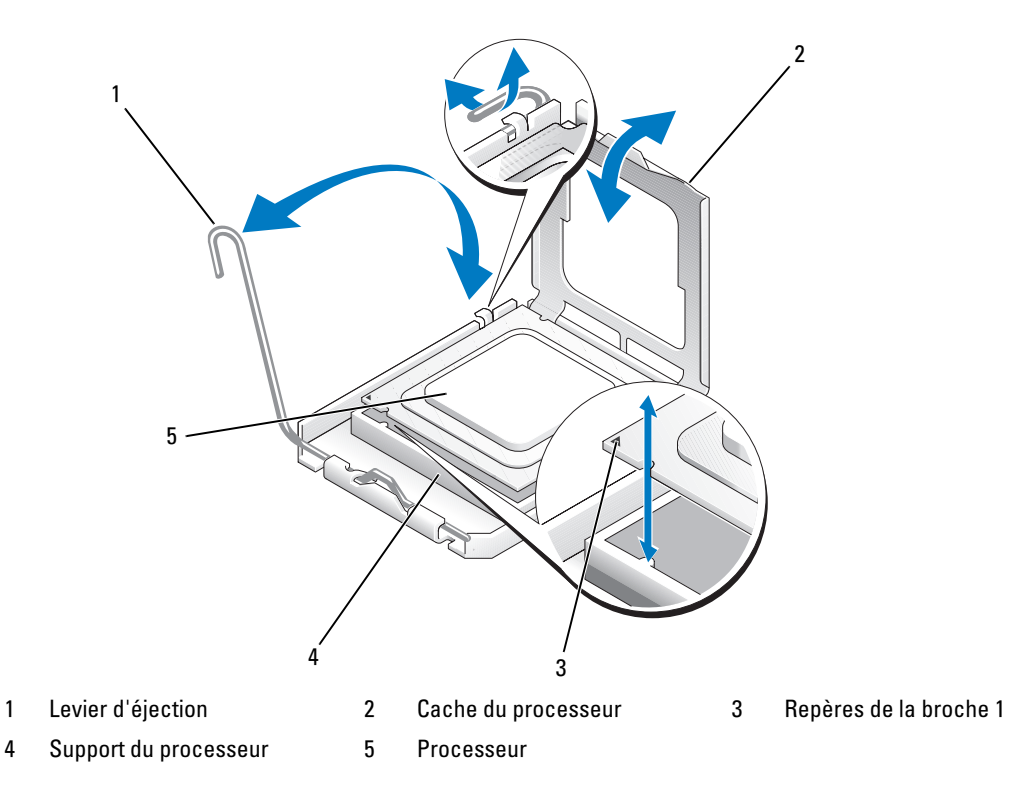

#### <span id="page-91-1"></span>Installation d'un processeur

- $\hat{P}$  PRÉCAUTION : seuls les techniciens de maintenance qualifiés sont habilités à retirer le capot du système pour accéder aux composants internes. Avant de commencer toute intervention, consultez le document Product Information Guide (Guide d'informations sur le produit) pour obtenir des informations détaillées sur les consignes de sécurité, les interventions dans l'ordinateur et la protection contre les décharges électrostatiques.
	- 1 Déballez le nouveau processeur, ainsi que le dissipateur de chaleur, le cas échéant.
	- 2 Assurez-vous que le levier d'éjection du support du processeur est complètement relevé.
	- 3 Alignez les angles de la broche 1 du processeur et de son support. Voir la [figure 3-23](#page-90-0).

AVIS : il est impératif que le processeur soit correctement positionné dans le support. Dans le cas contraire, le processeur et la carte système risquent d'être endommagés à la mise sous tension de l'ordinateur. Veillez à ne pas toucher ni tordre les broches du support.

- 4 Installez doucement le processeur dans son support et vérifiez qu'il est correctement positionné. Lorsqu'il est en place, appuyez légèrement dessus pour le fixer dans le support.
- 5 Fermez le cache du processeur.
- 6 Abaissez le levier d'éjection jusqu'à ce qu'il s'enclenche et verrouille le cache du processeur.

AVIS : ne faites pas fonctionner le système tant que le dissipateur de chaleur n'est pas installé. Ce dissipateur est indispensable pour maintenir les conditions de température adéquates.

- 7 Préparez le dissipateur de chaleur pour son installation :
	- Si vous réutilisez le dissipateur de chaleur d'origine, vérifiez que le côté qui entre en contact avec le processeur (dessous) est propre, ouvrez le paquet de graisse thermique et appliquez-en une couche sous le dissipateur de chaleur.
	- Si un nouveau dissipateur de chaleur vous a été fourni, retirez le feuillet de protection de la couche de graisse thermique déjà appliquée.
- 8 Posez le dissipateur de chaleur sur le processeur. Voir la [figure 3-22](#page-89-0).
- <span id="page-91-0"></span>9 Fixez le dissipateur de chaleur au module de fixation.
	- a Appuyez doucement sur le dissipateur de chaleur et appuyez sur l'un des clips pour le refermer.
	- b Recommencez l'[étape a](#page-91-0) pour l'autre clip de fixation.
- 10 Vérifiez que le connecteur du ventilateur arrière est branché sur le connecteur BACK\_FAN de la carte système. Voir ["Connecteurs de la carte système", à la page 132](#page-131-0).
- 11 Installez le protecteur de ventilation. Voir ["Installation du protecteur de ventilation", à la page 74](#page-73-1).
- 12 Refermez le système. Voir ["Fermeture du système", à la page 55](#page-54-1).
- 13 Redressez le système.
- 14 Rebranchez le système sur la prise de courant et allumez-le, ainsi que tous les périphériques connectés.

15 Accédez au programme de configuration du système et vérifiez que les options du processeur correspondent à la nouvelle configuration. Voir ["Utilisation du programme de configuration du](#page-32-0)  [système", à la page 33](#page-32-0).

Lorsque le système démarre, il détecte la présence du nouveau processeur et modifie automatiquement les informations du programme de configuration du système. Un message semblable à celui-ci s'affiche :

One 2.8 GHz Processor, Processor Bus: 533 MHz, L2 cache 256 KB

- 16 Vérifiez que la ligne supérieure de la zone des données système du programme de configuration identifie correctement le processeur installé. Voir ["Utilisation du programme de configuration](#page-32-0)  [du système", à la page 33](#page-32-0).
- 17 Quittez le programme de configuration du système.
- 18 Vérifiez que le système exécute la dernière version du BIOS.

Vous pouvez télécharger la version la plus récente du BIOS à partir du site support.dell.com.

19 Exécutez les diagnostics du système pour vérifier que le nouveau processeur fonctionne correctement.

Voir ["Exécution des diagnostics du système", à la page 126](#page-125-0) pour plus d'informations sur l'exécution des diagnostics et la résolution des incidents éventuels.

# Installation d'une carte RAC

- $\hat{\P}$  PRÉCAUTION : seuls les techniciens de maintenance qualifiés sont habilités à retirer le capot du système pour accéder aux composants internes. Avant de commencer toute intervention, consultez le document Product Information Guide (Guide d'informations sur le produit) pour obtenir des informations détaillées sur les consignes de sécurité, les interventions dans l'ordinateur et la protection contre les décharges électrostatiques.
	- 1 Éteignez le système et les périphériques connectés, puis débranchez-le de la prise de courant.
	- 2 Ouvrez le système. Voir ["Ouverture du système", à la page 51.](#page-50-1)
	- 3 Installez la carte d'accès distant (RAC) dans le logement d'extension SLOT\_5. Voir ["Installation d'une carte d'extension", à la page 82](#page-81-1) pour plus d'informations.
	- 4 Connectez le câble de la carte d'accès distant au connecteur RAC\_CONN de la carte système. Voir ["Connecteurs de la carte système", à la page 132.](#page-131-0)
	- 5 Refermez le système. Voir ["Fermeture du système", à la page 55](#page-54-1).
	- 6 Redressez le système.
	- 7 Rebranchez le système sur la prise de courant et allumez-le, ainsi que tous les périphériques connectés.
- 8 Accédez au programme de configuration du système et vérifiez que le paramètre de la carte d'accès distant a été modifié pour prendre en compte la présence de la nouvelle carte. Voir ["Utilisation du](#page-32-0)  [programme de configuration du système", à la page 33.](#page-32-0)

Consultez la documentation de la carte RAC pour plus d'informations sur sa configuration et son utilisation.

# Pile du système

#### Remplacement de la pile du système

- $\hat{P}$  PRÉCAUTION : seuls les techniciens de maintenance qualifiés sont habilités à retirer le capot du système pour accéder aux composants internes. Avant de commencer toute intervention, consultez le document Product Information Guide (Guide d'informations sur le produit) pour obtenir des informations détaillées sur les consignes de sécurité, les interventions dans l'ordinateur et la protection contre les décharges électrostatiques.
	- 1 Lancez le programme de configuration du système et entrez les paramètres dans les écrans de configuration.

Voir ["Utilisation du programme de configuration du système", à la page 33.](#page-32-0)

- 2 Éteignez le système et les périphériques connectés, puis débranchez-le de la prise de courant.
- 3 Ouvrez le système. Voir ["Ouverture du système", à la page 51.](#page-50-1)
- 4 Retirez la pile du système. Voir ["Connecteurs de la carte système", à la page 132](#page-131-0) pour identifier l'emplacement du connecteur de la pile sur la carte système.
	- a Dégagez le loquet fixant la pile. Voir la [figure 3-24.](#page-93-0)
	- **b** Soulevez la pile pour la retirer de son emplacement.

AVIS : installez la nouvelle pile avec la face portant le signe "+" vers le haut. Voir la [figure 3-24.](#page-93-0)

#### <span id="page-93-0"></span>Figure 3-24. Retrait de la pile du système

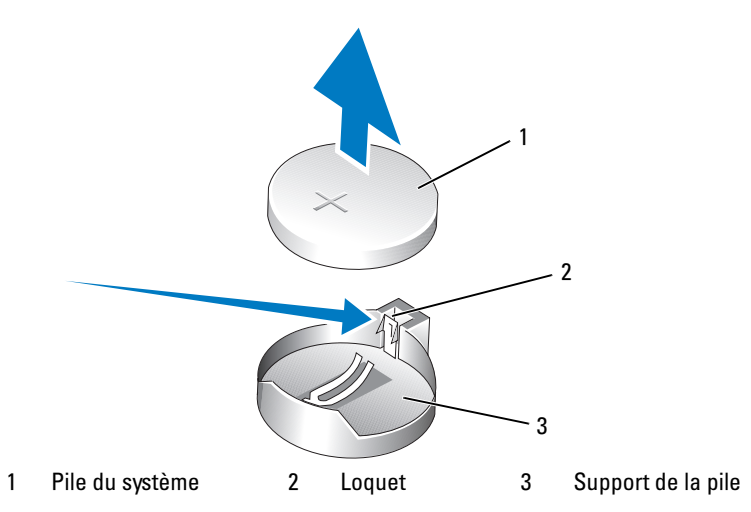

- 5 Pour installer la nouvelle pile, tenez-la en plaçant la face "+" vers le haut, puis enfoncez-la dans son logement jusqu'à ce que le loquet se referme sur le bord de la pile. Voir la [figure 3-24](#page-93-0).
- 6 Refermez le système. Voir ["Fermeture du système", à la page 55](#page-54-1).
- 7 Redressez le système.
- 8 Rebranchez le système sur la prise de courant et allumez-le, ainsi que tous les périphériques connectés.
- 9 Accédez au programme de configuration du système pour vérifier que la pile fonctionne correctement.
- 10 Dans l'écran principal, sélectionnez System Time (Heure système) pour entrer l'heure et la date correctes.
- 11 Redéfinissez toutes les informations qui ne sont plus affichées sur les écrans de configuration du système, puis quittez le programme de configuration.
- 12 Pour tester la nouvelle pile, voir ["Dépannage de la pile du système", à la page 110](#page-109-0).

# Panneau d'E-S avant (maintenance uniquement)

# Retrait de l'assemblage du panneau de commande et du commutateur d'intrusion du châssis

- PRÉCAUTION : seuls les techniciens de maintenance qualifiés sont habilités à retirer le capot du système pour accéder aux composants internes. Avant de commencer toute intervention, consultez le document Product Information Guide (Guide d'informations sur le produit) pour obtenir des informations détaillées sur les consignes de sécurité, les interventions dans l'ordinateur et la protection contre les décharges électrostatiques.
	- 1 Éteignez le système et les périphériques connectés, puis débranchez-le de la prise de courant.
	- 2 Ouvrez le système. Voir ["Ouverture du système", à la page 51.](#page-50-1)
	- 3 Retirez le câble correspondant au panneau de commande du connecteur FRONT\_PANEL de la carte système, puis retirez-le de son support de guidage. Voir la [figure 3-25.](#page-95-0)
	- 4 Faites glisser le commutateur d'intrusion du châssis vers le haut et soulevez-le pour le faire sortir de son logement à l'avant du châssis. Retirez ensuite le câble d'intrusion du châssis des trois clips de fixation situés sous le bord avant du châssis.
	- 5 À l'aide d'un tournevis cruciforme n° 2, retirez les deux vis qui fixent le panneau de commande au châssis. Voir la [figure 3-25](#page-95-0).
	- 6 Soulevez le panneau de commande et le commutateur d'intrusion du châssis attaché pour les retirer du système. Voir la [figure 3-25.](#page-95-0)

<span id="page-95-0"></span>Figure 3-25. Retrait de l'assemblage du panneau de commande

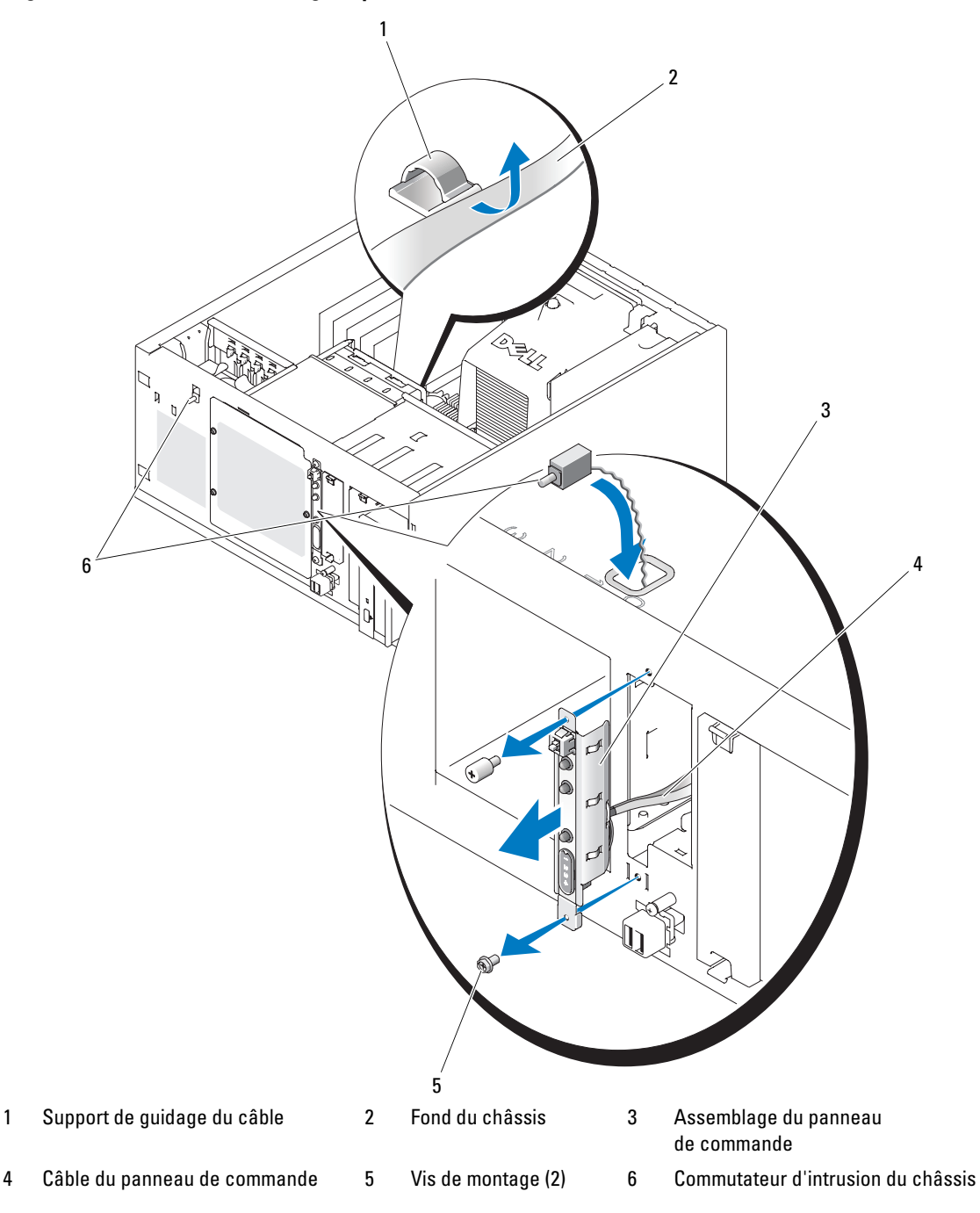

### Installation de l'assemblage du panneau de commande

- 1 Insérez le câble de l'assemblage du panneau de commande et le commutateur d'intrusion du châssis par l'avant du système.
- 2 Faites passer le commutateur d'intrusion du châssis dans l'ouverture située au-dessus du logement du panneau de commande.
- 3 Enfichez le câble de l'assemblage du panneau de commande dans le connecteur FRONT\_PANEL de la carte système, puis insérez le câble dans son support de guidage.
- 4 Faites passer le câble du commutateur d'intrusion du châssis dans les trois clips de fixation situés sous le bord avant du châssis.
- 5 Insérez le commutateur d'intrusion du châssis dans son logement (à l'avant du châssis), puis enclenchez-le.
- **6** À l'aide d'un tournevis cruciforme n° 2, installez les vis qui fixent le panneau de commande sur le châssis. Voir la [figure 3-25.](#page-95-0)
- 7 Refermez le système. Voir ["Fermeture du système", à la page 55](#page-54-1).
- 8 Redressez le système.
- 9 Rebranchez le système sur la prise de courant et allumez-le, ainsi que tous les périphériques connectés.

# Carte système (maintenance uniquement)

La carte système et son plateau sont retirés et réinstallés ensemble.

 $\hat{\P}$  PRÉCAUTION : seuls les techniciens de maintenance qualifiés sont habilités à retirer le capot du système pour accéder aux composants internes. Avant de commencer toute intervention, consultez le document Product Information Guide (Guide d'informations sur le produit) pour obtenir des informations détaillées sur les consignes de sécurité, les interventions dans l'ordinateur et la protection contre les décharges électrostatiques.

 $\sqrt{N}$  PRECAUTION : le dissipateur de chaleur peut chauffer au cours d'une utilisation normale. Pour éviter tout risque de brûlure, assurez-vous d'avoir laissé le système suffisamment refroidir avant de retirer la carte système.

# Retrait de la carte système

- 1 Éteignez le système et les périphériques connectés, puis débranchez-le de la prise de courant.
- 2 Débranchez les câbles insérés dans les connecteurs d'E-S du panneau arrière.
- 3 Ouvrez le système. Voir ["Ouverture du système", à la page 51.](#page-50-1)
- 4 Débranchez les deux câbles d'alimentation reliés aux connecteurs 12V et PWR\_CONN de la carte système.
- 5 Retirez le protecteur de ventilation. Voir ["Retrait du protecteur de ventilation", à la page 73.](#page-72-0)
- 6 Si le système est équipé de lecteurs SAS ou SATA câblés, mémorisez l'emplacement relatif des connexions entre la carte système et les lecteurs de manière à pouvoir les réinstaller correctement par la suite.
- 7 Débranchez le ou les câble(s) d'interface SAS ou SATA connectés à la carte système ou à la carte contrôleur de disque dur en option.
- 8 Débranchez le ou les câble(s) d'alimentation connectés aux disques durs installés dans la baie ou au fond de panier SAS en option.
- 9 Retirez les vis de fixation de la baie de disques et retirez celle-ci du système.
- 10 Retirez tous les câbles qui sont encore branchés sur les connecteurs de la carte système :
	- Câble d'interface du lecteur optique (connecteur PRIMARY\_IDE)
	- Câble du lecteur de disquette (connecteur FDD)
	- Câble du panneau de commande (connecteur FRONT\_PANEL)
	- Câble du ventilateur avant (connecteur FRONT\_FAN)
	- Câble du ventilateur arrière (connecteur BACK\_FAN)
	- Tous les autres câbles connectés à la carte système (après avoir noté leur emplacement)
- 11 Retirez le ventilateur arrière. Voir ["Retrait du ventilateur arrière", à la page 77](#page-76-0) (section "Installation des composants du système").
- 12 Retirez toutes les cartes d'extension PCI installées dans les logements d'extension. Voir ["Retrait d'une carte d'extension", à la page 84.](#page-83-0)
- 13 Tirez sur le plot de la carte système et déplacez cette dernière d'environ 2,5 cm (1 pouce) vers l'avant du châssis. Voir la [figure 3-26](#page-98-0).
- 14 Soulevez délicatement la carte système et retirez-la du châssis. Voir la [figure 3-26.](#page-98-0)

#### <span id="page-98-0"></span>Figure 3-26. Retrait de la carte système

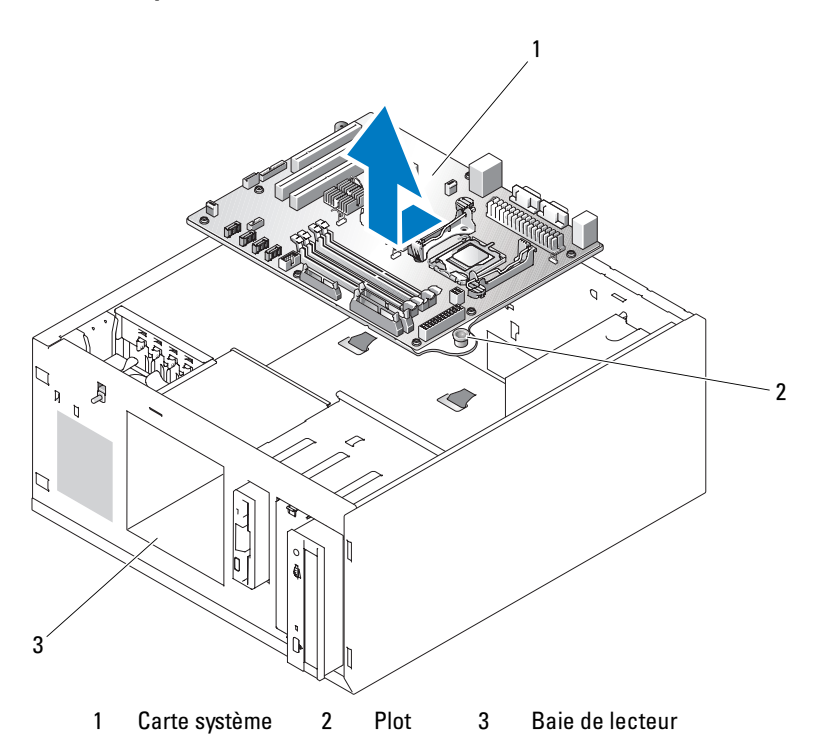

#### Installation de la carte système

- 1 Déballez la nouvelle carte.
- 2 Vérifiez que les cavaliers de la nouvelle carte système sont dans la même position que sur la carte que vous venez de retirer, et déplacez-les si nécessaire. Voir ["Cavaliers de la carte système", à la page 129](#page-128-0).
- 3 Retirez les barrettes de mémoire de la carte d'origine et transférez-les sur la nouvelle carte, en veillant à les installer dans les mêmes emplacements.

Voir ["Installation de barrettes de mémoire", à la page 87](#page-86-2).

- 4 Retirez le processeur de la carte d'origine. Voir ["Retrait du processeur", à la page 89.](#page-88-1)
- 5 Réinstallez le processeur et le dissipateur de chaleur sur la nouvelle carte. Voir ["Installation](#page-91-1)  [d'un processeur", à la page 92](#page-91-1).
- 6 Vérifiez qu'aucun câble n'est coincé sous le plateau de la carte système, puis abaissez celle-ci dans le châssis.
- 7 Mettez la carte système en place et appuyez doucement dessus jusqu'à ce que le plot s'enclenche.
- 8 Installez le ventilateur arrière et branchez son câble sur le connecteur BACK FAN de la carte système. Voir ["Installation du ventilateur arrière", à la page 78](#page-77-1).
- 9 Connectez les câbles suivants sur la carte système. Voir ["Connecteurs de la carte système",](#page-131-0)  [à la page 132](#page-131-0).
	- Câble d'interface du lecteur optique (connecteur PRIMARY\_IDE)
	- Câble du lecteur de disquette (connecteur FDD)
	- Câble du panneau de commande (connecteur FRONT\_PANEL)
	- Câble du ventilateur avant (connecteur FRONT\_FAN)
- 10 Installez toutes les cartes d'extension et branchez les câbles d'interface sur les composants appropriés du système. Voir ["Installation d'une carte d'extension", à la page 82](#page-81-1).
- 11 Réinstallez la baie de lecteur et les quatre vis cruciformes. Voir ["Installation d'un disque dur dans la](#page-64-0)  [baie", à la page 65](#page-64-0).
- 12 Rebranchez le ou le(s) câble(s) d'interface SAS ou SATA sur la carte système ou sur la carte contrôleur de disque dur en option.

Veillez à brancher les câbles d'interface sur le même connecteur qu'auparavant.

- 13 Rebranchez les câbles d'alimentation sur les disques durs installés dans la baie ou sur le fond de panier SAS en option.
- 14 Remettez le protecteur de ventilation en place. Voir ["Installation du protecteur de ventilation",](#page-73-1)  [à la page 74](#page-73-1).
- 15 Branchez les deux câbles d'alimentation sur les connecteurs PWR\_CONN et 12V de la carte système.
- 16 Vérifiez attentivement qu'aucun câble ou composant n'est resté débranché ou n'est inséré de façon incorrecte dans les connecteurs de la carte système.
- 17 Refermez le système. Voir ["Fermeture du système", à la page 55](#page-54-1).
- 18 Redressez le système.
- 19 Rebranchez les câbles sur les connecteurs d'E-S du panneau arrière.
- 20 Rebranchez le système sur la prise de courant et allumez-le, ainsi que tous les périphériques connectés.

# Dépannage du système

# La sécurité d'abord, pour vous et pour le système

Pour effectuer certaines des procédures décrites ici, vous devez retirer le capot du système et intervenir à l'intérieur. Lorsque vous intervenez sur le système, suivez strictement les opérations décrites dans ce guide ou dans une autre documentation accompagnant le système.

 $\bigwedge$  PRÉCAUTION : seuls les techniciens de maintenance qualifiés sont habilités à retirer le capot du système pour accéder aux composants internes. Avant de commencer toute intervention, reportez-vous au document Product Information Guide (Guide d'informations sur le produit) pour obtenir des informations détaillées sur les consignes de sécurité, les interventions dans l'ordinateur et la protection contre les décharges électrostatiques.

# Routine de démarrage

Écoutez et observez le système pendant la procédure de démarrage, pour repérer les symptômes décrits dans le [tableau 4-1.](#page-100-0)

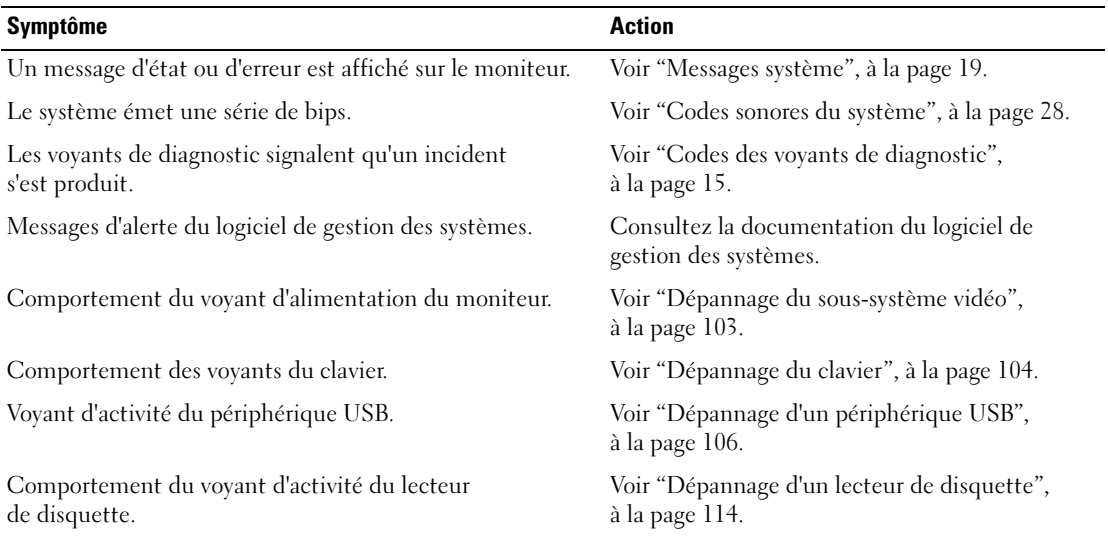

#### <span id="page-100-0"></span>Tableau 4-1. Indications fournies par la procédure de démarrage

| Symptôme                                                                                 | <b>Action</b>                                            |
|------------------------------------------------------------------------------------------|----------------------------------------------------------|
| Comportement du voyant d'activité du lecteur optique.                                    | Voir "Dépannage d'un lecteur optique",<br>à la page 116. |
| Comportement du voyant d'activité du disque dur.                                         | Voir "Dépannage d'un disque dur", à la page 118.         |
| Bruit inhabituel de raclement ou de grincement constant<br>lors de l'accès à un lecteur. | Voir "Obtention d'aide", à la page 137.                  |

Tableau 4-1. Indications fournies par la procédure de démarrage *(suite)* 

# Vérification du matériel

Cette section contient les procédures de dépannage des périphériques externes directement connectés au système, comme le moniteur, le clavier ou la souris. Avant d'effectuer l'une de ces procédures, voir "Dépannage des connexions externes".

# Résolution des conflits d'attribution d'IRQ

La plupart des périphériques PCI peuvent partager une IRQ avec un autre périphérique ; cependant, les deux périphériques concernés ne peuvent pas fonctionner simultanément. Pour éviter ce type de conflit, consultez la documentation de chaque périphérique PCI pour obtenir ses spécifications d'IRQ. Les affectations des IRQ sont répertoriées dans le [tableau 4-2.](#page-101-0)

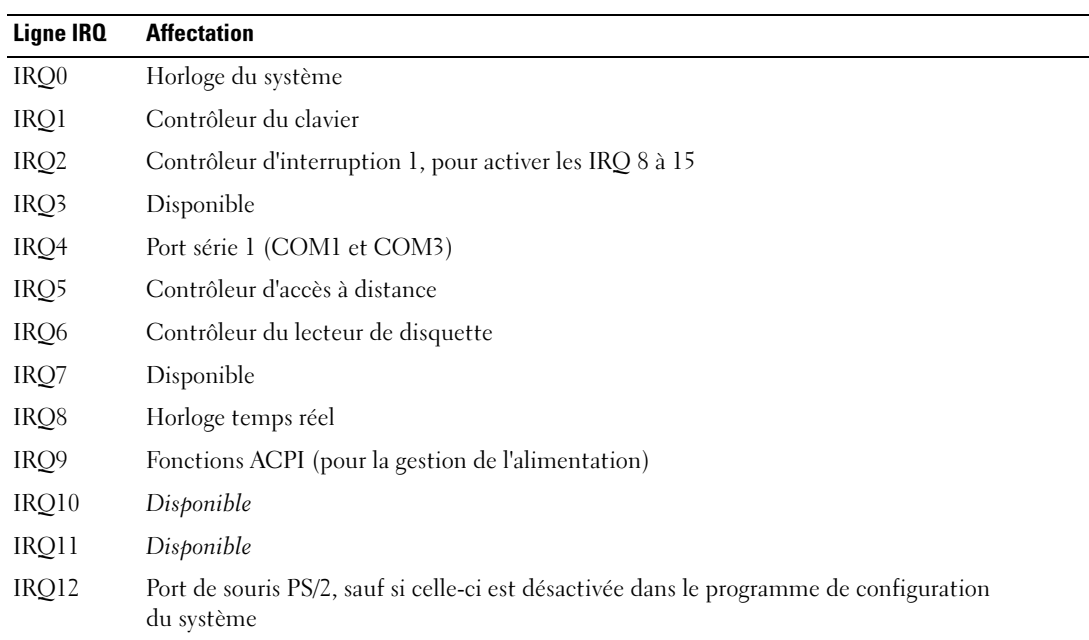

#### <span id="page-101-0"></span>Tableau 4-2. Affectations par défaut des IRQ

| Ligne IRQ | <b>Affectation</b>                |
|-----------|-----------------------------------|
| IRO13     | Coprocesseur mathématique         |
| IRO14     | Contrôleur de lecteur optique IDE |
| IRO15     | Disponible                        |

Tableau 4-2. Affectations par défaut des IRQ (suite)

#### <span id="page-102-0"></span>Dépannage du sous-système vidéo

#### Incident

- Le moniteur ne fonctionne pas correctement.
- La mémoire vidéo est défectueuse.

#### Action

- 1 Vérifiez les connexions du moniteur à l'alimentation et au système.
- 2 Déterminez si le système contient une carte d'extension équipée d'un connecteur de sortie vidéo.

Si tel est le cas, le câble du moniteur doit être branché sur le connecteur de la carte d'extension, et non sur le connecteur vidéo intégré du système.

Pour vérifier que le moniteur est relié au connecteur approprié, mettez le système hors tension, attendez une minute, puis reliez le moniteur à l'autre connecteur vidéo. Remettez ensuite le système sous tension.

3 Exécutez le test de diagnostic en ligne approprié. Voir ["Exécution des diagnostics du système",](#page-124-0)  [à la page 125](#page-124-0).

Si les tests aboutissent, l'incident n'est pas lié au matériel vidéo.

Si les tests échouent, voir ["Obtention d'aide", à la page 137](#page-136-0).

# <span id="page-103-0"></span>Dépannage du clavier

### Incident

- Un message d'erreur du système signale un incident lié au clavier
- Le clavier ne fonctionne pas correctement.

### Action

- 1 Si vous utilisez un clavier USB, accédez au programme de configuration du système et vérifiez que les ports USB sont activés. Voir ["Utilisation du programme de configuration du système", à la page 33](#page-32-0).
- 2 Examinez le clavier et son câble pour voir s'ils sont endommagés.
- 3 Remplacez le clavier défectueux par un clavier fiable.

Si l'incident est résolu, remplacez le clavier défectueux. Voir ["Obtention d'aide", à la page 137.](#page-136-0)

4 Exécutez le test de diagnostic en ligne approprié. Voir ["Utilisation de Dell PowerEdge Diagnostics",](#page-124-1)  [à la page 125](#page-124-1).

Si l'incident persiste, voir ["Obtention d'aide", à la page 137](#page-136-0).

# Dépannage de la souris

### Incident

- Un message d'erreur du système signale un incident lié à la souris.
- La souris ne fonctionne pas correctement.

### Action

1 Exécutez le test de diagnostic en ligne approprié. Voir "Utilisation des diagnostics de Server Administrator", dans le chapitre "Exécution des diagnostics du système".

Si le test échoue, passez à l'étape suivante.

2 Examinez la souris et son câble pour voir s'ils sont endommagés.

Si la souris n'est pas endommagée, passez à l'[étape 4.](#page-103-1)

Si la souris est endommagée, passez à l'étape suivante.

3 Remplacez la souris défectueuse par une souris fiable.

Si l'incident est résolu, remplacez la souris défectueuse. Voir ["Obtention d'aide", à la page 137.](#page-136-0)

<span id="page-103-1"></span>4 Accédez au programme de configuration du système et vérifiez que le contrôleur de souris est activé. Voir "Utilisation du programme de configuration du système". Si l'incident persiste, voir ["Obtention d'aide", à la page 137](#page-136-0).

# Dépannage des incidents liés aux E-S série

### Incident

- Un message d'erreur signale un incident lié à un port série.
- Un périphérique connecté à un port série ne fonctionne pas correctement.

### Action

- 1 Ouvrez le programme de configuration du système et vérifiez que le port série est activé et correctement configuré pour l'application en cours. Voir ["Utilisation du programme de configuration](#page-32-0)  [du système", à la page 33](#page-32-0).
- 2 Si l'incident affecte uniquement une application particulière, consultez sa documentation pour connaître la configuration requise des différents ports.
- 3 Exécutez le test de diagnostic en ligne approprié. Voir ["Utilisation de Dell PowerEdge Diagnostics",](#page-124-1)  [à la page 125](#page-124-1).

Si l'incident persiste alors que le test a abouti, voir ["Dépannage d'un périphérique d'E-S série",](#page-104-0)  [à la page 105](#page-104-0).

# <span id="page-104-0"></span>Dépannage d'un périphérique d'E-S série

### Incident

• Le périphérique connecté au port série ne fonctionne pas correctement.

### Action

- 1 Éteignez le système et les périphériques connectés au port série.
- 2 Remplacez le câble d'interface série par un câble en état de fonctionnement, puis allumez le système et le périphérique série.

Si l'incident est résolu, remplacez le câble d'interface. Voir ["Obtention d'aide", à la page 137.](#page-136-0)

- 3 Éteignez le système et le périphérique série et remplacez ce dernier par un périphérique similaire.
- 4 Allumez le système et le périphérique série. Si l'incident est résolu, remplacez le périphérique série. Voir ["Obtention d'aide", à la page 137.](#page-136-0)

Si l'incident persiste, voir ["Obtention d'aide", à la page 137](#page-136-0).

# <span id="page-105-0"></span>Dépannage d'un périphérique USB

### Incident

- Un message du système signale un incident lié à un périphérique USB.
- Un périphérique connecté à un port USB ne fonctionne pas correctement.

### Action

- 1 Accédez au programme de configuration du système et vérifiez que les ports USB sont activés. Voir "Utilisation du programme de configuration du système".
- 2 Éteignez le système et tous les périphériques USB.
- 3 Déconnectez les périphériques USB, puis raccordez le périphérique défectueux à l'autre connecteur USB.
- 4 Allumez le système et le périphérique reconnecté. Si l'incident est résolu, le connecteur USB est peut-être défectueux. Voir ["Obtention d'aide",](#page-136-0)  [à la page 137](#page-136-0).
- 5 Si possible, remplacez le câble d'interface par un câble qui fonctionne. Si l'incident est résolu, remplacez le câble d'interface. Voir ["Obtention d'aide", à la page 137.](#page-136-0)
- 6 Éteignez le système et le périphérique USB et remplacez ce dernier par un périphérique similaire.
- 7 Allumez le système et le périphérique USB. Si l'incident est résolu, remplacez le périphérique USB. Voir ["Obtention d'aide", à la page 137](#page-136-0). Si l'incident persiste, voir ["Obtention d'aide", à la page 137](#page-136-0).

# Dépannage d'un NIC

# Incident

• Le NIC ne parvient pas à communiquer avec le réseau.

#### Action

- 1 Exécutez le test de diagnostic en ligne approprié. Voir "Utilisation des diagnostics de Server Administrator", dans le chapitre "Exécution des diagnostics du système".
- 2 Observez le voyant approprié du connecteur de NIC. Voir ["Codes des voyants de NIC", à la page 14.](#page-13-0)
	- Si le voyant de lien ne s'allume pas, vérifiez toutes les connexions des câbles.
	- Si le voyant d'activité ne s'allume pas, les fichiers des pilotes réseau sont peut-être altérés ou manquants.
		- Retirez et réinstallez les pilotes le cas échéant. Consultez la documentation du NIC.
	- Si possible, modifiez le paramétrage de négociation automatique.
	- Utilisez un autre connecteur sur le commutateur ou le concentrateur.

Si vous utilisez une carte réseau au lieu d'un NIC intégré, consultez la documentation fournie avec celle-ci.

- 3 Vérifiez que les pilotes appropriés sont installés et que les protocoles sont liés. Consultez la documentation du NIC.
- 4 Accédez au programme de configuration du système et vérifiez que les interfaces réseau sont activées. Voir "Utilisation du programme de configuration du système".
- 5 Vérifiez que les NIC, les concentrateurs et les commutateurs du réseau sont tous réglés sur la même vitesse de transmission des données. Consultez la documentation du matériel réseau.
- 6 Vérifiez que tous les câbles réseau sont du type approprié et qu'ils ne dépassent pas la longueur maximum.

# Dépannage des connexions externes

Le plus souvent, les incidents liés au système, au moniteur et aux autres périphériques (comme une imprimante, un clavier, une souris ou un autre périphérique externe) sont causés par des câbles mal raccordés ou débranchés. Vérifiez que tous les câbles externes sont fermement raccordés aux connecteurs correspondants. Consultez la [figure 1-2](#page-12-0) pour identifier les connecteurs du panneau arrière.

# Dépannage d'un système mouillé

### Incident

- Système mouillé.
- Excès d'humidité.

# Action

 $\sqrt{!}$  PRÉCAUTION : seuls les techniciens de maintenance qualifiés sont habilités à retirer le capot du système pour accéder aux composants internes. Avant de commencer toute intervention, reportez-vous au document Product Information Guide (Guide d'informations sur le produit) pour obtenir des informations détaillées sur les consignes de sécurité, les interventions dans l'ordinateur et la protection contre les décharges électrostatiques.

- 1 Éteignez le système et les périphériques connectés, puis débranchez-le de la prise de courant.
- 2 Ouvrez le système. Voir ["Ouverture du système", à la page 51.](#page-50-2)
- 3 Retirez toutes les cartes d'extension du système. Voir ["Installation d'une carte d'extension",](#page-81-2)  [à la page 82](#page-81-2).
- 4 Laissez le système sécher complètement pendant au moins 24 heures.
- 5 Refermez le système. Voir ["Fermeture du système", à la page 55](#page-54-2).
- 6 Rebranchez le système à la prise de courant et allumez-le, ainsi que les périphériques connectés. Si le système ne démarre pas normalement, voir ["Obtention d'aide", à la page 137](#page-136-0).
- 7 Si le système démarre normalement, arrêtez-le et réinstallez les cartes d'extension que vous avez retirées. Voir ["Installation d'une carte d'extension", à la page 82.](#page-81-2)
- 8 Exécutez le test de diagnostic en ligne approprié. Voir ["Utilisation de Dell PowerEdge Diagnostics",](#page-124-1)  [à la page 125](#page-124-1).

Si les tests échouent, voir ["Obtention d'aide", à la page 137](#page-136-0).
### Dépannage d'un système endommagé

#### Incident

• Le système est tombé ou a été endommagé.

#### Action

- $\bigwedge$  PRÉCAUTION : seuls les techniciens de maintenance qualifiés sont habilités à retirer le capot du système pour accéder aux composants internes. Avant de commencer toute intervention, reportez-vous au document Product Information Guide (Guide d'informations sur le produit) pour obtenir des informations détaillées sur les consignes de sécurité, les interventions dans l'ordinateur et la protection contre les décharges électrostatiques.
	- 1 Ouvrez le système. Voir ["Ouverture du système", à la page 51.](#page-50-0)
- 2 Assurez-vous que les composants suivants sont correctement installés :
	- Cartes d'extension
	- Blocs d'alimentation
	- Ventilateurs
	- Processeurs et dissipateurs de chaleur
	- Barrettes de mémoire
	- Connexions des supports de lecteurs avec le fond de panier, le cas échéant
- 3 Vérifiez que tous les câbles sont correctement connectés.
- 4 Refermez le système. Voir ["Fermeture du système", à la page 55](#page-54-0).
- 5 Lancez les tests System board (Carte système) des diagnostics du système. Voir ["Utilisation de Dell PowerEdge Diagnostics", à la page 125.](#page-124-0)

Si les tests échouent, voir ["Obtention d'aide", à la page 137.](#page-136-0)

### Dépannage de la pile du système

#### Incident

- Un message du système signale un incident lié à la pile.
- Le programme de configuration du système perd les informations.
- La date et l'heure du système se dérèglent constamment.

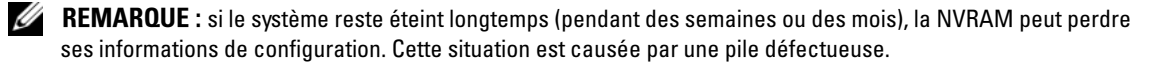

#### Action

- 1 Entrez de nouveau l'heure et la date dans le programme de configuration du système. Voir "Utilisation du programme de configuration du système".
- 2 Éteignez et débranchez le système de la prise électrique pendant au moins une heure.
- 3 Rebranchez le système sur la prise de courant et allumez-le.
- 4 Accédez au programme de configuration du système.

Si la date et l'heure du programme de configuration du système ne sont pas correctes, remplacez la pile. Voir "Pile du système", dans le chapitre "Installation des composants du système".

Si l'incident persiste malgré le remplacement de la pile, voir ["Obtention d'aide", à la page 137.](#page-136-0)

**EXEMARQUE**: certains logiciels peuvent provoquer une accélération ou un ralentissement de l'heure système. Si le système semble fonctionner normalement à l'exception de l'heure qui est conservée dans le programme de configuration du système, l'incident peut être causé par un logiciel plutôt que par une pile défectueuse.

### Dépannage des blocs d'alimentation

#### Incident

- Les voyants d'état du système sont orange.
- Les voyants de panne des blocs d'alimentation sont orange.

#### Action

- $\triangle$  PRÉCAUTION : seuls les techniciens de maintenance qualifiés sont habilités à retirer le capot du système pour accéder aux composants internes. Avant de commencer toute intervention, reportez-vous au document Product Information Guide (Guide d'informations sur le produit) pour obtenir des informations détaillées sur les consignes de sécurité, les interventions dans l'ordinateur et la protection contre les décharges électrostatiques.
	- 1 Exécutez le test des diagnostics en ligne approprié. Voir ["Utilisation de Dell PowerEdge Diagnostics",](#page-124-0)  [à la page 125](#page-124-0).
	- 2 Éteignez le système et les périphériques connectés, puis débranchez-le de la prise de courant.
	- 3 Ouvrez le système. Voir ["Ouverture du système", à la page 51.](#page-50-0)
	- 4 Retirez et réinstallez le bloc d'alimentation pour vous assurer qu'il est bien en place. Voir ["Bloc d'alimentation", à la page 79.](#page-78-0)

**CALCOMARQUE :** après avoir installé un bloc d'alimentation, patientez plusieurs secondes pour laisser au système le temps de le reconnaître et de déterminer s'il fonctionne correctement. Le voyant d'alimentation s'allume en vert si le bloc d'alimentation fonctionne normalement.

- 5 Si l'incident est résolu, refermez le système. Voir ["Fermeture du système", à la page 55](#page-54-0). Si l'incident persiste, retirez le bloc d'alimentation défectueux. Voir ["Bloc d'alimentation", à la page 79.](#page-78-0)
- 6 Installez un nouveau bloc d'alimentation. Voir ["Bloc d'alimentation", à la page 79](#page-78-0). Si l'incident persiste, voir ["Obtention d'aide", à la page 137](#page-136-0).

### Dépannage des incidents liés au refroidissement du système

#### Incident

• Le logiciel de gestion des systèmes a émis un message d'erreur concernant les ventilateurs.

#### Action

Vérifiez qu'aucune des conditions suivantes n'est présente :

- Le capot du système, le protecteur de ventilation, un cache de lecteur ou une plaque de recouvrement avant ou arrière a été retiré.
- La température ambiante est trop élevée.
- La circulation de l'air extérieur est bloquée.
- Les câbles à l'intérieur du système gênent l'aération.
- Un des ventilateurs a été retiré ou est en panne. Voir ["Dépannage d'un ventilateur", à la page 112](#page-111-0).

#### <span id="page-111-0"></span>Dépannage d'un ventilateur

#### Incident

- Le voyant d'état du système est orange.
- Le logiciel de gestion des systèmes a émis un message d'erreur concernant les ventilateurs.
- Le voyant d'état d'un ventilateur indique un incident lié au ventilateur.

#### Action

 $\triangle$  PRÉCAUTION : seuls les techniciens de maintenance qualifiés sont habilités à retirer le capot du système pour accéder aux composants internes. Avant de commencer toute intervention, reportez-vous au document Product Information Guide (Guide d'informations sur le produit) pour obtenir des informations détaillées sur les consignes de sécurité, les interventions dans l'ordinateur et la protection contre les décharges électrostatiques.

- 1 Exécutez le test de diagnostic approprié. Voir ["Utilisation de Dell PowerEdge Diagnostics",](#page-124-0)  [à la page 125](#page-124-0).
- 2 Ouvrez le système. Voir ["Ouverture du système", à la page 51.](#page-50-0)

#### $\sqrt{!}$  PRECAUTION : les ventilateurs sont enfichables à chaud. Pour maintenir un refroidissement adéquat lorsque le système est sous tension, remplacez les ventilateurs un à la fois.

3 Vérifiez que le câble d'alimentation du ventilateur défectueux est bien raccordé au connecteur approprié. Dans le cas d'un ventilateur enfichable à chaud, retirez puis réinstallez le ventilateur. Voir ["Ventilateurs", à la page 75.](#page-74-0)

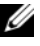

**CALCOMARQUE** : patientez 30 secondes pour laisser au système le temps de reconnaître le ventilateur et de déterminer s'il fonctionne normalement.

4 Si l'incident persiste, installez un nouveau ventilateur. Voir ["Ventilateurs", à la page 75.](#page-74-0)

Si le nouveau ventilateur fonctionne normalement, refermez le système. Voir ["Fermeture du système",](#page-54-0)  [à la page 55](#page-54-0).

Si le nouveau ventilateur ne fonctionne pas, voir ["Obtention d'aide", à la page 137](#page-136-0).

### Dépannage de la mémoire système

#### Incident

- Une barrette de mémoire est défectueuse.
- Carte système défectueuse.
- Les voyants de diagnostic du panneau avant indiquent qu'un incident lié à la mémoire système s'est produit.

#### **Action**

 $\bigwedge$  PRÉCAUTION : seuls les techniciens de maintenance qualifiés sont habilités à retirer le capot du système pour accéder aux composants internes. Avant de commencer toute intervention, reportez-vous au document Product Information Guide (Guide d'informations sur le produit) pour obtenir des informations détaillées sur les consignes de sécurité, les interventions dans l'ordinateur et la protection contre les décharges électrostatiques.

- 1 Exécutez le test de diagnostic en ligne approprié. Voir ["Utilisation de Dell PowerEdge Diagnostics",](#page-124-0)  [à la page 125](#page-124-0).
- 2 Allumez le système et les périphériques connectés.

Si aucun message d'erreur n'apparaît, passez à l'étape suivante.

Si un message d'erreur apparaît, passez à l'[étape 10](#page-113-0).

3 Accédez au programme de configuration du système et vérifiez le paramètre de la mémoire système. Voir ["Utilisation du programme de configuration du système", à la page 33.](#page-32-0)

Si la quantité de mémoire installée correspond au paramètre de mémoire système, passez à l'[étape 10](#page-113-0).

- 4 Éteignez le système et les périphériques connectés, puis débranchez-le de la prise de courant.
- 5 Ouvrez le système. Voir ["Ouverture du système", à la page 51.](#page-50-0)
- 6 Remettez les barrettes de mémoire dans leurs supports. Voir ["Installation de barrettes de mémoire",](#page-86-0)  [à la page 87](#page-86-0).
- 7 Refermez le système. Voir ["Fermeture du système", à la page 55](#page-54-0).
- 8 Rebranchez le système à la prise de courant et allumez-le, ainsi que les périphériques connectés.
- 9 Accédez au programme de configuration du système et vérifiez le paramètre de la mémoire système. Voir ["Utilisation du programme de configuration du système", à la page 33.](#page-32-0)

Si l'espace mémoire installé ne correspond pas au paramètre de mémoire système, effectuez les opérations suivantes :

- a Éteignez le système et les périphériques connectés, puis débranchez-le de la prise de courant.
- b Ouvrez le système. Voir ["Ouverture du système", à la page 51.](#page-50-0)

**EXEMARQUE**: il existe plusieurs configurations pour les barrettes de mémoire (voir "Consignes générales") [d'installation des barrettes de mémoire", à la page 86](#page-85-0)).

- c Remplacez la barrette de mémoire installée dans le support 1 par une autre de même capacité. Voir ["Installation de barrettes de mémoire", à la page 87.](#page-86-0)
- d Refermez le système. Voir ["Fermeture du système", à la page 55.](#page-54-0)
- e Rebranchez le système à la prise de courant et allumez-le, ainsi que les périphériques connectés.
- f Au démarrage du système, observez l'écran du moniteur et les voyants du clavier.
- <span id="page-113-0"></span>10 Effectuez les étapes suivantes :
	- a Éteignez le système et les périphériques connectés, puis débranchez-le de la prise de courant.
	- b Ouvrez le système. Voir ["Ouverture du système", à la page 51.](#page-50-0)
	- c Suivez la procédure de l'étape 9 (de d à f) pour chaque barrette de mémoire installée.

Si l'incident persiste, voir ["Obtention d'aide", à la page 137](#page-136-0).

### Dépannage d'un lecteur de disquette

#### Incident

• Un message d'erreur signale un incident lié au lecteur de disquette.

#### Action

 $/\!\!/\,$  PRÉCAUTION : seuls les techniciens de maintenance qualifiés sont habilités à retirer le capot du système pour accéder aux composants internes. Avant de commencer toute intervention, reportez-vous au document Product Information Guide (Guide d'informations sur le produit) pour obtenir des informations détaillées sur les consignes de sécurité, les interventions dans l'ordinateur et la protection contre les décharges électrostatiques.

- 1 Accédez au programme de configuration du système et vérifiez que le lecteur de disquette est configuré correctement. Voir ["Utilisation du programme de configuration du système", à la page 33.](#page-32-0)
- 2 Retirez le cadre. Voir ["Retrait du cadre", à la page 51.](#page-50-1)
- 3 Exécutez le test de diagnostic en ligne approprié. Voir ["Utilisation de Dell PowerEdge Diagnostics",](#page-124-0)  [à la page 125](#page-124-0).
- 4 Éteignez le système et les périphériques connectés, puis débranchez-le de la prise de courant.
- 5 Ouvrez le système. Voir ["Ouverture du système", à la page 51.](#page-50-0)
- 6 Vérifiez que le câble d'interface du lecteur de disquette est fermement raccordé au lecteur de disquette et à la carte système.
- 7 Vérifiez que le câble d'alimentation est bien connecté au lecteur.
- 8 Refermez le système. Voir ["Fermeture du système", à la page 55](#page-54-0).
- 9 Rebranchez le système à la prise de courant et allumez-le, ainsi que les périphériques connectés.
- 10 Exécutez le test de diagnostic en ligne approprié pour vérifier que le lecteur de disquette fonctionne correctement.
- 11 Éteignez le système et les périphériques connectés, puis débranchez-le de la prise de courant.
- 12 Ouvrez le système. Voir ["Ouverture du système", à la page 51.](#page-50-0)
- <span id="page-114-0"></span>13 Retirez toutes les cartes d'extension du système. Voir ["Retrait d'une carte d'extension", à la page 84.](#page-83-0)
- 14 Refermez le système. Voir ["Fermeture du système", à la page 55](#page-54-0).
- 15 Rebranchez le système à la prise de courant et allumez-le, ainsi que les périphériques connectés.
- 16 Exécutez le test de diagnostic en ligne approprié pour vérifier que le lecteur de disquette fonctionne correctement.

Si les tests réussissent, il est possible qu'une carte d'extension soit en conflit avec la logique du lecteur de disquette ou qu'elle soit défectueuse. Passez à l'étape suivante.

Si les tests échouent, voir ["Obtention d'aide", à la page 137](#page-136-0).

- <span id="page-114-1"></span>17 Éteignez le système et les périphériques connectés, puis débranchez-le de la prise de courant.
- 18 Ouvrez le système. Voir ["Ouverture du système", à la page 51.](#page-50-0)
- 19 Réinstallez l'une des cartes d'extension retirées à l'[étape 13](#page-114-0). Voir ["Installation d'une carte d'extension",](#page-81-0)  [à la page 82](#page-81-0).
- 20 Refermez le système. Voir ["Fermeture du système", à la page 55](#page-54-0).
- 21 Rebranchez le système à la prise de courant et allumez-le, ainsi que les périphériques connectés.
- <span id="page-114-2"></span>22 Exécutez le test de diagnostic en ligne approprié pour vérifier que le lecteur de disquette fonctionne correctement.
- 23 Recommencez la procédure, de l'[étape 17](#page-114-1) à l'[étape](#page-114-2) 22, jusqu'à ce que toutes les cartes d'extension soient réinstallées ou que l'une des cartes fasse échouer les tests.

Si l'incident persiste, voir ["Obtention d'aide", à la page 137](#page-136-0).

### Dépannage d'un lecteur optique

#### Incident

- Le système ne peut pas lire les données d'un CD ou d'un DVD placé dans le lecteur.
- Le voyant du lecteur optique ne clignote pas au démarrage du système.

#### Action

- $\triangle$  PRÉCAUTION : seuls les techniciens de maintenance qualifiés sont habilités à retirer le capot du système pour accéder aux composants internes. Avant de commencer toute intervention, reportez-vous au document Product Information Guide (Guide d'informations sur le produit) pour obtenir des informations détaillées sur les consignes de sécurité, les interventions dans l'ordinateur et la protection contre les décharges électrostatiques.
	- 1 Pour vous assurer que l'incident n'est pas lié au média, utilisez un autre CD ou DVD fiable.
	- 2 Accédez au programme de configuration du système et vérifiez que le contrôleur IDE du lecteur est activé. Voir ["Utilisation du programme de configuration du système", à la page 33](#page-32-0).
	- 3 Exécutez le test de diagnostic en ligne approprié. Voir ["Utilisation de Dell PowerEdge Diagnostics",](#page-124-0)  [à la page 125](#page-124-0).
	- 4 Éteignez le système et les périphériques connectés, puis débranchez-le de la prise de courant.
	- 5 Ouvrez le système. Voir ["Ouverture du système", à la page 51.](#page-50-0)
	- 6 Vérifiez que le câble d'interface est correctement connecté au lecteur optique et au contrôleur.
	- 7 Vérifiez que le câble d'alimentation est bien connecté au lecteur.
	- 8 Refermez le système. Voir ["Fermeture du système", à la page 55](#page-54-0).
	- 9 Rebranchez le système à la prise de courant et allumez-le, ainsi que les périphériques connectés. Si l'incident persiste, voir ["Obtention d'aide", à la page 137](#page-136-0).

### Dépannage d'un lecteur de bande SCSI externe

#### Incident

- Lecteur de bande défectueux
- Cartouche défectueuse
- Logiciel de sauvegarde sur bande ou pilote du lecteur de bande manquant ou altéré
- Contrôleur SCSI défectueux

#### Action

- 1 Retirez la cartouche que vous utilisiez lorsque l'incident s'est produit, et remplacez-la par une autre dont vous êtes certain qu'elle fonctionne.
- 2 Assurez-vous que les pilotes SCSI nécessaires sont installés et configurés correctement.

3 Vérifiez que le lecteur de bande est associé à un ID SCSI unique et qu'il est doté ou non d'une terminaison, selon le câble d'interface utilisé pour le branchement du lecteur.

Consultez la documentation du lecteur de bande pour savoir comment configurer l'ID SCSI et activer ou désactiver la terminaison.

- 4 Exécutez les diagnostics en ligne appropriés. Voir ["Utilisation de Dell PowerEdge Diagnostics",](#page-124-0)  [à la page 125](#page-124-0).
- 5 Éteignez le système et les périphériques connectés, puis débranchez-le de la prise de courant.
- 6 Ouvrez le système. Voir ["Ouverture du système", à la page 51.](#page-50-0)
- $\sqrt{!}$  PRÉCAUTION : seuls les techniciens de maintenance qualifiés sont habilités à retirer le capot du système pour accéder aux composants internes. Avant de commencer toute intervention, reportez-vous au document Product Information Guide (Guide d'informations sur le produit) pour obtenir des informations détaillées sur les consignes de sécurité, les interventions dans l'ordinateur et la protection contre les décharges électrostatiques.
- 7 Vérifiez que la carte contrôleur SCSI est correctement emboîtée dans son connecteur. Voir ["Installation d'une carte d'extension", à la page 82.](#page-81-0)
- 8 Vérifiez que les câbles d'alimentation et de données du lecteur de bande sont correctement connectés au lecteur et à la carte contrôleur SCSI.
- 9 Refermez le système. Voir ["Fermeture du système", à la page 55](#page-54-0).
- 10 Rebranchez le système sur la prise de courant et allumez-le, ainsi que les périphériques connectés.
- 11 Si l'incident n'est pas résolu, consultez la documentation du lecteur de bande pour obtenir des instructions de dépannage supplémentaires.
- 12 Réinstallez le logiciel de sauvegarde sur bande (suivez les instructions indiquées dans la documentation fournie avec le logiciel).
- 13 Si vous ne parvenez pas à résoudre l'incident, voir ["Obtention d'aide", à la page 137](#page-136-0) pour savoir comment obtenir une assistance technique.

### Dépannage d'un disque dur

#### Incident

- Erreur de pilote de périphérique.
- Un ou plusieurs disques durs ne sont pas reconnus par le système.

#### Action

 $\triangle$  PRÉCAUTION : seuls les techniciens de maintenance qualifiés sont habilités à retirer le capot du système pour accéder aux composants internes. Avant de commencer toute intervention, reportez-vous au document Product Information Guide (Guide d'informations sur le produit) pour obtenir des informations détaillées sur les consignes de sécurité, les interventions dans l'ordinateur et la protection contre les décharges électrostatiques.

AVIS : cette procédure de dépannage risque de supprimer les données stockées sur le disque dur. Avant de continuer, créez une copie de sauvegarde de tous les fichiers qui se trouvent sur le disque dur.

1 Exécutez le test des diagnostics en ligne approprié. Voir ["Utilisation de Dell PowerEdge Diagnostics",](#page-124-0)  [à la page 125](#page-124-0).

Procédez comme suit, selon les résultats du test de diagnostic.

- 2 Si le système est équipé d'un contrôleur RAID SAS, effectuez les opérations suivantes.
	- a Redémarrez le système et appuyez sur  $\langle \text{Ctrl}\rangle \langle R \rangle$  pour ouvrir l'utilitaire de configuration de l'adaptateur à l'hôte.

Reportez-vous à la documentation fournie avec l'adaptateur à l'hôte pour obtenir des informations sur cet utilitaire.

- b Assurez-vous que le disque dur a été correctement configuré pour une utilisation en RAID.
- c Quittez l'utilitaire de configuration et laissez le système d'exploitation démarrer.
- 3 Assurez-vous que les pilotes requis pour la carte contrôleur SAS ou le contrôleur RAID SAS sont installés et configurés correctement. Reportez-vous à la documentation du système d'exploitation pour plus d'informations.
- 4 Vérifiez que le contrôleur est activé et que les lecteurs apparaissent dans le programme de configuration du système.
- 5 Vérifiez les connexions des câbles à l'intérieur du système :
	- a Éteignez le système et les périphériques connectés, puis débranchez-le de la prise de courant.
	- b Ouvrez le système. Voir ["Ouverture du système", à la page 51.](#page-50-0)
	- c Vérifiez la connexion des câbles reliant le ou les disque $(s)$  dur $(s)$  et le contrôleur, que ces câbles soient branchés sur les connecteurs SATA de la carte système (voir la [figure 3-12](#page-70-0)) ou sur une carte d'extension SAS (voir la [figure 3-13](#page-71-0)).
	- d Vérifiez que les câbles SAS ou SATA sont correctement insérés dans leurs connecteurs.
	- e Refermez le système. Voir ["Fermeture du système", à la page 55.](#page-54-0)

f Rebranchez le système à la prise de courant et allumez-le, ainsi que les périphériques connectés. Si l'incident persiste, voir ["Obtention d'aide", à la page 137](#page-136-0).

### Dépannage de disques durs SATA

#### Dépannage d'un disque dur SATA

#### Incident

- Disque dur défectueux
- Câbles de disques durs endommagés ou mal connectés

#### Action

 $\hat{\P}$  PRÉCAUTION : seuls les techniciens de maintenance qualifiés sont habilités à retirer le capot du système pour accéder aux composants internes. Avant de commencer toute intervention, reportez-vous au document Product Information Guide (Guide d'informations sur le produit) pour obtenir des informations détaillées sur les consignes de sécurité, les interventions dans l'ordinateur et la protection contre les décharges électrostatiques.

AVIS : cette procédure de dépannage risque de supprimer les données stockées sur le disque dur. Avant de continuer, créez une copie de sauvegarde de tous les fichiers qui se trouvent sur le disque dur.

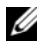

**CALCORTY REMARQUE** : si le disque dur est utilisé dans une configuration RAID, voir "Dépannage d'un disque dur SATA [dans une configuration RAID"](#page-119-0).

- 1 Exécutez le test de diagnostic en ligne approprié. Voir "Utilisation des diagnostics de Server Administrator", dans le chapitre "Exécution des diagnostics du système".
- 2 Accédez au programme de configuration du système et vérifiez que le système est correctement configuré. Voir "Utilisation du programme de configuration du système".
- 3 Éteignez le système et les périphériques connectés, puis débranchez-le de la prise de courant.
- 4 Ouvrez le système. Voir ["Ouverture du système", à la page 51.](#page-50-0)
- 5 Vérifiez que le câble d'interface du disque dur est correctement connecté au disque et à la carte système.

Pour identifier les connecteurs de la carte système, voir ["Connecteurs de la carte système",](#page-131-0)  [à la page 132](#page-131-0).

- 6 Si le disque dur est le périphérique d'amorçage, assurez-vous qu'il est correctement configuré et connecté. Voir ["Configuration du lecteur d'amorçage", à la page 63](#page-62-0).
- 7 Vérifiez que le câble d'alimentation est correctement connecté au lecteur.
- 8 Refermez le système. Voir ["Fermeture du système", à la page 55](#page-54-0).
- 9 Rebranchez le système à la prise de courant et allumez-le, ainsi que les périphériques connectés.
- 10 Si l'incident persiste, passez à l'étape suivante.
- 11 Formatez et partitionnez le disque dur. Consultez la documentation du système d'exploitation.
- 12 Restaurez ensuite les fichiers (si possible) sur le lecteur.

Si l'incident persiste, voir ["Obtention d'aide", à la page 137](#page-136-0).

#### <span id="page-119-0"></span>Dépannage d'un disque dur SATA dans une configuration RAID

#### Incident

- Erreur de pilote de périphérique
- Câbles de disques durs endommagés ou mal connectés

#### Action

 $\triangle$  PRÉCAUTION : seuls les techniciens de maintenance qualifiés sont habilités à retirer le capot du système pour accéder aux composants internes. Avant de commencer toute intervention, reportez-vous au document Product Information Guide (Guide d'informations sur le produit) pour obtenir des informations détaillées sur les consignes de sécurité, les interventions dans l'ordinateur et la protection contre les décharges électrostatiques.

AVIS : cette procédure de dépannage risque de supprimer les données stockées sur le disque dur. Avant de continuer, créez une copie de sauvegarde de tous les fichiers qui se trouvent sur le disque dur.

- 1 Exécutez le test de diagnostic en ligne approprié. Voir ["Utilisation de Dell PowerEdge Diagnostics",](#page-124-0)  [à la page 125](#page-124-0).
- 2 Vérifiez que les pilotes de périphérique requis sont installés et configurés correctement. Reportez-vous à la documentation livrée avec le contrôleur RAID.
- 3 Redémarrez le système et accédez à l'utilitaire de configuration RAID (Ctrl+R) pour vérifier que le contrôleur est correctement configuré. Consultez la documentation du contrôleur RAID.
- 4 Si l'incident persiste, passez à l'étape suivante.
- 5 Éteignez le système et les périphériques connectés, puis débranchez-le de la prise de courant.
- 6 Ouvrez le système. Voir ["Ouverture du système", à la page 51.](#page-50-0)
- 7 Si le disque dur est le périphérique d'amorçage, assurez-vous qu'il est correctement configuré et connecté. Voir ["Configuration du lecteur d'amorçage", à la page 63.](#page-62-0)
- 8 Vérifiez que le câble d'interface du disque dur est correctement connecté au disque et à la carte contrôleur. Reportez-vous à la documentation fournie avec la carte.
- 9 Vérifiez que le câble d'alimentation est bien connecté au lecteur.
- 10 Refermez le système. Voir ["Fermeture du système", à la page 55](#page-54-0).
- 11 Rebranchez le système à la prise de courant et allumez-le, ainsi que les périphériques connectés. Si l'incident persiste, passez à l'étape suivante.
- 12 Formatez et partitionnez le disque dur. Consultez la documentation du système d'exploitation.
- 13 Restaurez ensuite les fichiers (si possible) sur le lecteur. Si l'incident persiste, voir ["Obtention d'aide", à la page 137](#page-136-0).

### Dépannage d'un contrôleur RAID SAS

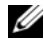

**CALCOMARQUE** : lorsque vous dépannez un contrôleur RAID SAS, reportez-vous également à sa documentation et à celle du système d'exploitation.

#### Incident

- Un message d'erreur signale un incident lié au contrôleur RAID SAS.
- Le contrôleur RAID SAS ne fonctionne pas correctement ou pas du tout.

#### Action

- $\triangle$  PRÉCAUTION : seuls les techniciens de maintenance qualifiés sont habilités à retirer le capot du système pour accéder aux composants internes. Avant de commencer toute intervention, reportez-vous au document Product Information Guide (Guide d'informations sur le produit) pour obtenir des informations détaillées sur les consignes de sécurité, les interventions dans l'ordinateur et la protection contre les décharges électrostatiques.
- 1 Exécutez le test de diagnostic en ligne approprié. Voir ["Utilisation de Dell PowerEdge Diagnostics",](#page-124-0)  [à la page 125](#page-124-0).
- 2 Accédez au programme de configuration du système et vérifiez que le contrôleur RAID SAS est activé et que les pilotes sont chargés. Voir ["Utilisation du programme de configuration du système",](#page-32-0)  [à la page 33](#page-32-0).
- 3 Redémarrez le système et appuyez sur la séquence de touches permettant d'ouvrir l'utilitaire de configuration approprié :
	- <Ctrl><C> pour une carte contrôleur SAS
	- <Ctrl><R> pour un contrôleur RAID SAS

Reportez-vous à la documentation du contrôleur pour obtenir des informations sur les paramètres de configuration.

- 4 Vérifiez les paramètres de configuration, corrigez-les au besoin et redémarrez le système. Si l'incident persiste, passez à l'étape suivante.
- 5 Retirez le cadre. Voir ["Retrait du cadre", à la page 51.](#page-50-1)
- 6 Éteignez le système et les périphériques connectés, puis débranchez-le de la prise de courant.
- 7 Ouvrez le système. Voir ["Ouverture du système", à la page 51.](#page-50-0)
- 8 Vérifiez que la carte contrôleur est correctement insérée dans le connecteur de la carte système.
- 9 Si le système est équipé d'un contrôleur RAID SAS, vérifiez que les composants RAID suivants sont correctement installés et connectés :
	- Barrette de mémoire
	- Pile
- 10 Vérifiez le câblage entre le(s) fond(s) de panier SAS et le contrôleur SAS. Voir ["Retrait d'un disque dur](#page-72-0)  [SAS ou SATA enfichable à chaud", à la page 73.](#page-72-0)
- 11 Vérifiez que les câbles sont correctement reliés au contrôleur SAS, au fond de panier SAS et, le cas échéant, à l'extension de fond de panier 1x2.
- 12 Refermez le système. Voir ["Fermeture du système", à la page 55](#page-54-0).
- 13 Rebranchez le système à la prise de courant et allumez-le, ainsi que les périphériques connectés. Si l'incident persiste, voir ["Obtention d'aide", à la page 137.](#page-136-0)

### Dépannage des cartes d'extension

**CALCOMARQUE** : lorsque vous dépannez une carte d'extension, consultez la documentation du système d'exploitation et de la carte d'extension.

#### Incident

- Un message d'erreur signale un incident lié à une carte d'extension.
- La carte d'extension ne fonctionne pas correctement ou pas du tout.

#### Action

 $\bigwedge$  PRÉCAUTION : seuls les techniciens de maintenance qualifiés sont habilités à retirer le capot du système pour accéder aux composants internes. Avant de commencer toute intervention, reportez-vous au document Product Information Guide (Guide d'informations sur le produit) pour obtenir des informations détaillées sur les consignes de sécurité, les interventions dans l'ordinateur et la protection contre les décharges électrostatiques.

- 1 Exécutez le test de diagnostic en ligne approprié. Voir ["Utilisation de Dell PowerEdge Diagnostics",](#page-124-0)  [à la page 125](#page-124-0).
- 2 Ouvrez ou retirez le cadre. Voir ["Retrait du cadre", à la page 51.](#page-50-1)
- 3 Éteignez le système et les périphériques connectés, puis débranchez-le de la prise de courant.
- 4 Ouvrez le système. Voir ["Ouverture du système", à la page 51.](#page-50-0)
- 5 Vérifiez que chaque carte d'extension est insérée à fond dans son connecteur. Voir ["Installation d'une carte d'extension", à la page 82.](#page-81-0)
- 6 Refermez le système. Voir ["Fermeture du système", à la page 55](#page-54-0).
- 7 Rebranchez le système à la prise de courant et allumez-le, ainsi que les périphériques connectés. Si l'incident persiste, passez à l'étape suivante.
- 8 Éteignez le système et les périphériques connectés, puis débranchez-le de la prise de courant.
- 9 Ouvrez le système. Voir ["Ouverture du système", à la page 51.](#page-50-0)
- <span id="page-121-0"></span>10 Retirez toutes les cartes d'extension du système. Voir "Retrait d'une carte d'extension", dans le chapitre "Installation des composants du système".
- 11 Refermez le système. Voir ["Fermeture du système", à la page 55](#page-54-0).
- 12 Rebranchez le système à la prise de courant et allumez-le, ainsi que les périphériques connectés.
- 13 Exécutez le test de diagnostic en ligne approprié. Si les tests échouent, voir ["Obtention d'aide", à la page 137](#page-136-0).
- 14 Pour chaque carte d'extension retirée à l'[étape 10](#page-121-0), effectuez les opérations suivantes :
	- a Éteignez le système et les périphériques connectés, puis débranchez-le de la prise de courant.
	- b Ouvrez le système. Voir ["Ouverture du système", à la page 51.](#page-50-0)
	- c Réinstallez une des cartes d'extension.
	- d Refermez le système. Voir ["Fermeture du système", à la page 55.](#page-54-0)
	- e Exécutez le test de diagnostic approprié. Si les tests échouent, voir ["Obtention d'aide", à la page 137](#page-136-0).

### Dépannage du microprocesseur

#### Incident

- Un message d'erreur indique un incident lié au microprocesseur.
- Le processeur n'est équipé d'aucun dissipateur de chaleur.

#### Action

 $\hat{P}$  PRÉCAUTION : seuls les techniciens de maintenance qualifiés sont habilités à retirer le capot du système pour accéder aux composants internes. Avant de commencer toute intervention, reportez-vous au document Product Information Guide (Guide d'informations sur le produit) pour obtenir des informations détaillées sur les consignes de sécurité, les interventions dans l'ordinateur et la protection contre les décharges électrostatiques.

- 1 Si possible, exécutez le test des diagnostics en ligne approprié.
- 2 Éteignez le système et les périphériques connectés, puis débranchez-le de la prise de courant.
- 3 Ouvrez le système. Voir ["Ouverture du système", à la page 51.](#page-50-0)
- 4 Vérifiez que le processeur et le dissipateur de chaleur sont installés correctement. Voir ["Installation d'un processeur", à la page 92](#page-91-0).
- 5 Refermez le système. Voir ["Fermeture du système", à la page 55](#page-54-0).
- 6 Rebranchez le système à la prise de courant et allumez-le, ainsi que les périphériques connectés. Si l'incident persiste, voir ["Obtention d'aide", à la page 137](#page-136-0).

# Exécution des diagnostics du système

Si vous rencontrez des difficultés lors de l'utilisation du système, lancez les diagnostics avant de demander une assistance technique. Le but des diagnostics est de tester le matériel du système sans nécessiter d'équipement supplémentaire et sans risque de perte de données. Si vous ne réussissez pas à corriger l'incident, le personnel de service et de support peut s'aider des résultats de ces tests.

### <span id="page-124-0"></span>Utilisation de Dell PowerEdge Diagnostics

Pour diagnostiquer un incident, commencez par utiliser les diagnostics en ligne, Dell® PowerEdge® Diagnostics. Ces derniers comprennent divers modules de test pour le châssis et les composants de stockage (disques durs, mémoire physique, ports de communication et d'impression, NIC, CMOS, etc.). Si vous n'arrivez pas à identifier l'incident à l'aide de PowerEdge Diagnostics, utilisez les diagnostics du système.

Les fichiers requis pour exécuter PowerEdge Diagnostics sur les systèmes Microsoft® Windows® et Linux sont disponibles sur le site support.dell.com, ainsi que sur les CD fournis avec le système. Pour plus d'informations sur l'utilisation des diagnostics, consultez le document Dell PowerEdge Diagnostics User's Guide (Guide d'utilisation de Dell PowerEdge Diagnostics).

### Fonctionnalités des diagnostics du système

Les diagnostics du système contiennent des menus et des options permettant de tester des groupes de périphériques ou des périphériques particuliers. Ces options permettent :

- de lancer un ou plusieurs tests;
- de définir l'ordre des tests ;
- de répéter des tests ;
- d'afficher, d'imprimer et d'enregistrer les résultats des tests ;
- d'interrompre temporairement un test quand une erreur est détectée ou de l'arrêter lorsqu'une limite d'erreur définie par l'utilisateur est atteinte ;
- d'afficher des messages d'aide qui décrivent brièvement chaque test et ses paramètres ;
- d'afficher des messages d'état qui vous indiquent si les tests ont abouti ;
- d'afficher des messages d'erreur qui vous indiquent si des incidents sont survenus pendant les tests.

### Quand utiliser les diagnostics du système

Le fait qu'un composant ou un périphérique important du système ne fonctionne pas normalement peut être le symptôme d'une panne. Tant que le processeur et les périphériques d'entrée-sortie du système (le moniteur, le clavier et le lecteur de disquette) fonctionnent, vous pouvez utiliser les diagnostics pour faciliter l'identification de l'incident.

### Exécution des diagnostics du système

Les diagnostics du système peuvent être exécutés à partir de la partition d'utilitaires du disque dur ou d'un média d'amorçage amovible. Vous pouvez créer ce dernier à l'aide des CD fournis avec le système, ou bien à partir de l'utilitaire de diagnostic disponible sur le site support.dell.com.

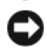

AVIS : n'utilisez les diagnostics que sur le système. Leur utilisation sur d'autres systèmes peut entraîner des résultats non valides ou générer des messages d'erreur. De plus, n'utilisez que le programme fourni avec le système (ou une mise à jour).

### À partir de la partition d'utilitaires

- 1 Au démarrage du système, appuyez sur <F10> pendant l'auto-test de démarrage.
- 2 Dans le menu principal de la partition d'utilitaires, sous Run System Utilities (Exécuter les utilitaires du système), sélectionnez Run System Diagnostics (Exécuter les diagnostics du système).

#### À partir d'un média d'amorçage amovible

La partition d'amorçage peut être créée sur un CD enregistrable, sur un lecteur flash USB ou sur des disquettes. Pour la créer, vous pouvez utiliser les CD fournis avec le système, ou bien l'utilitaire de diagnostic disponible sur le site support.dell.com.

- 1 Insérez un CD enregistrable, un lecteur flash USB ou une disquette non protégée contre l'écriture dans le système.
- 2 Exécutez l'utilitaire auto-extractible à partir du CD de diagnostic fourni avec votre système ou du fichier que vous avez téléchargé à partir du site support.dell.com.
- 3 Exécutez l'utilitaire de diagnostic et suivez les instructions fournies à l'écran pour créer la partition de diagnostic sur le média d'amorçage.
- 4 Redémarrez le système, accédez au programme de configuration du système et définissez le type de média amovible comme étant le périphérique d'amorçage par défaut.

Pour obtenir des instructions, voir ["Utilisation du programme de configuration du système",](#page-32-0)  [à la page 33](#page-32-0) .

5 Assurez-vous que le média d'amorçage amovible est inséré dans le système ou qu'il y est connecté, puis redémarrez l'ordinateur.

Si le système ne démarre pas, consultez le chapitre ["Obtention d'aide", à la page 137.](#page-136-0)

Quand vous lancez les diagnostics du système, un message s'affiche, indiquant qu'ils sont en cours d'initialisation. Ensuite, le menu Diagnostics s'affiche. Ce menu vous permet de lancer tous ou certains tests, ou encore de quitter les diagnostics du système.

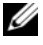

**CALCORARQUE** : avant de lire le reste de cette section, lancez les diagnostics du système pour afficher l'utilitaire à l'écran.

### Options de test des diagnostics du système

Cliquez sur l'option de test voulue dans la fenêtre Main Menu (Menu principal). Le [tableau 5-1](#page-126-0) contient une brève explication sur les options de test disponibles.

| <b>Option de test</b>              | <b>Fonction</b>                                                                                                    |
|------------------------------------|----------------------------------------------------------------------------------------------------|
| Express Test (Test rapide)         | Effectue une vérification rapide du système. Cette option exécute les<br>tests de périphériques qui ne requièrent pas d'action de l'utilisateur.<br>Utilisez-la pour identifier rapidement la source de l'incident. |
| Extended Test (Test complet)       | Effectue une vérification plus complète du système. Ce test peut<br>prendre plus d'une heure.                                                                                                    |
| Custom Test<br>(Test personnalisé) | Teste un périphérique particulier.                                                                                                    |
| Information                        | Affiche les résultats des tests.                                                                                                    |

<span id="page-126-0"></span>Tableau 5-1. Options de test des diagnostics du système

### Utilisation des options de test personnalisées

Lorsque vous sélectionnez l'option Custom Test (Test personnalisé) dans l'écran Main Menu (Menu principal), la fenêtre Customize (Personnaliser) s'affiche. Elle permet de sélectionner les périphériques à tester, de choisir des options de test spécifiques et de visualiser les résultats obtenus.

#### Sélection de périphériques à tester

La partie gauche de la fenêtre Customize (Personnaliser) répertorie les périphériques qui peuvent être testés. Ceux-ci sont regroupés par type ou par module, selon l'option sélectionnée. Cliquez sur le signe (+) en regard d'un périphérique ou d'un module pour visualiser ses composants. Cliquez sur le signe (+) en regard d'un composant pour visualiser les tests disponibles. Si vous cliquez sur un périphérique et non sur ses composants, tous les composants de ce périphérique sont sélectionnés pour le test.

#### Sélection d'options de diagnostic

Le champ Diagnostics Options (Options de diagnostic) permet de sélectionner la façon dont le périphérique sera testé. Vous pouvez définir les options suivantes :

- Non-Interactive Tests Only (Tests non-interactifs uniquement) : cette option permet d'exécuter uniquement les tests ne nécessitant aucune intervention de l'utilisateur.
- Quick Tests Only (Tests rapides uniquement) : cette option permet d'exécuter uniquement les tests rapides sur le périphérique sélectionné. Les tests étendus ne seront pas lancés si vous sélectionnez cette option.
- Show Ending Timestamp (Afficher l'heure de fin) : cette option permet d'ajouter un horodatage au journal de test.
- Test Iterations (Nombre d'itérations) : cette option sélectionne le nombre de fois où le test est exécuté.

Log output file pathname (Emplacement du fichier de sortie) : cette option permet d'indiquer l'emplacement où le journal de test doit être sauvegardé.

# Cavaliers et connecteurs

Cette section contient des informations spécifiques concernant les cavaliers du système. Elle décrit également les connecteurs se trouvant sur les cartes du système.

### Cavaliers de la carte système

 $\bigwedge$  PRÉCAUTION : seuls les techniciens de maintenance qualifiés sont habilités à retirer le capot du système pour accéder aux composants internes. Reportez-vous au document Product Information Guide (Guide d'informations sur le produit) pour obtenir des informations détaillées sur les consignes de sécurité, les interventions dans l'ordinateur et la protection contre les décharges électrostatiques.

La [figure 6-1](#page-129-0) indique l'emplacement des cavaliers de configuration sur la carte système. Le [tableau 6-1](#page-129-0) répertorie les réglages de ces cavaliers.

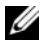

**CALCORTIANARQUE** : pour accéder aux cavaliers, retirez le protecteur de ventilation des barrettes de mémoire en soulevant le loquet de dégagement et en faisant glisser le carénage vers l'avant du système. Voir la [figure 3-14](#page-73-0).

<span id="page-129-0"></span>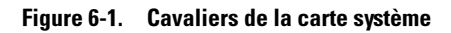

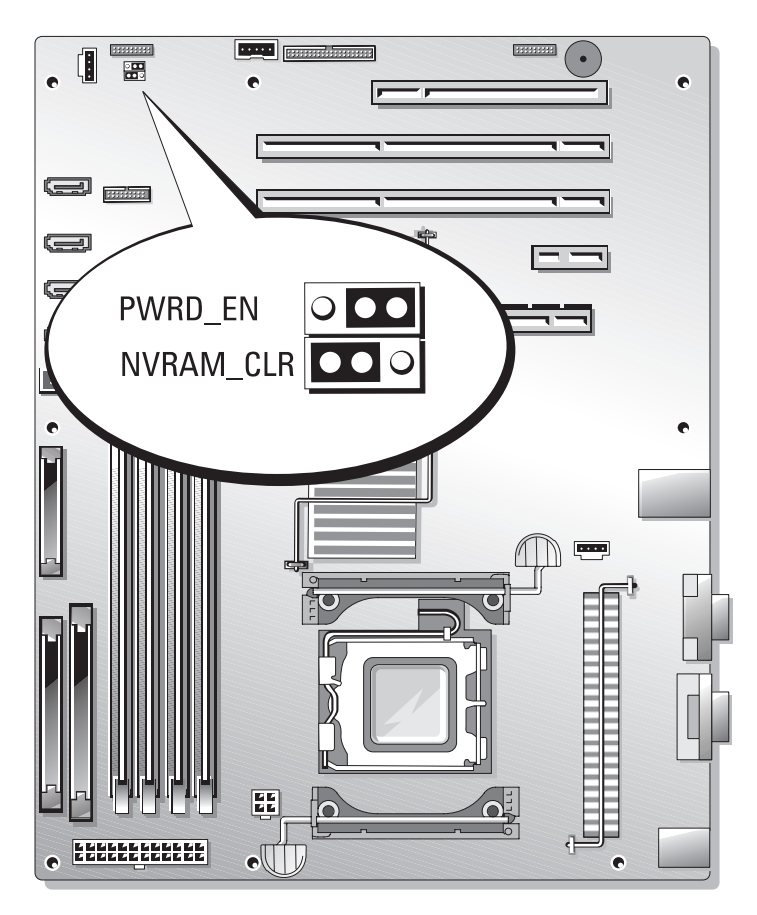

| <b>Cavalier</b> | Réglage      |                                | <b>Description</b>                                                                                                    |
|-----------------|--------------|--------------------------------|----------------------------------------------------------------------------------------------------|
| PWRD EN         | (par défaut) | $\circ\bullet$<br>000          | La fonction de mot de passe est activée.                                                                                   |
|                 |              | $\bullet$<br>$\circ\circ\circ$ | La fonction de mot de passe est désactivée.                                                                                |
| NVRAM CLR       |              | 000<br>$\circ\circ$            | Les paramètres de configuration stockés dans la mémoire vive<br>rémanente sont effacés au prochain redémarrage du système. |
|                 | (par défaut) | ०००                            | Les paramètres de configuration stockés dans la mémoire vive<br>rémanente sont conservés à chaque démarrage du système.    |
| fermé           | ouvert       |                                |                                                                                                    |

Tableau 6-1. Réglages des cavaliers de la carte système

### <span id="page-131-0"></span>Connecteurs de la carte système

Voir la [figure 6-2](#page-131-1) et le [tableau 6-2](#page-132-0) pour obtenir la description et l'emplacement des connecteurs de la carte système.

#### <span id="page-131-1"></span>Figure 6-2. Connecteurs de la carte système

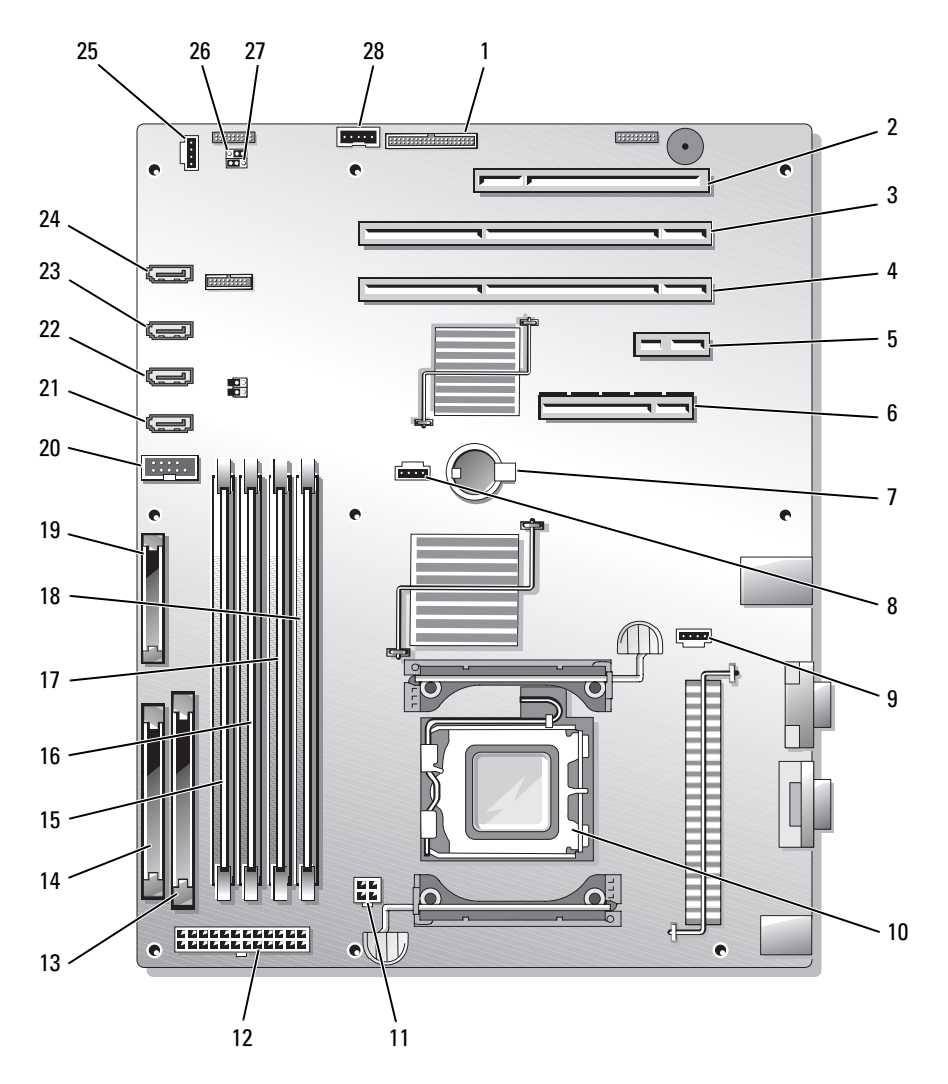

|    | Numéro Connecteur | <b>Description</b>                                                       |
|----|-------------------|--------------------------------------------------------------------------|
| 1  | RAC_CONN          | Connecteur du contrôleur d'accès à distance (RAC)                        |
| 2  | SLOT 5            | Connecteur pour logement d'extension PCI 32 bits<br>à 33 MHz (5 V)       |
| 3  | SLOT 4            | Connecteur pour logement d'extension PCI-X<br>64 bits à 133 MHz (3,3 V)  |
| 4  | SLOT <sub>3</sub> | Connecteur pour logement d'extension PCI-X<br>64 bits à 133MHz (3,3 V)   |
| 5  | SLOT <sub>2</sub> | Connecteur pour logement d'extension PCI-Express<br>(x1)                 |
| 6  | $SLOT_1$          | Connecteur pour logement d'extension PCI-Express<br>(x8)                 |
| 7  | <b>BATTERY</b>    | Connecteur pour la pile bouton de 3 V                                    |
| 8  | HD                | Connecteur du voyant d'activité de disque dur                            |
| 9  | <b>BACK FAN</b>   | Connecteur d'alimentation du ventilateur                                 |
| 10 | <b>CPU</b>        | Connecteur de processeur                                                 |
| 11 | 12V               | Connecteur d'alimentation                                                |
| 12 | PWR_CONN          | Connecteur d'alimentation                                                |
| 13 | <b>IDE</b>        | Contrôleur de périphérique optique IDE                                   |
| 14 | <b>FDD</b>        | Connecteur du lecteur de disquette                                       |
| 15 | $DIMM2_B$         | Connecteur de barrettes de mémoire                                       |
| 16 | DIMM1 B           | Connecteur de barrettes de mémoire                                       |
| 17 | DIMM2 A           | Connecteur de barrettes de mémoire                                       |
| 18 | $DIMMI_A$         | Connecteur de barrettes de mémoire                                       |
| 19 | FRONT_PANEL       | Connecteur du panneau de commande                                        |
| 20 | <b>USB CONN</b>   | USB 2.0-compliant connector                                              |
| 21 | SATA 0            | Connecteur SATA                                                          |
| 22 | SATA 1            | Connecteur SATA                                                          |
| 23 | SATA 2            | Connecteur SATA                                                          |
| 24 | SATA 3            | Connecteur SATA                                                          |
| 25 | FRONT_FAN         | Connecteur d'alimentation du ventilateur avant.                          |
| 26 | PWRD_EN           | Connecteur du cavalier d'activation/de désactivation<br>du mot de passe. |

<span id="page-132-0"></span>Tableau 6-2. Connecteurs de la carte système

|     | Numéro Connecteur | <b>Description</b>                                                                                               |
|-----|-------------------|----------------------------------------------------------------------------------------------------|
| -27 | NVRAM CLR         | Connecteur du cavalier NVRAM.                                                                                    |
| -28 | BP 12C            | Connecteur pour la connexion du câble inter-IC<br>(I2C) du contrôleur BMC au fond de panier SCSI<br>(en option). |

Tableau 6-2. Connecteurs de la carte système (suite)

### Désactivation d'un mot de passe oublié

Les fonctionnalités logicielles de protection du système comprennent un mot de passe du système et un mot de passe de configuration, qui sont présentés en détail dans la section ["Utilisation du programme de](#page-32-0)  [configuration du système", à la page 33](#page-32-0). Le cavalier de mot de passe active ces fonctions ou les désactive, et efface le(s) mot(s) de passe utilisé(s).

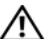

 $\triangle$  PRÉCAUTION : seuls les techniciens de maintenance qualifiés sont habilités à retirer le capot du système pour accéder aux composants internes. Avant de commencer toute intervention, consultez le document Product Information Guide (Guide d'informations sur le produit) pour obtenir des informations détaillées sur les consignes de sécurité, les interventions dans l'ordinateur et la protection contre les décharges électrostatiques.

- 1 Éteignez le système et les périphériques connectés, puis débranchez-le de la prise de courant.
- 2 Ouvrez le système. Voir ["Ouverture du système", à la page 51.](#page-50-0)
- 3 Retirez le protecteur de ventilation des barrettes de mémoire en soulevant le loquet de dégagement et en faisant glisser le carénage vers l'avant du système. Voir [figure 3-14.](#page-73-0)
- 4 Retirez la fiche du cavalier de mot de passe.

Voir la [figure 6-1](#page-129-0) pour repérer l'emplacement du cavalier de mot de passe sur la carte système.

- 5 Réinstallez le protecteur de ventilation de la mémoire.
- 6 Refermez le système. Voir ["Fermeture du système", à la page 55](#page-54-0).
- 7 Connectez le système à sa source d'alimentation électrique, puis mettez-le sous tension.

Pour que les mots de passe existants soient désactivés (effacés), le système doit démarrer avec la fiche du cavalier de mot de passe retirée. Toutefois, avant d'attribuer un nouveau mot de passe système et/ou de configuration, vous devez réinstaller la fiche du cavalier.

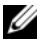

REMARQUE : si vous attribuez un nouveau mot de passe système et/ou de configuration alors que la fiche de cavalier est encore retirée, le système désactive les nouveaux mots de passe à son prochain démarrage.

- Éteignez le système et les périphériques connectés, puis débranchez-le de la prise de courant.
- Ouvrez le système.
- Retirez le protecteur de ventilation de la mémoire.
- Remettez la fiche du cavalier PASSWD sur sa position d'origine pour activer la protection par mot de passe.
- Remettez en place le protecteur de ventilation des barrettes de mémoire.
- Fermez le système, rebranchez-le à la prise de courant et allumez-le.
- Attribuez un nouveau mot de passe système et/ou de configuration.

Pour attribuer un nouveau mot de passe à l'aide du programme de configuration du système, voir ["Utilisation du programme de configuration du système", à la page 33.](#page-32-0)

# <span id="page-136-0"></span>Obtention d'aide

### Demande d'assistance

- 1 Suivez les procédures de la section ["Dépannage du système", à la page 101](#page-100-0).
- 2 Exécutez les diagnostics du système et notez toutes les informations obtenues.
- 3 Faites une copie de la ["Liste de vérification des diagnostics", à la page 141](#page-140-0) et complétez-la.
- 4 Pour vous aider lors des procédures d'installation et de dépannage, utilisez toute la gamme de services en ligne proposés par Dell sur le site support.dell.com.

Pour plus d'informations, voir ["Services en ligne", à la page 138.](#page-137-0)

5 Si les étapes précédentes n'ont pas résolu l'incident, appelez Dell pour obtenir une assistance technique.

REMARQUE : passez votre appel à partir d'un téléphone qui se trouve près du système pour que le support technique puisse vous guider dans l'accomplissement des opérations nécessaires.

REMARQUE : il se peut que le système de code de service express de Dell ne soit pas disponible dans votre pays.

Lorsque le système téléphonique automatisé de Dell vous le demande, entrez votre code de service express pour acheminer directement votre appel vers le personnel de support compétent. Si vous ne disposez pas d'un code de service express, ouvrez le dossier Dell Accessories (Accessoires Dell), doublecliquez sur l'icône Express Service Code (Code de service express) et suivez les indications.

Pour obtenir des instructions sur l'utilisation du service de support technique, voir ["Service de support",](#page-138-0)  [à la page 139](#page-138-0) et ["Avant d'appeler", à la page 140](#page-139-0).

REMARQUE : certains des services suivants ne sont disponibles que dans certains pays. Appelez votre représentant Dell local pour obtenir des informations sur leur disponibilité.

#### <span id="page-137-0"></span>Services en ligne

Vous pouvez accéder au site Dell Support à l'adresse support.dell.com. Sélectionnez votre région sur la page WELCOME TO DELL SUPPORT (Bienvenue dans le service de support de Dell) et donnez les détails requis pour accéder aux outils d'aide et aux informations.

Vous pouvez contacter Dell en utilisant les adresses ci-dessous :

• World Wide Web www.dell.com/ www.dell.com/ap/ (région Asie/Pacifique uniquement) www.dell.com/jp (Japon uniquement) www.euro.dell.com (Europe uniquement) www.dell.com/la (pays d'Amérique latine) www.dell.ca (Canada uniquement) • Protocole de transfert de fichiers (FTP) anonyme ftp.dell.com/

Connectez-vous en tant que user:anonymous (utilisateur : anonyme), et indiquez votre adresse e-mail comme mot de passe.

- Service de support électronique support@us.dell.com apsupport@dell.com (région Asie/Pacifique uniquement) support.jp.dell.com (Japon uniquement) support.euro.dell.com (Europe uniquement) • Service de devis électronique
- apmarketing@dell.com (région Asie/Pacifique uniquement) sales\_canada@dell.com (Canada uniquement)

#### Service AutoTech

Le service de support technique automatisé de Dell, "AutoTech", fournit des réponses préenregistrées aux questions les plus fréquentes des clients de Dell concernant leurs ordinateurs de bureau et portables.

Quand vous appelez AutoTech, utilisez votre téléphone à touches pour choisir les sujets qui correspondent à vos questions.

Le service AutoTech est disponible 24 heures sur 24, 7 jours sur 7. Vous pouvez aussi accéder à ce dernier via le service de support. Consultez les informations de contact de votre région.

#### Service d'état des commandes automatisé

Pour vérifier l'état de vos commandes de produits Dell™, vous pouvez visiter le site Web support.dell.com ou appeler le service d'état des commandes automatisé. Un message préenregistré vous invite à entrer les informations concernant votre commande afin de la localiser et de vous informer. Consultez les informations de contact de votre région.

#### <span id="page-138-0"></span>Service de support

Le service de support Dell est disponible 24 heures sur 24, 7 jours sur 7, pour répondre à vos questions concernant le matériel Dell. Notre équipe de support technique utilise des diagnostics assistés par ordinateur pour répondre plus rapidement et plus efficacement à vos questions.

Pour contacter le service de support de Dell, voir ["Avant d'appeler", à la page 140](#page-139-0) puis reportez-vous aux informations de contact de votre région.

### Service Dell de formation et de certification pour les entreprises

Des formations et certifications Dell Enterprise sont disponibles. Pour plus d'informations, consultez le site www.dell.com/training. Ce service n'est disponible que dans certains pays.

### Incidents liés à votre commande

Si vous avez un problème avec votre commande (pièces manquantes ou inadaptées, problème de facturation), contactez le service clientèle de Dell. Ayez votre facture ou votre bordereau d'emballage à portée de main lorsque vous appelez. Consultez les informations de contact de votre région.

### Informations produit

Si vous avez besoin d'informations à propos d'autres produits disponibles chez Dell, ou si vous désirez passer une commande, consultez le site Web de Dell à l'adresse www.dell.com. Pour trouver le numéro de téléphone à appeler pour parler à un spécialiste des ventes, consultez les informations de contact de votre région.

### Renvoi d'articles pour une réparation sous garantie ou un remboursement sous forme d'avoir

Préparez comme indiqué ci-après tous les articles à renvoyer, que ce soit pour un renvoi ou un remboursement sous forme d'avoir :

1 Appelez Dell pour obtenir un numéro d'autorisation de renvoi du matériel et écrivez-le lisiblement et bien en vue sur l'extérieur de la boîte.

Pour trouver le numéro de téléphone à appeler, consultez les informations de contact de votre région.

- 2 Joignez une copie de votre facture et une lettre décrivant la raison du renvoi.
- 3 Joignez une copie de toute information se rapportant au diagnostic, y compris la liste de vérification des diagnostics (voir ["Liste de vérification des diagnostics", à la page 141](#page-140-0)) indiquant les tests que vous avez effectués et les messages d'erreur générés par les diagnostics du système.
- 4 Joignez tous les accessoires associés aux éléments renvoyés (câbles d'alimentation, médias [disquettes et CD], guides) s'il s'agit d'une demande de remboursement sous forme d'avoir.
- 5 Renvoyez l'équipement dans son emballage d'origine (ou un équivalent).

Les frais d'expédition sont à votre charge. Vous devez également assurer les produits retournés et assumer les risques de pertes en cours d'expédition. Les envois en port dû ne sont pas acceptés.

Si l'un des éléments décrits ci-dessus manque à l'envoi, ce dernier sera refusé à l'arrivée et vous sera renvoyé.

## <span id="page-139-0"></span>Avant d'appeler

REMARQUE : avez votre code de service express à portée de main quand vous appelez. Le code permet au système d'assistance téléphonique automatisé de Dell de diriger votre appel plus efficacement.

N'oubliez pas de compléter la ["Liste de vérification des diagnostics", à la page 141](#page-140-0). Si possible, allumez le système avant d'appeler Dell pour obtenir une assistance technique et utilisez un téléphone qui se trouve à côté ou à proximité de l'ordinateur. Il vous sera demandé de taper certaines commandes et de relayer certaines informations détaillées pendant les opérations ou d'essayer d'autres opérations de dépannage qui ne sont possibles que sur le système informatique même. N'oubliez pas de vous munir de la documentation de l'ordinateur.

 $\sqrt{!}$  PRECAUTION : avant d'intervenir sur les composants de l'ordinateur, consultez les consignes de sécurité qui se trouvent dans le document Product Information Guide (Guide d'informations sur le produit).

#### <span id="page-140-0"></span>Liste de vérification des diagnostics

Nom :

Date :

Adresse :

Numéro de téléphone :

Numéro de service (code barre à l'arrière de l'ordinateur) :

Code de service express :

Numéro d'autorisation de renvoi de matériel (fourni par un technicien de support de Dell) :

Système d'exploitation et version :

Périphériques :

Cartes d'extension :

Êtes-vous connecté à un réseau ? Oui Non

Réseau, version et carte de réseau :

Programmes et versions :

Consultez la documentation du système d'exploitation pour déterminer le contenu des fichiers de démarrage du système. Si possible, imprimez chaque fichier. Sinon, notez leur contenu avant d'appeler Dell.

Message d'erreur, code sonore ou code de diagnostic :

Description de l'incident et procédures de dépannage effectuées :

### Contacter Dell

Vous pouvez contacter Dell à partir des sites Web suivants :

- www.dell.com
- support.dell.com (support)

Vous trouverez les adresses Web spécifiques à votre pays dans la section correspondant du tableau ci-dessous.

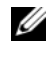

 $\mathscr{C}$  REMARQUE : les numéros d'appel gratuits ne peuvent être utilisés que dans le pays pour lequel ils sont mentionnés.

**CALCORTIVIE :** dans certains pays, un support technique spécifique a été mis en place pour les ordinateurs Dell™ XPS™. Dans ce cas, un numéro de téléphone spécifique est indiqué pour les pays participants. Si vous ne trouvez aucun numéro de téléphone spécifique pour les systèmes XPS, vous pouvez contacter le service technique Dell. Votre appel sera réacheminé vers le service compétent.

Pour contacter Dell, utilisez les adresses électroniques, les numéros de téléphone et les codes indiqués dans le tableau suivant. Si vous avez besoin d'assistance pour connaître les indicatifs à utiliser, contactez un standardiste local ou international.

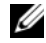

**CALCO REMARQUE :** les coordonnées indiquées étaient correctes au moment de l'impression de ce document, mais peuvent avoir été modifiées.

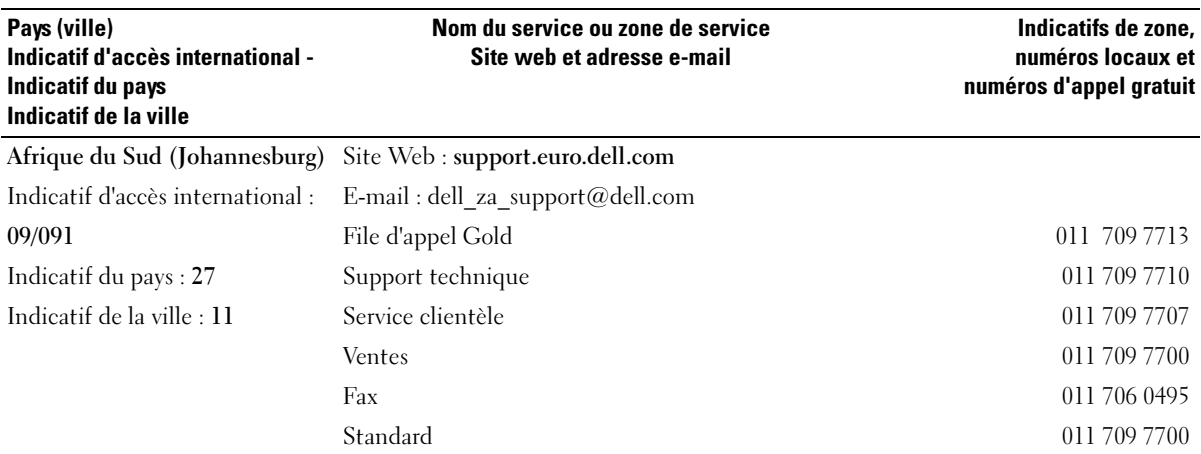

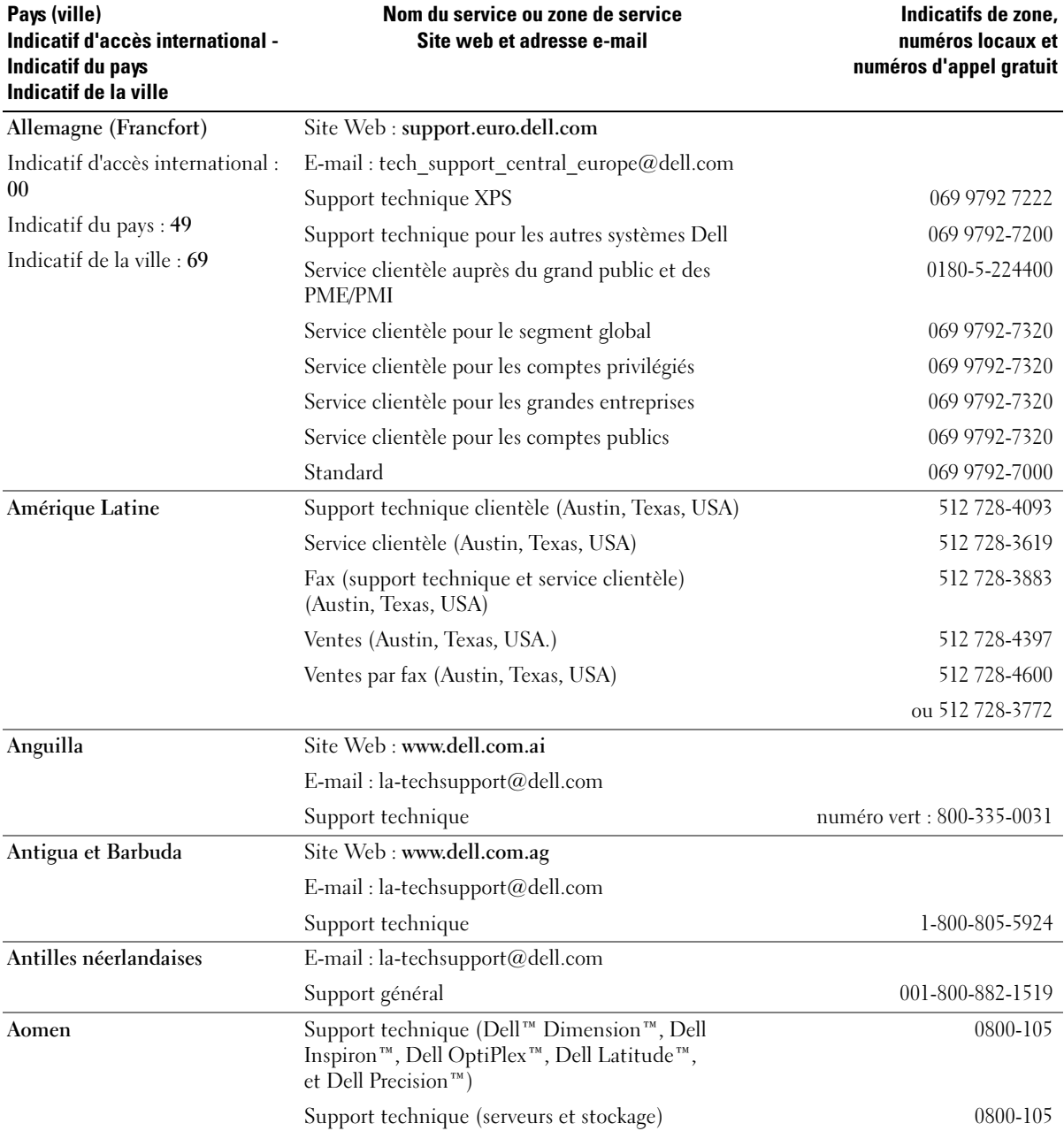

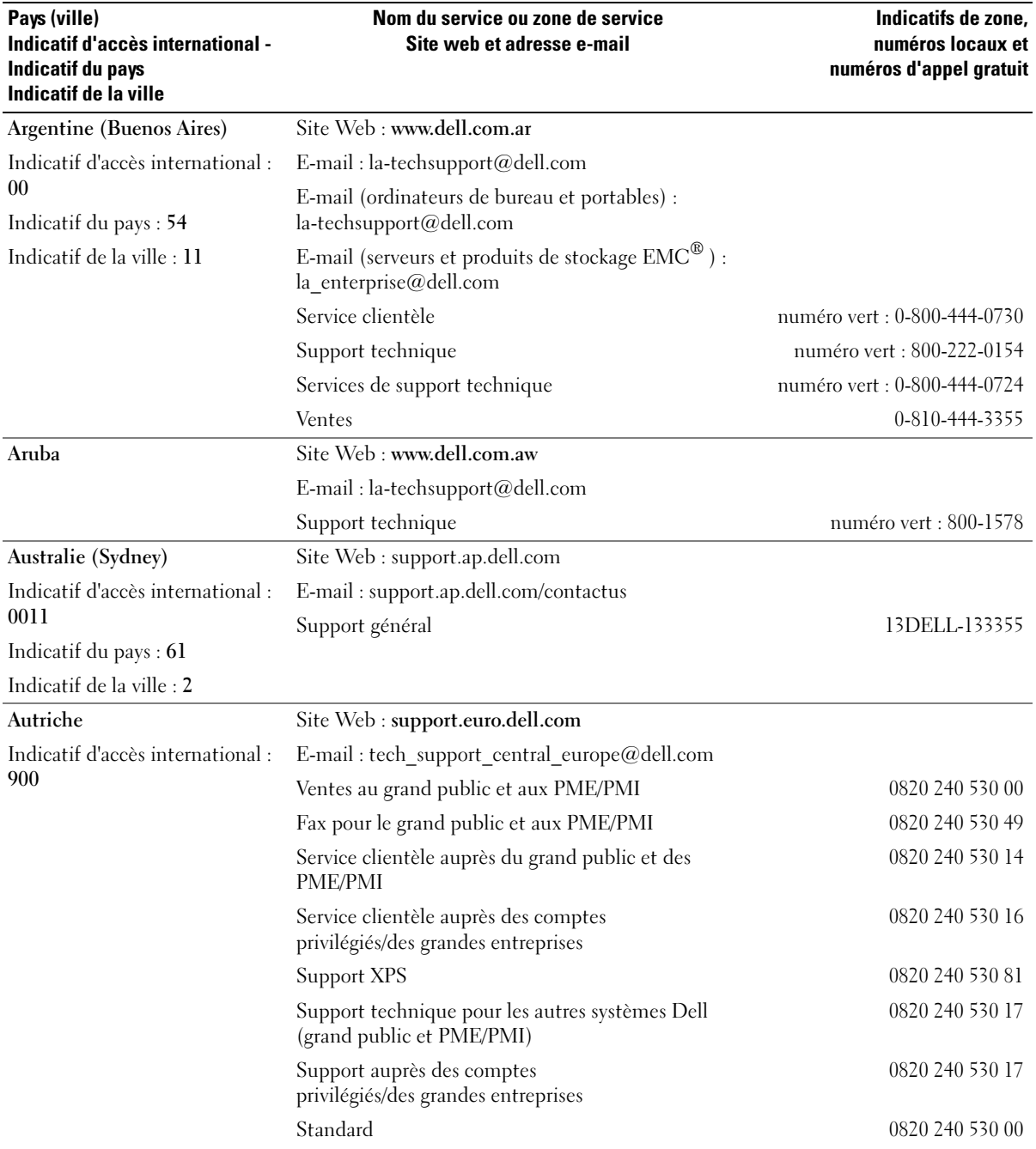
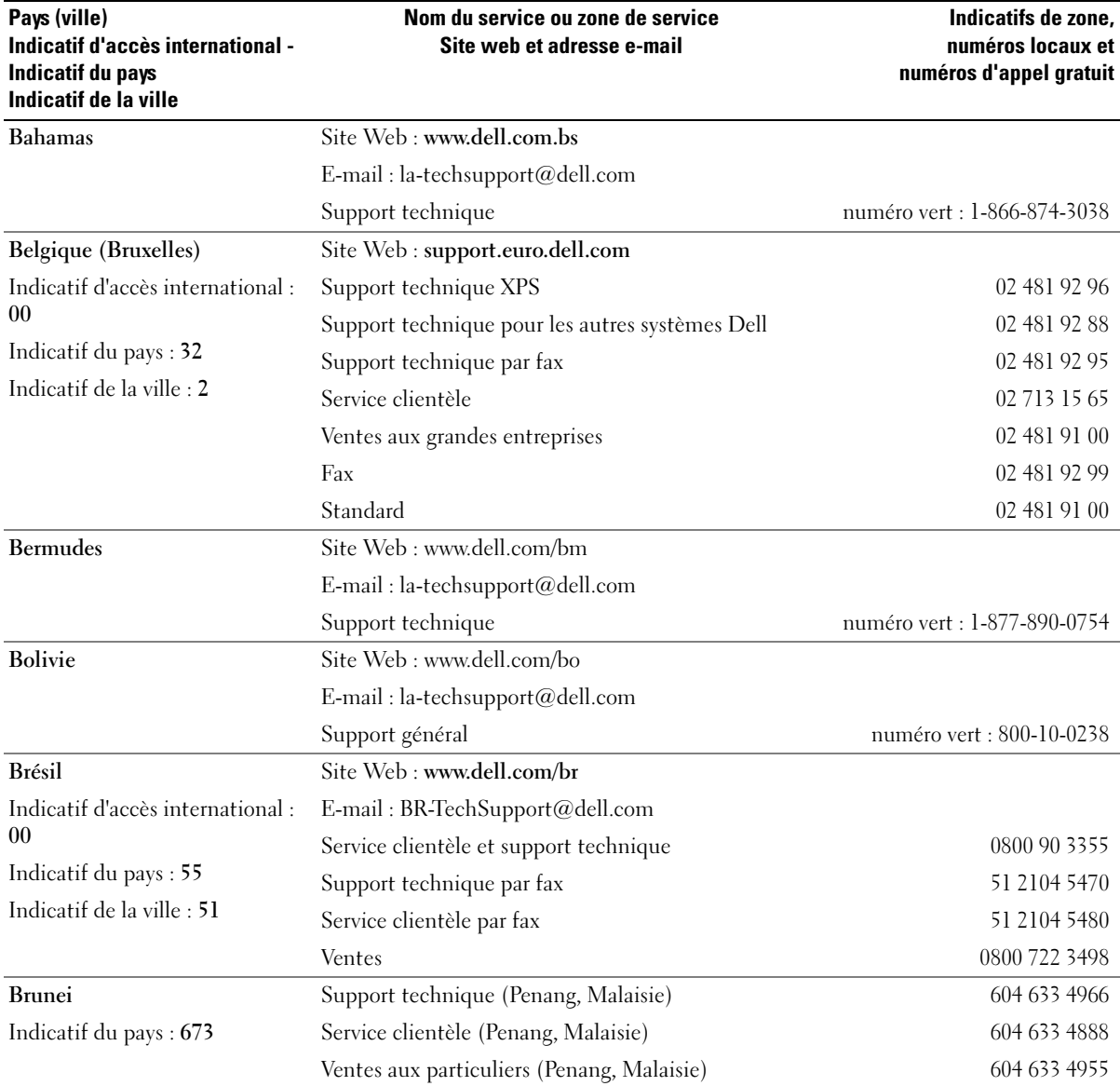

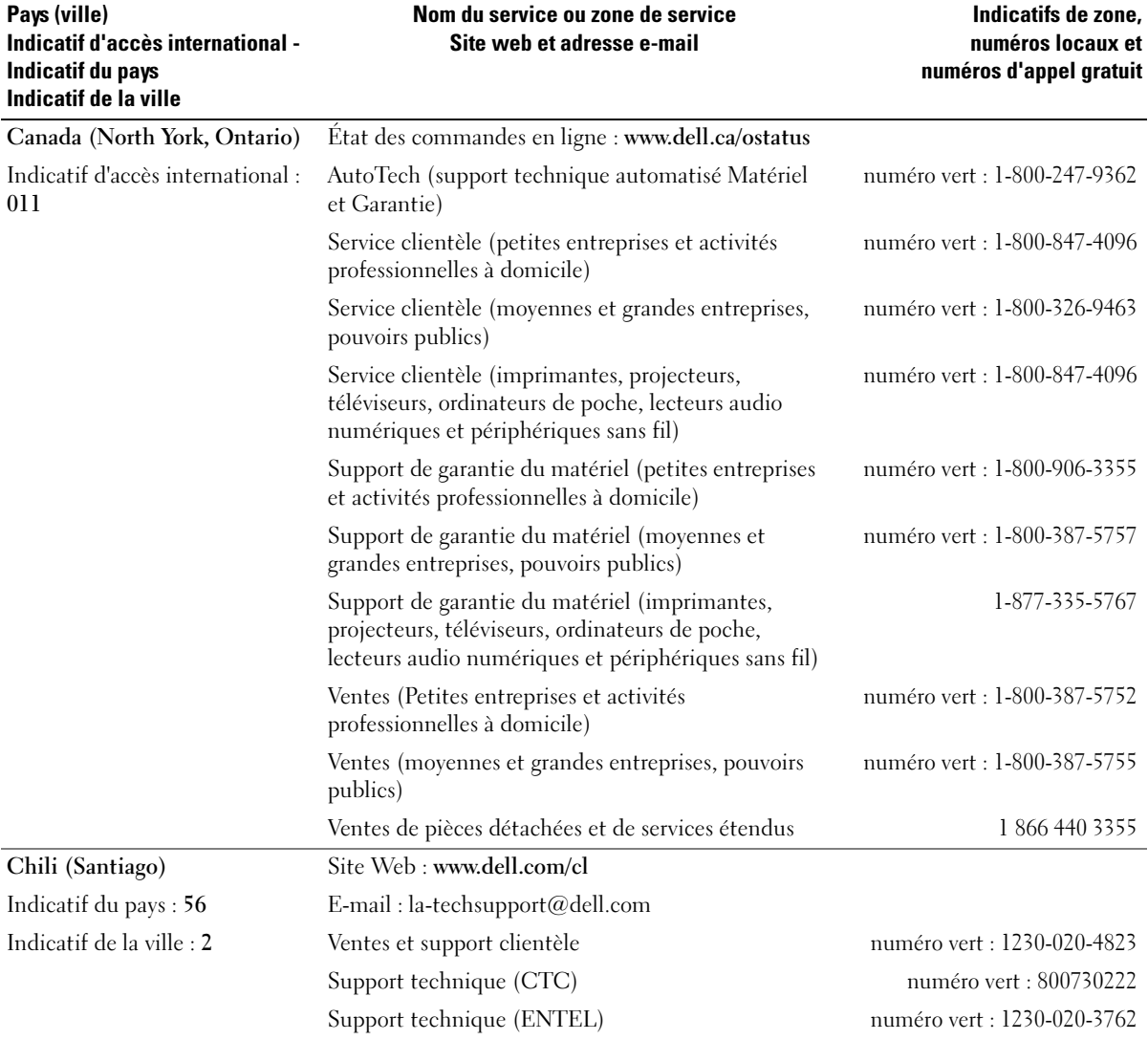

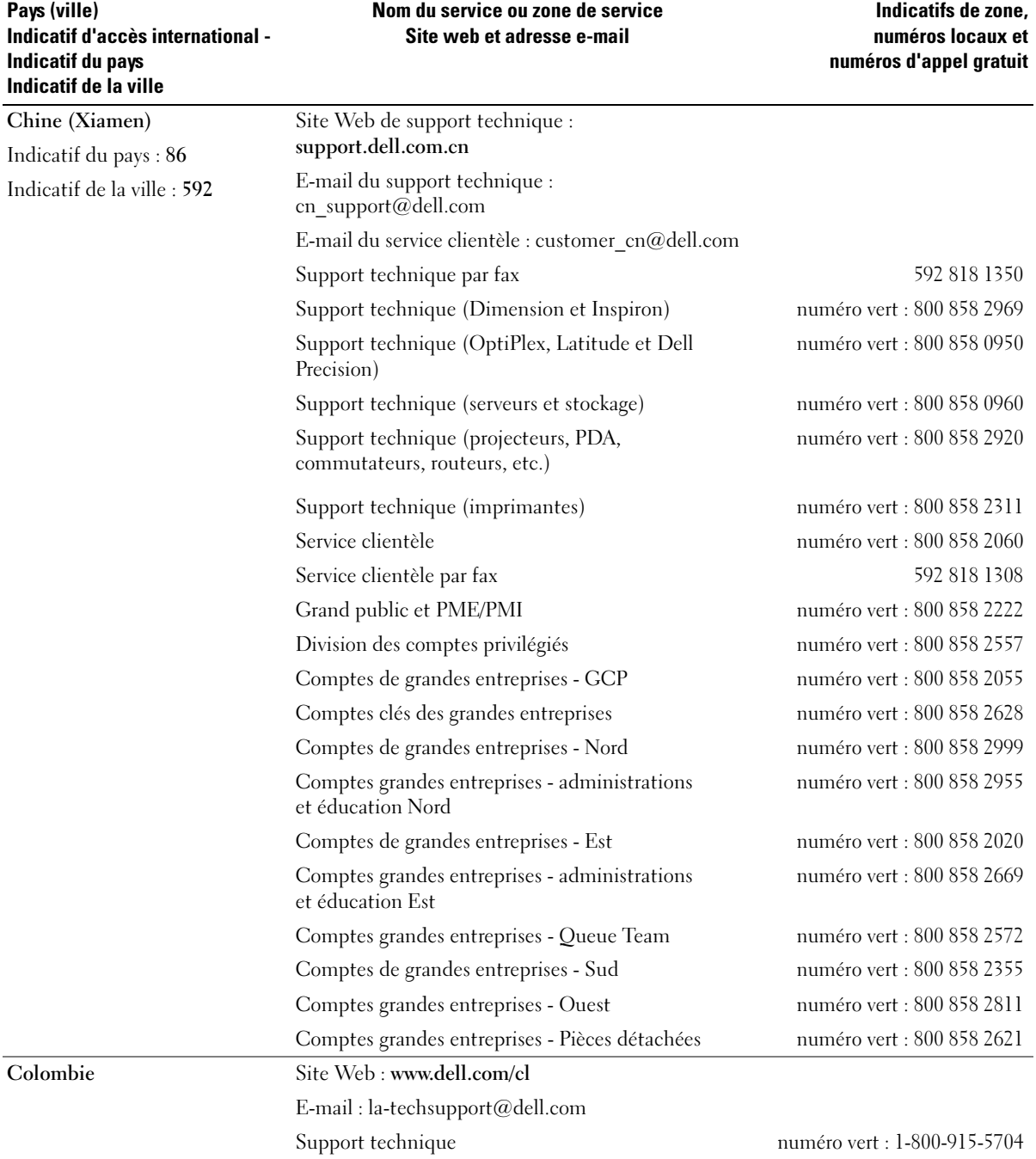

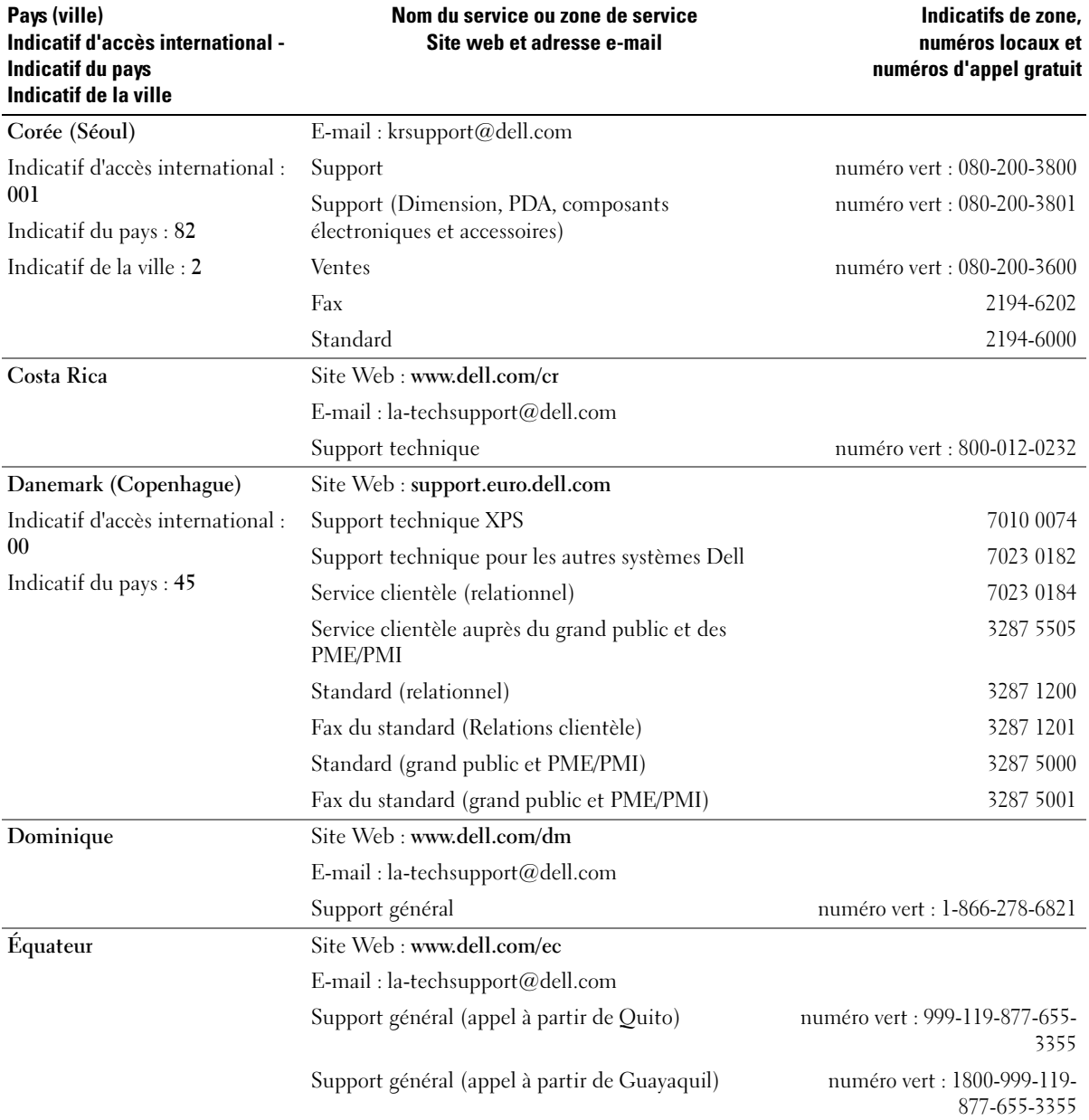

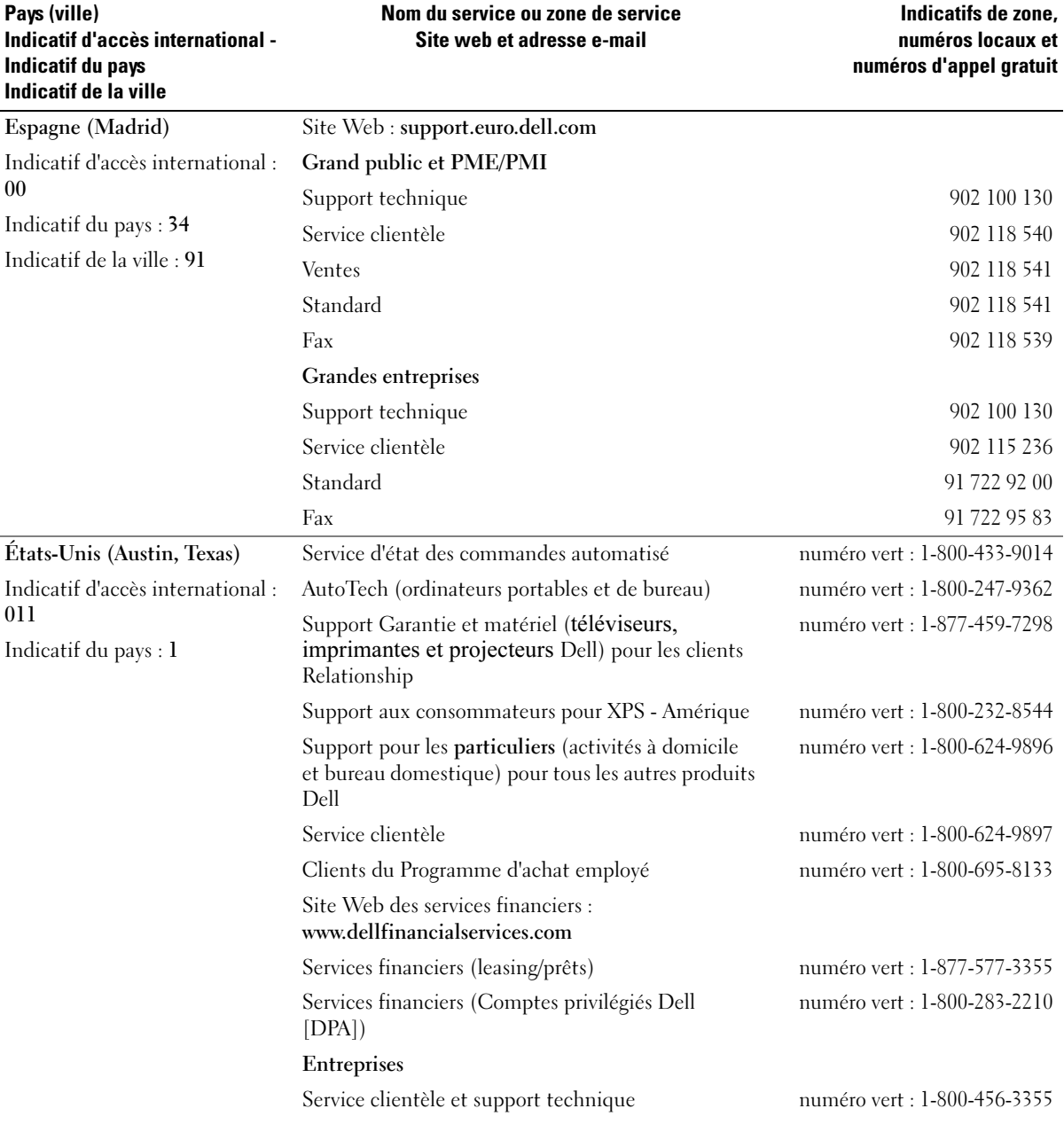

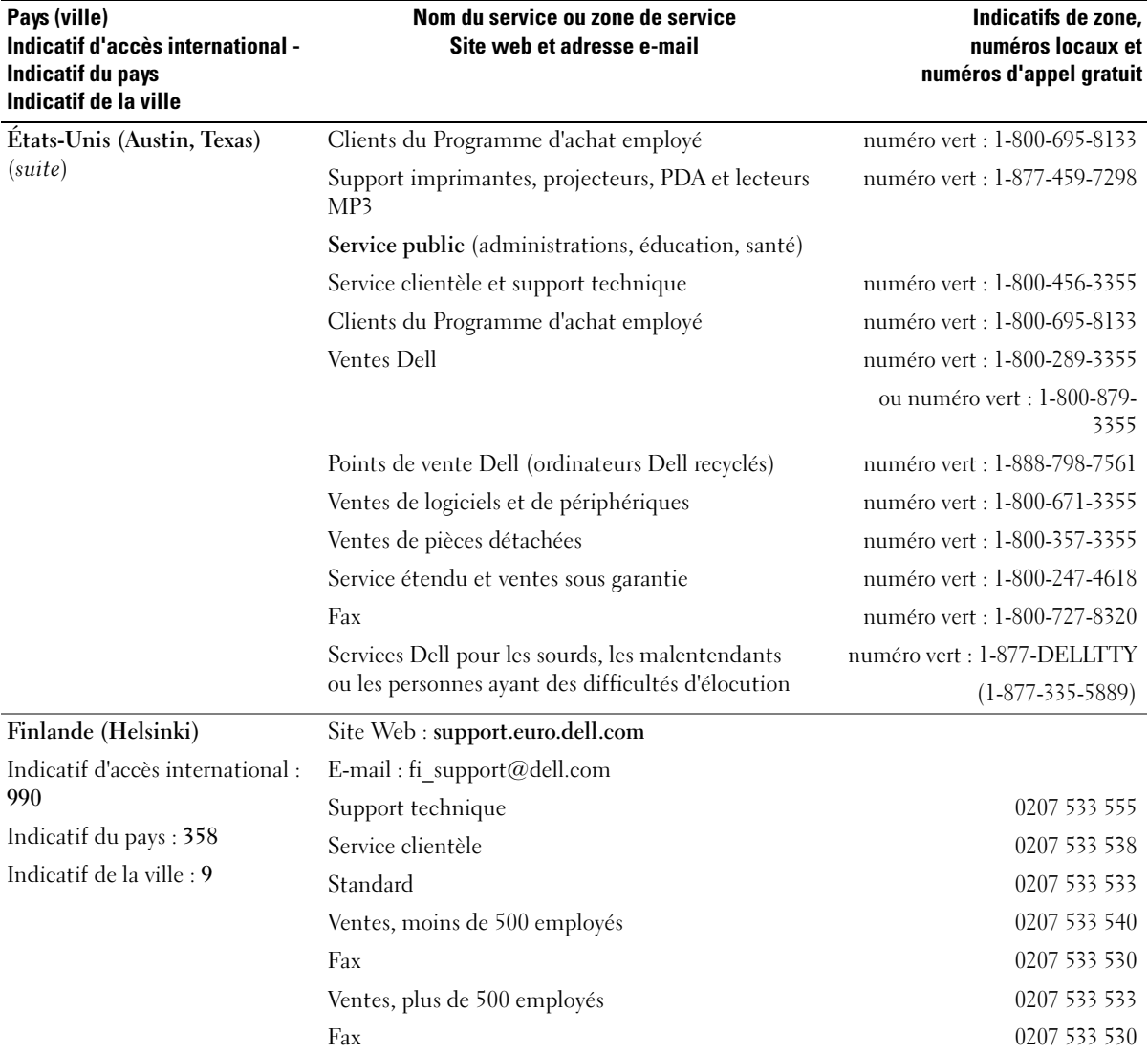

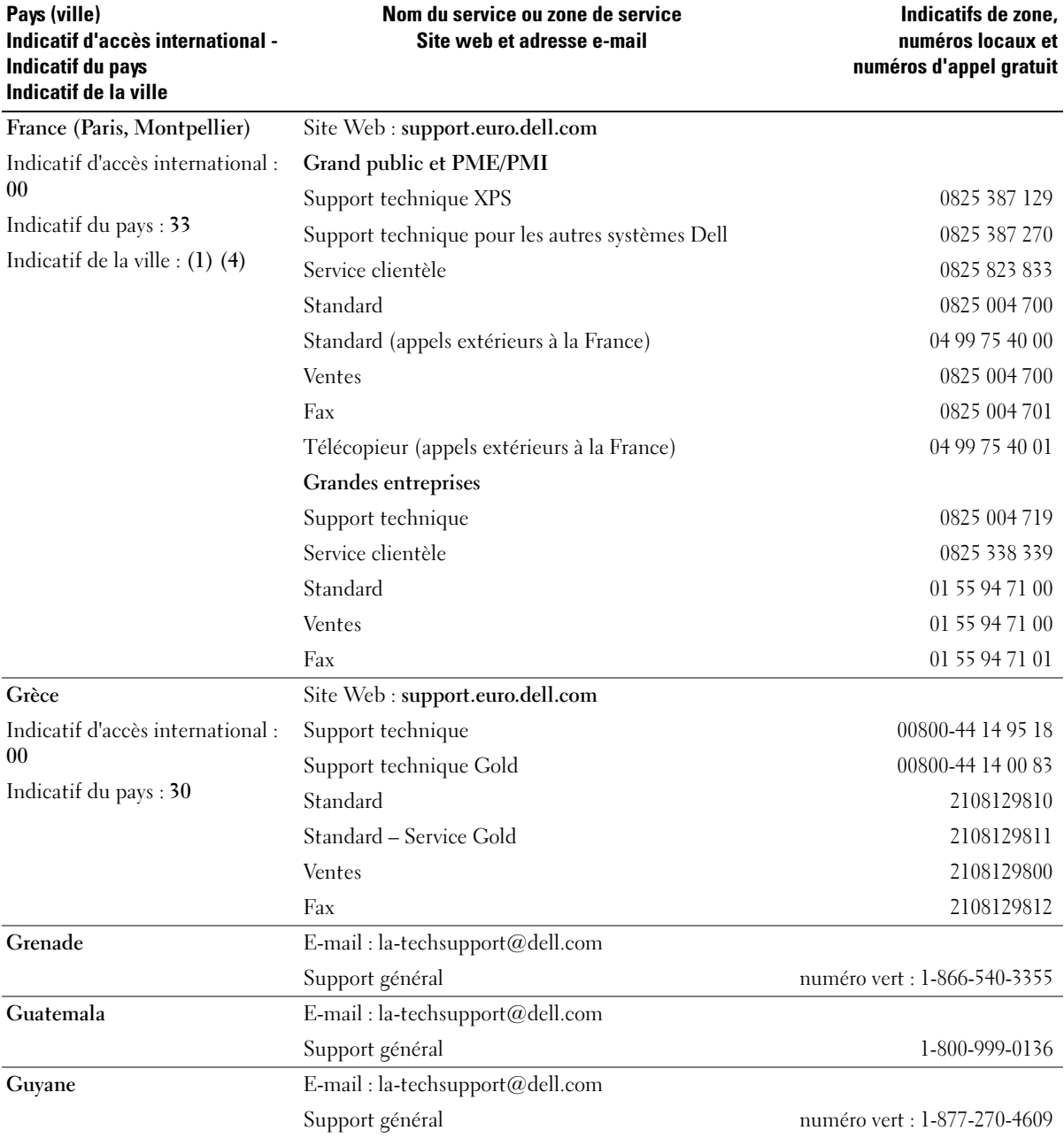

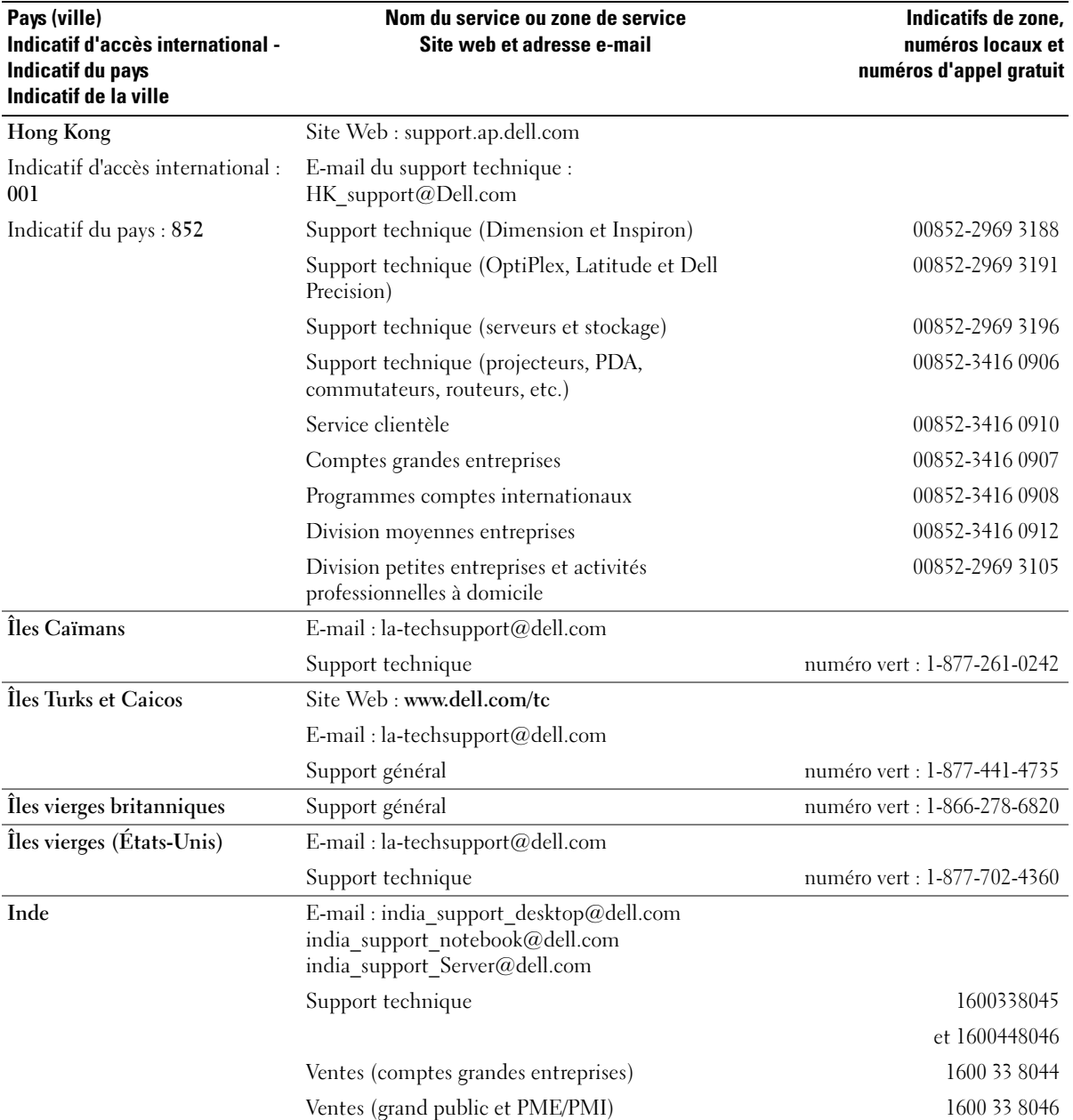

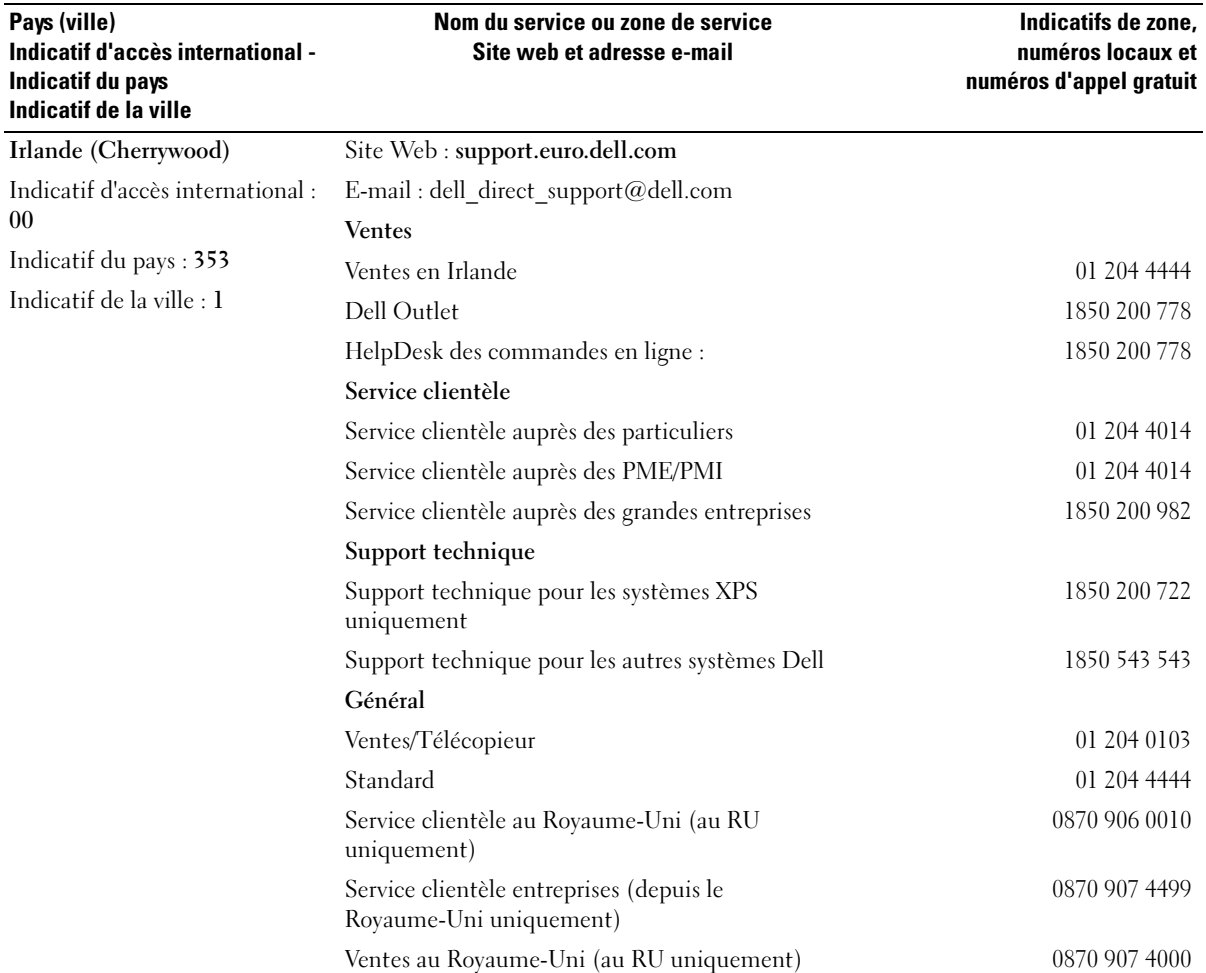

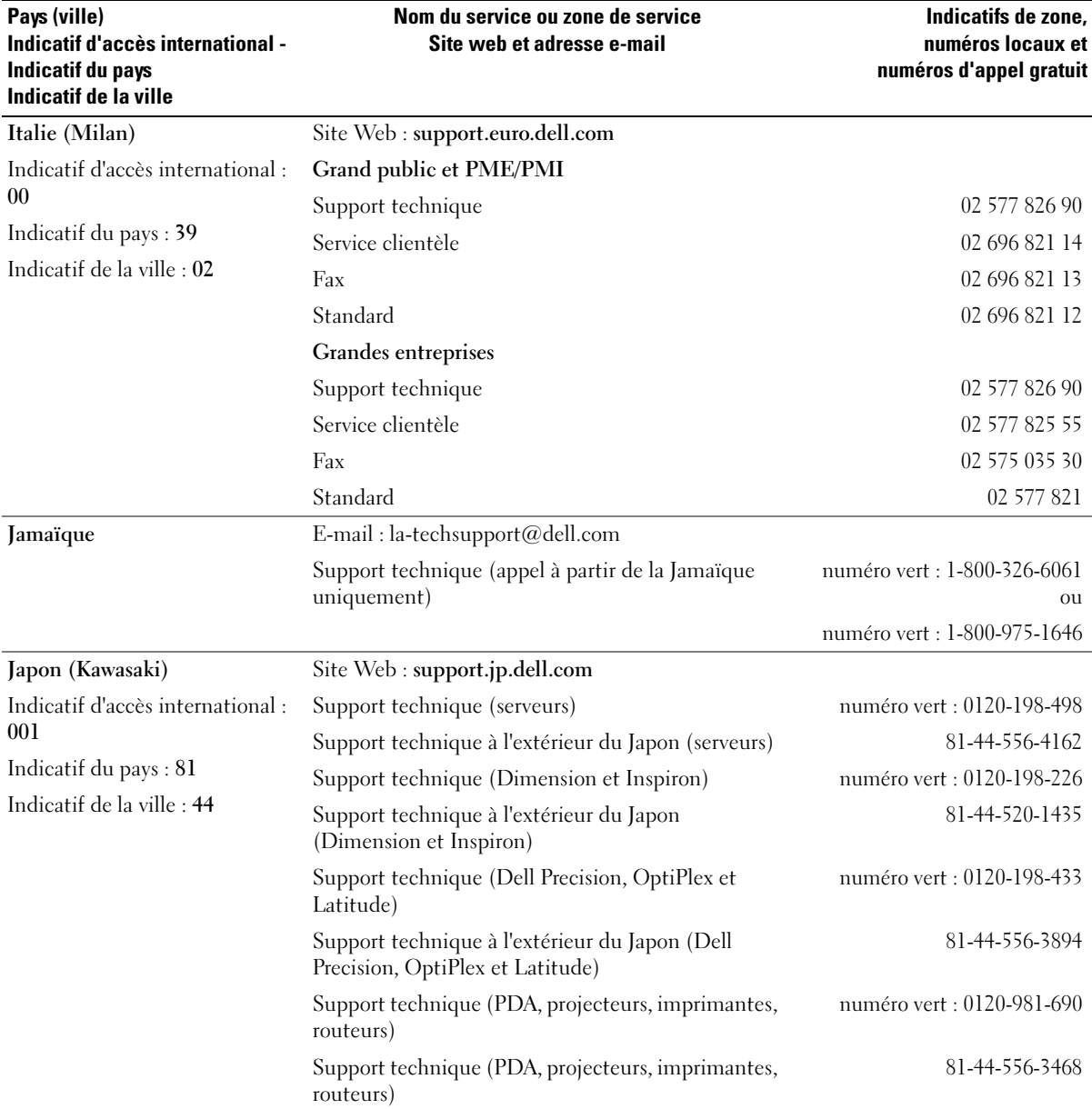

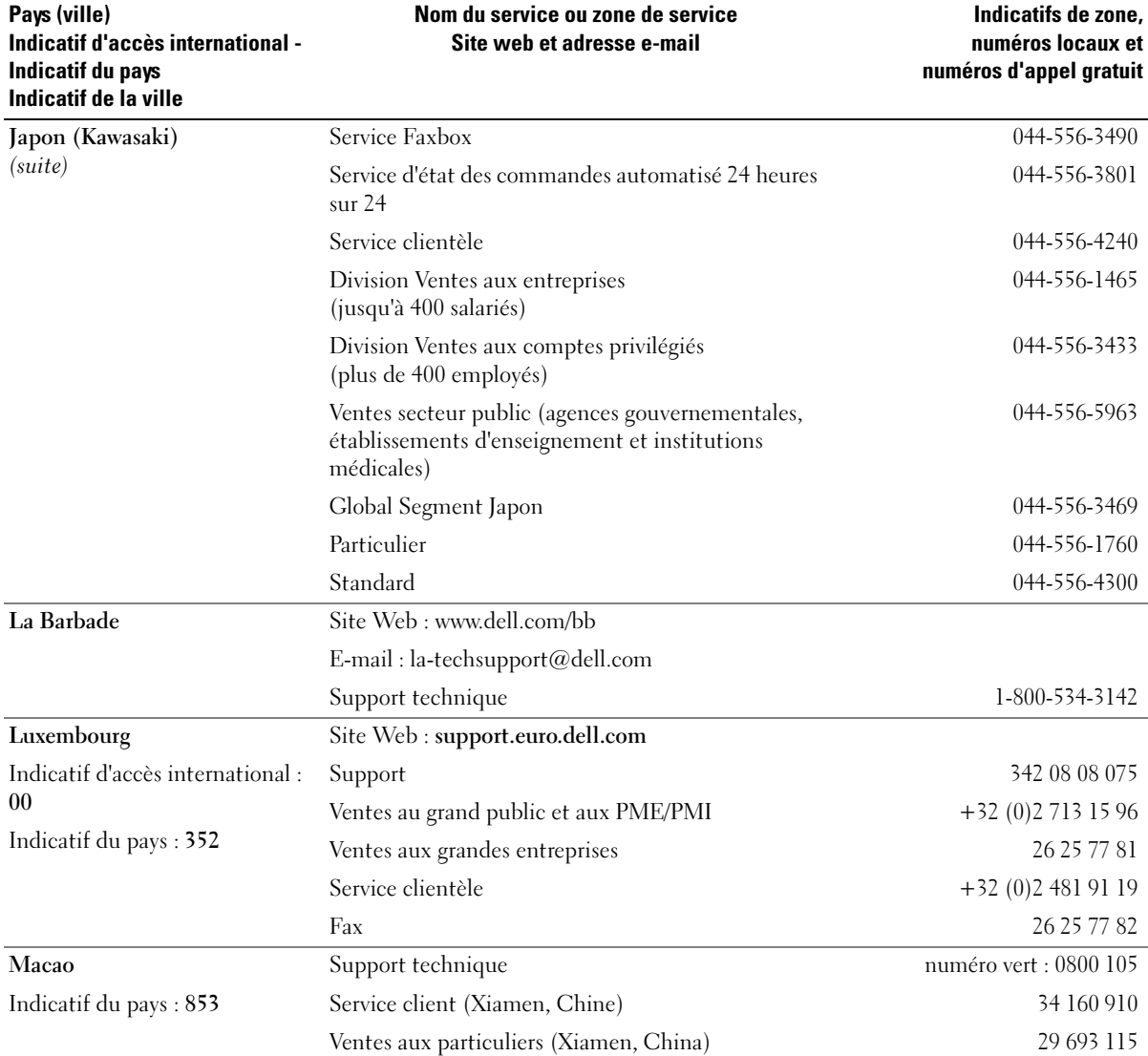

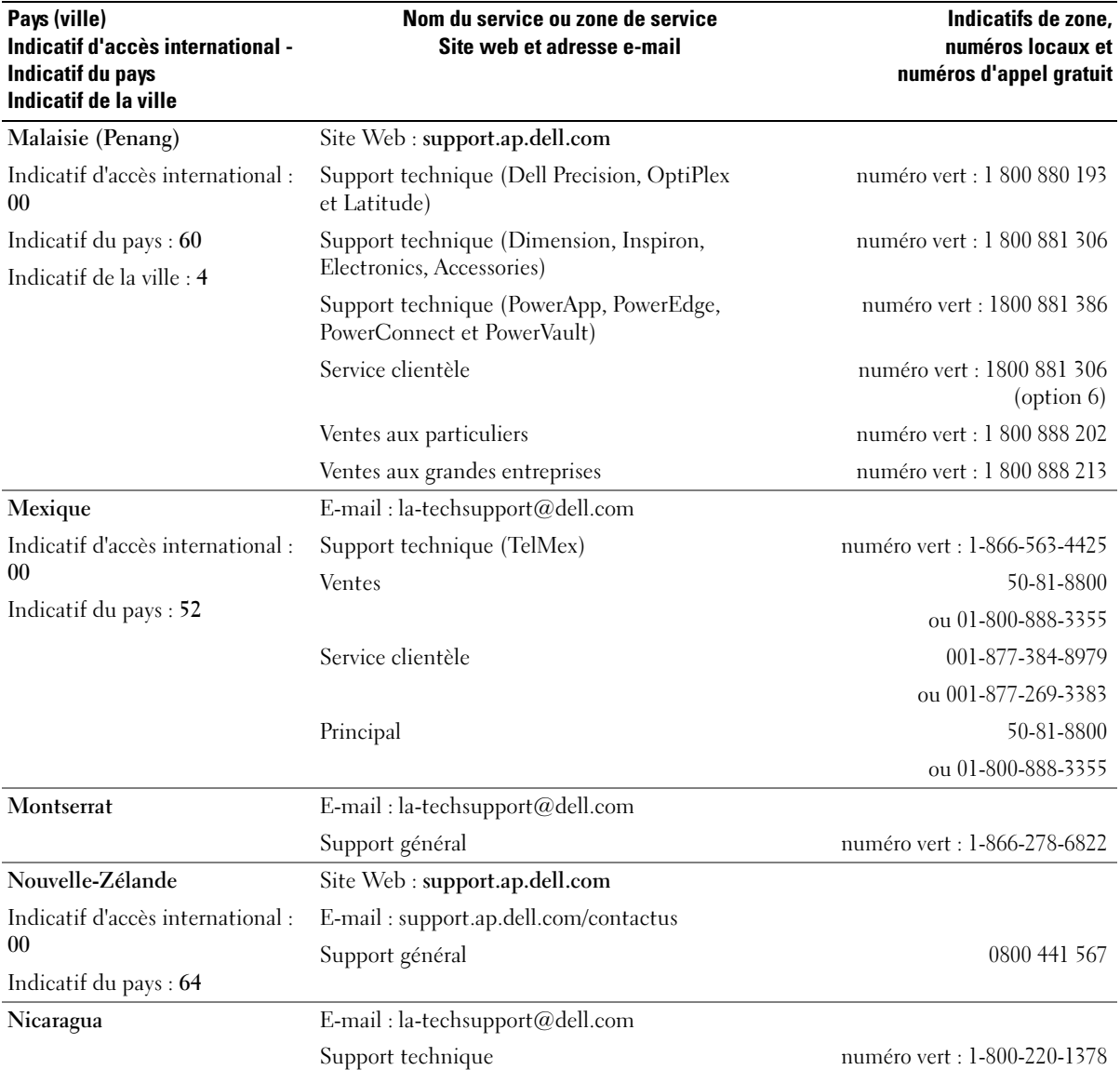

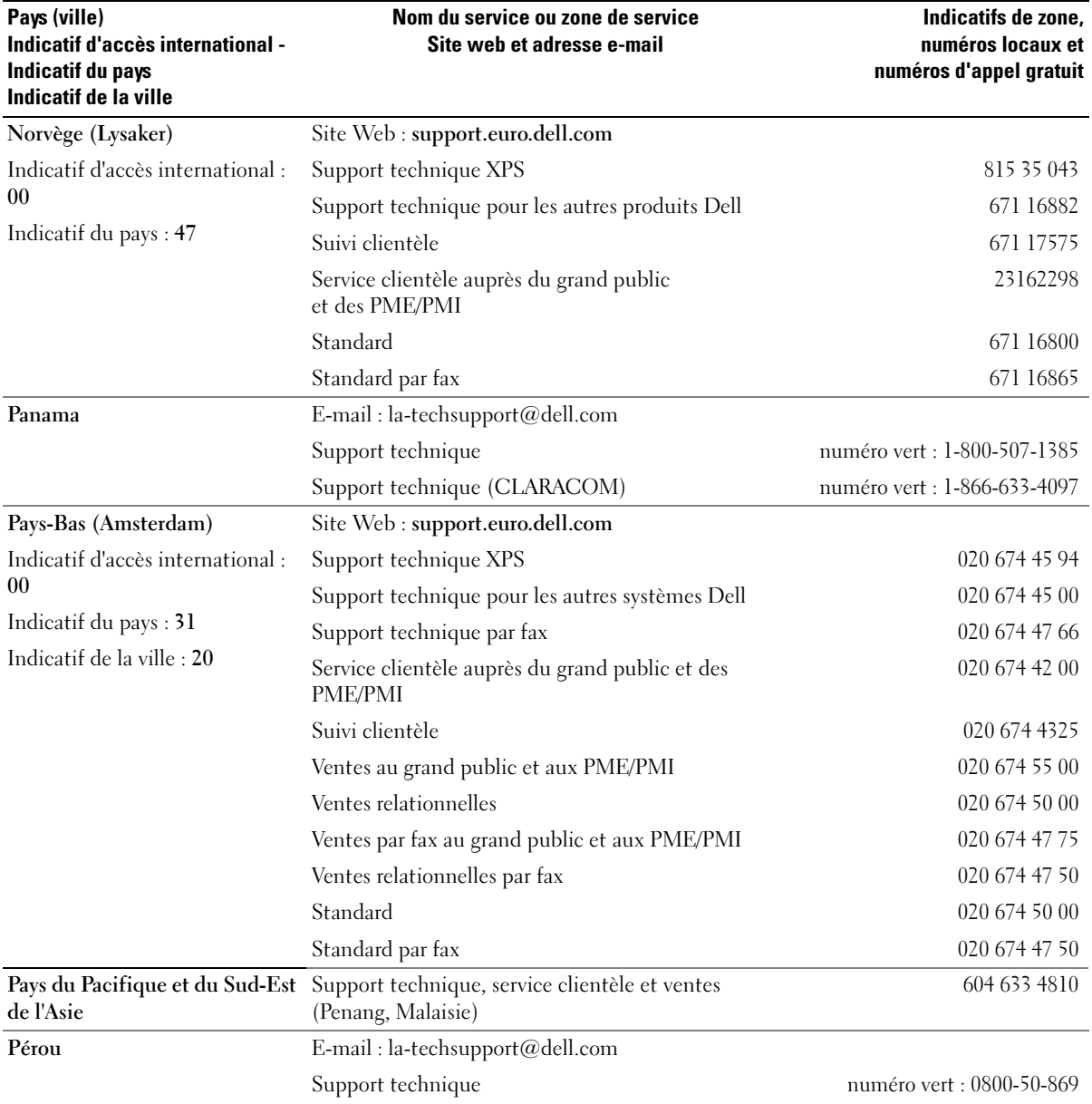

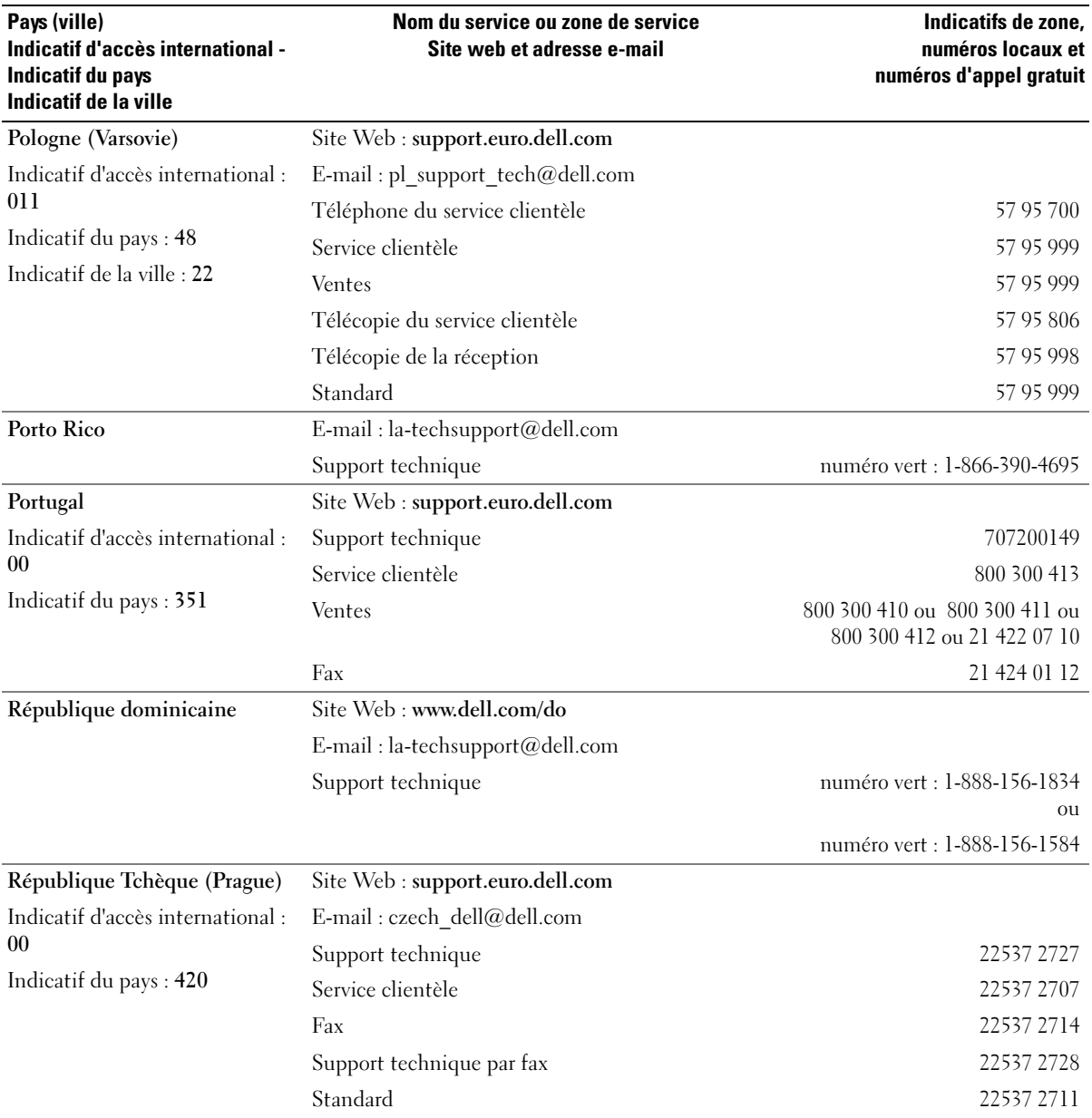

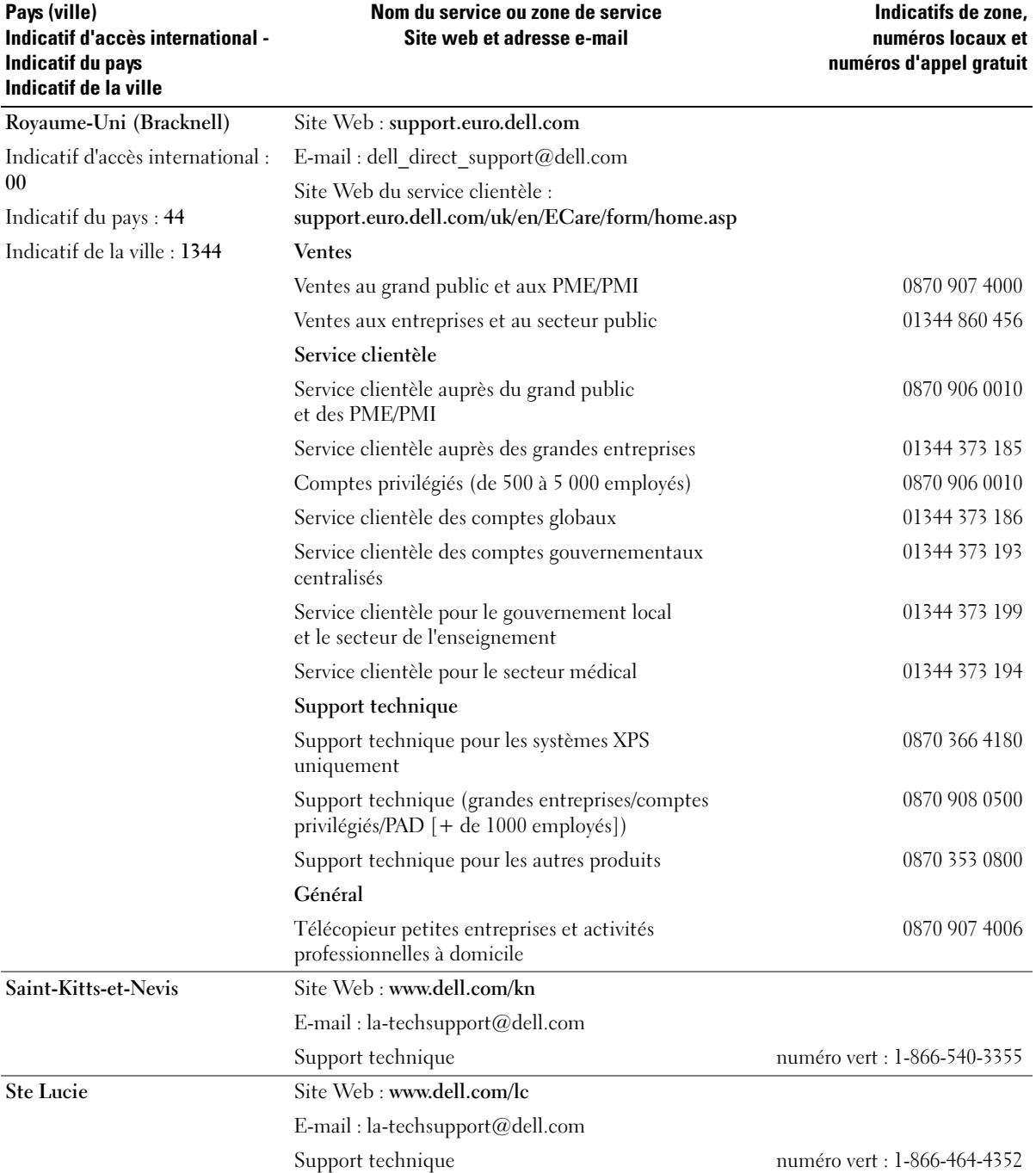

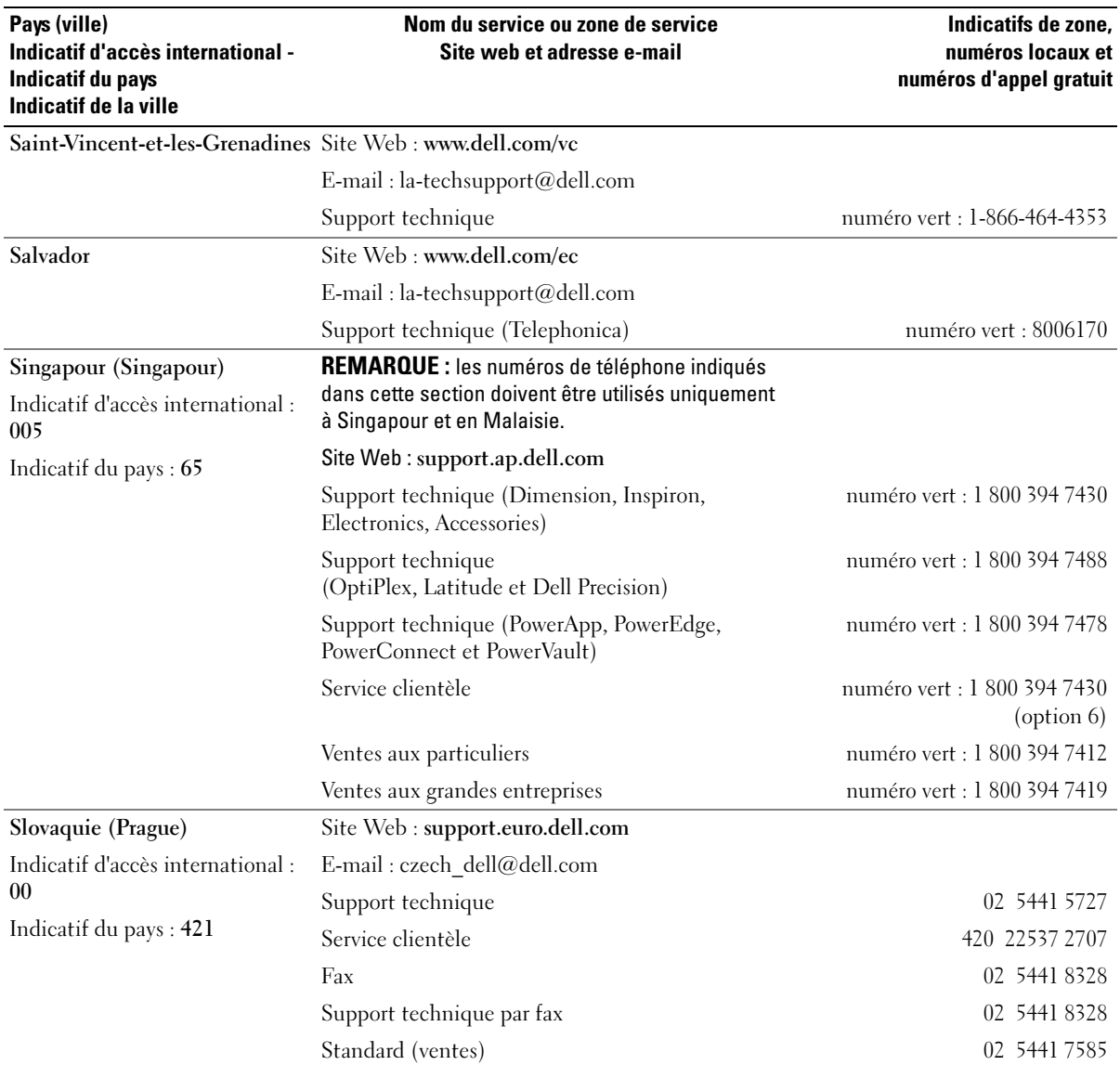

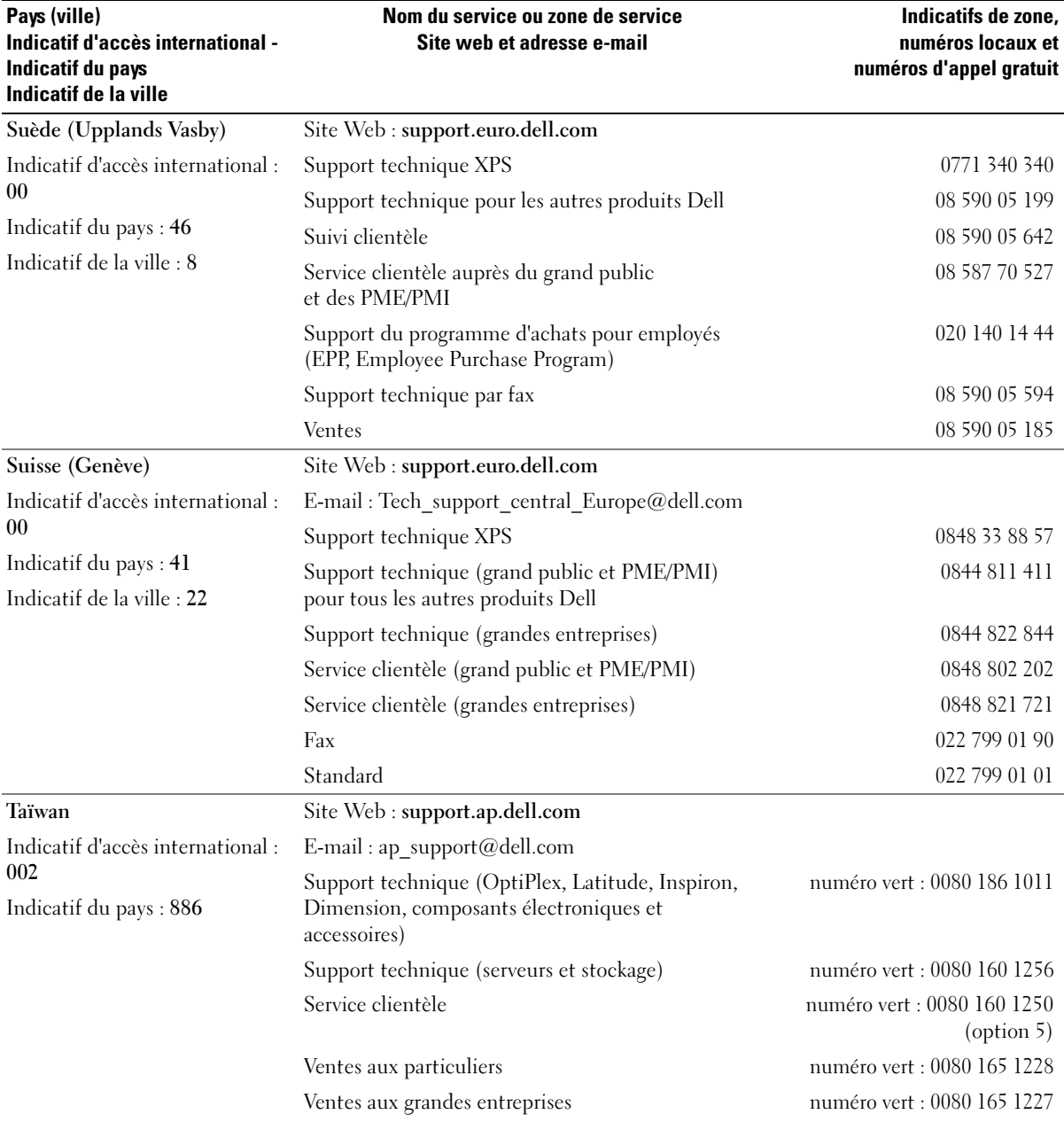

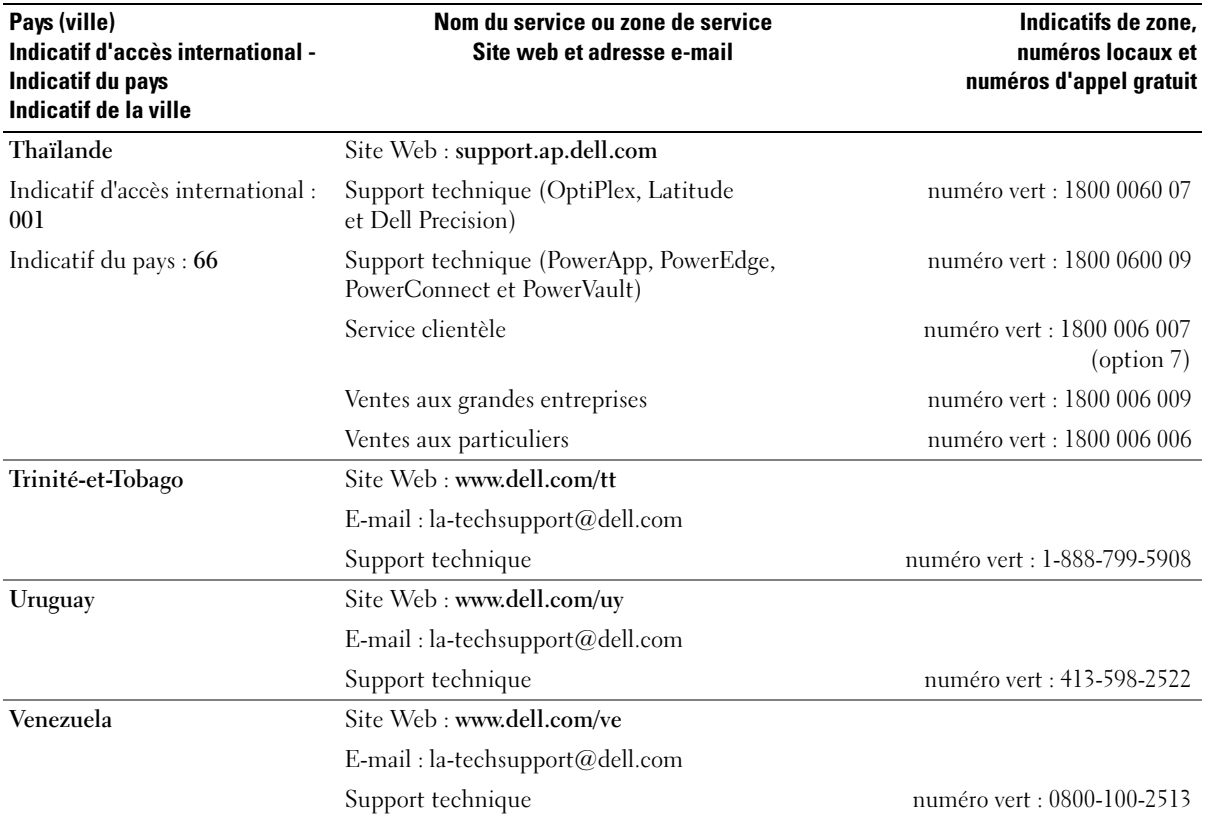

# **Glossaire**

Cette section définit ou identifie les termes techniques, abréviations et sigles utilisés dans la documentation fournie avec le système.

#### A : Ampère(s).

ACPI : Acronyme de "Advanced Configuration and Power Interface". Interface standard qui permet au système d'exploitation de contrôler les paramètres relatifs à la configuration et à la gestion de l'alimentation.

adresse MAC : Adresse de contrôle d'accès aux supports. L'adresse MAC identifie le matériel du système de manière unique sur un réseau.

adresse mémoire : Emplacement précis, exprimé normalement en nombre hexadécimal, dans la RAM du système.

ANSI : Acronyme de "American National Standards Institute", institut des normes nationales américaines. Principal organisme dédié au développement des normes technologiques spécifiques des États-Unis.

application : Logiciel conçu pour effectuer une tâche spécifique ou une série de tâches. Les applications s'exécutent à partir du système d'exploitation.

ASCII : Acronyme de "American Standard Code for Information Interchange", code des normes américaines pour l'échange d'informations.

barrette de mémoire : Petite carte de circuits, contenant des puces de mémoire, qui se connecte à la carte système.

BIOS : Acronyme de "Basic Input/Output System", système d'entrées/sorties de base. Le BIOS du système contient des programmes stockés sur une puce de mémoire flash. Le BIOS contrôle les fonctions suivantes :

- Les communications entre le processeur et les périphériques
- Diverses fonctions, comme les messages du système

bit : Plus petite unité d'information interprétée par le système.

BMC : Acronyme de "Baseboard Management Controller", contrôleur de gestion de la carte de base.

BTU : Acronyme de "British Thermal Unit", unité thermique britannique.

bus : Chemin d'informations entre les différents composants du système. Le système contient un bus d'extension qui permet au microprocesseur de communiquer avec les contrôleurs des différents périphériques connectés au système. Il contient également un bus d'adresse et un bus de données pour les communications entre le microprocesseur et la RAM.

bus d'extension : Votre système contient un bus d'extension qui permet au processeur de communiquer avec les contrôleurs des périphériques, comme les NIC.

bus frontal : Chemin des données et interface physique entre le microprocesseur et la mémoire principale (RAM).

bus local : Sur les systèmes à bus local, certains matériels (comme l'adaptateur vidéo) peuvent être conçus pour fonctionner beaucoup plus vite que sur un bus d'extension traditionnel. Voir aussi bus.

C : Celsius.

CA : Courant alternatif.

cache interne du processeur : Mémoire cache d'instructions et de données intégrée au processeur.

carte d'extension : Carte supplémentaire (par exemple un adaptateur SCSI ou un NIC) qui se branche dans un connecteur d'extension sur la carte système de l'ordinateur. Une carte adaptateur ajoute des fonctions spéciales au système en fournissant une interface entre le bus d'extension et un périphérique.

carte hôte : Carte assurant la communication entre le bus du système et le contrôleur d'un périphérique. Les contrôleurs de disque dur disposent de circuits de carte hôte. Pour ajouter un bus SCSI au système, vous devez installer ou raccorder la carte hôte adéquate.

carte système : La carte système contient en général la plupart des composants intégrés à votre système, comme le processeur, la RAM, des contrôleurs et divers circuits de ROM.

carte vidéo : Circuits qui assurent les fonctions vidéo de l'ordinateur (en association avec le moniteur). Il peut s'agir d'une carte d'extension installée dans un connecteur, ou de circuits intégrés sur la carte système.

cavalier : Petit composant pour carte à circuits imprimés, disposant de deux ou plusieurs broches. Des fiches en plastique contenant un fil s'engagent sur les broches. Ce fil relie les broches et ferme un circuit, offrant un moyen simple et réversible de changer le câblage de la carte.

CC : Courant continu.

CD : Disque compact. Les lecteurs de CD utilisent une technologie optique pour lire les données sur les CD.

cm : Centimètres.

CMOS : Acronyme de "Complementary Metal-Oxide Semiconductor", semi-conducteur d'oxyde métallique supplémentaire.

code sonore : Message de diagnostic généré par le système, sous la forme d'une série de signaux sonores émis par le haut-parleur. Par exemple, un bip suivi d'un second puis d'une rafale de trois bips, correspond au code 1-1-3.

COM*n* : Nom de périphérique permettant de désigner les ports série du système.

combinaison de touches : Commande qui se fait en appuyant sur plusieurs touches en même temps (par exemple <Ctrl><Alt><Suppr>).

composant : Dans le contexte de l'interface DMI, il s'agit d'un élément compatible DMI, comme un système d'exploitation, un ordinateur, une carte d'extension ou un périphérique. Chaque composant est constitué de groupes et d'attributs, définis comme caractéristiques de ce composant.

connecteur d'extension : Connecteur situé sur la carte système ou la carte de montage, auquel se branche une carte d'extension.

contrôleur : Circuit qui contrôle le transfert des données entre le microprocesseur et la mémoire ou entre le microprocesseur et les périphériques.

coprocesseur : Circuit qui libère le processeur principal de certaines tâches de traitement. Par exemple, un coprocesseur mathématique se charge du traitement numérique.

CPU : Acronyme de "Central Processing Unit", unité centrale de traitement. Voir processeur.

DDR : Acronyme de "Double Data Rate", double débit de données. Technologie des barrettes de mémoire permettant de doubler le débit.

définition graphique : Indique le nombre de pixels en largeur et le nombre de pixels en hauteur, par exemple 640 x 480. Pour afficher dans une résolution graphique donnée, vous devez installer les pilotes vidéo appropriés et votre moniteur doit accepter cette résolution.

DHCP : Acronyme de "Dynamic Host Configuration Protocol". Méthode permettant d'affecter automatiquement une adresse IP à un système client.

diagnostics : Série de nombreux tests pour le système.

DIMM : Acronyme de "Dual In-Line Memory Module", barrette de mémoire à double rangée de connexions. Voir aussi barrette de mémoire.

DIN : Acronyme de "Deutsche Industrie-Norm", norme de l'industrie allemande.

disquette d'amorçage : Disquette utilisée pour démarrer le système si celui-ci ne peut pas être initialisé à partir du disque dur.

disquette système : Voir disquette d'amorçage.

DMA : Acronyme de "Direct Memory Access", accès direct à la mémoire. Un canal DMA permet le transfert direct de certains types de données entre la RAM et un périphérique, sans passer par le processeur.

DMI : Acronyme de "Desktop Management Interface", interface de gestion de bureau. L'interface DMI permet de gérer les logiciels et matériels du système en recueillant des informations sur ses composants, comme le système d'exploitation, la mémoire, les périphériques, les cartes d'extension et le numéro d'inventaire.

DNS : Acronyme de "Domain Name System", système de noms de domaines. Méthode de conversion des noms de domaines Internet (par exemple www.dell.com) en adresses IP (comme 143.166.83.200).

DRAM : Acronyme de "Dynamic Random-Access Memory", mémoire vive dynamique. Normalement, la mémoire vive d'un système est composée entièrement de puces DRAM.

DVD : Acronyme de "Digital Versatile Disc", disque numérique polyvalent.

ECC : Acronyme de "Error Checking and Correction", vérification et correction d'erreur.

EEPROM : Acronyme de "Electronically Erasable Programmable Read-Only Memory", mémoire morte reprogrammable électroniquement.

EMC : Acronyme de "Electromagnetic Compatibility", compatibilité électromagnétique.

EMI : Acronyme de "ElectroMagnetic Interference", interférence électromagnétique.

ERA : Acronyme de "Embedded Remote Access", accès distant intégré. L'ERA permet de gérer à distance ("hors-bande") le serveur de votre réseau à l'aide d'une carte contrôleur d'accès à distance.

E-S : Entrée/sortie. Un clavier est un périphérique d'entrée et une imprimante est un périphérique de sortie. En général, l'activité d'E-S peut être différenciée de l'activité de calcul.

ESD : Acronyme de "Electrostratic Discharge", décharge électrostatique.

ESM : Acronyme de "Embedded Server Management", gestion de serveur intégrée.

étiquette de service : Code à barres se trouvant sur le système, et permettant de l'identifier lorsque vous appelez le support technique de Dell.

F : Fahrenheit.

FAT: Acronyme de "File allocation table", table d'allocation des fichiers. Structure du système de fichiers utilisée par MS-DOS pour organiser et suivre le stockage des fichiers. Le système d'exploitation Microsoft® Windows® permet d'utiliser une structure de système de fichiers FAT.

fichier readme : Fichier texte fourni avec un logiciel ou un matériel, et qui contient des informations complétant ou mettant à jour la documentation.

fichier read-only : Fichier en lecture seule, qui ne peut être ni modifié, ni effacé.

fichier system.ini : Fichier de démarrage du système d'exploitation Windows. Quand vous lancez Windows, il consulte le fichier system.ini pour déterminer une variété d'options pour l'environnement d'exploitation Windows. Entre autres, le fichier system.ini indique les pilotes vidéo, souris et clavier qui sont installés pour Windows.

fichier win.ini : Fichier de démarrage du système d'exploitation Windows. Quand vous lancez Windows, le système consulte le fichier win.ini pour déterminer une variété d'options pour l'environnement d'exploitation Windows. Ce fichier comprend aussi des sections qui contiennent les paramètres facultatifs pour les programmes Windows installés sur le disque dur.

formater : Préparer un lecteur de disque dur ou une disquette à stocker des fichiers. Un formatage inconditionnel efface toutes les données stockées sur le disque.

ft : foot (pied).

FTP : Acronyme de "File Transfert Protocol", protocole de transfert de fichiers.

 $g:$  Gramme $(s)$ .

G : Gravité.

Gb : Gigabit : 1024 mégabits ou 1 073 741 824 bits.

Go : Go, 1024 Mo ou 1 073 741 824 octets. Quand on parle de stockage sur disque dur, la mesure est souvent arrondie à 1 000 000 000 octets.

groupe : Dans le contexte de l'interface DMI, un groupe est une structure de données qui définit les informations courantes, ou attributs, d'un composant gérable.

guarding : Type de redondance de données qui utilise un groupe de disques physiques pour stocker les données, et un disque supplémentaire pour stocker les informations de parité. Voir également mise en miroir, striping et RAID.

h : Hexadécimal. Système de numération en base 16, souvent utilisé en programmation pour identifier les adresses mémoire de RAM et d'E-S du système pour les périphériques. Dans le texte, les chiffres hexadécimaux sont souvent suivis d'un h.

Hz : Hertz.

ID : Identification.

IDE : Acronyme de "Integrated Drive Electronics". Interface standard entre la carte système et les périphériques de stockage.

informations de configuration du système : Données stockées en mémoire, qui informent un système sur la manière dont le matériel est installé et dont le système doit être configuré pour fonctionner.

IP : Acronyme de "Internet Protocol", protocole Internet.

IPX : Acronyme de "Internet package exchange".

IRQ : Interrupt ReQuest (demande d'interruption). Un signal indiquant que des données vont être envoyées ou reçues par un périphérique, et envoyé au microprocesseur par une ligne d'IRQ. Chaque liaison avec un périphérique doit avoir un numéro d'IRQ. Deux périphériques peuvent avoir la même IRQ, mais vous ne pouvez pas les utiliser simultanément.

K : Kilo, 1000.

Kb : Kilobit, 1024 bits.

Kbps : Kilobits par seconde.

kg : Kilogramme, 1000 grammes.

kHz : Kilohertz.

KMM : Acronyme de "Keyboard/Monitor/Mouse", ensemble clavier/moniteur/souris.

Ko : Kilo-octet, 1024 octets.

Ko/s : Kilo-octets par seconde.

KVM : Commutateur KVM. Le terme KVM désigne un commutateur qui permet de sélectionner le système à partir duquell'image est affichée et pour lequel le clavier et la souris sont utilisés.

lame : Module équipé d'un processeur, de mémoire et d'un disque dur. Ces modules sont montés dans une baie qui dispose d'alimentations et de ventilateurs.

LAN : Réseau local. Un LAN se limite normalement à un bâtiment ou à un groupe de bâtiments proches, où tout l'équipement est relié par des fils réservés au réseau LAN.

lb : Livres (poids).

LCD : Écran à cristaux liquides.

LED : Acronyme de "Light-Emitting Diode", diode luminescente. Composant électronique qui s'allume lorsqu'il est traversé par un courant.

Linux : Système d'exploitation similaire à UNIX et pouvant être utilisé sur une grande diversité de plates-formes matérielles. Linux est un logiciel libre et gratuit. Certaines distributions plus complètes, accompagnées de support technique et de formation, sont payantes et disponibles chez des distributeurs comme Red Hat Software (www.redhat.com).

LVD : Acronyme de "Low Voltage Differential", différentiel à basse tension.

m : Mètre(s).

mA : Milliampère(s).

mAh : Milliampère à l'heure.

Mb : Mégabit, soit 1 048 576 bits.

Mbps : Mégabits par seconde.

MBR : Acronyme de "Master Boot Record", enregistrement d'amorçage principal.

mémoire : Zone de stockage des données de base du système. Un ordinateur peut disposer de différentes sortes de mémoire, intégrée (RAM et ROM) ou ajoutée sous forme de barrettes DIMM.

mémoire cache : Zone de mémoire rapide contenant une copie des données ou des instructions pour les récupérer plus vite. Quand un programme demande des données qui se trouvent dans le cache, l'utilitaire de mise en mémoire cache du disque peut extraire les données plus vite de la RAM que du disque même.

mémoire conventionnelle : Les premiers 640 Ko de la RAM. La mémoire conventionnelle est présente dans tous les systèmes. Sauf s'ils ont été conçus de façon particulière, les programmes MS-DOS® sont limités à cette mémoire de base.

mémoire flash : Type d'EEPROM pouvant être reprogrammée en place dans le système, à partir d'un utilitaire sur disquette. La plupart des EEPROM ne peut être reprogrammée qu'avec un équipement spécial.

mémoire système : Voir RAM.

mémoire vidéo : La plupart des cartes vidéo VGA et SVGA contiennent de la mémoire, différente de la RAM du système. La mémoire vidéo installée affecte surtout le nombre de couleurs affichables (ce qui dépend aussi du pilote vidéo et du moniteur).

MHz : Mégahertz.

mise en miroir : Redondance de données qui utilise un ensemble de disques physiques pour stocker les données et un ou plusieurs ensembles de disques supplémentaires pour stocker des copies des données. Cette fonction est en général assurée par un logiciel. Voir également guarding, mise en miroir intégrée, striping et RAID.

mise en miroir intégrée : Mise en miroir physique de deux disques. Cette fonction intégrée est assurée par le matériel du système. Voir aussi mise en miroir.

mm : Millimètre.

Mo : Méga-octet, soit 1 048 576 octets. Quand on parle de stockage sur disque dur, la mesure est souvent arrondie à 1 000 000 octets.

Mo/s : Mégaoctets par seconde.

mode graphique : Mode vidéo qui peut être défini par le nombre de pixels horizontaux x , le nombre de pixels verticaux y et le nombre de couleurs z.

mode protégé : Mode d'exploitation qui permet aux systèmes d'exploitation de mettre en œuvre les éléments et fonctions suivants :

- Espace d'adresse mémoire de 16 Mo à 4 Go
- Traitement multitâche
- De la mémoire virtuelle, une méthode pour augmenter la mémoire adressable en utilisant le lecteur de disque dur

Les systèmes d'exploitation Windows 2000 et UNIX 32 bits s'exécutent en mode protégé. En revanche, cela n'est pas le cas pour MS-DOS.

ms : Milliseconde.

MS-DOS® : Microsoft Disk Operating System.

NAS : Acronyme de "Network Attached Storage", stockage réseau. Le NAS est l'un des concepts utilisés pour l'implémentation du stockage partagé sur un réseau. Les systèmes NAS ont leurs propres systèmes d'exploitation, matériel intégré, et leurs propres logiciels optimisés pour répondre à des besoins spécifiques en termes de stockage.

NIC : Acronyme de "Network Interface Controller". Carte réseau intégrée ou installée sous forme de carte d'extension, pour relier le système à un réseau.

NMI : Acronyme de "NonMaskable Interrupt", interruption non masquable. Un matériel envoie une NMI pour signaler au microprocesseur des erreurs matérielles.

ns : Nanoseconde.

NTFS : Option du système de fichiers NT dans le système d'exploitation Windows 2000.

numéro d'inventaire : Code individuel attribué à un système, normalement par un administrateur, à des fins de sécurité ou de suivi.

NVRAM : Mémoire vive rémanente. Mémoire qui ne perd pas son contenu lorsque le système est mis hors tension. La NVRAM est utilisée pour conserver la date, l'heure et la configuration du système.

panneau de commande : Partie du système qui porte les voyants et contrôles, comme le commutateur d'alimentation et le voyant d'alimentation.

parité : Informations redondantes associées à un bloc de données.

partition : Vous pouvez partager un disque dur en plusieurs sections physiques appelées *partitions*, avec la commande fdisk. Chaque partition peut contenir plusieurs disques logiques. Après un partitionnement, vous devez formater chaque disque logique avec la commande format.

PCI : Acronyme de "Peripheral Component Interconnect", interconnexion de composants périphériques. Norme pour l'implémentation des bus locaux.

PDU : Acronyme de "Power Distribution Unit", unité de distribution électrique. Source d'alimentation dotée de plusieurs prises de courant qui fournit l'alimentation électrique aux serveurs et aux systèmes de stockage d'un rack.

périphérique : Matériel interne ou externe, connecté à un système, comme une imprimante, un lecteur de disquette ou un clavier.

PGA : Acronyme de "Pin Grid Array", matrice de broches. Type de support de microprocesseur qui permet de retirer le microprocesseur.

pile de sauvegarde : Pile qui conserve dans une région spécifique de la mémoire les informations sur la configuration du système, la date et l'heure, lorsque vous éteignez le système.

pilote de périphérique : Programme qui permet au système d'exploitation ou à un autre programme de communiquer correctement avec un périphérique ou un matériel donné. Certains pilotes de périphériques, comme les pilotes réseau, doivent être chargés par le fichier config.sys ou comme programmes résidant en mémoire (en général par le fichier autoexec.bat). D'autres, comme le pilote vidéo, se chargent lorsque vous démarrez le programme pour lequel ils sont conçus.

pilote vidéo : Programme qui permet aux applications et systèmes d'exploitation en mode graphique, d'afficher avec une résolution et le nombre de couleurs désirées. Le pilote vidéo doit correspondre à la carte vidéo installée.

pixel : Point sur un écran vidéo. Les pixels sont disposés en lignes et en colonnes afin de créer une image. Une résolution vidéo, par exemple 640 x 480, indique le nombre de pixels en largeur et le nombre de pixels en hauteur.

port en amont : Port sur un commutateur ou un concentrateur réseau, qui sert à le relier à un autre commutateur ou concentrateur, sans utiliser de câble croisé.

port série : Port d'E-S, utilisé le plus souvent pour connecter un modem au système. Normalement, vous pouvez identifier un port série sur le système grâce à son connecteur à 9 broches.

POST: Acronyme de "Power-On Self-Test", auto-test de démarrage. Quand vous allumez le système, avant que le système d'exploitation ne se charge, ce programme teste différents composants dont la RAM, les lecteurs de disque et le clavier.

processeur : Circuit de calcul principal du système, qui contrôle l'interprétation et l'exécution des fonctions mathématiques et logiques. Un logiciel écrit pour un microprocesseur doit souvent être révisé pour fonctionner sur un autre microprocesseur. CPU est un synonyme de microprocesseur.

programme de configuration du système : Programme basé sur le BIOS et permettant de configurer le matériel du système et de personnaliser son fonctionnement, en paramétrant des fonctions telles que la protection par mot de passe et la gestion d'énergie. Comme le programme de configuration du système est stocké dans la mémoire vive rémanente, tous les paramètres restent effectifs jusqu'à ce que vous les changiez.

PS/2 : Personal System/2.

PXE : Acronyme de "Preboot eXecution Environment", environnement d'exécution avant démarrage. La fonction PXE permet de démarrer un système (sans disque dur ni disquette amorçable) à partir d'une unité réseau.

RAC : Acronyme de "Remote Access Controller", contrôleur d'accès à distance.

RAID : Acronyme de "Redundant Array of Independent Disks", matrice redondante de disques indépendants. Technologie permettant la mise en redondance des données. Les types de RAID les plus fréquents sont les RAID 0, 1, 5, 10 et 50. Voir aussi guarding, mise en miroir et striping.

RAM : Acronyme de "Random-Access Memory", mémoire vive. Zone principale de stockage temporaire du système pour les instructions d'un programme et les données. Toutes les informations stockées dans la RAM sont perdues lorsque vous éteignez le système.

RAS : Acronyme de "Remote Access Service", service d'accès à distance. Sous Microsoft Windows, ce service permet d'accéder à un réseau distant à l'aide d'un modem.

répertoire : Les répertoires permettent de conserver des fichiers apparentés sur un disque en les organisant hiérarchiquement dans une structure en "arborescence inversée". Chaque disque possède un répertoire "racine". Les répertoires supplémentaires qui partent du répertoire racine sont appelés sous-répertoires. Ces derniers peuvent contenir d'autres répertoires, formant une sousarborescence.

ROM : Acronyme de "Read-Only Memory", mémoire morte. La ROM contient les programmes essentiels au fonctionnement du système. Ces informations sont conservées lorsque le système est mis hors tension. Le programme qui lance la procédure d'amorçage et l'auto-test de démarrage de l'ordinateur sont des exemples de code en ROM.

ROMB : Acronyme de "RAID on Motherboard", fonction RAID incluse sur la carte mère.

routine d'amorçage : Programme qui initialise la mémoire et les périphériques matériels, puis charge le système d'exploitation. À moins que le système d'exploitation ne réponde pas, vous pouvez redémarrer (faire un démarrage à chaud) le système en appuyant sur

<Ctrl><Alt><Suppr>. Sinon, vous devez appuyer sur le bouton de réinitialisation ou éteindre puis rallumer le système.

rpm : Tours par minute.

RTC : Acronyme de "Real-Time Clock", horloge temps réel.

SAS : Acronyme de "Serial-Attached SCSI".

SATA : Acronyme de "Serial Advanced Technology Attachment", connexion par technologie série avancée. Interface standard entre la carte système et les périphériques de stockage.

sauvegarde : Copie d'un programme ou de données. Par précaution, il convient de sauvegarder régulièrement le disque dur du système. Avant de modifier la configuration du système, il est conseillé de sauvegarder les fichiers de démarrage importants du système d'exploitation.

SCSI : Acronyme de "Small Computer System Interface", interface système pour micro-ordinateur. Interface de bus d'E-S avec des transmissions de données plus rapides que les ports de modem standard.

SDRAM : Acronyme de "Synchronous Dynamic Random-Access Memory", mémoire vive dynamique synchrone.

sec : Seconde(s).

SMART: Acronyme de "Self-Monitoring Analysis and Reporting Technology", technologie de prévision des défaillances des lecteurs de disque. Cette technologie permet aux lecteurs de disque dur de signaler les erreurs et les pannes au BIOS du système puis d'afficher un message d'erreur sur l'écran.

SMP : Multiprocesseur symétrique. Se dit d'un système qui dispose de plusieurs processeurs reliés par un lien haut débit géré par un système d'exploitation où tous les processeurs ont les mêmes priorités d'accès au système d'E-S.

SNMP : Acronyme de "Simple Network Management Protocol", protocole de gestion de réseau simple. Interface standard qui permet au gestionnaire du réseau de surveiller et de gérer les stations de travail à distance.

spanning (concaténation) : Dans ce mode, les volumes de disques attachés sont combinés ensemble et vus par le système d'exploitation comme un disque unique. L'espace disponible est ainsi mieux utilisé.

striping (répartition des données) : Méthode de répartition des données sur trois ou plusieurs disques, en utilisant une quantité donnée d'espace sur chacun. L'espace occupé par une bande ("stripe") est le même sur chaque disque. Un disque virtuel peut utiliser plusieurs bandes sur le même jeu de disques. Voir également guarding, mise en miroir et RAID.

SVGA : Acronyme de "Super Video Graphics Array", super matrice graphique vidéo. VGA et SVGA sont des normes de cartes graphiques. Leur résolution et le nombre de couleurs possibles sont supérieurs à celles des normes précédentes.

système "sans tête" : Système ou périphérique qui fonctionne sans moniteur, souris ni clavier. Habituellement, les systèmes sans tête sont gérés par le réseau à l'aide d'un navigateur Internet.

TCP/IP : Acronyme de "Transmission Control Protocol/Internet Protocol".

température ambiante : Température de l'endroit ou de la pièce où se trouve le système.

terminaison : Certains périphériques (par exemple à chaque extrémité d'une chaîne SCSI) doivent être dotés d'une terminaison pour empêcher les réflexions et les signaux parasites sur le câble. Lorsque de tels périphériques sont connectés en série, vous pourrez avoir à activer ou désactiver leur terminaison (si elle est intégrée), en déplaçant un cavalier ou des commutateurs sur chaque périphérique, ou en modifiant ses paramètres dans le logiciel de configuration.

TOE : Acronyme de "TCP/IP Offload Engine", moteur de décentralisation TCP/IP.

UNIX : Universal Internet Exchange. UNIX est un système d'exploitation écrit en langage C. Il est le précurseur de Linux.

UPS : Acronyme de "Uninterruptible Power Supply", alimentation sans interruption. Unité, alimentée par batterie, qui fournit automatiquement l'alimentation du système en cas de coupure de courant.

USB : Un connecteur USB permet de relier divers périphériques compatibles avec la norme USB, comme des souris, claviers, imprimantes, haut-parleurs, etc. Les périphériques USB peuvent être branchés et débranchés pendant que le système est en fonctionnement.

utilitaire : Programme qui sert à gérer les ressources du système (mémoire, disques durs, imprimantes, etc.).

UTP : Acronyme de "Unshielded Twisted Pair", paire torsadée non blindée. Type de câblage utilisé pour relier un ordinateur à une ligne téléphonique.

#### $V: Volt(s)$ .

VCA : Volts en courant alternatif.

VCC : Volts en courant continu.

VGA : Acronyme de "Video Graphics Array", matrice graphique vidéo. VGA et SVGA sont des normes de cartes graphiques offrant une résolution et un nombre de couleurs supérieurs à ceux des normes précédentes.

volume de disque simple : Volume d'espace disponible sur un disque physique dynamique.

 $W: Watt(s)$ .

WH : Wattheure(s).

Windows 2000 : Système d'exploitation Microsoft Windows complet et intégré qui ne requiert pas MS-DOS et qui fournit des performances avancées en matière de système d'exploitation, une facilité d'utilisation accrue, une fonctionnalité de groupe de travail améliorée ainsi qu'un système de navigation et de gestion de fichiers simplifié.

Windows Powered : Se dit d'un système d'exploitation Windows conçu pour les systèmes NAS (stockage relié au réseau). Il est dédié au service des fichiers pour les clients sur le réseau.

Windows Server<sup>®</sup> 2003 : Ensemble de technologies Microsoft qui permet l'intégration logicielle en utilisant les services Web XML. Ces derniers sont de petites applications réutilisables et écrites en XML, qui permettent de communiquer des données entre des sources qui ne sont pas connectées autrement.

XML : Acronyme de "Extensible Markup Language". Le langage XML sert à créer des formats communs d'information, puis à partager le format et les données sur le Web, les intranets, etc.

ZIF : Acronyme de "Zero insertion force", force d'insertion nulle.

# Index

# A

[Alerte, messages, 32](#page-31-0) Auto-test de démarrage [accès aux caractéristiques](#page-9-0)  du système, 10 [Avertissement, messages, 31](#page-30-0)

### B

Blocs d'alimentation [dépannage, 111](#page-110-0)

### C

Câbles [alimentation des lecteurs, 56](#page-55-0) [interface du lecteur, 55](#page-54-0) Caches de lecteur du panneau avant [installation, 54](#page-53-0) [retrait, 53](#page-52-0) Cadre [installation, 55](#page-54-1) Capot [installation, 55](#page-54-1) Caractéristiques [panneau arrière, 13](#page-12-0) [panneau avant, 11](#page-10-0) Caractéristiques du système [accès, 10](#page-9-0)

Carte contrôleur fille RAID SAS [dépannage, 121](#page-120-0) Carte contrôleur SAS fille [dépannage, 121](#page-120-0) Carte d'extension [dépannage, 122](#page-121-0) [Carte RAC, 93](#page-92-0)

Carte système [connecteurs, 132](#page-131-0) [installation, 99](#page-98-0) [retrait, 97](#page-96-0) [Cartes d'extension, 81](#page-80-0) [installation, 82](#page-81-0) [retrait, 84](#page-83-0) Cavaliers

[description, 129](#page-128-0) Claviers [dépannage, 104](#page-103-0) [Codes sonores, 28](#page-27-0) Configuration [lecteur d'amorçage, 63](#page-62-0) Configuration du système [accès, 33](#page-32-0) [options, 34](#page-33-0) [utilisation, 34](#page-33-1)

[Configuration, mot de](#page-42-0)  passe, 43

Connecteurs [carte système, 132](#page-131-0) [Connexion de périphériques](#page-13-0)  externes, 14

Consignes [installation d'un disque dur, 62](#page-61-0) [installation de mémoire, 86](#page-85-0)

[Contacter Dell, 142](#page-141-0)

### D

Dell [contacter, 142](#page-141-1) Dell PowerEdge Diagnostics [utilisation, 125](#page-124-0) Démarrage [accès aux caractéristiques du](#page-9-0)  système, 10 Dépannage [blocs d'alimentation, 111](#page-110-0) [carte contrôleur fille RAID](#page-120-0)  SAS, 121 [carte d'extension, 122](#page-121-0) [clavier, 104](#page-103-0) [connexions externes, 108](#page-107-0) [disque dur, 118](#page-117-0) [disques durs SATA, 119](#page-118-0) [lecteur de bande, 116](#page-115-0) [lecteur de CD, 116](#page-115-1) [lecteur de disquette, 114](#page-113-0) [mémoire, 113](#page-112-0) [microprocesseur, 123](#page-122-0) [NIC, 106](#page-105-0) [périphérique d'E-S série, 105](#page-104-0) [périphérique USB, 106](#page-105-1)

Dépannage (suite) [pile, 110](#page-109-0) [refroidissement du](#page-111-0)  système, 112 [routine de démarrage, 101](#page-100-0) [souris, 104](#page-103-1) [système endommagé, 109](#page-108-0) [système mouillé, 108](#page-107-1) [ventilateurs, 112](#page-111-1) [vidéo, 103](#page-102-0)

Diagnostics [options de test avancées, 127](#page-126-0) [partition d'utilitaires, 126](#page-125-0) [quand les utiliser, 126](#page-125-1) [utilisation de Dell PowerEdge](#page-124-0)  Diagnostics, 125

Disques durs [consignes d'installation, 62](#page-61-0) [dépannage, 118](#page-117-0) [installation, 65](#page-64-0) [retrait, 63](#page-62-1) Disques durs (SCSI EasyExchange) [codes des voyants, 17](#page-16-0) [enfichables à chaud, retrait, 73](#page-72-0) [installation, 69](#page-68-0) [retrait, 68](#page-67-0) Disques durs SATA [dépannage, 119](#page-118-0)

# E

Écran Console [Redirection, 40](#page-39-0) Écrans de configuration du système [informations sur le](#page-37-0)  processeur, 38 [périphériques intégrés, 39](#page-38-0) [principal, 34](#page-33-2) [redirection de console, 40](#page-39-0) [sécurité du système, 41](#page-40-0)

# F

Fond de panier SCSI [installation, 70](#page-69-0)

# G

[Garantie, 9](#page-8-0)

### I

[Installation, 93](#page-92-0) caches de lecteur [du panneau avant, 54](#page-53-0) [cadre, 55](#page-54-1) [capot, 55](#page-54-1) [carte d'extension, 82](#page-81-0) [carte système, 99](#page-98-0) [disque dur, 62,](#page-61-0) [65](#page-64-0) [fond de panier SCSI, 70](#page-69-0) [lecteur 5,25 pouces, 59](#page-58-0) [lecteur de disquette, 57](#page-56-0) [mémoire, 87](#page-86-0) [mémoire, consignes, 86](#page-85-0)

Installation (suite[\)](#page-92-0) [panneau de commande, 97](#page-96-1) [processeur, 89](#page-88-0) [ventilateur arrière, 78](#page-77-0) [ventilateur avant, 77](#page-76-0)

#### IRQ

[affectations, 102](#page-101-0) [configuration, 37](#page-36-0) [conflits, 102](#page-101-1)

### L

Lecteur d'amorçage [configuration, 63](#page-62-0) Lecteur de bande [dépannage, 116](#page-115-0) Lecteur de CD [dépannage, 116](#page-115-1)

Lecteur de CD-ROM. [Voir](#page-58-1) Lecteur optique.

Lecteur de disquette [dépannage, 114](#page-113-0) [installation, 57](#page-56-0) [retrait, 56](#page-55-1)

Lecteur optique [installation, 59](#page-58-0)

Lecteurs [câbles d'alimentation, 56](#page-55-0) [câbles d'interface, 55](#page-54-0)

Lecteurs 5,25 pouces [installation, 59](#page-58-0)

### M

Mémoire [consignes d'installation, 86](#page-85-0) [dépannage, 113](#page-112-0) [installation, 87](#page-86-0) [retrait, 88](#page-87-0) [système, 86](#page-85-1) Messages [alerte, 32](#page-31-0) [avertissement, 31](#page-30-0) [codes des voyants SCSI](#page-16-0)  EasyExchange, 17 [codes sonores, 28](#page-27-0) [d'erreur, 33](#page-32-1) [diagnostics, 32](#page-31-1) [système, 19](#page-18-0) Microprocesseur [dépannage, 123](#page-122-0) Mises à niveau [processeur, 89](#page-88-1) Mot de passe de configuration [attribution, 46](#page-45-0) [modification, 47](#page-46-0) [utilisation, 46](#page-45-1) Mot de passe de configuration activé [utilisation, 47](#page-46-1) Mot de passe système [attribution, 43](#page-42-1) [modification, 45](#page-44-0) [suppression, 45](#page-44-0) [utilisation, 43](#page-42-2)

Mots de passe [désactivation, 134](#page-133-0) [configuration, 43,](#page-42-0) [46](#page-45-1) [système, 43](#page-42-0)

### N

NIC [dépannage, 106](#page-105-0) [voyants, 14](#page-13-1) [Numéro d'inventaire, 37](#page-36-1) [Numéros de téléphone, 142](#page-141-0)

# O

Options [configuration du](#page-37-0)  processeur, 38 [configuration du système, 34](#page-33-0) [périphériques intégrés, 39](#page-38-0) [sécurité du système, 41](#page-40-0) [Outils requis, 49](#page-48-0)

### P

Panneau de commande [installation, 97](#page-96-1) Périphérique d'E-S série [dépannage, 105](#page-104-0) Périphérique USB [dépannage, 106](#page-105-1)

Périphériques externes [connexion, 14](#page-13-0)

Pile [dépannage, 110](#page-109-0) dépannage de la pile [de la carte RAID, 121](#page-120-0) [retrait et réinstallation, 94](#page-93-0) Processeur

[mises à niveau, 89](#page-88-1) [retrait, 89](#page-88-0)

### R

Refroidissement du système [dépannage, 112](#page-111-0) Retrait [caches de lecteur du panneau](#page-52-0)  avant, 53 [carte d'extension, 84](#page-83-0) [carte système, 97](#page-96-0) [disque dur, 63](#page-62-1) [lecteur de disquette, 56](#page-55-1) [mémoire, 88](#page-87-0) [processeur, 89](#page-88-0) [ventilateur arrière, 77](#page-76-1) [ventilateur avant, 75](#page-74-0)

Retrait et réinstallation [pile, 94](#page-93-0)

### S

[Sécurité, 101](#page-100-1) [Sécurité du système, 37,](#page-36-2) [44](#page-43-0) [Séquence d'amorçage, 37](#page-36-3) Souris [dépannage, 104](#page-103-1)

Support [contacter Dell, 142](#page-141-1) Système [fermeture, 55](#page-54-1) [messages, 19](#page-18-0) [mot de passe, 43](#page-42-0) Système endommagé [dépannage, 109](#page-108-0) Système mouillé [dépannage, 108](#page-107-1)

### U

[Utilisation du programme](#page-33-1)  de configuration du système, 34

# V

Ventilateurs [arrière du système, 77-](#page-76-1)[78](#page-77-0) [avant,](#page-74-0) 75, [77](#page-76-0) [dépannage, 112](#page-111-1) [installation, 77-](#page-76-0)[78](#page-77-0) [retrait, 75,](#page-74-0) [77](#page-76-1) [Vérification du matériel, 102](#page-101-2) Vidéo [dépannage, 103](#page-102-0) Voyants [activité du disque dur, 12](#page-11-0) [NIC, 14](#page-13-1) [panneau arrière, 13](#page-12-0) [panneau avant, 11](#page-10-0) [SCSI EasyExchange, 17](#page-16-0)